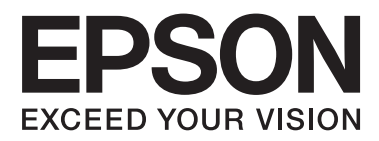

# **Vartotojo vadovas**

NPD4676-00 LT

### <span id="page-1-0"></span>*Autorių teisė ir prekių ženklai*

## **Autorių teisė ir prekių ženklai**

Nė viena šio leidinio dalis negali būti atkuriama, išsaugoma atsarginėje sistemoje ar perduodama kokia nors forma ar bet kokiomis elektroninėmis ar mechaninėmis priemonėmis, fotokopijavimo, įrašymo ar kitu būdu negavus išankstinio "Seiko Epson Corporation" sutikimo. Čia laikomos informacijos naudojimui patentinė atsakomybė netaikoma. Taip pat jokia atsakomybė netaikoma nuostoliams, susijusiems su čia pateikiamos informacijos naudojimu. Šiame dokumente pateikta informacija skirta naudoti tik su šiuo "Epson" gaminiu. "Epson" nebus laikoma atsakinga, jei ši informacija naudojama bet kokiu kitu būdu taikant ją kitiems gaminiams.

"Seiko Epson Corporation" ir jos filialai nebus laikomi atsakingais šio gaminio pirkėjo ar trečiųjų šalių atžvilgiu dėl nuostolių, praradimų, kaštų ar išlaidų, kuriuos pirkėjas ar trečiosios šalys patiria dėl šio gaminio gedimo, netinkamo ar perteklinio naudojimo arba jo pakeitimų, remonto darbų ar technologinių tobulinimų neturint tam leidimo, arba (išskyrus JAV) griežtai nesilaikant "Seiko Epson Corporation" naudojimo ir priežiūros instrukcijų.

"Seiko Epson Corporation" ir jos filialai nebus laikomi atsakingais dėl bet kokių nuostolių ar problemų, kurios atsirado naudojant bet kokius papildomai pasirenkamus priedus ar sunaudojamas medžiagas, kurių "Seiko Epson Corporation" nenurodė esant originaliais "Epson" gaminiais arba "Epson" patvirtintais gaminiais.

"Seiko Epson Corporation" nebus atsakinga dėl bet kokių nuostolių, patiriamų dėl elektromagnetinių trukdžių, kurie atsiranda naudojant bet kokius sąsajos kabelius, kurių "Seiko Epson Corporation" nenurodė esant "Epson" patvirtintais gaminiais.

EPSON® yra registruotasis prekės ženklas, o EPSON EXCEED YOUR VISION ir EPSON EXCEED YOUR VISION arba EXCEED YOUR VISION yra prekių ženklai, priklausantys "Seiko Epson Corporation".

"PRINT Image Matching™" ir "PRINT Image Matching" logotipas yra "Seiko Epson Corporation" prekės ženklai. Autorių teisė© 2001 m. "Seiko Epson Corporation". Visos teisės saugomos.

SDXC logotipas yra SD-3C, LLC. prekės ženklas.

"Memory Stick Duo", "Memory Stick PRO Duo", "Memory Stick PRO-HG Duo", "Memory Stick Micro" ir "MagicGate Memory Stick Duo" yra "Sony Corporation" prekių ženklai.

"Intel®" yra registruotasis "Intel Corporation" prekės ženklas.

"PowerPC®" yra registruotasis "International Business Machines Corporation" prekės ženklas.

"Epson Scan" programinės įrangos dalis yra pagrįsta "Independent JPEG Group" darbu.

libtiff

Copyright © 1988-1997 Sam Leffler Copyright © 1991-1997 Silicon Graphics, Inc.

Permission to use, copy, modify, distribute, and sell this software and its documentation for any purpose is hereby granted without fee, provided that (i) the above copyright notices and this permission notice appear in all copies of the software and related documentation, and (ii) the names of Sam Leffler and Silicon Graphics may not be used in any advertising or publicity relating to the software without the specific, prior written permission of Sam Leffler and Silicon Graphics.

THE SOFTWARE IS PROVIDED "AS-IS" AND WITHOUT WARRANTY OF ANY KIND, EXPRESS, IMPLIED OR OTHERWISE, INCLUDING WITHOUT LIMITATION, ANY WARRANTY OF MERCHANTABILITY OR FITNESS FOR A PARTICULAR PURPOSE.

IN NO EVENT SHALL SAM LEFFLER OR SILICON GRAPHICS BE LIABLE FOR ANY SPECIAL, INCIDENTAL, INDIRECT OR CONSEQUENTIAL DAMAGES OF ANY KIND, OR ANY DAMAGES WHATSOEVER RESULTING FROM LOSS OF USE, DATA OR PROFITS, WHETHER OR NOT ADVISED OF THE POSSIBILITY OF DAMAGE, AND ON ANY THEORY OF LIABILITY, ARISING OUT OF OR IN CONNECTION WITH THE USE OR PERFORMANCE OF THIS SOFTWARE.

"Microsoft®", "Windows®" ir "Windows Vista®" yra registruotieji "Microsoft Corporation" prekių ženklai.

"Apple"®, "Macintosh"®, "Mac OS"®ir OS X® yra registruotieji "Apple Inc." prekių ženklai.

"ABBYY®" ir "ABBYY FineReader®" pavadinimai ir logotipai yra registruotieji "ABBYY Software House" prekių ženklai.

Adobe, Adobe Reader, Acrobat ir Photoshop yra prekių ženklai, kurie priklauso "Adobe Systems Incorporated" ir gali būti registruoti tam tikrose jurisdikcijose.

Bendroji pastaba: kiti čia naudojami pavadinimai skirti tik identifikacijai ir gali būti atitinkamų savininkų prekių ženklai. "Epson" nepriklauso jokios teisės į šiuos ženklus.

© 2012 m. "Seiko Epson Corporation". Visos teisės saugomos.

### *Turinys*

### *[Autorių teisė ir prekių ženklai](#page-1-0)*

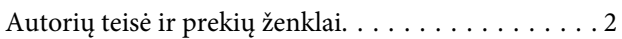

### *[Įvadas](#page-7-0)*

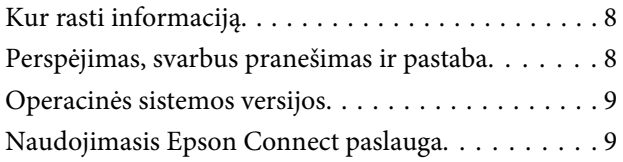

### *[Svarbios instrukcijos](#page-9-0)*

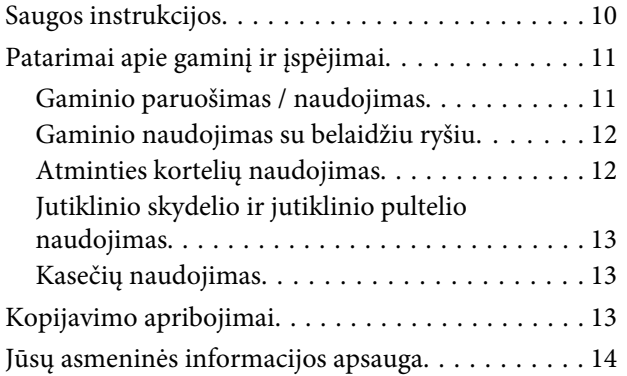

### *[Susipažinkite su įsigytu gaminiu](#page-14-0)*

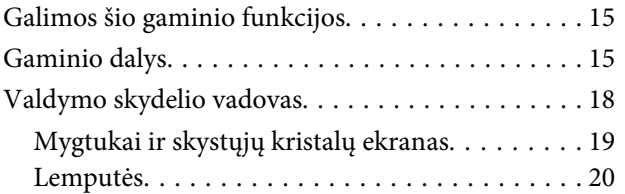

### *[Popieriaus ir laikmenos tvarkymas](#page-20-0)*

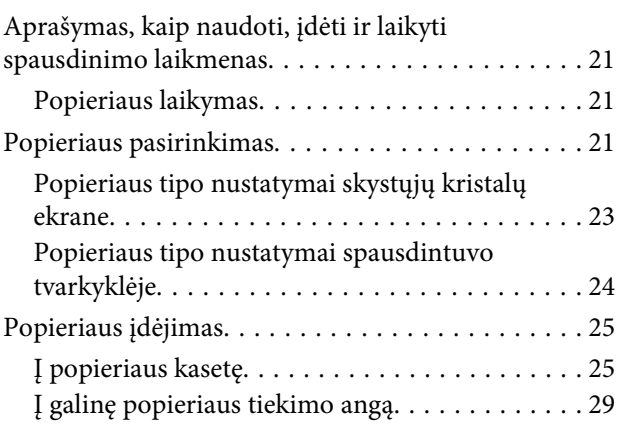

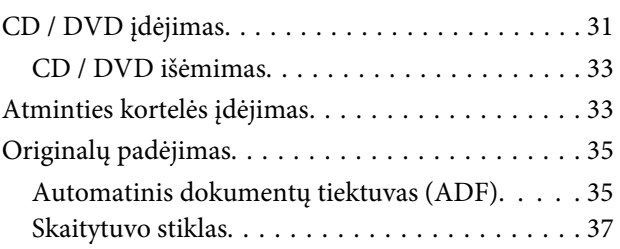

### *[Kopijavimas](#page-39-0)*

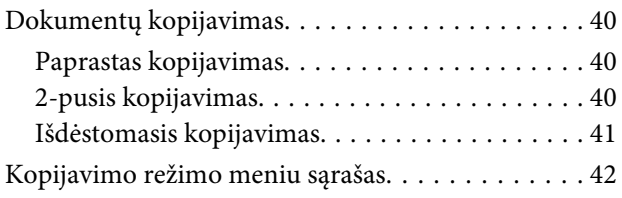

### *[spausdinimas](#page-42-0)*

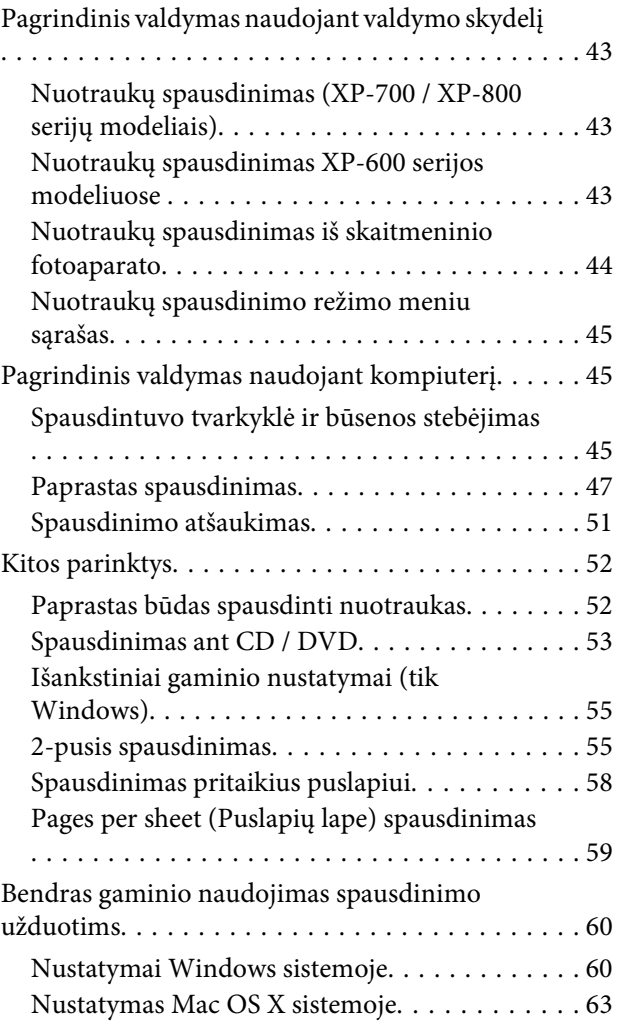

### *[Nuskaitymas](#page-63-0)*

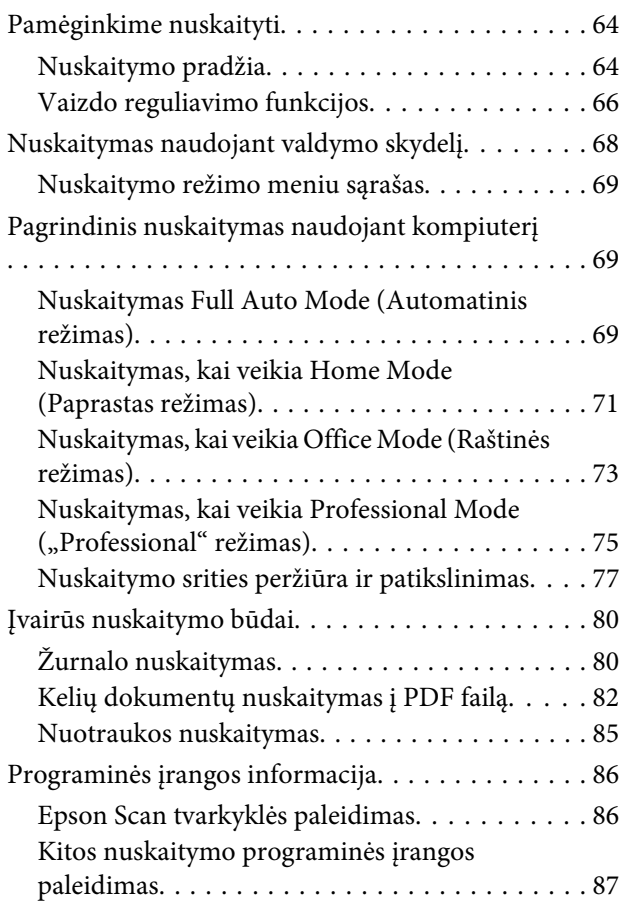

### *[Faksogramos siuntimas](#page-88-0)*

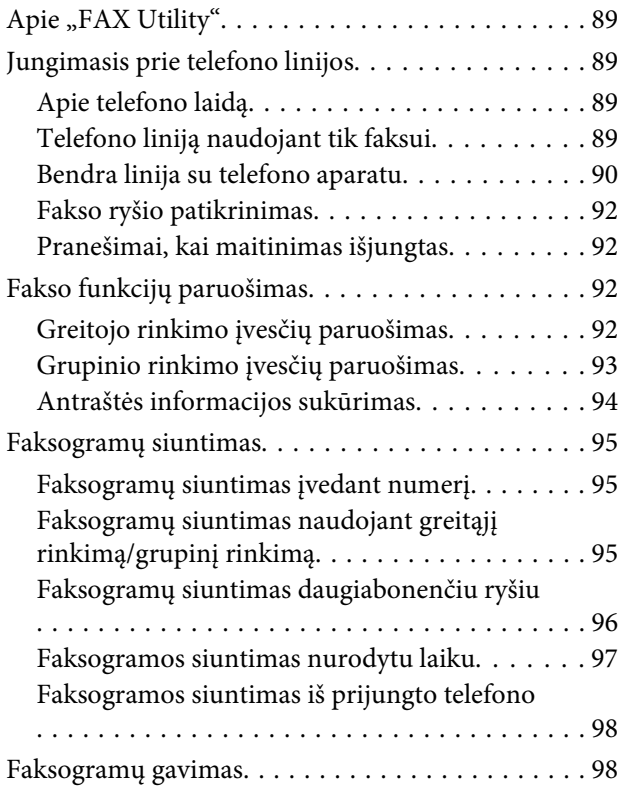

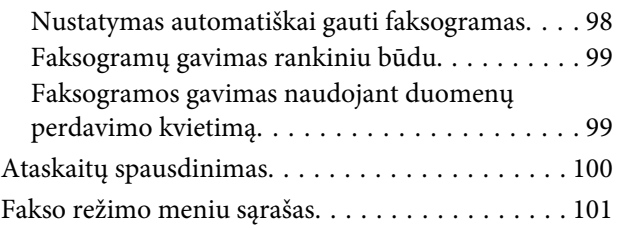

### *[Daugiau funkcijų](#page-101-0)*

### *[Valdymo skydelio meniu sąrašas](#page-103-0)*

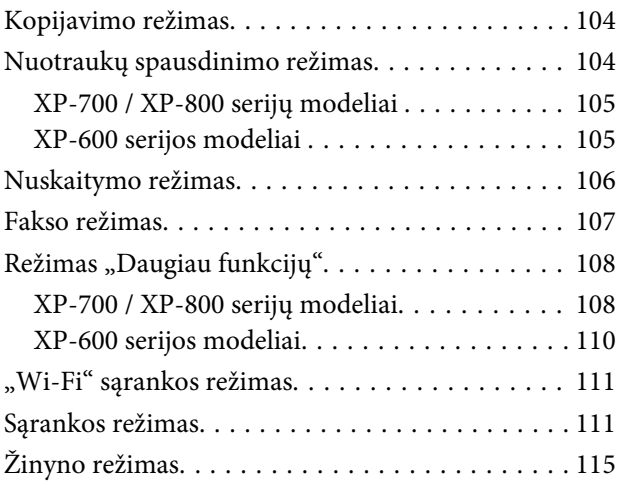

### *[Rašalo kasečių pakeitimas](#page-116-0)*

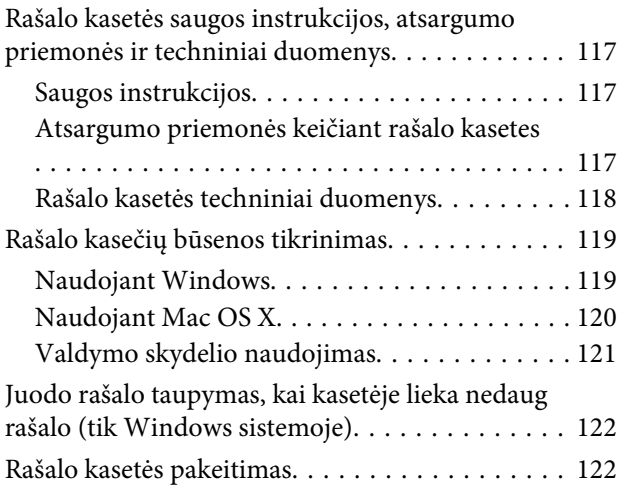

### *[Gaminio ir programinės įrangos](#page-126-0)  [priežiūra](#page-126-0)*

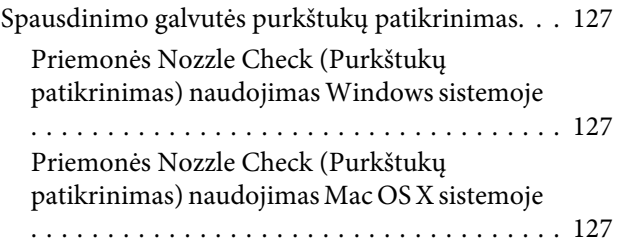

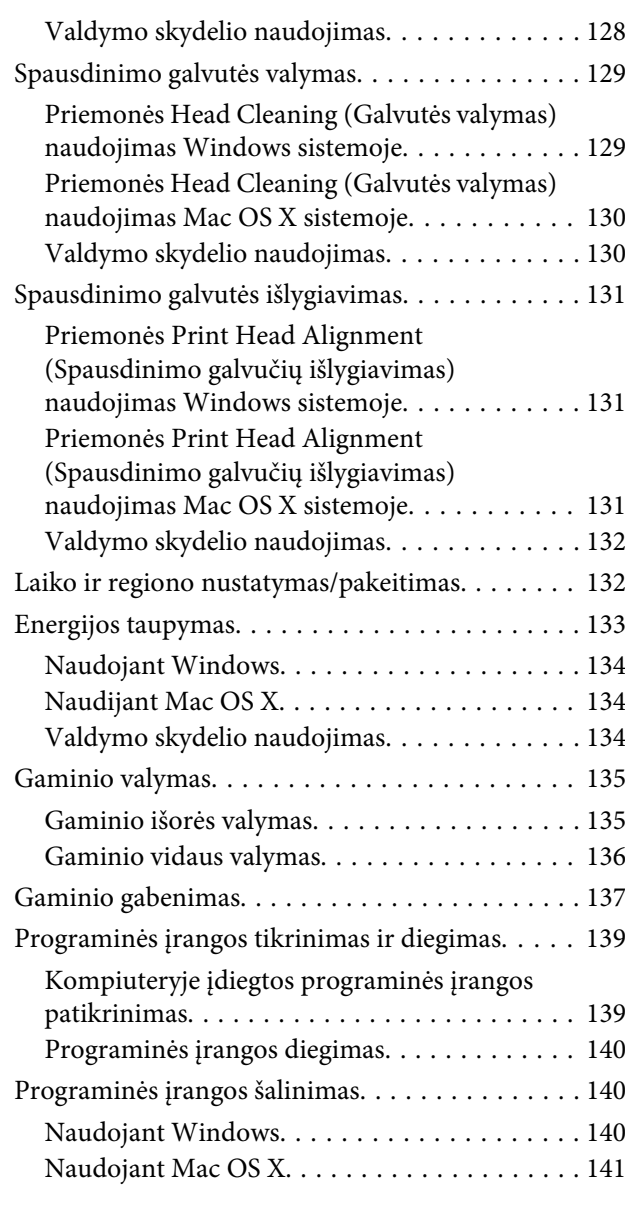

### *[Duomenų perdavimas naudojant](#page-142-0)  [išorinį saugojimo įrenginį](#page-142-0)*

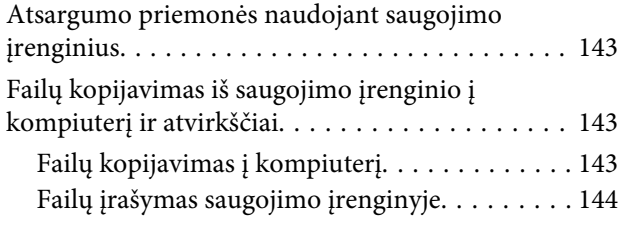

### *[Klaidų indikatoriai](#page-144-0)*

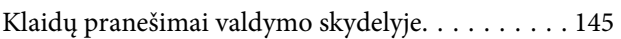

### *[Spausdinimo / kopijavimo trikčių](#page-145-0)  [šalinimas](#page-145-0)*

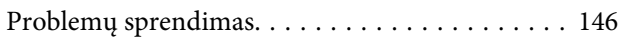

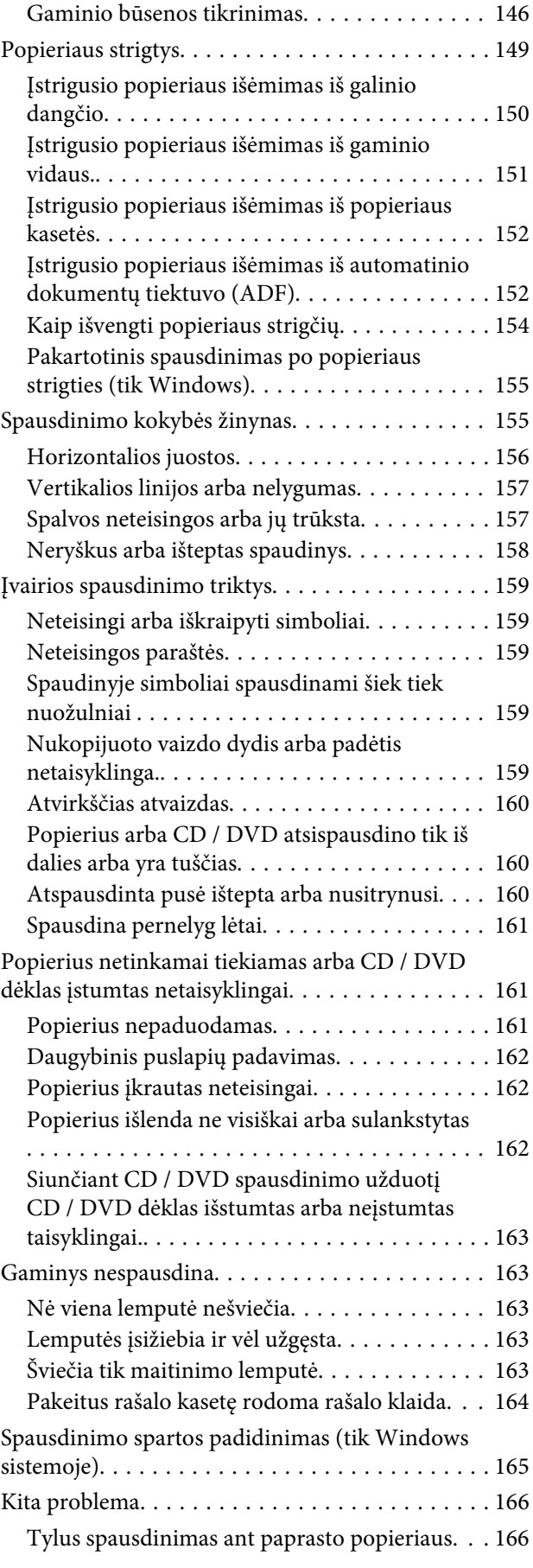

### *[Nuskaitymo trikčių šalinimas](#page-166-0)*

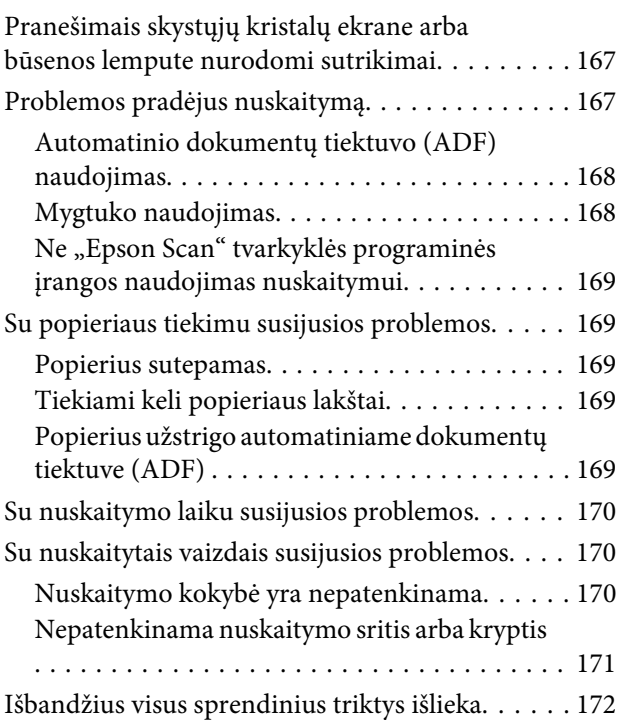

### *[Faksogramų siuntimo trikčių](#page-172-0)  [šalinimas](#page-172-0)*

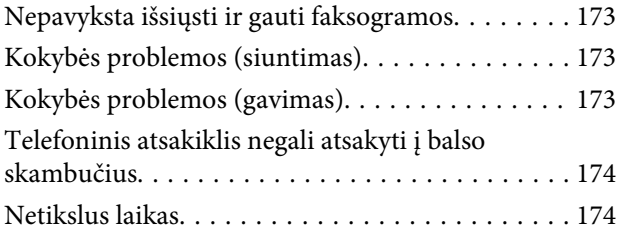

### *[Informacija apie gaminį](#page-174-0)*

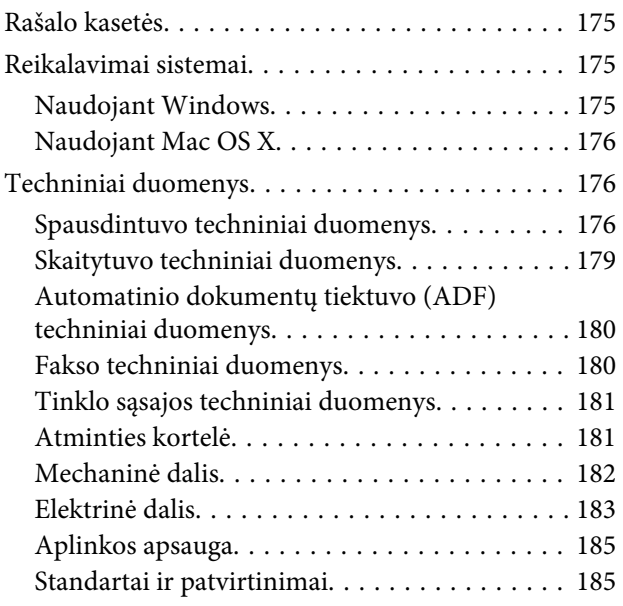

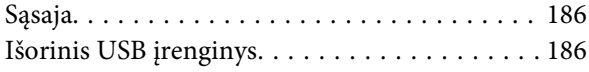

### *[Kur gauti pagalbos](#page-187-0)*

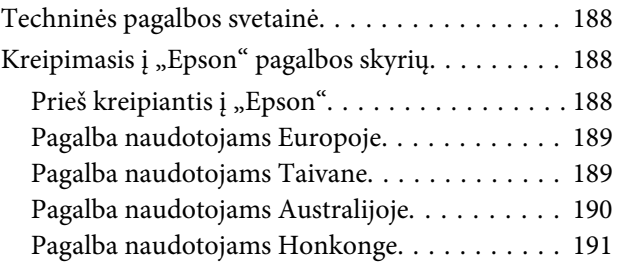

### *[Indeksas](#page-191-0)*

### <span id="page-7-0"></span>*Įvadas*

## **Kur rasti informaciją**

Naujausias toliau išvardytų vadovų versijas rasite "Epson" techninės pagalbos svetainėje. <http://www.epson.eu/Support> (Europos šalys) <http://support.epson.net/> (ne Europos šalys)

#### ❏ **Pradėkite čia (popierinis):**

Pateikia informaciją apie gaminio sąranką ir programinės įrangos diegimą.

#### ❏ **Pagrindinių vadovas (popierinis):**

Pateikia svarbiausią informaciją, kai gaminiu naudojatės be kompiuterio.

#### ❏ **Vartotojo vadovas (PDF):**

Pateikia išsamias valdymo, saugos ir trikčių diagnostikos instrukcijas. Žr. šį vadovą, kai gaminį naudojate su kompiuteriu arba kai naudojatės tokiomis patobulintomis funkcijomis kaip 2-pusis kopijavimas. Norint vadovą peržiūrėti PDF formatu, tam reikalinga "Adobe Acrobat Reader 5.0" ar vėlesnė šios programos versija arba "Adobe Reader".

#### ❏ **Tinklo vadovas (HTML):**

Tinklo administratoriams pateikia informaciją apie spausdintuvo tvarkyklės ir tinklo nustatymus.

#### ❏ **Help (gaminio ekrane):**

Pateikia pagrindines valdymo ir trikčių diagnostikos instrukcijas gaminio skystųjų kristalų ekrane. Valdymo skydelyje pasirinkite **Help** meniu.

## **Perspėjimas, svarbus pranešimas ir pastaba**

Perspėjimas, svarbus pranešimas ir pastaba šiame vadove pateikti kaip nurodyta toliau, taip pat paaiškintos jų reikšmės.

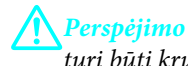

turi būti kruopščiai laikomasi, kad būtų išvengta fizinio sužalojimo.

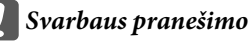

turi būti laikomasi, kad būtų išvengta įrangos sugadinimo.

#### *Pastaba*

atkreipia dėmesį į naudingus patarimus ir apribojimus, susijusius su gaminio naudojimu.

## <span id="page-8-0"></span>**Operacinės sistemos versijos**

Šioje instrukcijoje naudojami toliau pateikiami sutrumpinimai.

- ❏ Windows 7 reiškia Windows 7 Home Basic, Windows 7 Home Premium, Windows 7 Professional ir Windows 7 Ultimate.
- ❏ "Windows Vista" reiškia "Windows Vista Home Basic Edition", "Windows Vista Home Premium Edition", "Windows Vista Business Edition", "Windows Vista Enterprise Edition" ir "Windows Vista Ultimate Edition".
- ❏ "Windows XP" reiškia "Windows XP Home Edition", "Windows XP Professional x64 Edition" ir "Windows XP Professional".
- ❏ Mac OS X reiškia Mac OS X 10.5.x, 10.6.x, 10.7.x.

## **Naudojimasis Epson Connect paslauga**

Naudojantis Epson Connect ir kitų bendrovių teikiamomis paslaugomis, lengva spausdinti tiesiogiai iš savo išmaniojo telefono, planšetinio kompiuterio arba nešiojamojo kompiuterio bet kuriuo metu ir praktiškai bet kur – net kitame pasaulio krašte! Norėdami gauti daugiau informacijos apie spausdinimą ir kitas paslaugas, apsilankykite šiuo URL adresu;

<https://www.epsonconnect.com/>("Epson Connect" portalo svetainė) <http://www.epsonconnect.eu/>(tik Europos šalys)

Galite peržiūrėti Epson Connect vadovą darbalaukyje du kartus spustelėdami nuorodos piktogramą

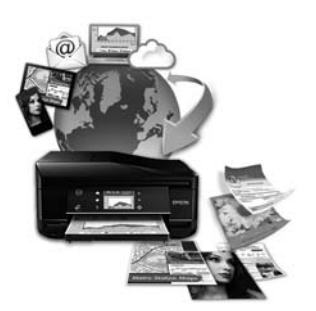

### <span id="page-9-0"></span>*Svarbios instrukcijos*

## **Saugos instrukcijos**

Perskaitykite ir laikykitės šių instrukcijų, kad užtikrintumėte saugų šio gaminio naudojimą. Būtinai išsaugokite šį vadovą, kad galėtumėte pasiskaityti ateityje. Be to, būtinai laikykitės visų įspėjimų ir instrukcijų, pateiktų ant gaminio.

- ❏ Naudokite tik su šiuo gaminiu pateiktą maitinimo laidą, šio laido nenaudokite su jokia kita įranga. Su šiuo gaminiu naudojant kitus maitinimo laidus arba pateiktą laidą naudojant su kita įranga prietaisas gali užsiliepsnoti arba gali įvykti elektros smūgis.
- ❏ Įsitikinkite, kad jūsų kintamosios srovės elektros laidas atitinka taikomus vietinius saugos standartus.
- ❏ Niekada neišrinkite, nekeiskite ir nemėginkite remontuoti elektros laido, kištuko, spausdintuvo, skaitytuvo ar jų priedų patys, išskyrus atvejus, atskirai nurodytus gaminio instrukcijose.
- ❏ Atjunkite gaminį ir patikėkite jo remonto darbus atitinkamos kvalifikacijos remonto meistrams šiais atvejais: elektros laidas arba kištukas yra pažeisti; į gaminį pateko skysčio; gaminys buvo numestas arba jo korpusas yra pažeistas; gaminys neveikia įprastai arba jo veikimo savybės aiškiai pasikeitė. Nereguliuokite valdiklių, jei tai nenurodyta naudojimo instrukcijose.
- ❏ Pastatykite gaminį šalia sieninio lizdo, iš kurio kištukas gali būti lengvai ištrauktas.
- ❏ Nestatykite ir nelaikykite gaminio lauke, vietose, kur yra didelis užterštumas ar dulkės, netoli vandens ir kaitinimo šaltinių, taip pat vietose, kuriose jį veiks smūgiai, vibracijos, aukšta temperatūra ar drėgmė.
- ❏ Saugokitės, kad ant gaminio neišpiltumėte skysčio ir jo neliestumėte šlapiomis rankomis.
- ❏ Šis gaminys turi būti laikomas ne mažesniu kaip 22 cm atstumu nuo širdies stimuliatorių. Šio gaminio skleidžiamos radijo bangos gali pakenkti širdies stimuliatorių veikimui.
- ❏ Jei skystųjų kristalų ekranas yra pažeistas, kreipkitės į platintoją. Jei skystųjų kristalų tirpalo patenka jums ant rankų, kruopščiai jas nuplaukite muilu ir vandeniu. Jei skystųjų kristalų tirpalo patenka į akis, nedelsdami išplaukite jas vandeniu. Jei kruopščiai praplovus akis jaučiamas diskomfortas ar regėjimo sutrikimai, nedelsdami kreipkitės į gydytoją.
- ❏ Venkite naudotis telefonu perkūnijos metu. Žaibas gali sukelti nuotolinio elektros smūgio pavojų (taikytina modeliams su faksu).
- ❏ Norėdami pranešti apie nutekėjusias dujas, telefonu nesinaudokite stovėdami arti nuotėkio vietos (taikytina modeliams su faksu).

#### *Pastaba:*

Toliau pateikiamos saugos instrukcijos rašalo kasetėms.  $\blacktriangleright$  ["Rašalo kasečių pakeitimas" puslapyje 117](#page-116-0)

## <span id="page-10-0"></span>**Patarimai apie gaminį ir įspėjimai**

Perskaitykite ir laikykitės šių instrukcijų, kad nesugadintumėte gaminio ar savo nuosavybės. Būtinai išsaugokite šį vadovą, kad galėtumėte pasiskaityti ateityje.

### **Gaminio paruošimas / naudojimas**

- ❏ Neuždenkite ir neužblokuokite gaminio aušinimo ir kitų angų.
- ❏ Naudokite tik gaminio etiketėje nurodyto tipo maitinimo šaltinį.
- ❏ Nejunkite prie lizdų, esančių elektros grandinėje, prie kurios prijungti kopijavimo aparatai arba oro kondicionavimo sistemos, kurie reguliariai įjungiami ir išjungiami.
- ❏ Nejunkite prie elektros lizdų, valdomų sieniniais jungikliais arba automatiniais laikmačiais.
- ❏ Laikykite visą kompiuterio sistemą atokiau nuo galimų elektromagnetinių trikdžių šaltinių, tokių kaip garsiakalbiai ar baziniai belaidžių telefonų įrenginiai.
- ❏ Elektros tiekimo laidai turi būti ištiesti taip, kad būtų išvengta trynimosi, įpjovų, dilimo, susukimo ir užsimazgymo. Ant elektros laidų nestatykite jokių daiktų, ant jų taip pat neturi būti vaikštoma ar bėgiojama. Itin svarbu, kad tose vietose, kur elektros laidai yra prijungti prie transformatoriaus (įvadai ir išvadai) jų galai būtų tiesūs.
- ❏ Jei gaminį naudojate su ilgintuvu, įsitikinkite, kad bendra prie ilgintuvo prijungtų prietaisų galia neviršytų leistinos laido galios. Taip pat įsitikinkite, kad bendra visų prietaisų, įjungtų į sieninį elektros lizdą, galia neviršytų sieninio lizdo galios.
- ❏ Jei planuojate naudoti gaminį Vokietijoje, pastato instaliacija turi būti apsaugota 10 arba 16 amperų grandinės pertraukikliu, užtikrinant tinkamą apsaugą nuo trumpojo jungimosi ir gaminio apsaugą nuo srovės perkrovų.
- ❏ Kai produktą kabeliu jungiate prie kompiuterio arba kito prietaiso, įsitikinkite, kad jungtys yra nukreiptos tinkama kryptimi. Kiekviena jungtis gali būti nukreipta tik vienu būdu. Įkišus jungtį netinkama kryptimi, gali būti sugadinti abu prietaisai, kuriuos jungia kabelis.
- ❏ Statykite gaminį ant lygaus, stabilaus paviršiaus, kuris būtų tokio dydžio, kad išsikištų iš po gaminio visomis kryptimis. Jei statote gaminį netoli sienos, palikite didesnį kaip 10 cm atstumą nuo galinės gaminio plokštės iki sienos. Kampu pakeltas gaminys tinkamai neveiks.
- ❏ Šį gaminį padėkite taip, kad jo dešinysis šonas būtų bent 10 cm atstumu nuo sienos ar kito daikto (taikytina modeliams su faksu).
- ❏ Sandėliuodami arba transportuodami gaminį, jo nepaverskite, nepastatykite vertikaliai ar neapverskite, nes gali ištekėti rašalas.
- ❏ Už gaminio palikite vietos laidams, o virš jo turi būti tiek erdvės, kad galėtumėte iki galo pakelti dokumentų dangtį.
- ❏ Palikite užtektinai vietos gaminio priekyje, kad popierius galėtų visiškai išlįsti.
- ❏ Venkite laikyti gaminį vietose, kuriose greitai keičiasi temperatūra ir drėgmė. Be to, saugokite jį nuo tiesioginių saulės spindulių, stiprių šviesos ar šildymo šaltinių.
- <span id="page-11-0"></span>❏ Nekiškite į gaminio angas daiktų.
- ❏ Nekiškite į gaminį rankų ir nelieskite kasečių spausdinimo metu.
- ❏ Nelieskite balto plokščio kabelio, esančio gaminio viduje.
- ❏ Gaminio viduje arba šalia jo nenaudokite purškiamų produktų, kurių sudėtyje yra degių dujų. Dėl to gali kilti gaisras.
- ❏ Nejudinkite spausdinimo galvutės ranka; galite sugadinti gaminį.
- ❏ Gaminį visada išjunkite spausdami mygtuką P. Neatjunkite gaminio ir neišjunkite lizdo srovės, kol skystųjų kristalų ekranas neišsijungia visiškai.
- ❏ Prieš gabendami gaminį įsitikinkite, ar jo galvutė yra pagrindinėje (iki galo dešinėje) padėtyje ir ar įdėtos spausdinimo kasetės.
- ❏ Saugokitės, kad neprisispaustumėte pirštų, kai uždarote skaitytuvo įrenginį.
- ❏ Jei gaminio nenaudosite ilgą laiką, ištraukite elektros laido kištuką iš sieninio lizdo.
- ❏ Dėdami originalus, skaitytuvo stiklo nespauskite per stipriai.
- ❏ Eksploatuojant gaminį gali prireikti pakeisti panaudoto rašalo pagalvėlę, kai ši užsipildys. Ar tai reikės padaryti ir kaip dažnai ją reikės keisti, priklausys nuo to, kiek puslapių spausdinsite, nuo spausdinamos medžiagos ir nuo to, kiek valymo ciklų atliks šis gaminys. "Epson Status Monitor", jūsų skystųjų kristalų ekranas arba valdymo skydelio lemputės perspės, kada šią dalį reikės pakeisti. Tai, kad reikia pakeisti pagalvėlę, nereiškia, kad jūsų gaminys nebeveikia taip, kaip nurodo jo techniniai duomenys. Šios dalies pakeitimas yra įprastinis gaminio priežiūros veiksmas ir neturėtų būti laikomas gedimu, kurį reikia taisyti. Todėl "Epson" garantija nepadengia išlaidų, patirtų keičiant pagalvėlę. Jei jūsų gaminio pagalvėlę reikia keisti, tai gali padaryti bet kuris įgaliotasis "Epson" paslaugų tiekėjas. Šios dalies priežiūros neturi atlikti vartotojas.

### **Gaminio naudojimas su belaidžiu ryšiu**

- ❏ Nenaudokite šio gaminio medicinos įstaigose arba šalia medicininės įrangos. Šio aparato skleidžiamos radijo bangos gali pakenkti elektrinių medicinos prietaisų veikimui.
- ❏ Nenaudokite šio gaminio šalia automatiškai valdomų prietaisų, tokių kaip automatinės durys arba gaisro signalizacija. Šio gaminio skleidžiamos radijo bangos gali pakenkti šių prietaisų veikimui ir dėl netinkamo jų veikimo gali įvykti nelaimingi atsitikimai.

### **Atminties kortelių naudojimas**

- ❏ Kai mirksi atminties kortelės lemputė, neišimkite atminties kortelės ir neišjunkite gaminio.
- ❏ Atminties kortelės naudojimo būdai skiriasi priklausomai nuo kortelės tipo. Išsamesnės informacijos gausite perskaitę dokumentus, esančius atminties kortelės pakuotėje.
- ❏ Naudokite tik su gaminiu suderinamas atminties korteles.  $\blacktriangleright$  ["Atminties kortelė" puslapyje 181](#page-180-0)

### <span id="page-12-0"></span>**Jutiklinio skydelio ir jutiklinio pultelio naudojimas**

- ❏ Skystųjų kristalų ekrane gali būti keli smulkūs šviesūs ar tamsūs taškeliai ir, priklausomai nuo veikimo, jo ryškumas gali būti netolygus. Tai yra normalu ir nereiškia, kad prietaisas yra sugedęs.
- ❏ Jutikliniam skydeliui ir jutikliniam pulteliui valyti naudokite sausą ir švelnų skudurėlį. Nenaudokite skysčių ar cheminių valiklių.
- ❏ Išorinis jutiklinio skydelio ir jutiklinio pultelio dangtelis gali sudužti nuo smarkesnio smūgio. Kreipkitės į savo platintoją, jei skydelis sudužtų ar suskiltų, sudužusių dalių nelieskite ir nemėginkite išimti.
- ❏ Taikytina XP-600 serijos modeliams Jutiklinis pultelis yra talpinis jutiklinis skydelis, kuris reaguoja tik tiesiogiai paliestas pirštu. Skydelis gali nesureaguoti, jei jį liesite šlapiomis rankomis, mūvėdami pirštines, jei liesite per apsauginį lapą ar lipduką.
- ❏ Jutiklinį skydelį ir jutiklinį pultelį švelniai paspauskite piršto galiuku. Stipriai nespauskite ar nebaksnokite nagu.
- ❏ Nenaudokite aštrių daiktų, pavyzdžiui, rutulinių rašiklių, nudrožtų pieštukų, plunksnakočių ir pan.
- ❏ Dėl staigių temperatūros ar drėgmės pokyčių skydelio viduje susidariusi kondensacija gali pabloginti gaminio veikimą.

### **Kasečių naudojimas**

 $\blacktriangleright$  ["Rašalo kasečių pakeitimas" puslapyje 117](#page-116-0)

## **Kopijavimo apribojimai**

Laikykitės šių apribojimų užtikrindami, kad gaminys naudojamas atsakingai ir legaliai.

#### **Įstatymai draudžia kopijuoti šiuos elementus:**

- ❏ banknotus, monetas, valstybės leidžiamus vertybinius popierius, vyriausybės ir municipalinius vertybinius popierius
- ❏ Nenaudojamus pašto antspaudus, iš anksto suantspauduotus atvirukus ir kitus oficialius pašto ženklus, rodančius tinkamą siuntimą paštu
- ❏ Valstybinius pajamų spaudus ir vertybinius popierius, išduotus laikantis teisinės procedūros

#### **Būkite atsargūs kopijuodami šiuos elementus:**

- ❏ privačius komercinius vertybinius popierius (akcijų sertifikatus, perduodamus vekselius, čekius ir pan.), mėnesinius bilietus, nuolaidų korteles ir pan.
- ❏ Pasus, vairuotojo pažymėjimus, atitikties pažymėjimus, mokesčių už kelius bilietus, maisto spaudus, bilietus ir pan.

*Pastaba:* Šių elementų kopijavimas taip pat gali būti draudžiamas įstatymų.

#### <span id="page-13-0"></span>**Atsakingai naudokite autorių teisėmis saugomą medžiagą:**

❏ Gaminiais gali būti piktnaudžiaujama netinkamai kopijuojant medžiagą, kurios autorių teisės yra saugomos. Jei veikiate nepasitarę su kvalifikuotu teisininku, prieš kopijuodami publikuotą medžiagą būkite atsakingi ir pagarbūs, gaudami leidimus iš autorių teisių savininko.

## **Jūsų asmeninės informacijos apsauga**

Šio gaminio atmintyje galima išsaugoti vardus ir telefono numerius net tada, kai maitinimas išjungtas.

Naudodami žemiau pateiktą meniu, ištrinkite atmintį, jei duodate gaminį kam nors kitam arba jį išmetate.

#### F **Setup** > **Restore Default Settings** > **All Settings**

## <span id="page-14-0"></span>**Galimos šio gaminio funkcijos**

Patikrinkite, kokios galimos šio gaminio funkcijos.

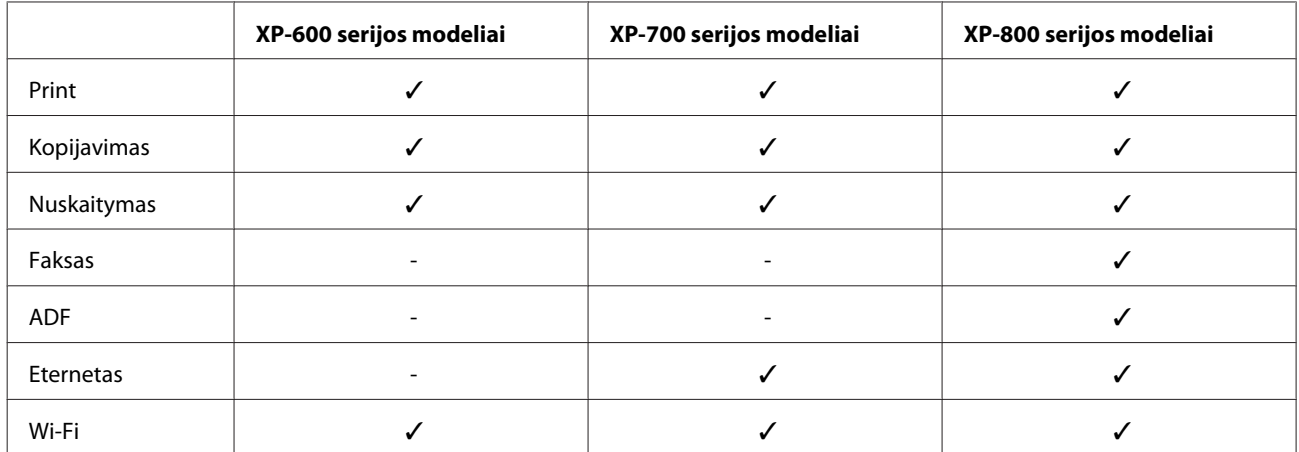

## **Gaminio dalys**

#### *Pastaba:*

Iliustracijos šiame vadove atitinka panašaus modelio gaminį. Nors jos gali skirtis nuo turimo gaminio, veikimo būdas yra toks pat.

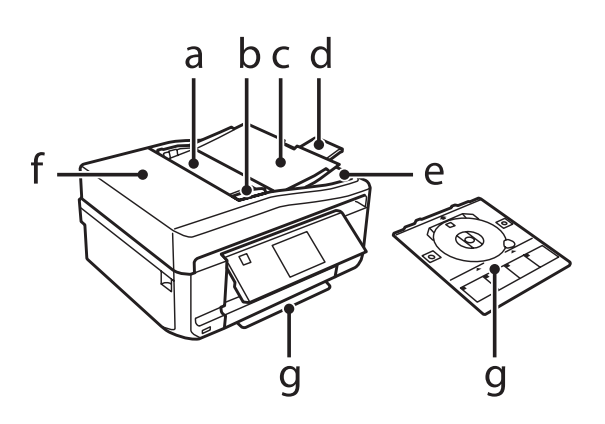

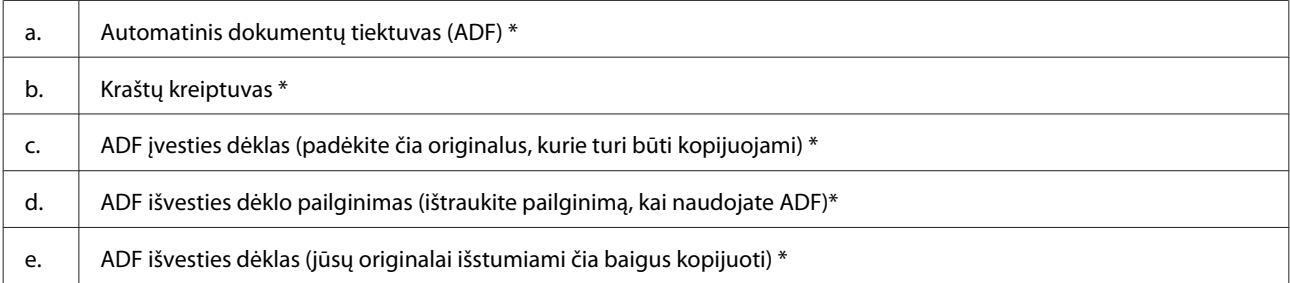

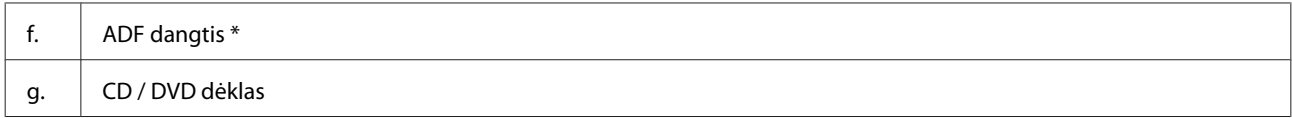

\* Ši dalis yra ne visuose gaminiuose.

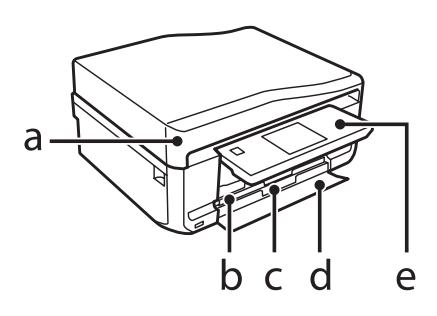

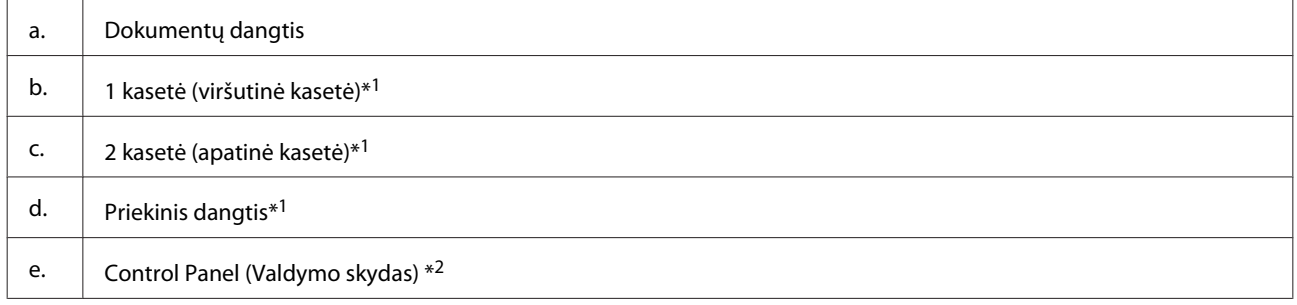

\*1 išsamesnė informacija pateikta šioje iliustracijoje.

\*2 Control Panel (Valdymo skydas) pasikelia automatiškai, kai pradedamas spausdinimas. Jei reikia, jį nuleiskite rankomis.

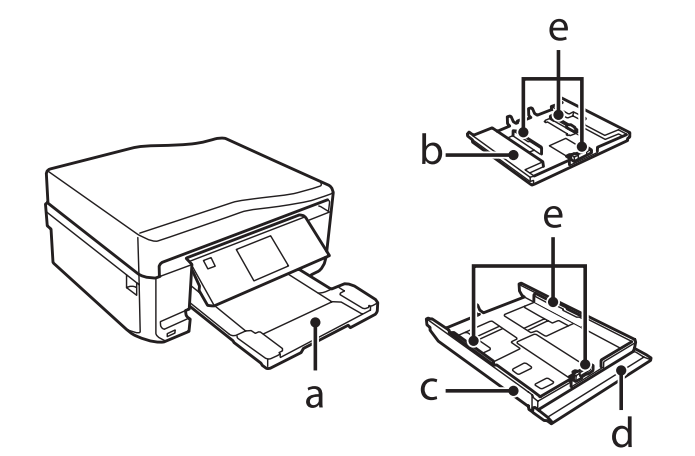

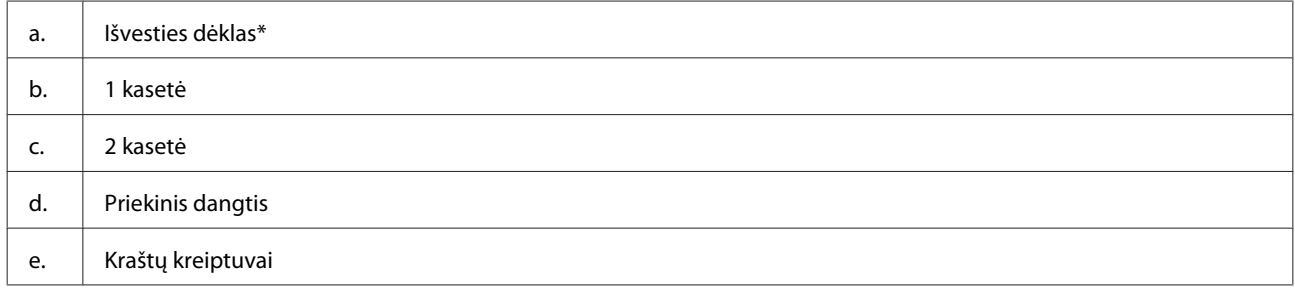

\* Išvesties dėklas išsitraukia automatiškai, kai pradedamas spausdinimas. Jei reikia, jį uždarykite rankomis.

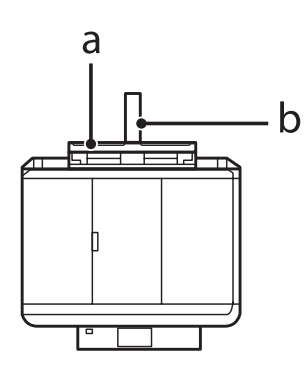

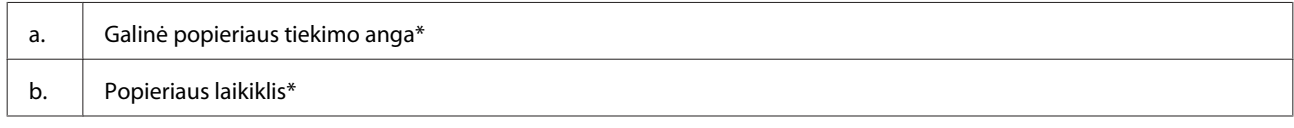

\* Ši dalis yra ne visuose gaminiuose.

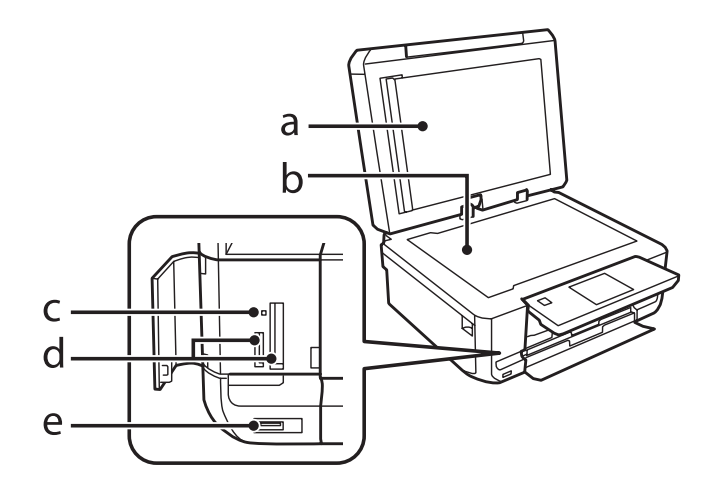

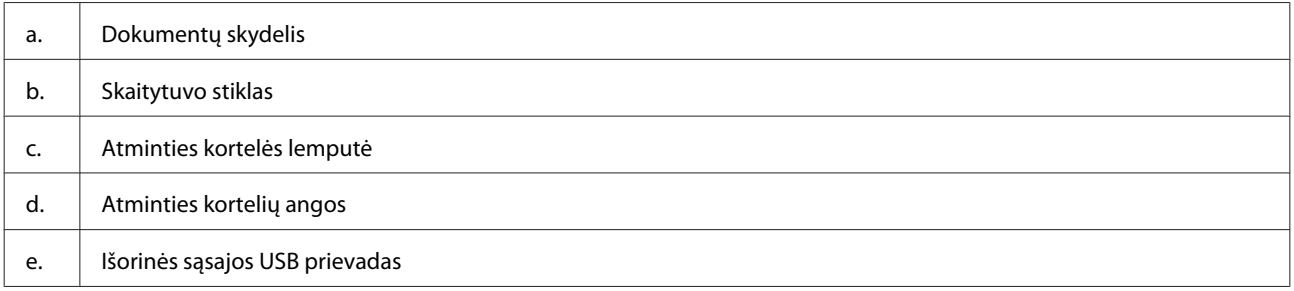

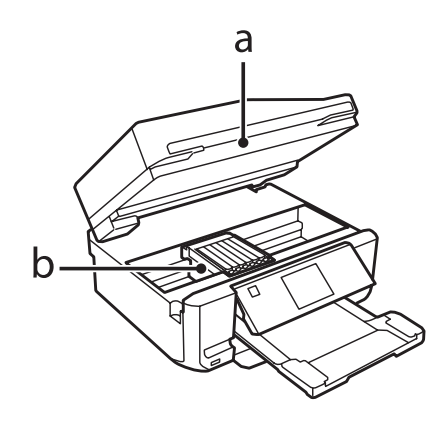

#### <span id="page-17-0"></span>b. Spausdintuvo galvutė / rašalo kasetės laikiklis

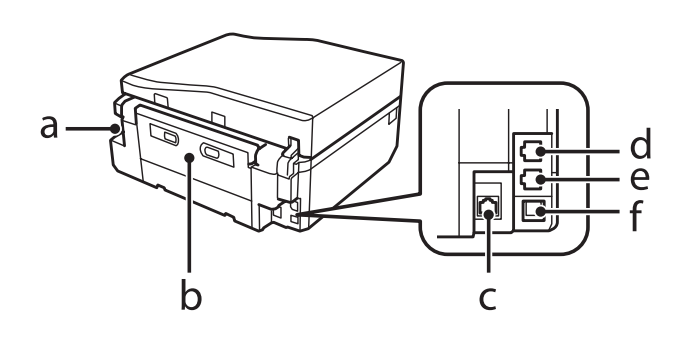

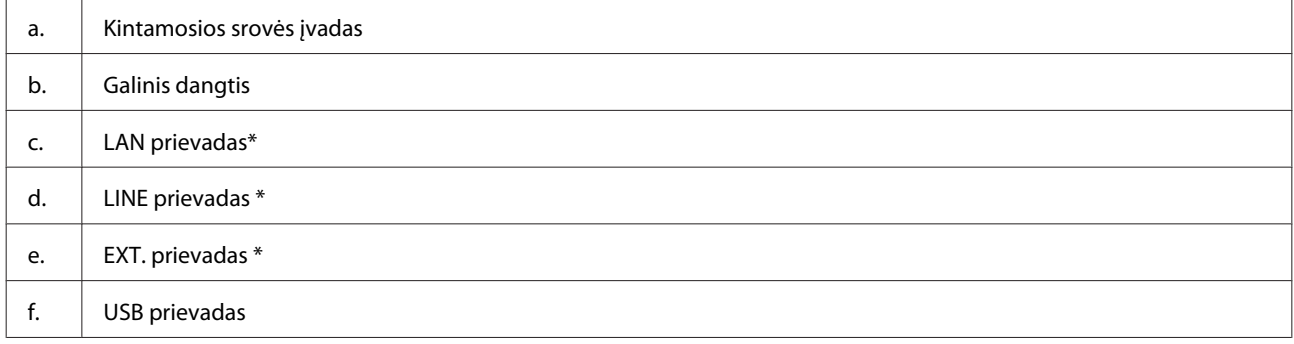

\* Ši dalis yra ne visuose gaminiuose.

## **Valdymo skydelio vadovas**

#### *Pastaba:*

- ❏ Įvairiose šalyse valdymo skydelio dizainas būna skirtingas.
- ❏ Nors valdymo skydelio dizainas ir skystųjų kristalų ekrano rodiniai, pvz., meniu pavadinimai ir parinkčių pavadinimai, gali skirtis nuo turimo gaminio, veikimo būdas yra toks pat.

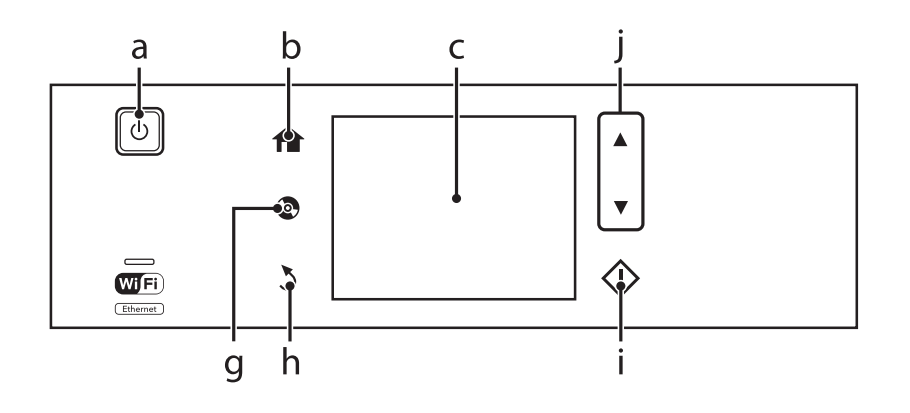

<span id="page-18-0"></span>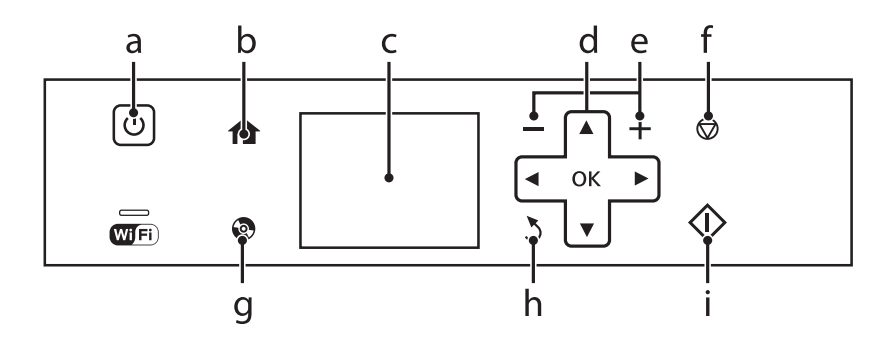

## **Mygtukai ir skystųjų kristalų ekranas**

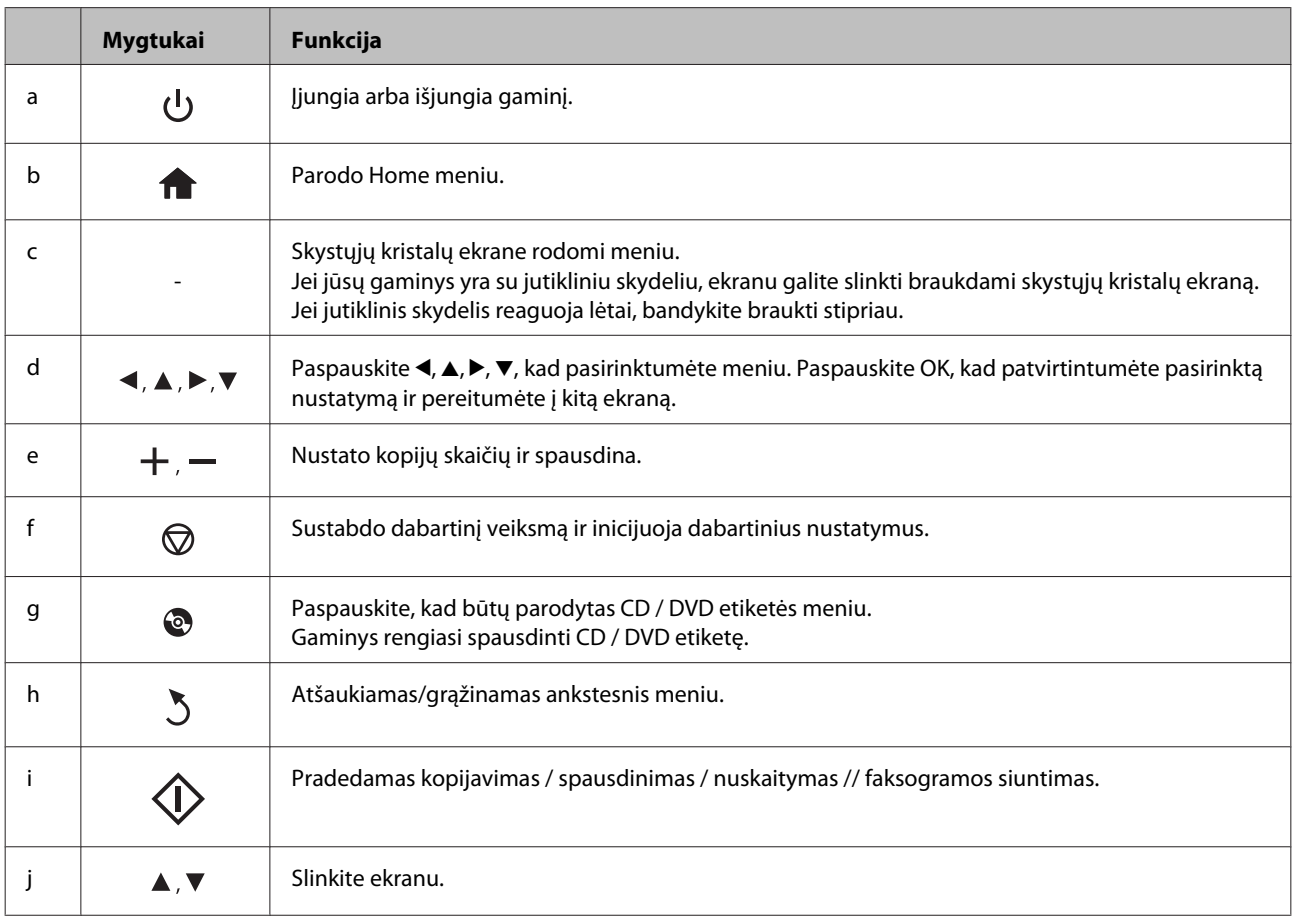

### <span id="page-19-0"></span>**Apie Auto Selection Mode (automatinio pasirinkimo režimą)**

**Auto Selection Mode** parodo meniu priklausomai nuo jūsų veiksmų.

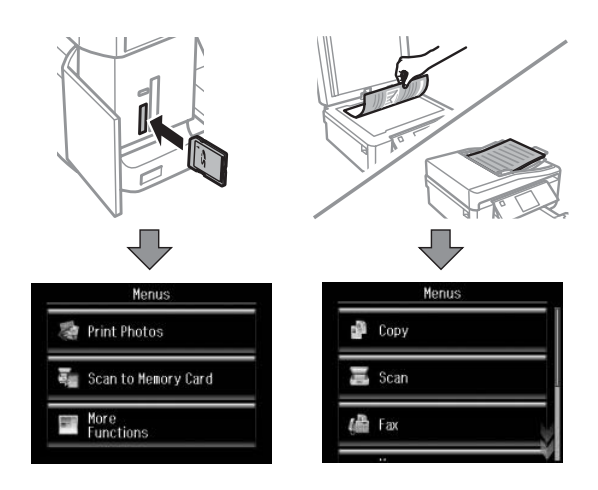

#### *Pastaba:*

- ❏ Auto Selection Mode režimas negalimas XP-600 serijos modeliuose.
- ❏ Kai įdedate atminties kortelę, atidarote dokumentų dangtį ar dokumentą įdedate į automatinį dokumentų tiektuvą, skystųjų kristalų ekranas norimo meniu gali nerodyti. Tokiu atveju paspauskite  $\bigtriangleup$ , kad būtų parodytasHome meniu.
- ❏ Norėdami išjungti šią funkciją, kiekvieną atskirą elementą išjunkite Auto Selection Mode meniu. *Setup* > *Guide Functions* > *Auto Selection Mode*.

### **Lemputės**

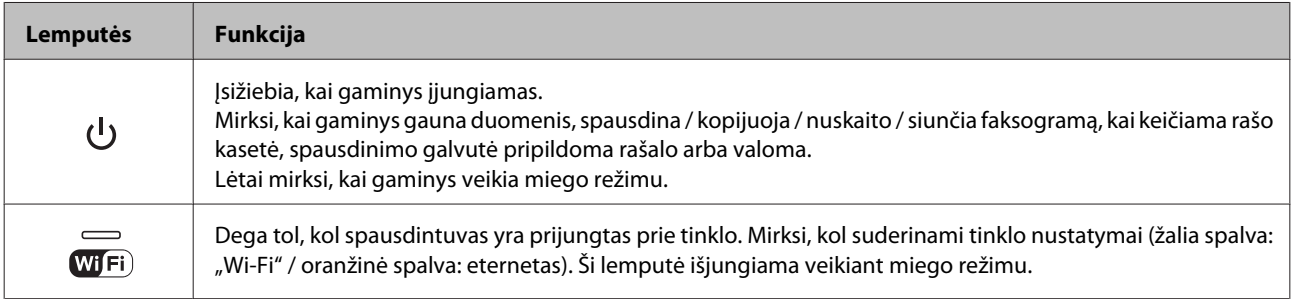

#### *Pastaba:*

Dėl išsamesnės informacijos apie skystųjų kristalų ekrane rodomas piktogramas žr. *Help*.

## <span id="page-20-0"></span>**Popieriaus ir laikmenos tvarkymas**

## **Aprašymas, kaip naudoti, įdėti ir laikyti spausdinimo laikmenas**

Galite pasiekti gerų rezultatų su daugumos tipų paprastu popieriumi. Tačiau naudojant kreidinį popierių išgaunama geresnė spaudinių kokybė, kadangi toks popierius sugeria mažiau rašalo.

"Epson" siūlo įsigyti specialaus popieriaus, pagaminto atsižvelgiant į "Epson" rašaliniuose gaminiuose naudojamą rašalą, ir rekomenduoja naudoti šį popierių, kad būtų užtikrinta itin kokybiška spauda.

Prieš naudodami specialų "Epson" platinamą popierių perskaitykite kartu su juo supakuotus naudojimo instrukcijų lapus ir atsižvelkite į šiuos dalykus.

#### *Pastaba:*

- ❏ popierių į popieriaus kasetę dėkite ta puse, ant kurios norite spausdinti, žemyn. Spausdinimui skirta pusė paprastai būna baltesnė arba blizgesnė. Dėl išsamesnės informacijos skaitykite instrukciją, pakuojamą kartu su popieriumi. Kai kurių tipų popieriaus kampai yra nukirpti, kad būtų lengviau nustatyti tinkamą įdėjimo į spausdintuvą kryptį.
- ❏ Jei popierius susisukęs, prieš kišdami į spausdintuvą išlyginkite jį arba lengvai užsukite priešinga kryptimi. Spausdinant ant susisukusio popieriaus spaudinyje gali susilieti rašalas.

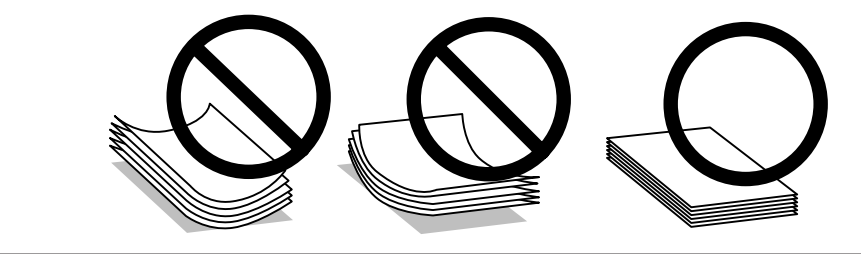

### **Popieriaus laikymas**

Baigę spausdinti nepanaudotą popierių kuo greičiau įdėkite atgal į gamintojo pakuotę. Naudojant specialiąsias laikmenas, "Epson" rekomenduoja spaudinius laikyti pakartotinai užsandarinamame plastikiniame maišelyje. Nepanaudotą popierių ir spaudinius laikykite atokiau nuo aukštos temperatūros, drėgmės ir tiesioginių saulės spindulių.

## **Popieriaus pasirinkimas**

Toliau pateiktoje lentelėje išvardyti palaikomi popieriaus tipai. Įkrovimo talpa ir spausdinimas be rėmelių priklauso nuo popieriaus, kaip parodyta toliau.

#### **Popieriaus ir laikmenos tvarkymas**

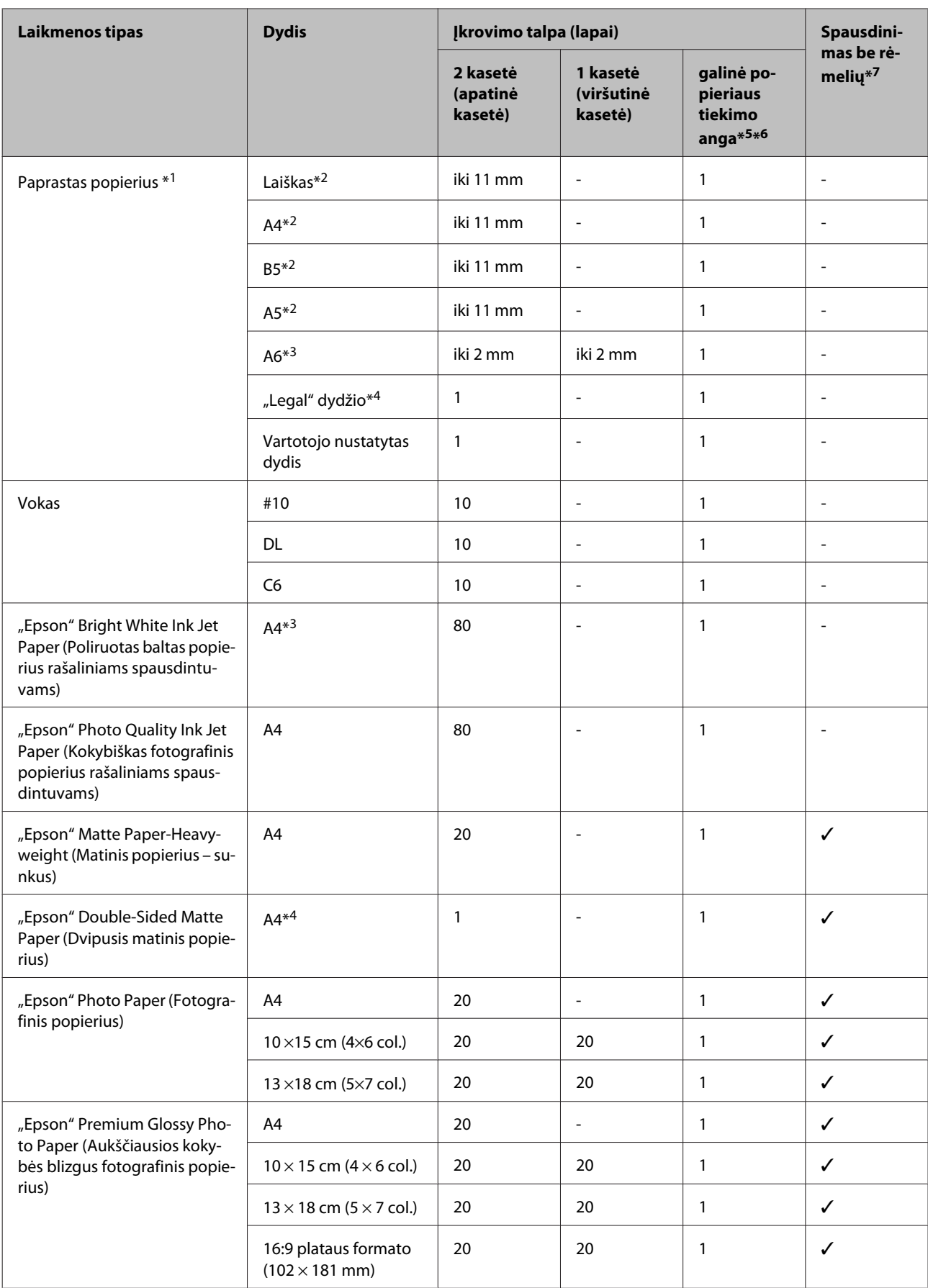

#### **Popieriaus ir laikmenos tvarkymas**

<span id="page-22-0"></span>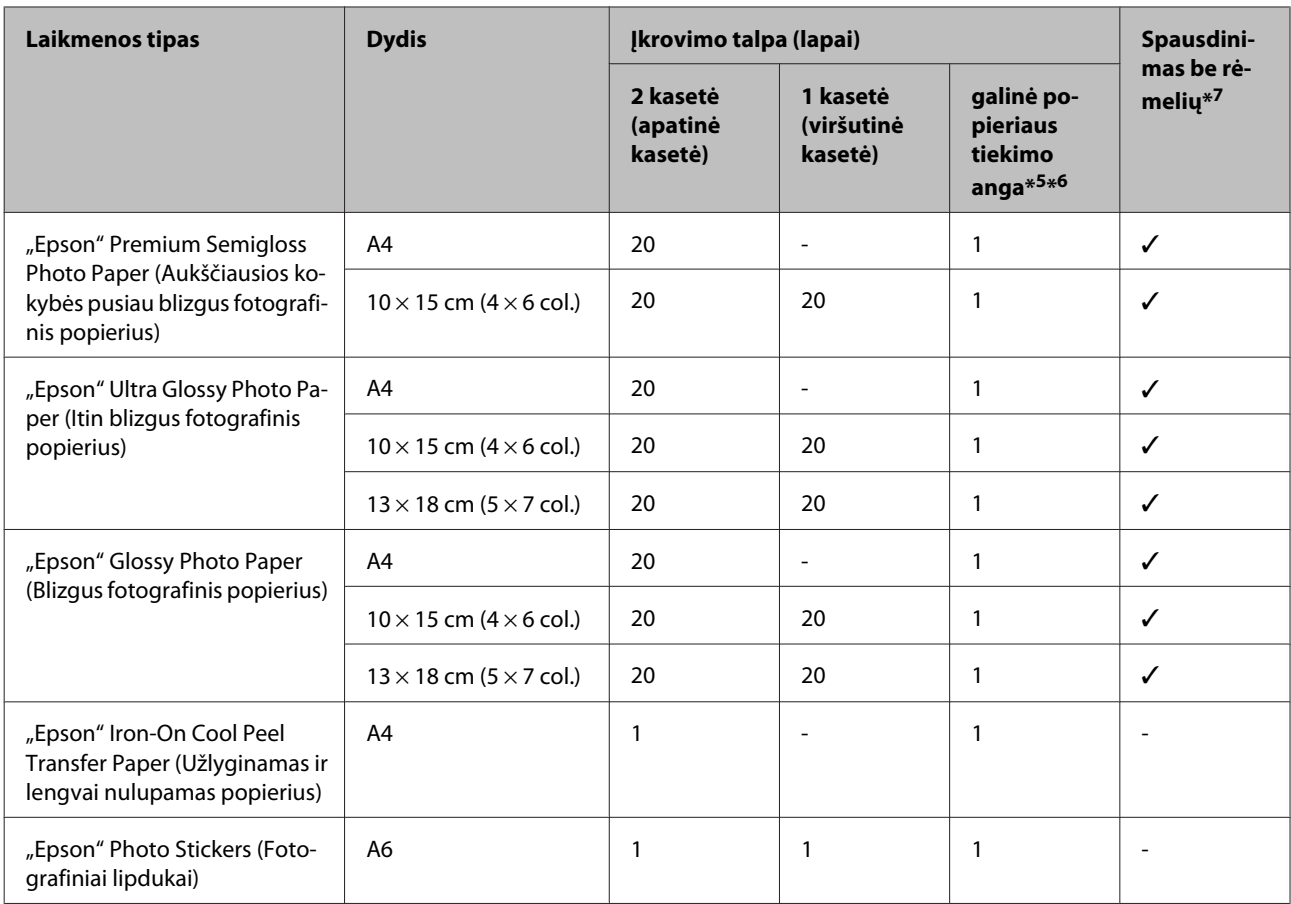

 $*1$  Popierius, sveriantis nuo 64 g/m<sup>2</sup> (17 lb) iki 90 g/m<sup>2</sup> (24 lb).

\*2 Rankiniam 2-pusiam spausdinimui galima įdėti 30 lapų.

\*3 Rankiniam 2-pusiam spausdinimui galima įdėti 20 lapų.

\*4 Rankiniam 2-pusiam spausdinimui galima įdėti 1 lapą.

\*5 Galinės popieriaus tiekimo angos kai kuriuose modeliuose gali nebūti.

\*6 Nors galite spausdinti ant popieriaus, kurio storis yra nuo 0,05 iki 0,6 mm, kai kuris storas popierius gali būti tiekiamas netinkamai, net jei jo storis neviršija nurodytų duomenų.

\*7 Spausdinimas be rėmelių negalimas naudojant funkciją "2-sided printing" (2-pusis spausdinimas).

#### *Pastaba:*

popieriaus pasiūla priklauso nuo vietovės.

### **Popieriaus tipo nustatymai skystųjų kristalų ekrane**

Gaminys automatiškai prisitaiko prie jūsų spausdinimo nustatymuose pasirinkto popieriaus tipo. Todėl popieriaus tipo nustatymas toks svarbus. Taip nurodote gaminiui, kokį naudojate popierių, atitinkamai nustatomas rašalo kiekis. Tolesnėje lentelėje pateikti nustatymai, kuriuos turėtumėte pasirinkti savo popieriui.

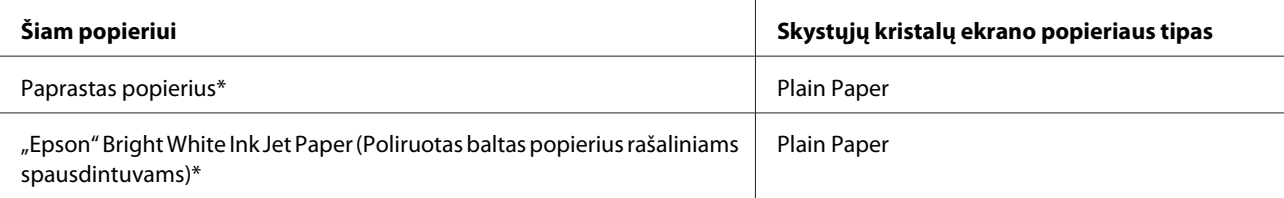

<span id="page-23-0"></span>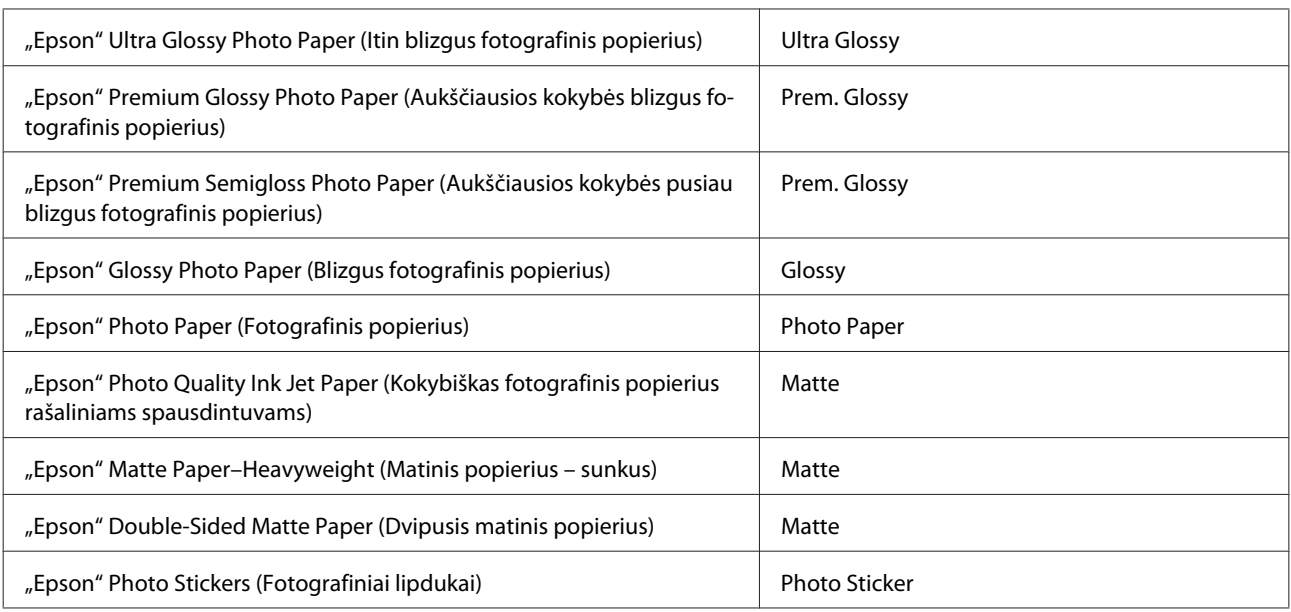

\* Su šiuo popieriumi galite spausdinti naudodami funkciją "2-sided printing" (2-pusis spausdinimas).

### **Popieriaus tipo nustatymai spausdintuvo tvarkyklėje**

Gaminys automatiškai prisitaiko prie jūsų spausdinimo nustatymuose pasirinkto popieriaus tipo. Todėl popieriaus tipo nustatymas toks svarbus. Taip nurodote gaminiui, kokį naudojate popierių, atitinkamai nustatomas rašalo kiekis. Tolesnėje lentelėje pateikti nustatymai, kuriuos turėtumėte pasirinkti savo popieriui.

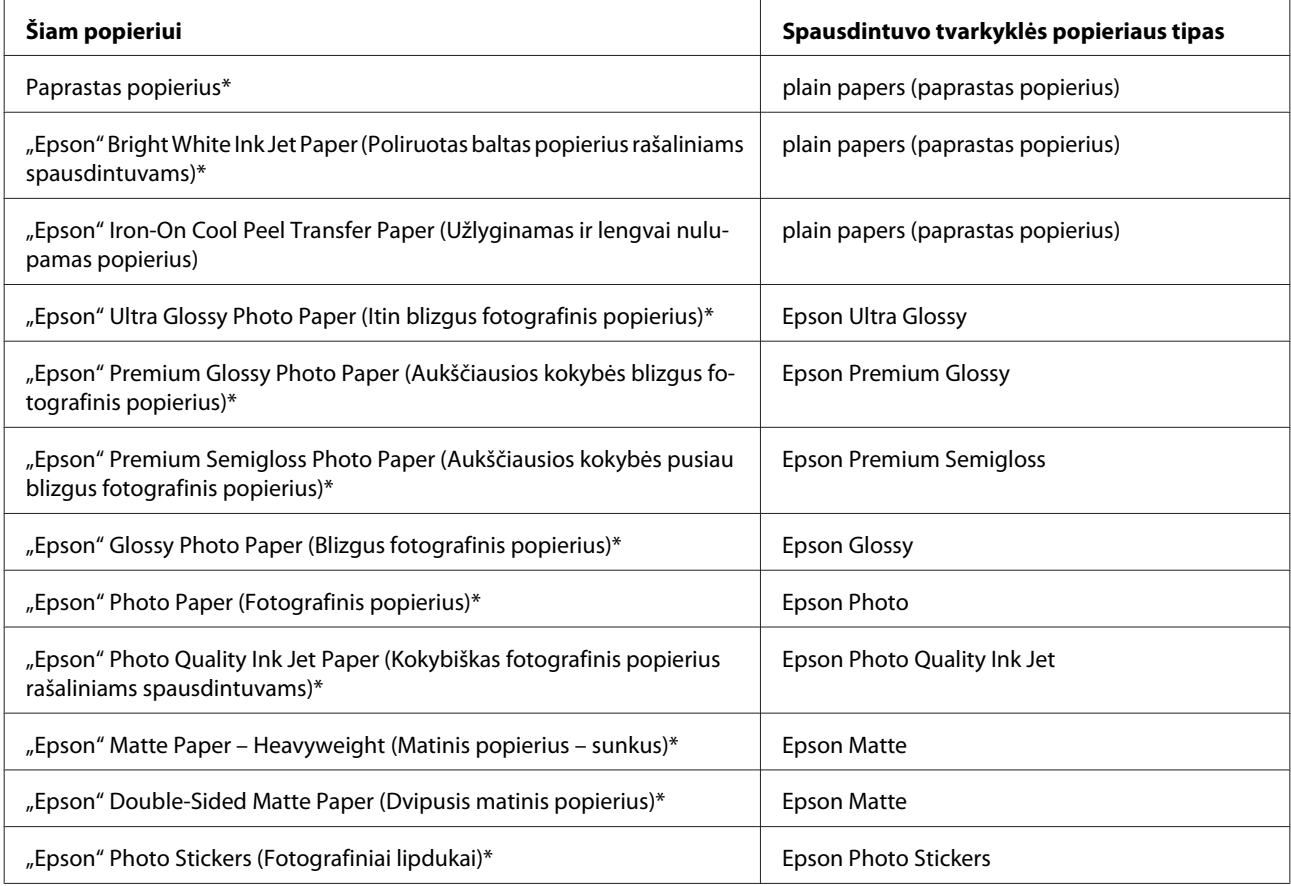

<span id="page-24-0"></span>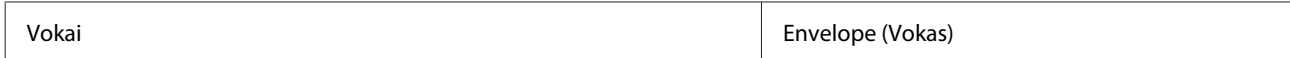

Šie popieriaus tipai suderinami su "Exif Print" ir "PRINT Image Matching". Išsamesnės informacijos gausite perskaitę dokumentus, esančius jūsų įsigyto su "Exif Print" ir "PRINT Image Matching" suderinamo skaitmeninio fotoaparato pakuotėje.

#### *Pastaba:*

specialios spausdinimo laikmenos pasiūla priklauso nuo vietovės. Dėl išsamesnės informacijos apie jūsų regione parduodamas spausdinimo laikmenas kreipkitės į "Epson" klientų aptarnavimo skyrių.

 $\blacktriangleright$  ["Techninės pagalbos svetainė" puslapyje 188](#page-187-0)

## **Popieriaus įdėjimas**

### **Į popieriaus kasetę**

#### *Pastaba:*

- ❏ Nors instrukcijos šioje dalyje pateikiamos remiantis 2 kasete, 1 kasetės veikimo būdas yra toks pat.
- ❏ Galimas 1 kasetės popieriaus tipas, dydis ir įkrovimo talpa skiriasi nuo 2 kasetės. Dėl išsamesnės informacijos apie galimus popieriaus tipus žr. kitą skyrių.
	- $\blacktriangleright$  ["Popieriaus pasirinkimas" puslapyje 21](#page-20-0)

A Atidarykite priekinį dangtį.

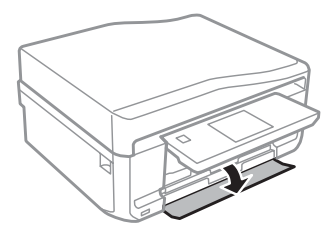

#### *Pastaba:*

Jei išvesties dėklas buvo išstumtas, uždarykite jį prieš ištraukdami popieriaus kasetę.

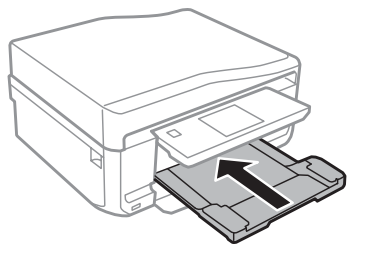

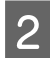

**2** Ištraukite popieriaus kasetę.

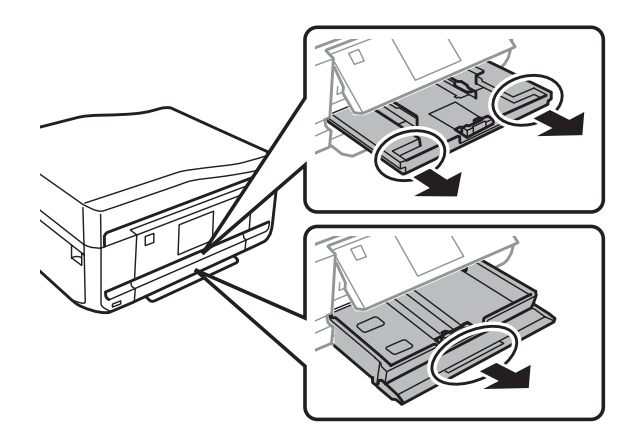

Bastumkite kraštų kreiptuvus iki popieriaus kasetės kraštų.

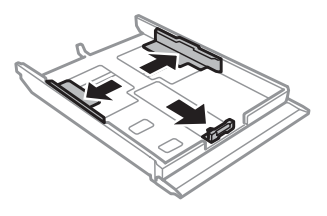

#### *Pastaba:*

Jei naudojate "Legal" dydžio popierių, nuimkite CD / DVD dėklą ir tada pailginkite 2 kasetę, kaip parodyta iliustracijoje.

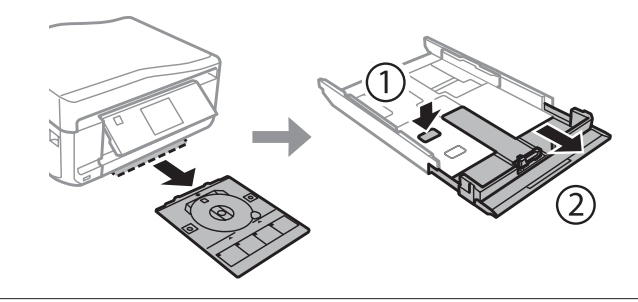

D Pastumkite kraštų kreiptuvą, kad pritaikytumėte prie popieriaus, kurį naudosite, dydžio.

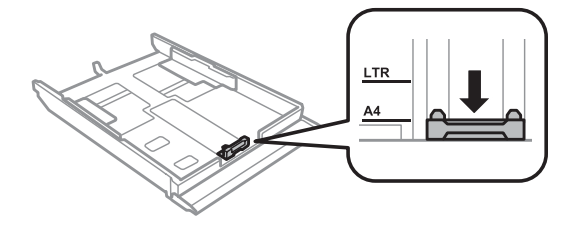

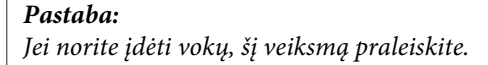

E Popierių įdėkite spausdinama puse žemyn ir patikrinkite, ar popierius neišsikiša iš kasetės galo.

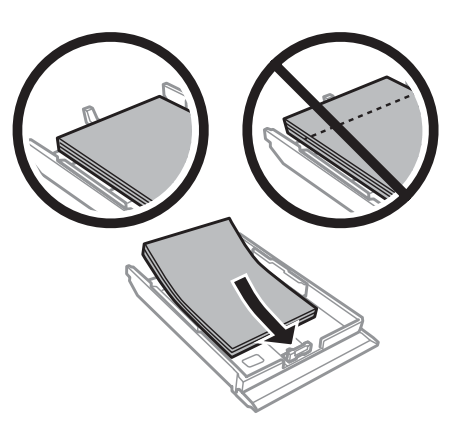

#### *Pastaba:*

- ❏ prieš įdėdami pakratykite ir išlygiuokite popieriaus kraštus.
- ❏ Jei naudojate paprastą popierių, nedėkite popieriaus virš linijos, esančios žemiau kraštų kreiptuvo viduje esančios rodyklės žymos  $\overline{\bullet}$ . Jei naudojate "Epson" specialų popierių, įsitikinkite, kad lakštų skaičius yra mažesnis už atitinkamai terpei nurodytą limitą.

 $\rightarrow$  ["Popieriaus pasirinkimas" puslapyje 21](#page-20-0)

- ❏ Jei pasirinkote *Cassette 1>Cassette 2* kaip *Paper Source*, į abi kasetes dėkite tokio pačio dydžio ir tipo popierių.
- ❏ Jei dedate lapą Photo Stickers (Fotografiniai lipdukai), jį dėkite gerąja puse žemyn. Nenaudokite atraminio lapo, kuris buvo pateiktas su lapu Photo Stickers (Fotografiniai lipdukai).

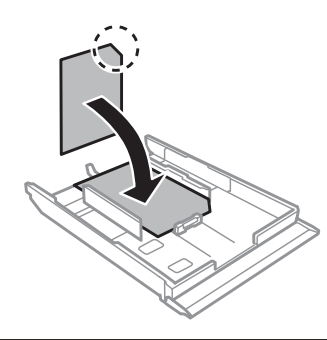

Jei dedate vokus, naudokite 2 kasetę. Vokus įdėkite trumpuoju kraštu, kad atlankas būtų nukreiptas į viršų ir į kairę. Tada patikrinkite, ar vokai neišsikiša iš kasetės galo.

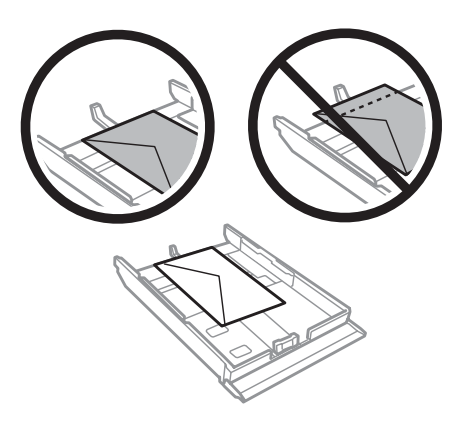

#### *Pastaba:*

❏ vokų storis ir lankstumas labai skiriasi. Jei bendras vokų šūsnies storis viršija 11 mm, prieš įkraudami paspauskite vokus, kad juos išlygintumėte. Jei įdėjus į spausdintuvą šūsnį vokų pablogėja spausdinimo kokybė, spausdinkite po vieną voką.

 $\rightarrow$  <sub>"</sub>Popieriaus pasirinkimas" puslapyje 21

- ❏ Nenaudokite susisukusių vokų ir vokų užsirietusiais kraštais.
- ❏ Prieš kišdami į spausdintuvą palyginkite vokus ir atlankus.

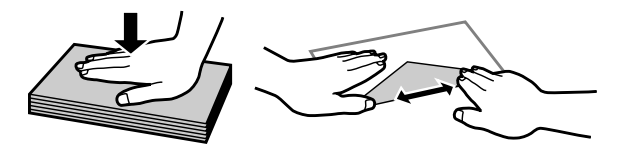

- ❏ Prieš kišdami į spausdintuvą palyginkite viršutinę voko dalį.
- ❏ Nenaudokite pernelyg plonų vokų, nes spausdinant jie gali susisukti.
- ❏ Prieš įdėdami išlygiuokite vokų kraštus.

**F** Pastumkite kraštų kreiptuvus iki popieriaus kraštų.

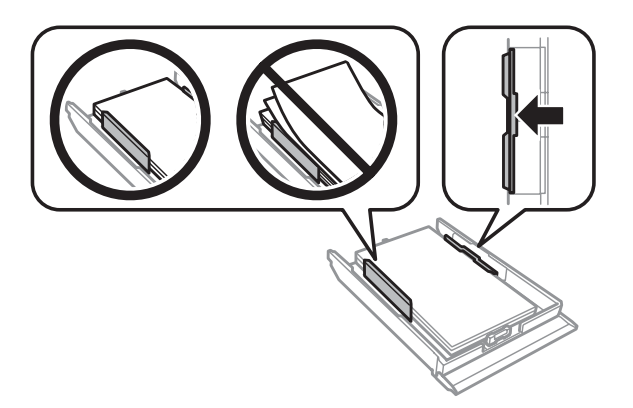

Kraštų kreiptuvus pastumkite iki vokų kraštų.

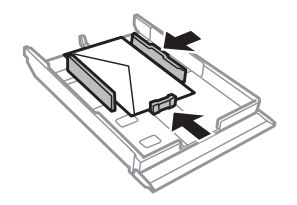

Laikykite kasetę horizontaliai ir įkiškite ją į gaminį atsargiai ir lėtai.

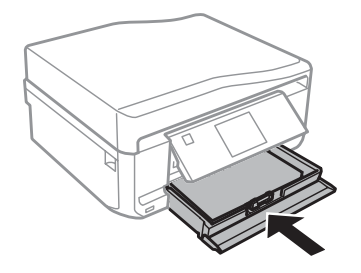

#### <span id="page-28-0"></span>*Pastaba:*

- ❏ Palikite užtektinai vietos gaminio priekyje, kad popierius galėtų visiškai išlįsti.
- ❏ Neišimkite arba neįdėkite popieriaus kasetės, kai gaminys veikia.

### **Į galinę popieriaus tiekimo angą**

#### *Pastaba:*

- ❏ Galinės popieriaus tiekimo angos kai kuriuose modeliuose gali nebūti.
- ❏ Nors galite spausdinti ant popieriaus, kurio storis yra nuo 0,05 iki 0,6 mm, kai kuris storas popierius gali būti tiekiamas netinkamai, net jei jo storis neviršija nurodytų duomenų.

A Savo spausdinimo užduotį nusiųskite į gaminį (iš savo kompiuterio arba naudodamiesi valdymo skydeliu).

#### *Pastaba:*

prieš siųsdami savo spausdinimo užduotį, negalite dėti popieriaus į galinę popieriaus tiekimo angą.

B Atidarykite galinės popieriaus tiekimo angos dangtį ir ištraukite popieriaus laikiklį.

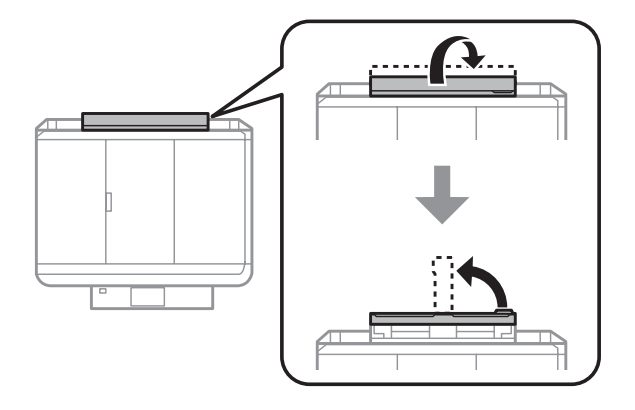

8 Pastumkite kraštų kreiptuvą.

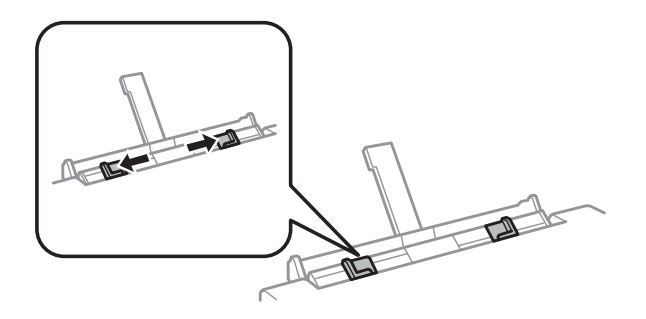

D Į galinės popieriaus tiekimo angos centrą įdėkite vieną popieriaus lapą (spausdinama puse į viršų) ir nustatykite kraštų kreiptuvą. Spausdinamoji pusė dažnai būna baltesnė ar šviesesnė už kitą pusę.

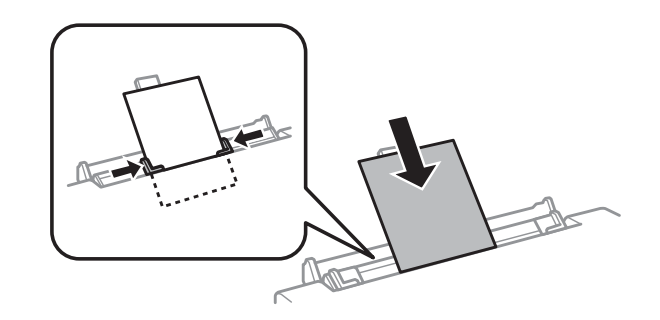

#### *Pastaba:*

Popierių įdėkite taip, kad kraštas, kuriuo jis yra įdėtas, būtų maždaug 5 cm nuo griovelio kraštų kreiptuve.

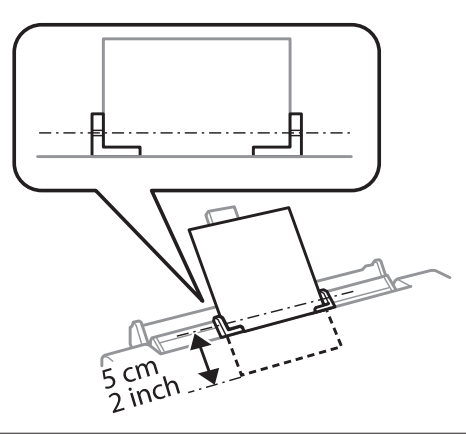

Į galinės popieriaus tiekimo angos centrą voką įdėkite trumpuoju kraštu, kad atlankas būtų apačioje, ir nustatykite kraštų kreiptuvą.

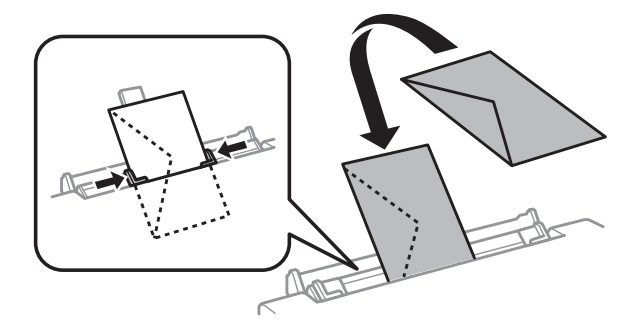

<span id="page-30-0"></span>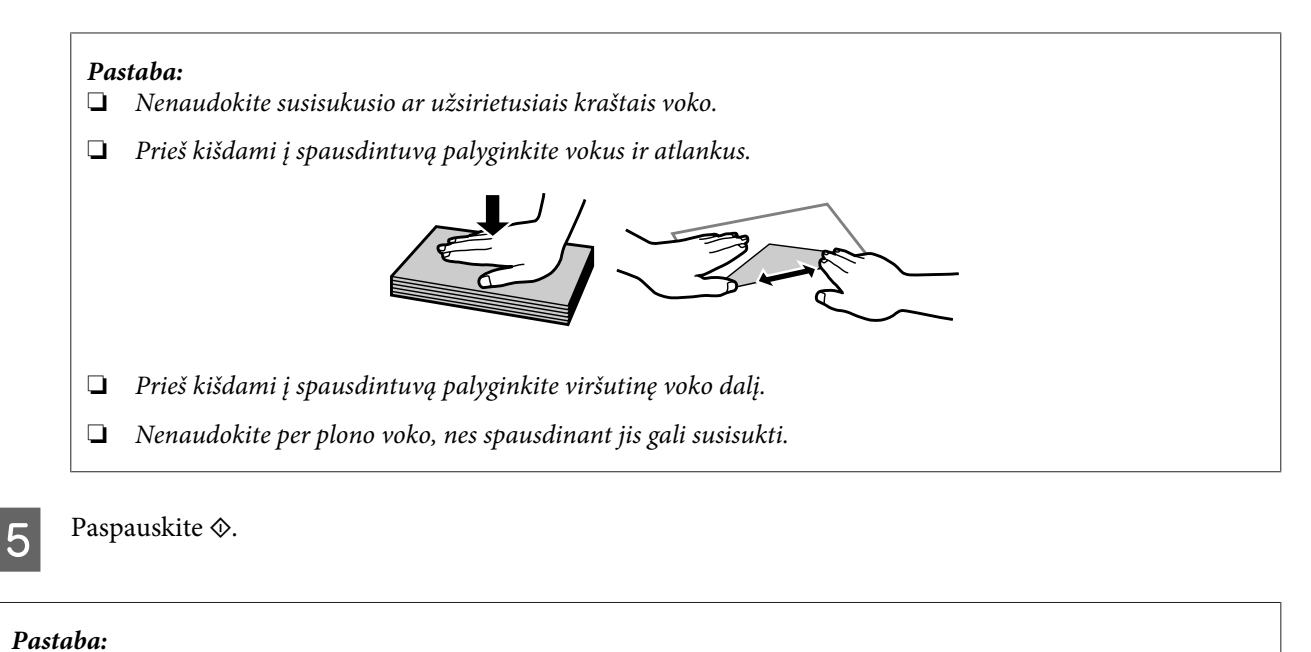

Po tam tikro laiko popierius arba vokas išstumiamas automatiškai.

## **CD / DVD įdėjimas**

- c*Svarbus pranešimas:* ❏ neįdėkite CD / DVD dėklo, kai gaminys veikia. Kitaip jūsų gaminys gali būti sugadintas, CD / DVD paviršius gali susitepti ar susibraižyti.
	- ❏ Ištraukdami ar įdėdami CD / DVD dėklą įsitikinkite, ar ant išvesties dėklo nėra padėta jokių daiktų.

#### *Pastaba:*

Taip pat galite spausdinti ant "Blu-ray" disko $\overline{M}$ .

Valdymo skydelyje paspauskite  $\odot$ , tada pasirinkite **Load CD/DVD**.

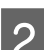

Iki galo pakelkite skydelį.

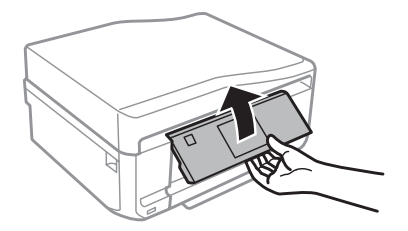

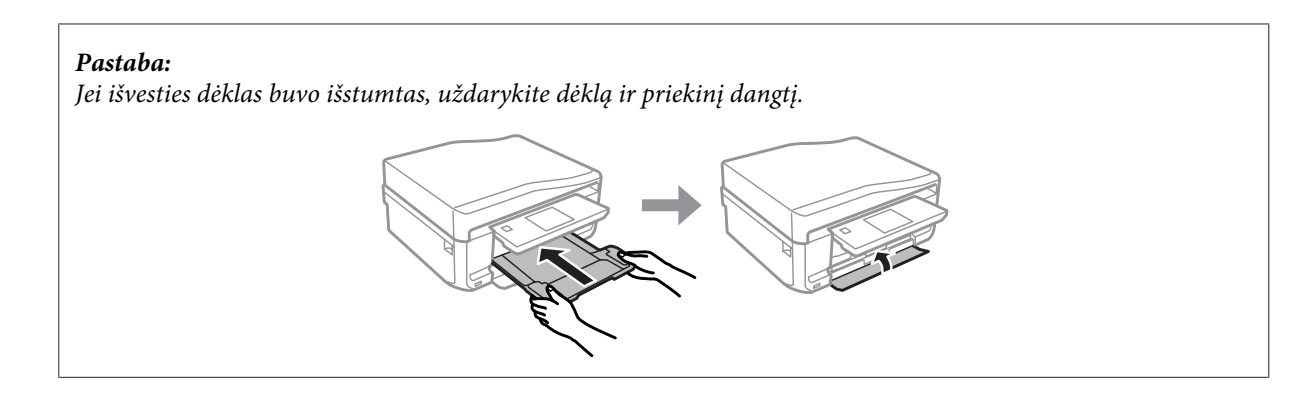

S Išimkite CD / DVD dėklą iš gaminio.

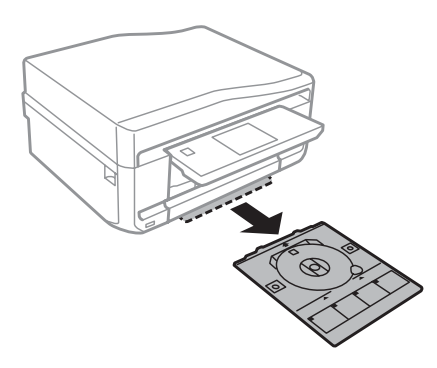

 $\Box$  CD / DVD įdėkite į CD / DVD dėklą (spausdinama puse į viršų), tada įstumkite dėklą į gaminį. Įsitikinkite, ar  $\blacktriangle$ dėklo ženklai ir ▼ gaminio ženklai sutampa ir dėklo linija lygiuojasi su gaminiu.

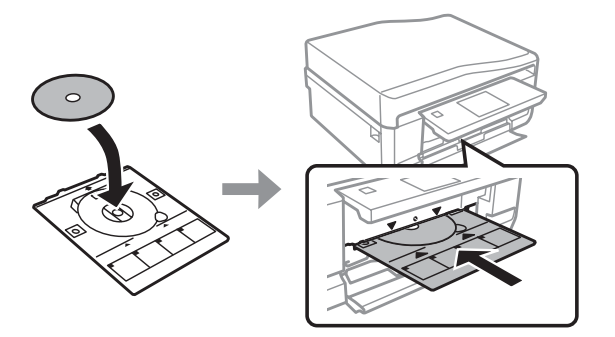

E Paspauskite **Done** skystųjų kristalų ekrane.

#### *Pastaba:*

Po tam tikro laiko CD / DVD dėklas išstumiamas automatiškai.

### <span id="page-32-0"></span>**CD / DVD išėmimas**

Ištraukite CD / DVD dėklą iš gaminio, tada iš dėklo išimkite CD / DVD.

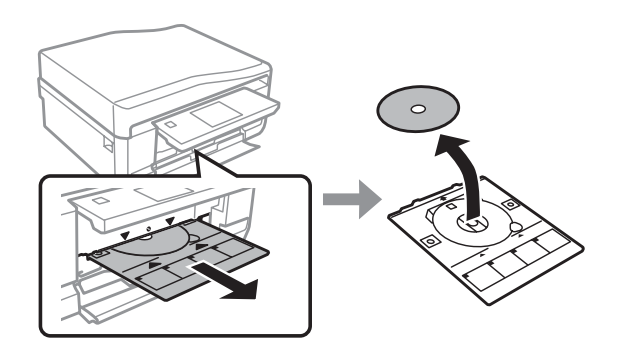

#### !*Perspėjimas:*

Saugokitės, kad išimdami nesubraižytumėte CD / DVD paviršiaus.

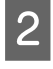

2 Nuleiskite valdymo skydelį.

S CD / DVD dėklą įstumkite atgal į gaminio apačioje esančią angą.

## **Atminties kortelės įdėjimas**

Galite spausdinti nuotraukas iš atminties kortelės arba į atminties kortelę išsaugoti nuskaitytus duomenis. Palaikomos šios atminties kortelės.

SD, "miniSD", "microSD", SDHC, "miniSDHC", "microSDHC", SDXC, "microSDXC", "MultiMediaCard", "MMCplus", "MMCmobile", "MMCmicro", "Memory Stick Duo", "Memory Stick PRO Duo", "Memory Stick PRO-HG Duo", "Memory Stick Micro", "MagicGate Memory Stick Duo", "CompactFlash"\*, "Microdrive"\*

*Pastaba:* kortelės, pažymėtos žvaigždute (\*), netinka XP-600 serijos modeliams.

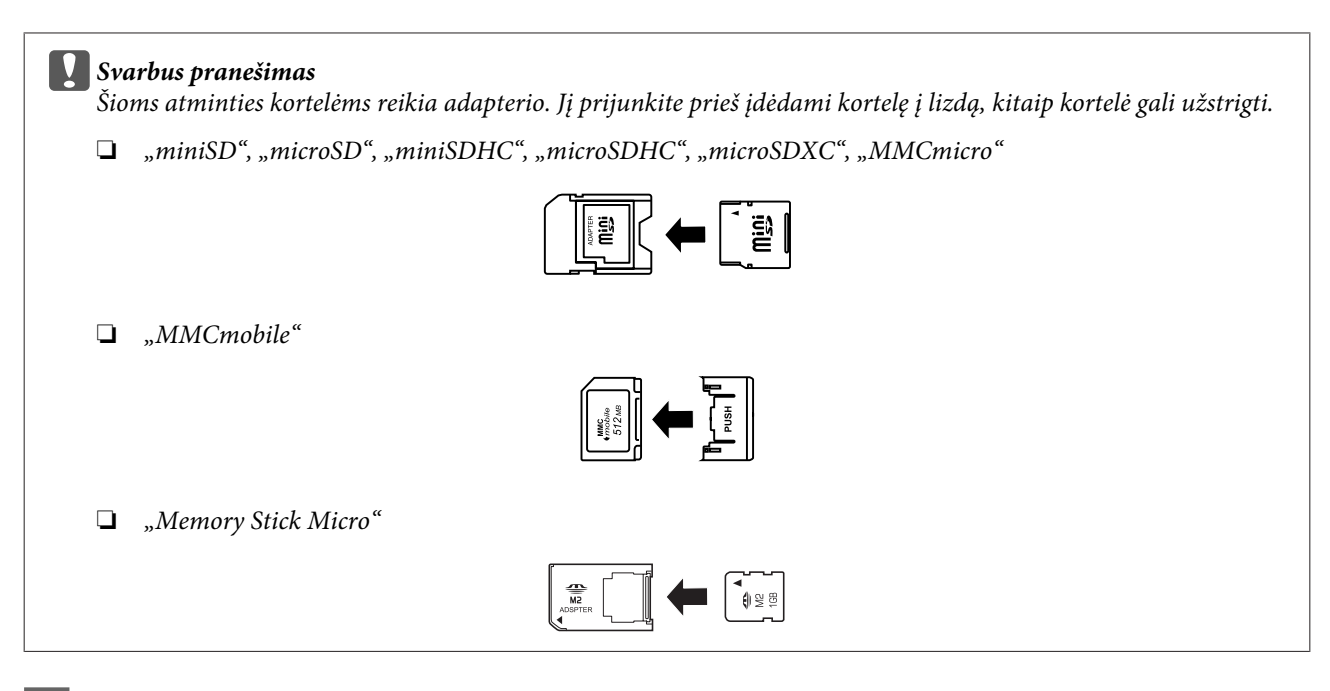

Atidarykite dangtelį, vienu metu dėkite vieną kortelę.

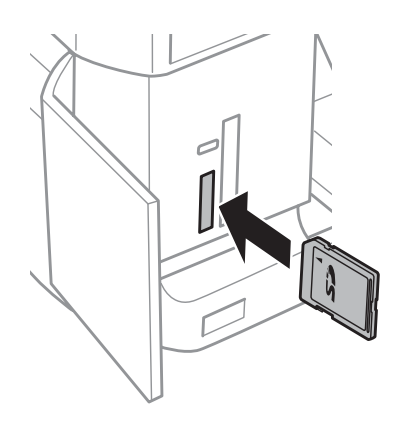

#### *Pastaba:*

Priklausomai nuo modelio dangtelio gali nebūti.

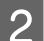

**2** Patikrinkite, ar dega lemputė.

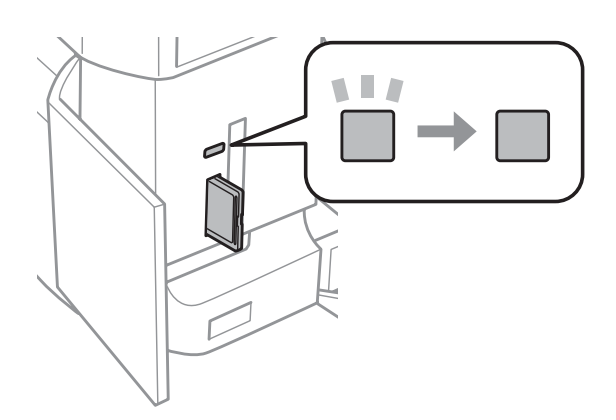

$$
\blacksquare = \text{dega}, \blacksquare = \text{mirksi}
$$

<span id="page-34-0"></span>c*Svarbus pranešimas*

- ❏ Nebandykite kortelės į lizdą stumti iki galo jėga. Ji neturi būti iki galo įkišta.
- ❏ Neišimkite atminties kortelės, kol mirksi lemputė. Duomenys atminties kortelėje gali būti prarasti.

#### *Pastaba:*

- ❏ jei atminties kortelėje yra daugiau kaip 999 nuotraukos, jos automatiškai padalijamos į grupes, rodomas grupės pasirinkimo ekranas. Pasirinkite grupę, kurioje yra nuotrauka, kurią norite spausdinti. Nuotraukos grupuojamos pagal jų fotografavimo datą.
- ❏ Norėdami pasirinkti kitą grupę XP-700 / XP-800 serijos modeliuose, nustatykite parinktį *Print Photos*, kuri yra *Home* meniu. Tada pasirinkite *Options*, *Select Location* ir *Select Folder* arba *Select Group*.
- ❏ Norėdami pasirinkti kitą grupę XP-600 serijos modeliuose, išimkite ir iš naujo įdėkite atminties kortelę, tada pasirinkite grupę.

## **Originalų padėjimas**

### **Automatinis dokumentų tiektuvas (ADF)**

Savo originalius dokumentus galite įdėti į automatinį dokumentų tiektuvą (ADF) ir juos kopijuoti, nuskaityti arba greitai siųsti keleto puslapių faksogramą. Automatinis dokumentų tiektuvas gali nuskaityti abi jūsų dokumentų puses. Norėdami tai padaryti, pasirinkite parinktį kopijavimo nustatymų meniu.

Automatiniame dokumentų tiektuve galite naudoti šiuos originalus.

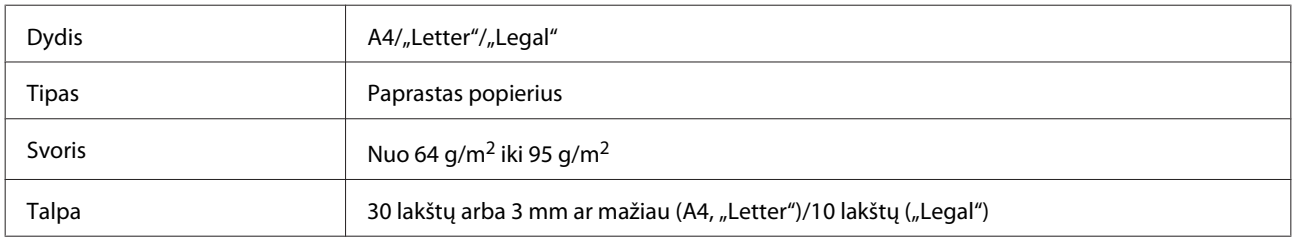

Kai nuskaitote dvipusį dokumentą, naudodami ADF, popieriaus dydis "Legal" negalimas.

#### c*Svarbus pranešimas:*

Kad nebūtų popieriaus strigčių, venkite žemiau išvardytų dokumentų. Šiems dokumentams naudokite skaitytuvo stiklą.

- ❏ Dokumentai, sujungti popieriaus spaustukais, sąvaržėlėmis ir kt.
- ❏ Dokumentai, prie kurių prilipdyta juosta ar popierius.
- ❏ Nuotraukos, OHP arba terminis popierius.
- ❏ Perplėštas, suglamžytas ar skylėtas popierius.

A Pastuksenkite originalus ant plokščio paviršiaus, kad susilygintų lapų kraštai.

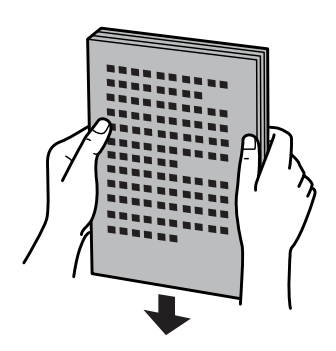

B Atidarykite automatinio dokumentų tiektuvo įvesties dėklą ir ištraukite išvesties dėklo pailginimą.

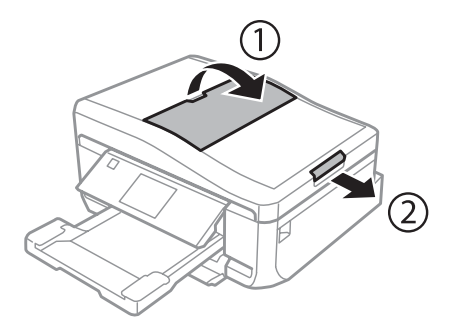

Bastumkite automatinio dokumentų tiektuvo kraštų kreiptuvą.

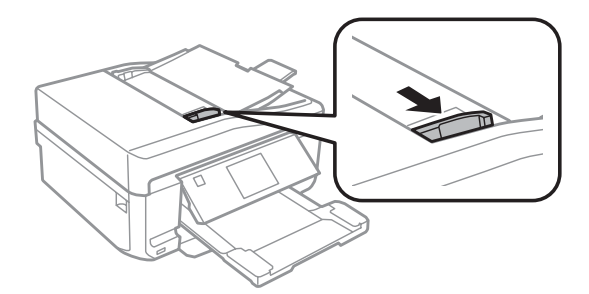

D Į automatinį dokumentų tiektuvą originalus dėkite spausdinama puse į viršų ir trumpuoju kraštu, tada paslinkite kraštų kreiptuvą, kol jis priglus prie originalų.

#### *Pastaba:*

*ADF* piktograma rodoma, kai į automatinį dokumentų tiektuvą (ADF) įdedami originalai.

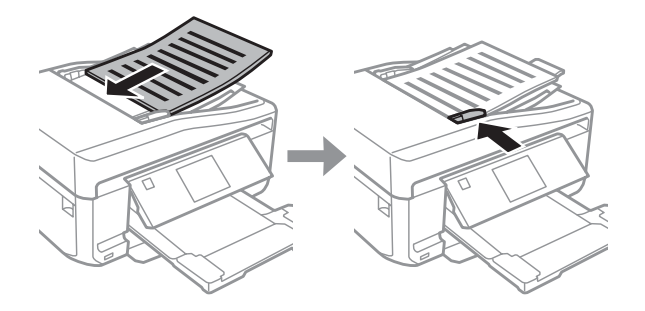
#### <span id="page-36-0"></span>*Pastaba:*

❏ Naudodami *A4, 2-up Copy* išdėstymo parinktį, padėkite originalą taip, kaip parodyta. Įsitikinkite, ar originalas padėtas taip, kad sutampa su Document Orientation nustatymais.

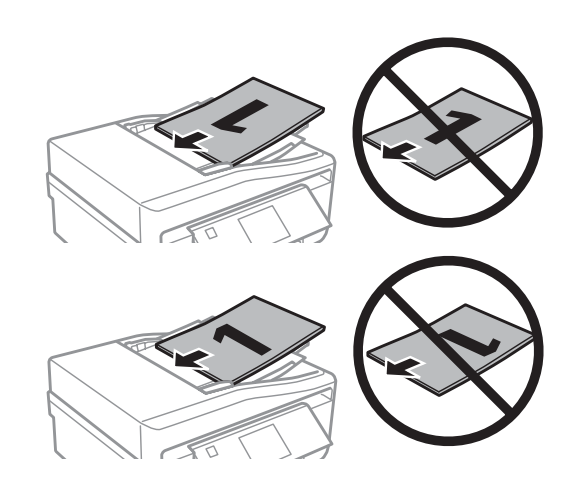

❏ Kai naudojate kopijavimo funkciją su automatiniu dokumentų tiektuvu (ADF), fiksuojami tokie spausdinimo nustatymai: Reduce/Enlarge – *Actual Size*, Paper Type – *Plain Paper* ir Paper Size – *A4*. Spaudinys apkarpomas, jei kopijuojamas originalas yra didesnis už A4.

## **Skaitytuvo stiklas**

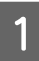

A Atidarykite dokumentų dangtį.

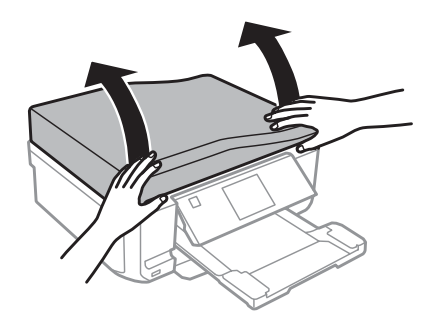

B Originalą gerąja puse žemyn padėkite ant skaitytuvo stiklo ir pastumkite į dešinį viršutinį kampą.

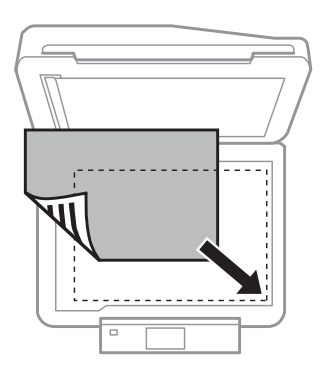

#### **Popieriaus ir laikmenos tvarkymas**

#### *Pastaba:*

Žr. kitus skyrius, jei naudojant EPSON nuskaitymo funkciją iškyla problemų dėl nuskaitymo srities arba nuskaitymo krypties.

& ["Nenuskaitomi originalaus dokumento kraštai" puslapyje 171](#page-170-0)

 $\blacktriangleright$  ["Keli dokumentai nuskaitomi į vieną failą" puslapyje 172](#page-171-0)

3 Atsargiai uždarykite dangtį.

#### *Pastaba:*

Jei automatiniame dokumentų tiektuve (ADF) ir ant skaitytuvo stiklo yra dokumentų, pirmumas teikiamas dokumentui automatiniame dokumentų tiektuve (ADF).

## **CD padėjimas**

CD padėkite į centrą.

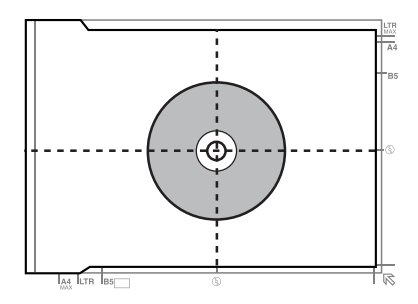

## **Nuotraukų padėjimas**

Nuotraukas dėkite 5 mm atstumu vieną nuo kitos.

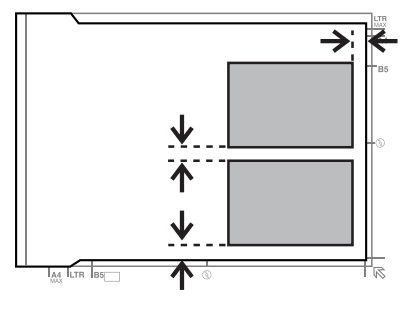

#### *Pastaba:*

Tuo pačiu metu galite kopijuoti vieną arba kelias skirtingų dydžių nuotraukas, jei jos yra didesnės nei 30 x 40 mm.

Vartotojo vadovas

## **Knygos padėjimas**

Padėkite pirmą puslapį, tada padėkite antrą puslapį.

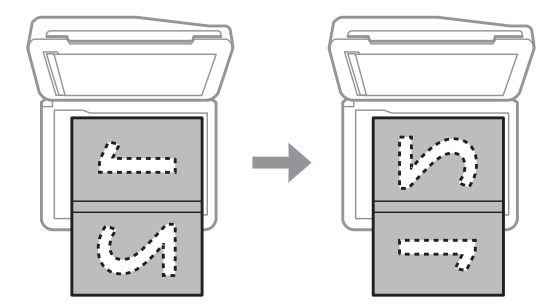

Galite spausdinti du knygos puslapius vienoje vieno popieriaus lapo pusėje. Pasirinkite **A4, Book/2-up** arba **Book/ 2-Sided** išdėstymo parinktį ir padėkite knygą.

#### *Pastaba:*

Uždarykite dokumentų dangtį, kad nuskaitant nepatektų tiesioginė šviesa, pvz., dienos šviesos lempos. Kitu atveju šviesa gali paveikti nuskaitymo rezultatą.

# **Kopijavimas**

# **Dokumentų kopijavimas**

## **Paprastas kopijavimas**

Norėdami kopijuoti dokumentus, atlikite toliau nurodytus veiksmus.

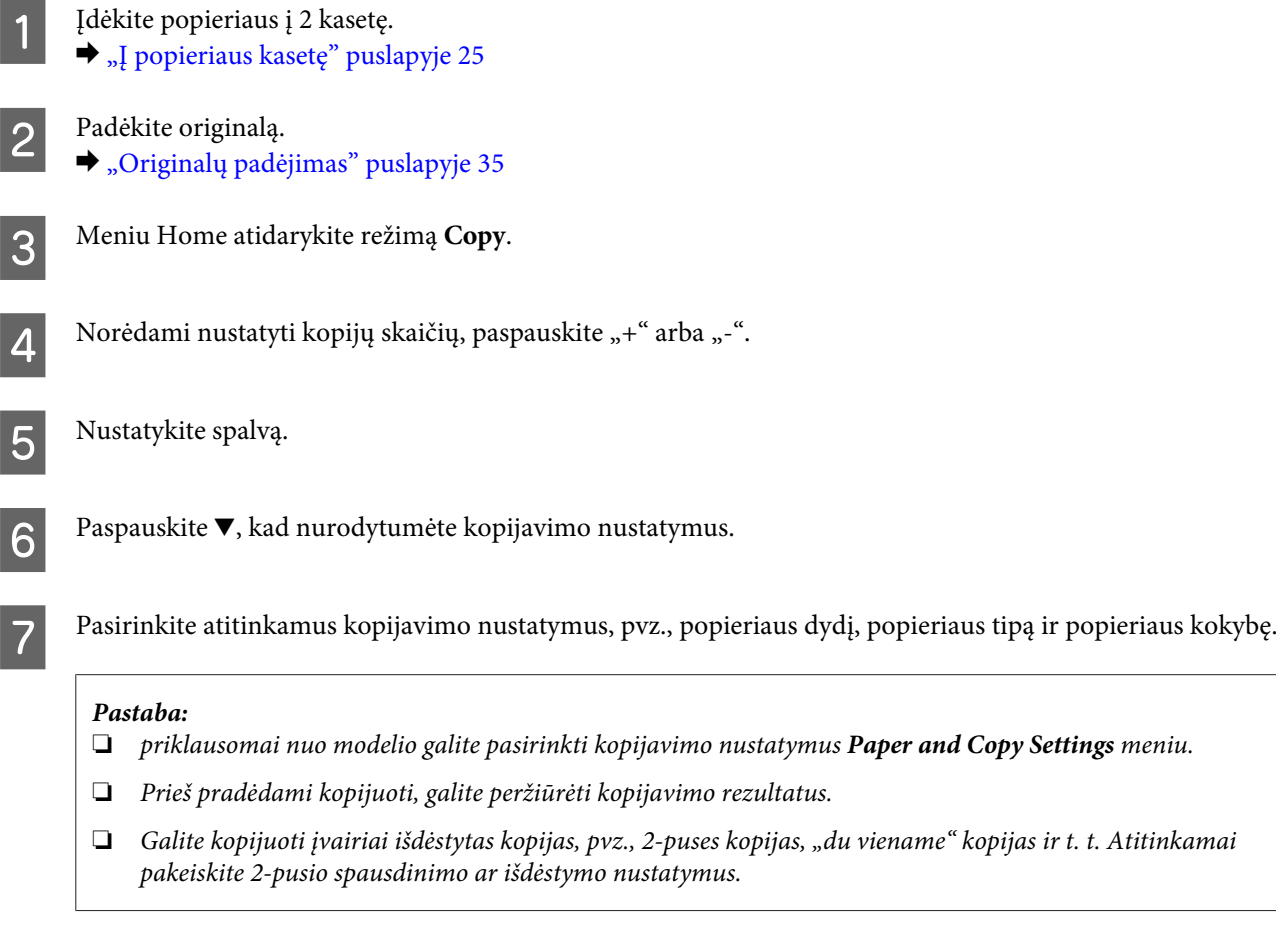

B Paspauskite  $\otimes$ , kad pradėtumėte kopijuoti.

## **2-pusis kopijavimas**

Pasirinkę dvipusį kopijavimą, galite sukurti dvipuses arba vienpuses kopijas iš dvipusių arba vienpusių originalų. Laikykitės žemiau pateiktų instrukcijų, kaip atlikti dvipusį kopijavimą.

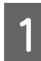

A Įdėkite popieriaus į 2 kasetę. & ["Į popieriaus kasetę" puslapyje 25](#page-24-0)

2 Padėkite originalą. & ["Originalų padėjimas" puslapyje 35](#page-34-0)

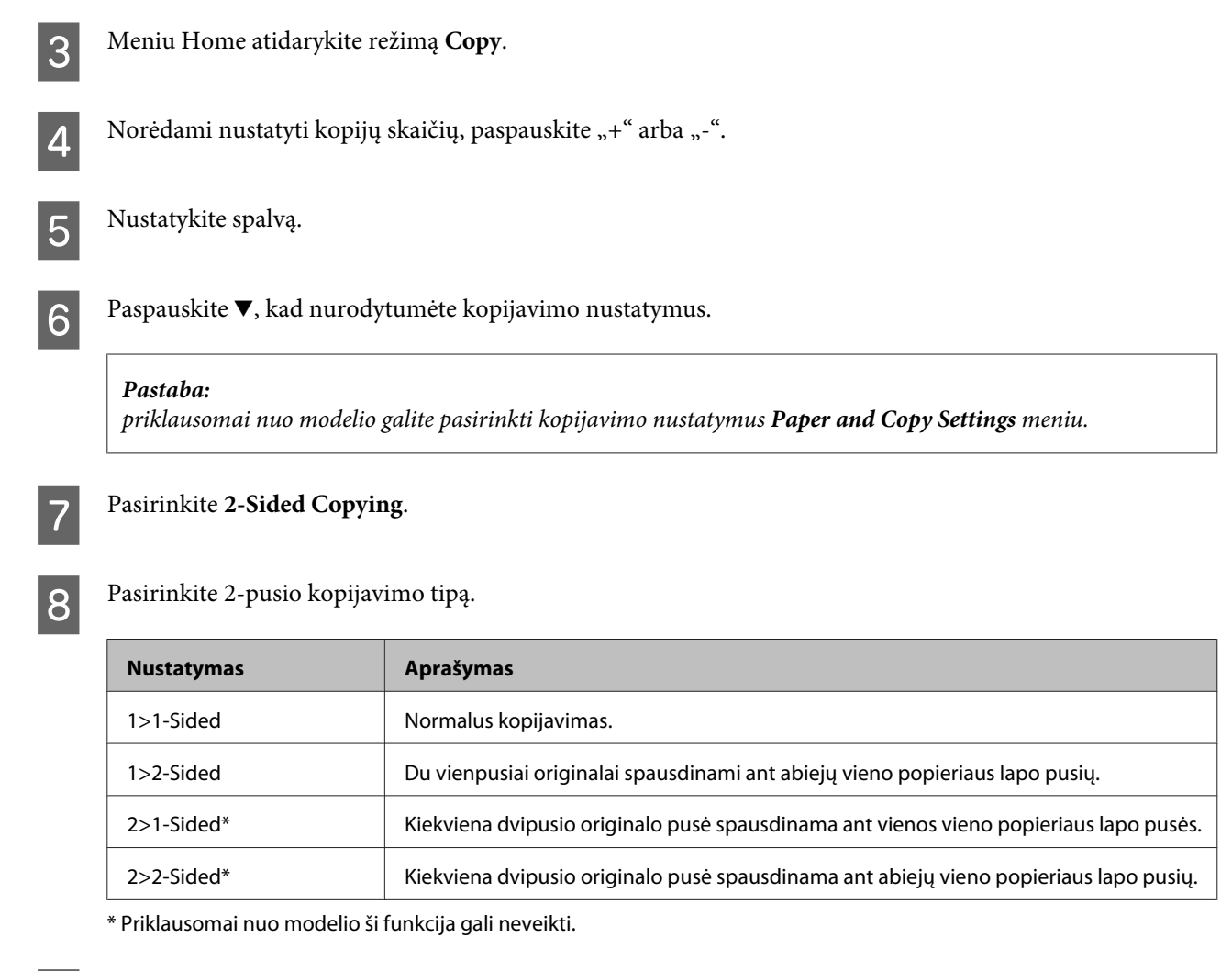

## I Atlikite atitinkamus nustatymus **Document Orientation**, **Binding Direction** arba **Binding Margin**.

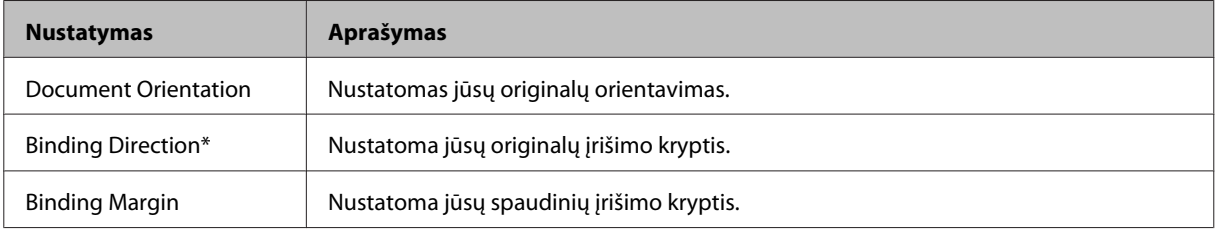

\* Priklausomai nuo modelio ši funkcija gali neveikti.

#### *Pastaba:*

Priklausomai nuo 2-Sided Copying nustatymų ir Layout šių meniu gali nebūti.

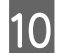

10 Paspauskite  $\otimes$ , kad pradėtumėte kopijuoti.

## **Išdėstomasis kopijavimas**

Naudodami išdėstomojo kopijavimo funkciją, du vienpusius originalus galite nukopijuoti į vieną puslapį.

## **Kopijavimas**

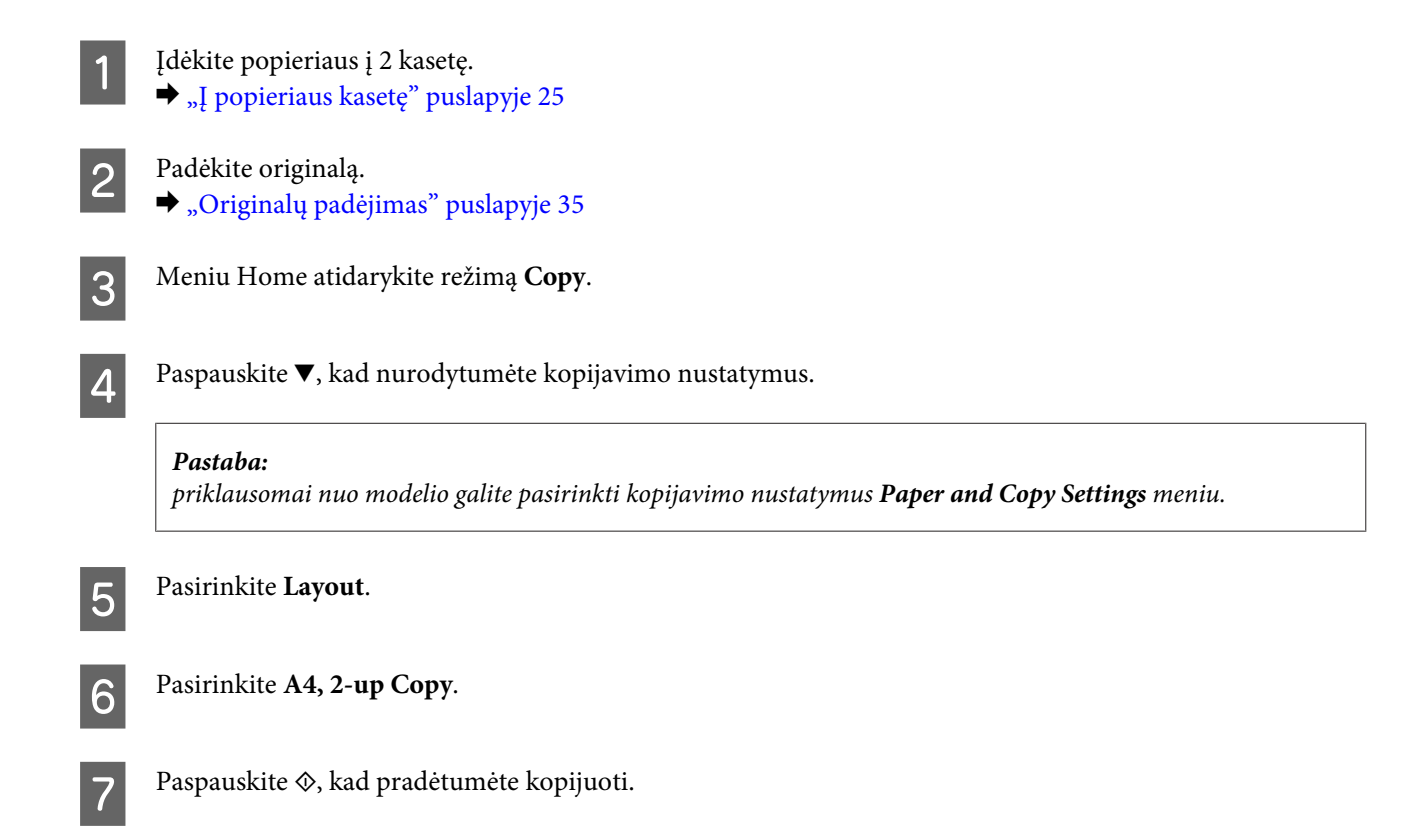

# **Kopijavimo režimo meniu sąrašas**

Dėl kopijavimo režimo meniu sąrašo žr. tolesnį skyrių.

& ["Kopijavimo režimas" puslapyje 104](#page-103-0)

# **spausdinimas**

# **Pagrindinis valdymas naudojant valdymo skydelį**

## **Nuotraukų spausdinimas (XP-700 / XP-800 serijų modeliais)**

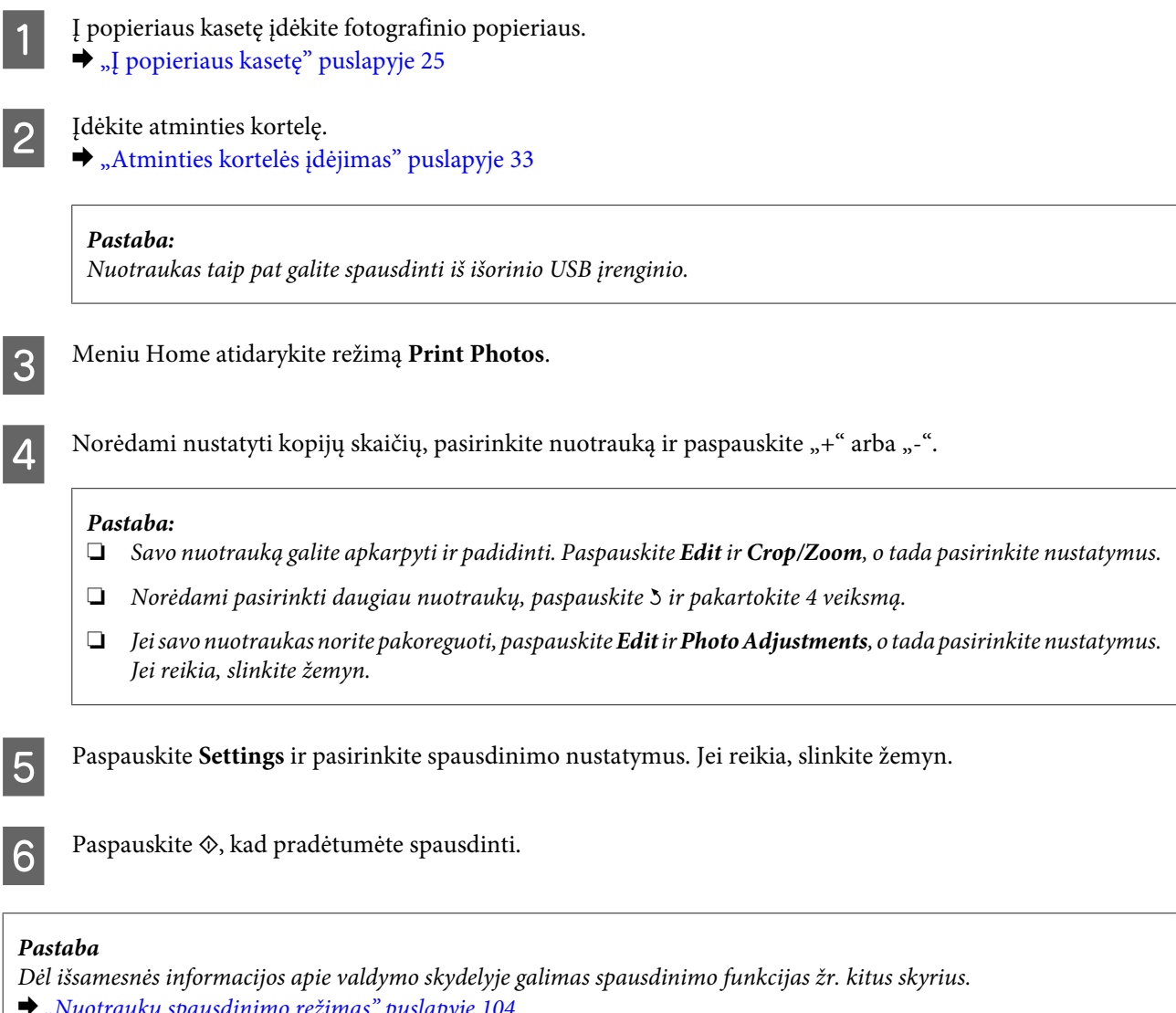

- uotraukų spausdinimo režimas" puslapyje 104
- $\blacktriangleright$  ["Daugiau funkcijų" puslapyje 102](#page-101-0)

## **Nuotraukų spausdinimas XP-600 serijos modeliuose**

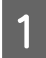

A Į popieriaus kasetę įdėkite fotografinio popieriaus.

 $\blacktriangleright$  ["Į popieriaus kasetę" puslapyje 25](#page-24-0)

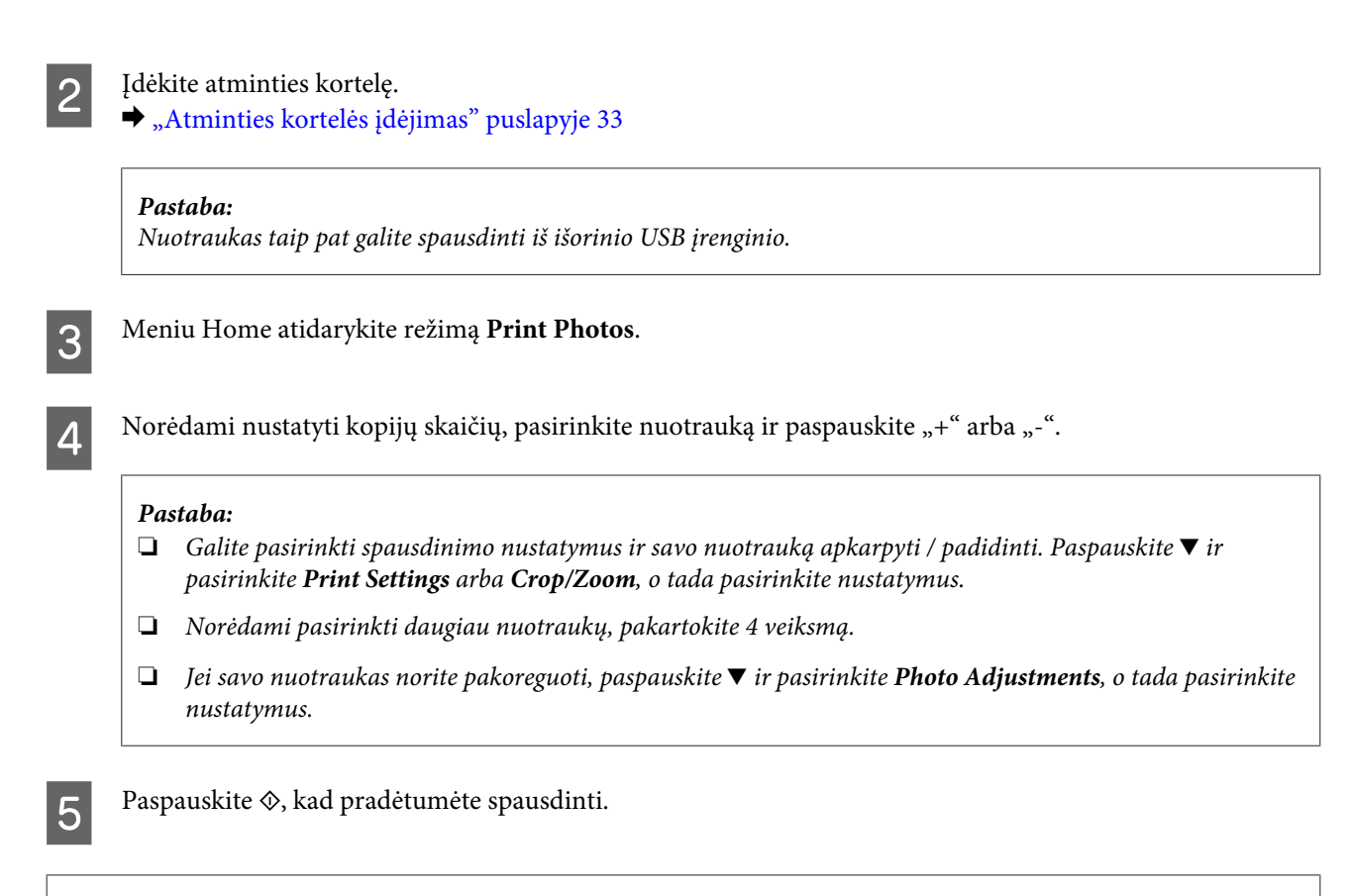

#### *Pastaba*

- Dėl išsamesnės informacijos apie valdymo skydelyje galimas spausdinimo funkcijas žr. kitus skyrius.
- & ["Nuotraukų spausdinimo režimas" puslapyje 104](#page-103-0)
- $\rightarrow$  ["Daugiau funkcijų" puslapyje 102](#page-101-0)

## **Nuotraukų spausdinimas iš skaitmeninio fotoaparato**

A Į popieriaus kasetę įdėkite fotografinio popieriaus.  $\blacktriangleright$  "I popieriaus kasetę" puslapyje 25

2 Išimkite atminties kortelę.

C Meniu Home atidarykite režimą **Setup**.

Jeikite į External Device Setup. Jei reikia, slinkite žemyn.

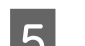

E Pasirinkite **Print Settings**.

Fasirinkite atitinkamus spausdinimo nustatymus. Jei reikia, slinkite žemyn.

G Fotoaparatą USB laidu prijunkite prie gaminio, tada įjunkite fotoaparatą.

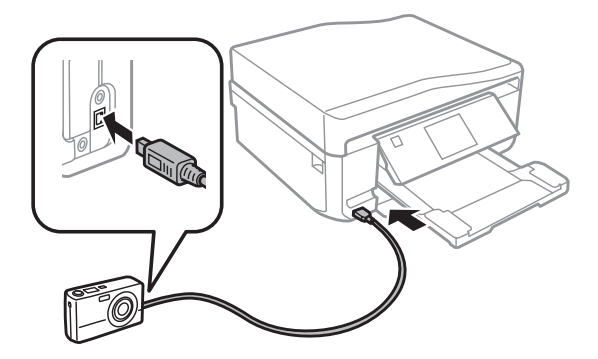

Kaip spausdinti, pasiskaitykite savo fotoaparato vadove.

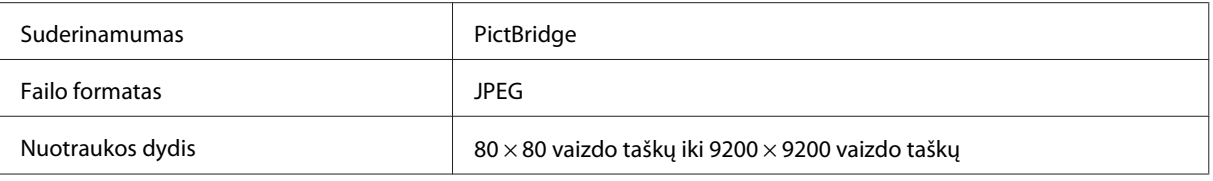

#### *Pastaba:*

- ❏ Priklausomai nuo šio spausdintuvo nustatymų ir skaitmeninio fotoaparato tam tikras popieriaus tipas, dydis ir išdėstymas gali būti nepalaikomi.
- ❏ Kai kurių jūsų skaitmeninio fotoaparato nustatymų gali nesimatyti išspausdintoje nuotraukoje.

## **Nuotraukų spausdinimo režimo meniu sąrašas**

Dėl Print Photos režimo meniu sąrašo žr. tolesnį skyrių.

& ["Nuotraukų spausdinimo režimas" puslapyje 104](#page-103-0)

# **Pagrindinis valdymas naudojant kompiuterį**

## **Spausdintuvo tvarkyklė ir būsenos stebėjimas**

Spausdintuvo tvarkyklė leidžia pasirinkti iš daugybės nustatymų, siekiant užtikrinti geriausius įmanomus spausdinimo rezultatus. Būsenos stebėjimas ir spausdintuvo paslaugų priemonės naudingos norint patikrinti gaminį, palaikyti tinkamiausią eksploatacinę būseną.

#### *Pastaba Windows naudotojams:*

- ❏ Jūsų spausdintuvas automatiškai randa ir įdiegia naujausią spausdintuvo tvarkyklės versiją iš "Epson" svetainės. Paspauskite mygtuką *Software Update (Programinės įrangos naujinimas)*, esantį jūsų spausdintuvo tvarkyklės lange *Maintenance (Tech. priežiūra)*, ir vykdykite ekrane pateiktas instrukcijas. Jei lange *Maintenance (Tech. priežiūra)* šis mygtukas nerodomas, Windows "Start" (Pradžia) meniu nurodykite *All Programs (Visos programos)* arba *Programs (Programos)* ir pažymėkite *EPSON* aplanką.
- ❏ Jei norite pakeisti tvarkyklės kalbą, pasirinkite pageidaujamą kalbą spausdintuvo lango *Maintenance (Tech. priežiūra)* nustatyme *Language (Kalba)*. Priklausomai nuo vietovės, ši funkcija gali būti neteikiama.

## <span id="page-45-0"></span>**Prieiga prie spausdintuvo tvarkyklės Windows sistemoje**

Spausdintuvo tvarkyklę galima pasiekti iš daugumos Windows programų, Windows Start (Pradžia) meniu arba juostos taskbar (užduočių juosta).

Norint, kad nustatymai būtų taikomi tik jūsų naudojamoje programoje, pasiekite spausdintuvo tvarkyklę iš šios programos.

Tam, kad tvarkyklės nustatymai būtų taikomi visose Windows programose, pasiekite spausdintuvo tvarkyklę iš meniu Start (Pradžia) arba juostos taskbar (užduočių juosta).

Dėl informacijos apie prieigą prie spausdintuvo tvarkyklės žr. tolesnius skyrius.

#### *Pastaba:*

Šiame Vartotojo vadovas pateiktos Windows 7 momentinės ekrano nuotraukos.

## *Iš Windows programų*

A Spustelėkite **Print (Spausdinti)** arba **Print Setup (Spausdinimo nustatymai)**, atsidarę meniu File (Failas).

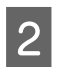

B Pasirodžiusiame lange spustelėkite **Printer (Spausdintuvas)**, **Setup (Sąranka)**, **Options (Pasirinktys)**, **Preferences (Nuostatos)** arba **Properties (Ypatybės)**. (Priklausomai nuo naudojamos programos, jums gali tekti paspausti vieną iš šių mygtukų arba jų derinį.)

## *Iš Start (Pradžia) meniu*

❏ **Windows 7:**

spustelėkite paleidimo mygtuką, pasirinkite **Devices and Printers (Įrenginiai ir spausdintuvai)**. Tada dešiniuoju pelės klavišu spustelėkite gaminį ir pasirinkite **Printing preferences (Spausdinimo nuostatos)**.

❏ **Windows Vista:**

spustelėkite pradžios mygtuką, pasirinkite **Control Panel (Valdymo skydas)**, tada kategorijoje **Hardware and Sound (Aparatūra ir garsas)** nustatykite parinktį **Printer (Spausdintuvas)**. Pasirinkite gaminį ir spustelėkite **Select printing preferences (Pasirinkti spausdinimo nuostatas)**.

❏ **Windows XP:**

spustelėkite **Start (Pradžia)**, **Control Panel (Valdymo skydas)**, (**Printers and Other Hardware (Spausdintuvai ir kita techninė įranga)**, o tada **Printers and Faxes (Spausdintuvai ir faksai)**. Pasirinkite gaminį, tada File (Failas) meniu spustelėkite **Printing Preferences (Spausdinimo nuostatos)**.

## *Naudojantis taskbar (užduočių juosta) nuorodos piktogramos*

Naudodamiesi taskbar (užduočių juosta) spustelėkite dešinįjį pelės klavišą ties gaminio piktograma, tada pasirinkite **Printer Settings (Spausdintuvo nustatymai)**.

Jei norite pridėti nuorodos piktogramą prie Windows taskbar (užduočių juosta), pirmiausia iš meniu Start (Pradžia) nueikite į spausdintuvo tvarkyklę (taip, kaip aprašyta anksčiau). Tada spustelėkite skirtuką **Maintenance (Tech. priežiūra)**, mygtuką **Extended Settings (Išplėstinės nuostatos)** ir galiausiai mygtuką **Monitoring Preferences (Stebėjimo pasirinktys)**. Lange Monitoring Preferences (Stebėjimo pasirinktys) pažymėkite žymimąjį langelį **Shortcut Icon (Sparčiosios nuorodos piktograma)**.

## *Informacijos paieška žiniatinklio pagalbos sistemoje*

Spausdintuvo tvarkyklės lange atlikite vieną iš toliau pateiktų veiksmų sekų.

- <span id="page-46-0"></span>❏ Spustelėkite dešinįjį pelės klavišą ties pageidaujamu elementu, tada spustelėkite **Help (Žinynas)**.
- ❏ Lango viršuje, dešinėje, spustelėkite mygtuką, tada spustelėkite reikiamą elementą (tik Windows XP).

## **Prieiga prie spausdintuvo tvarkyklės Mac OS X sistemoje**

Toliau pateiktoje lentelėje aprašoma, kaip pasiekti spausdintuvo tvarkyklės dialogo langą.

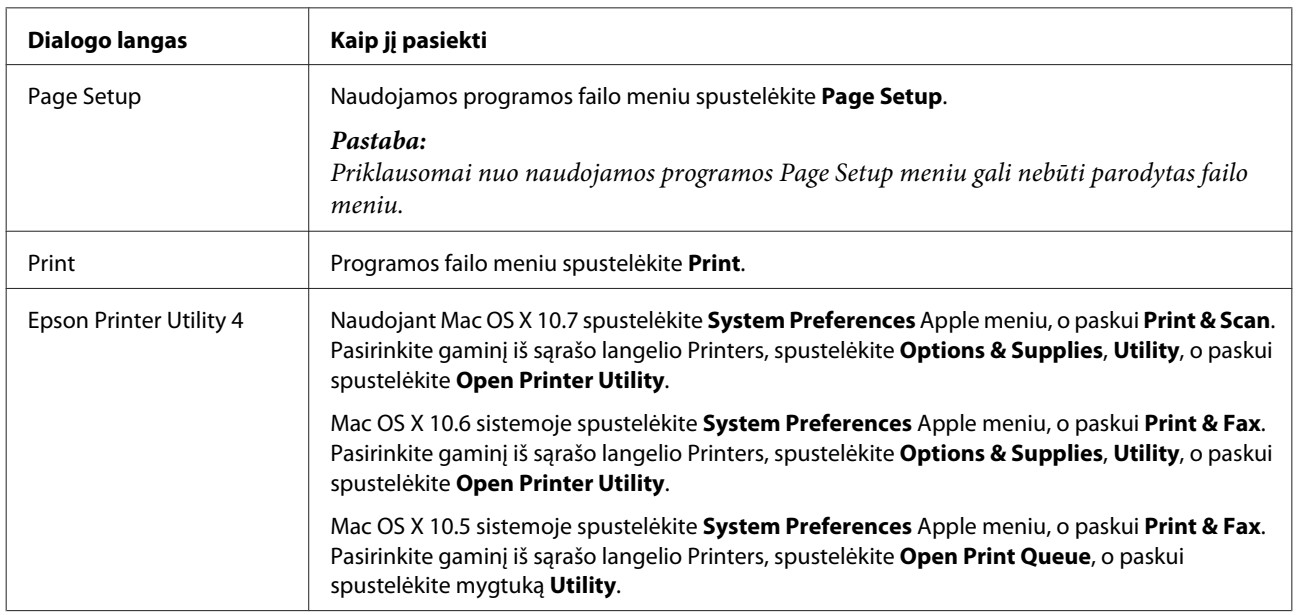

## *Informacijos paieška žiniatinklio pagalbos sistemoje*

Spustelėkite **Help (Žinynas)** mygtuką, esantį dialogo lange Print (Spausd.).

## **Paprastas spausdinimas**

*Pastaba:*

- ❏ Šio skyriaus momentinės ekrano nuotraukos gali skirtis priklausomai nuo modelio.
- ❏ Prieš pradėdami spausdinti, tinkamai įdėkite popieriaus.  $\rightarrow$  ["Popieriaus įdėjimas" puslapyje 25](#page-24-0)
- ❏ Dėl spausdinamos srities žr. tolesnį skyrių.  $\rightarrow$   $\sqrt{25}$ Spausdinama sritis" puslapyje 178
- ❏ Pasirinkę nustatymus išspausdinkite bandomąją spaudinio kopiją ir įvertinkite rezultatus, prieš atlikdami visą užduotį.

## **Pagrindiniai gaminio nustatymai Windows sistemoje**

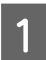

A Atidarykite failą, kurį norite spausdinti.

2 Nueikite į spausdintuvo nustatymus.  $\rightarrow$  ["Prieiga prie spausdintuvo tvarkyklės Windows sistemoje" puslapyje 46](#page-45-0)

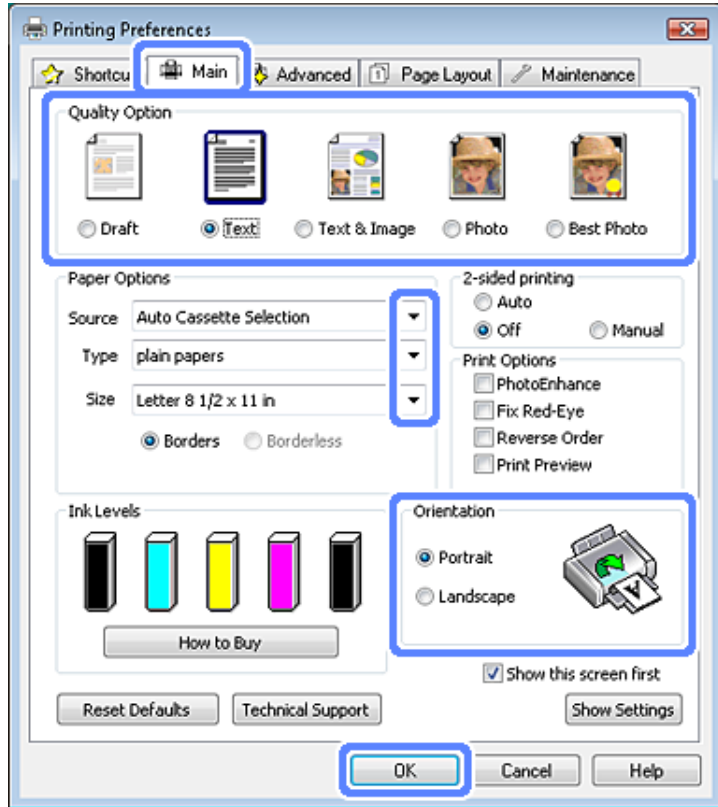

- C Spustelėkite skirtuką **Main (Pagrindinis)**.
- A Pasirinkite reikiamą nustatymą Source (Šaltinis).  $\rightarrow$  <sub>"</sub>Popieriaus pasirinkimas" puslapyje 21
- E Pasirinkite reikiamą Type (Tipas) nustatymą.  $\blacklozenge$  ["Popieriaus tipo nustatymai spausdintuvo tvarkyklėje" puslapyje 24](#page-23-0)

#### *Pastaba:*

Spausdinimo kokybė automatiškai sureguliuojama pagal pasirinktą popieriaus tipą.

F Pasirinkite **Borderless (Be rėmelių)**, jei norite spausdinti nuotraukas be rėmelių. & ["Popieriaus pasirinkimas" puslapyje 21](#page-20-0)

Jei norite valdyti, koks nuotraukos plotas išlenda už popieriaus kraštinių, paspauskite skirtuką **Page Layout (Psl. išdėstymas)**, pasirinkite **Auto Expand (Automatinis išplėtimas)** kaip Enlargement Method (Padidinimo metodas), tada nustatykite **Expansion (Išplėtimas)** slankiklį.

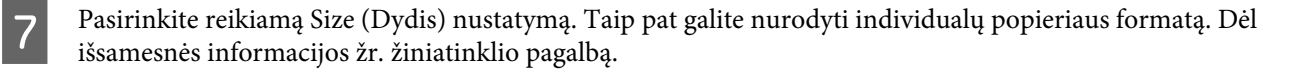

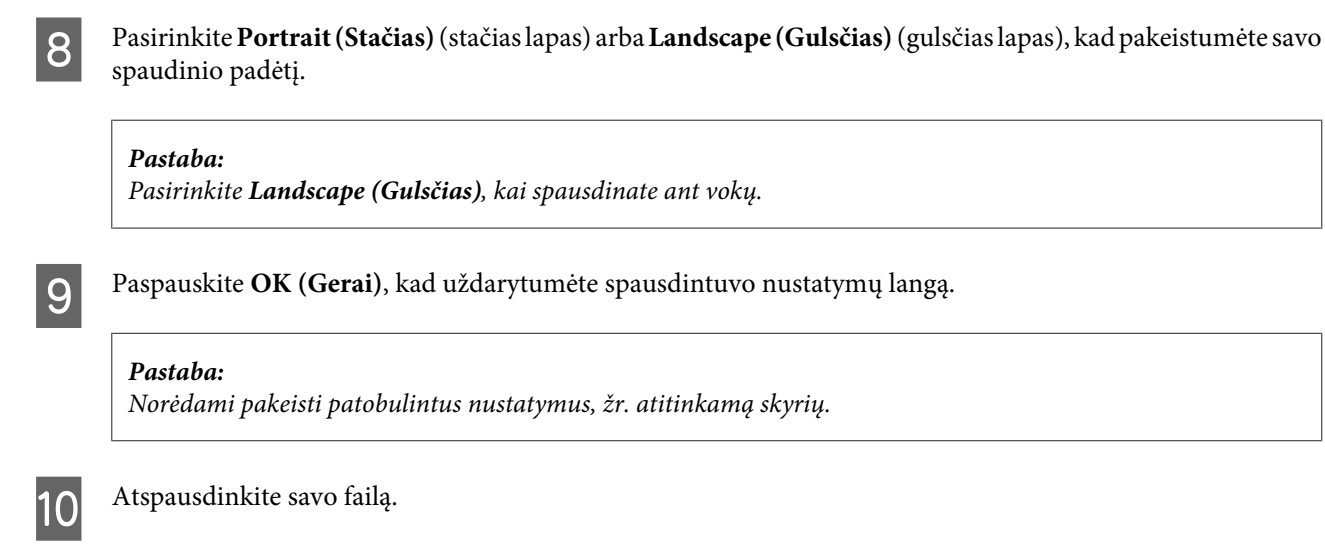

## **Pagrindiniai gaminio nustatymai Mac OS X sistemoje**

*Pastaba:* Šiame skyriuje pateiktos momentinės ekrano nuotraukos yra iš Mac OS X 10.7.

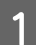

A Atidarykite failą, kurį norite spausdinti.

B Nueikite į dialogo langą Print (Spausd.).

& ["Prieiga prie spausdintuvo tvarkyklės Mac OS X sistemoje" puslapyje 47](#page-46-0)

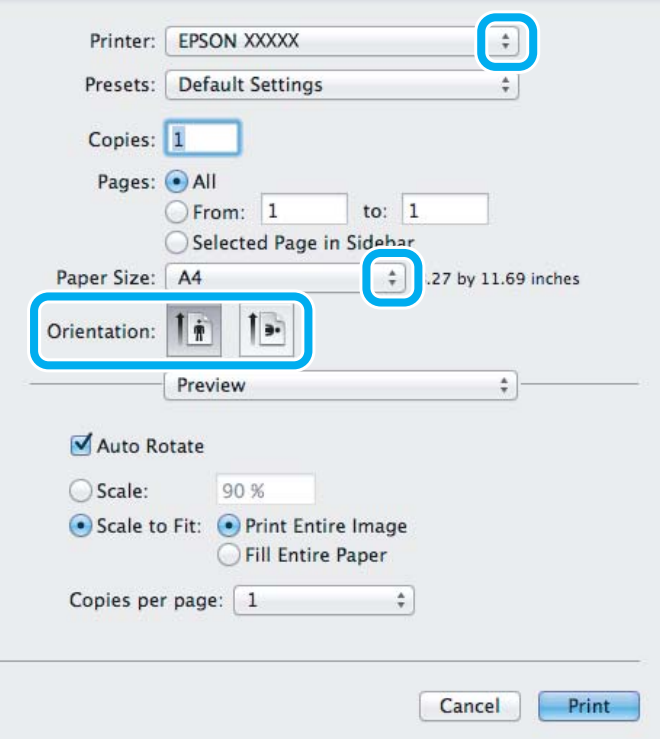

#### *Pastaba:*

Jei rodomas supaprastintas būsenos stebėjimo ekranas, paspauskite *Show Details* mygtuką (Mac OS X 10.7 sistemoje) arba  $\nabla$  mygtuką (Mac OS X 10.6 ar 10.5 sistemoje) kad išplėstumėte šį dialogo langą.

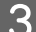

Nustatyme Printer pasirinkite naudojamą gaminį.

#### *Pastaba:*

Priklausomai nuo naudojamos taikomosios programos gali nepavykti pasirinkti kai kurių šio dialogo lango elementų. Jei taip atsitiko, programos failo meniu spustelėkite *Page Setup*, tada atlikite reikiamus nustatymus.

**4** Pasirinkite reikiamą nustatymą Paper Size (Popier. dydis).

#### *Pastaba:*

Nustatyme Paper Size (Popier. dydis) pasirinkite *XXX (Borderless (Be rėmelių))*, jei norite spausdinti nuotraukas be rėmelių.

 $\rightarrow$  ["Popieriaus pasirinkimas" puslapyje 21](#page-20-0)

**EXECUTE:** Pasirinkite pageidaujamą nustatymą Orientation.

#### *Pastaba:*

Ketindami spausdinti ant vokų, pasirinkite gulsčią padėtį.

F Išskleidžiamajame meniu pasirinkite **Print Settings (Spausdinimo nustatymai)**.

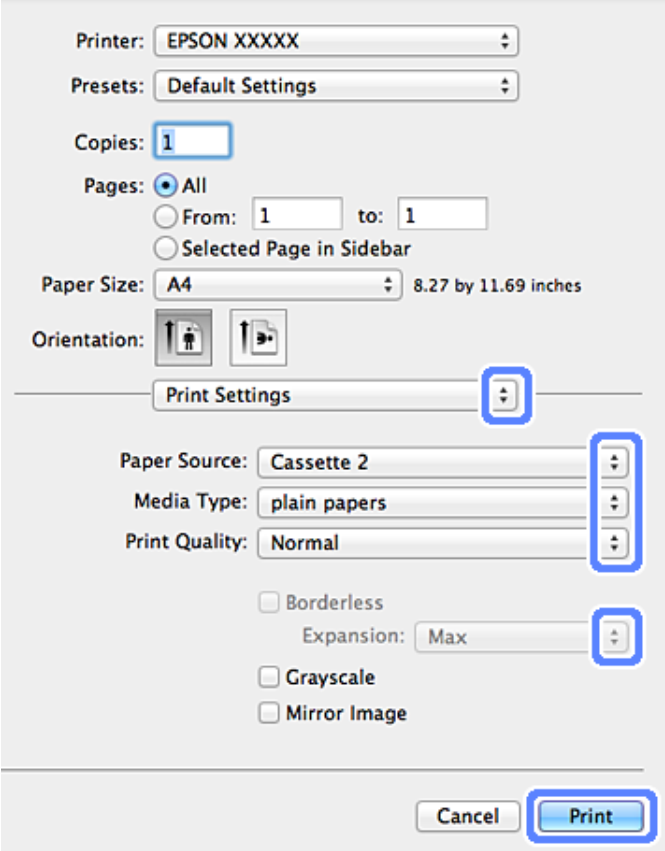

Pasirinkite reikiamą nustatymą Paper Source (Popier. šaltinis).

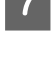

B Pasirinkite reikiamą nustatymą Media Type (Laikmenos tipas).

 $\rightarrow$  ["Popieriaus tipo nustatymai spausdintuvo tvarkyklėje" puslapyje 24](#page-23-0)

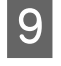

I Pasirinkite atitinkamą nustatymą Expansion (Išplėtimas), jei norite spausdinti be rėmelių, kad galėtumėte kontroliuoti, koks nuotraukos plotas išlenda už popieriaus kraštinių, spausdinant be rėmelių.

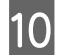

**10** Paspauskite Print (Spausd.), kad būtų pradėta spausdinti.

## **Spausdinimo atšaukimas**

Jei jums reikia atšaukti spausdinimą, atlikite toliau atitinkamame skyriuje pateiktus veiksmus.

## **Valdymo skydelio naudojimas**

Paspauskite  $\otimes$ , kad būtų atšaukta vykdoma spausdinimo užduotis.

## *Naudojant Windows*

#### *Pastaba:*

į gaminį jau baigtos išsiųsti spausdinimo užduoties atšaukti neįmanoma. Tokiu atveju atšaukite spausdinimo užduotį, naudodamiesi gaminiu.

## **Eigos matuoklio naudojimas**

Pradėjus spausdinti jūsų kompiuterio ekrane parodomas progreso matuoklis.

Paspauskite mygtuką **Cancel (Atšaukti)**, jei norite atšaukti spausdinimą.

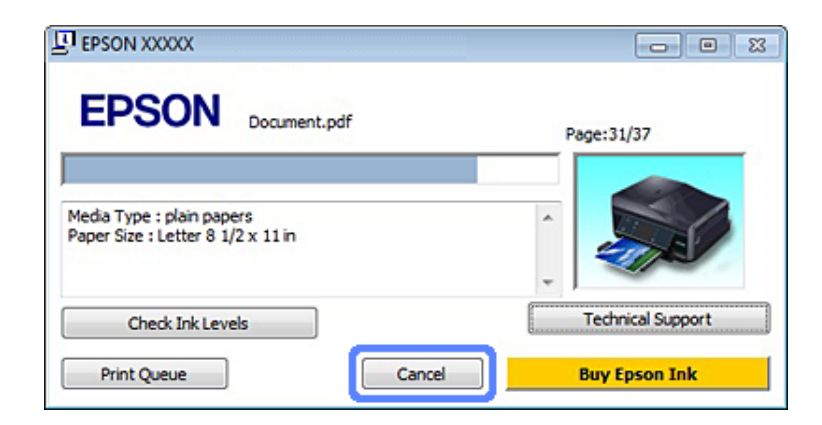

## **EPSON Status Monitor 3 naudojimas**

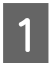

Eikite į EPSON Status Monitor 3.  $\blacktriangleright$  ["Naudojant Windows" puslapyje 146](#page-145-0)

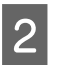

Spustelėkite mygtuką Print Queue (Spausdinimo eilė). Pasirodys Windows Spooler ("Windows" kaupos programa).

C Spustelėkite dešinįjį pelės klavišą ties darbu, kurį norite atšaukti, tada pasirinkite **Cancel (Atšaukti)**.

## *Naudojant Mac OS X*

Atlikite toliau pateiktus veiksmus, jei norite atšaukti spausdinimo darbą.

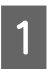

A Paspauskite savo gaminio piktogramą Dock.

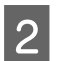

Dokumentų pavadinimų sąraše pasirinkite spausdinamą dokumentą.

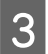

C Paspauskite mygtuką **Delete**, kad būtų atšauktas spausdinimas.

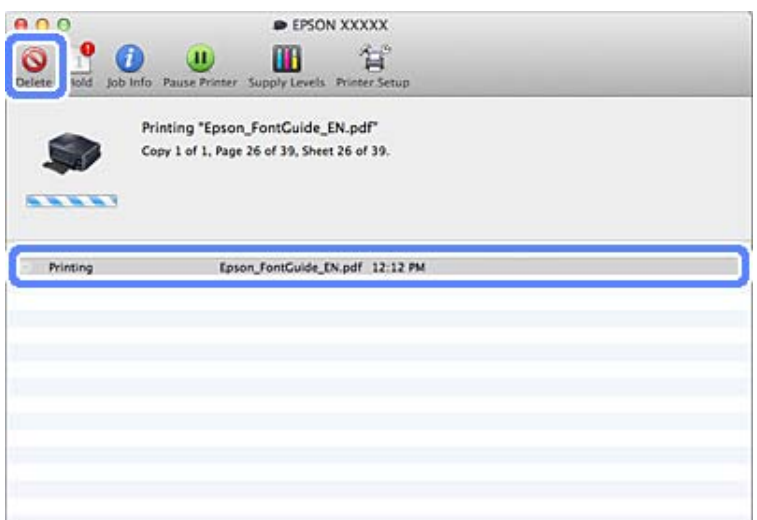

## **Kitos parinktys**

## **Paprastas būdas spausdinti nuotraukas**

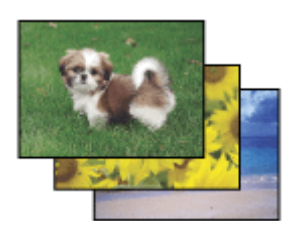

Epson Easy Photo Print leidžia sudėlioti ir išspausdinti skaitmenines nuotraukas ant įvairių tipų popieriaus. Ekrane pateiktos išsamios instrukcijos leidžia peržiūrėti atspausdintas nuotraukas ir pritaikyti pageidaujamus vaizdo efektus, neatliekant sudėtingų nustatymų.

Naudodami greito spausdinimo funkciją Quick Print, jūs galite inicijuoti spausdinimą vieninteliu mygtuko paspaudimu pagal jūsų pasirinktus nustatymus.

## **Pradedama Epson Easy Photo Print**

## *Naudojant Windows*

- ❏ Darbalaukyje dukart spustelėkite piktogramą **Epson Easy Photo Print**.
- ❏ **Naudojant Windows 7 ir Vista:**

spustelėkite pradžios mygtuką, eikite į **All Programs (Visos programos)**, paspauskite **Epson Software** ir tada spustelėkite **Easy Photo Print**.

**Naudojant Windows XP:** spustelėkite **Start (Pradžia)**, eikite į **All Programs (Visos programos)**, eikite į **Epson Software**, tada spustelėkite **Easy Photo Print**.

## *Naudojant Mac OS X*

Dukart spustelėkite **Applications** aplanką savo Mac OS X standžiajame diske, tada dukart spustelėkite **Epson Software** ir **Easy Photo Print** aplankus ir galiausiai dukart spustelėkite**Easy Photo Print** piktogramą.

## **Spausdinimas ant CD / DVD**

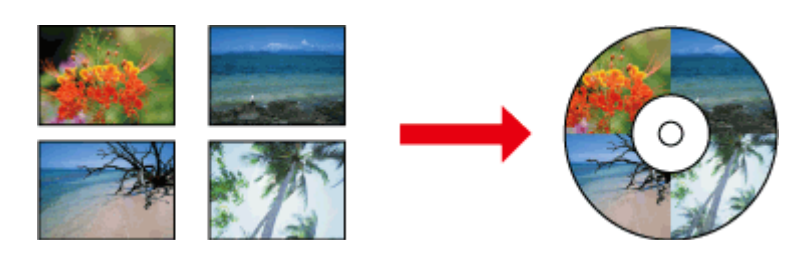

Epson Print CD leidžia kompiuteriu sukurti CD / DVD etiketes su tekstu ir vaizdais, paskui etiketes išspausdinti tiesiai ant 12 cm CD ir DVD.

#### *Pastaba:*

- ❏ Prieš pradėdami spausdinti, tinkamai įdėkite CD / DVD.  $\rightarrow$  ["CD / DVD įdėjimas" puslapyje 31](#page-30-0)
- ❏ Pabandykite spausdinti ant nereikalingo CD / DVD ir palaukę vieną dieną patikrinkite išspausdintą paviršių, ypač jei ketinate spausdinti ant daugybės CD / DVD.
- ❏ Ant CD / DVD taip pat galite spausdinti naudodami valdymo skydelį.  $\rightarrow$  ["Daugiau funkcijų" puslapyje 102](#page-101-0)

## **Pastaba apie spausdinimą ant CD / DVD**

- ❏ Spausdinkite tik ant apvalių CD / DVD.
- ❏ Dėl išsamesnės informacijos apie CD / DVD naudojimą žr. dokumentus, pateiktus su CD / DVD.
- ❏ Ant CD / DVD nespausdinkite prieš įrašydami duomenis. Jei spausdinsite, dėl pirštų antspaudų, nešvarumų arba subraižyto paviršiaus, rašant duomenis gali atsirasti klaidų.
- ❏ CD / DVD dėklą laikykite gaminio apačioje esančioje angoje. Dėl iškrypusio ar pažeisto CD / DVD dėklo gaminys normaliai gali neveikti.
- ❏ Jei dėklas išstumiamas arba yra tiekiama netinkamai, pradėdami spausdinimo ant CD / DVD užduotį patikrinkite, ar tinkamai įstūmėte dėklą.  $\rightarrow$  "CD / DVD idėjimas" puslapyje 31
- ❏ Jei dėklas išstumiamas, kai pradedate spausdinimo ant CD / DVD užduotį, gaminys nepasiruošęs. Palaukite, kol kompiuterio ekrane pamatysite pranešimą, liepiantį įstumti dėklą. Tada dar kartą įstumkite dėklą ir paspauskite  $\hat{\mathbb{O}}$ .
- ❏ Baigę spausdinti ant CD / DVD, ištraukite CD / DVD dėklą.
- ❏ Naudokite tik tuos CD / DVD, ant kurių nurodyta, kad jie yra tinkami spausdinti, pvz., "Galima spausdinti ant etiketės paviršiaus" arba "Galima spausdinti rašaliniu spausdintuvu".
- ❏ Priklausomai nuo CD / DVD tipo ir spalvų sodrumo etiketė gali nusitrinti.
- ❏ Išspausdintas paviršius gali nusitrinti dėl ant jo patekusios drėgmės.
- ❏ Jei netyčia spausdintuvas išspausdino ant CD / DVD dėklo ar vidinio permatomo skyrelio, rašalą nedelsdami nuvalykite.
- ❏ Dar kartą spausdinant ant to pačio CD / DVD, spausdinimo kokybė gali nepagerėti.
- ❏ Jei, naudodamiesi spausdintuvo tvarkykle, **CD/DVD Premium Surface** pasirinksite kaip nustatymą Media Type (Laikmenos tipas) ir naudosite geros kokybės CD / DVD, galėsite sukurti geros kokybės CD / DVD etiketes.
- ❏ Prieš naudodami CD ir DVD ar liesdami išspausdintą paviršių, diskus padėkite vietoje, kurioje nepasiektų tiesioginė saulės šviesa, kad visiškai nudžiūtų.
- ❏ Jei išspausdintas paviršius yra lipnus net po to, kai jis nudžiūvo, gali būti, kad spalvos buvo per sodrios. Tokiu atveju sumažinkite spalvų sodrumo lygį Epson Print CD parinktyje.
- ❏ Jei rašalas tepasi, sureguliuokite spalvų sodrumo lygį naudodami Epson Print CD.
- ❏ Spausdinamą sritį nustatykite taip, kad ji atitiktų CD / DVD spausdinimo sritį.
- ❏ Išsamiau apie spausdinimo sritį žr. tolesniame skyriuje.  $\blacktriangleright$  ["Spausdinama sritis" puslapyje 178](#page-177-0)
- ❏ Vienu metu galima spausdinti tik ant vieno CD / DVD. Kai nustatyme Copies (Kopijos) pasirinkta 2 ar daugiau parinktis, kiekvieną CD ar DVD, kai ant jo buvo išspausdinta etiketė, išimkite iš dėklo, tada į dėklą įdėkite kitą CD ar DVD. Įvykdykite ekrane pateiktas instrukcijas.

## **Pradedama Epson Print CD**

## *Naudojant Windows*

- ❏ Darbalaukyje dukart spustelėkite piktogramą **Epson Print CD**.
- ❏ Naudojant **Windows 7** ir **Vista**: spustelėkite pradžios mygtuką, eiti į **All Programs (Visos programos)**, paspauskite **Epson Software**, tada spustelėkite **Print CD**.

#### Naudojant **Windows XP**:

spustelėkite "Start" (Pradžia), eikite į **All Programs (Visos programos)**, eikite į **Epson Software**, tada spustelėkite **Print CD**.

## *Naudojant Mac OS X*

Dukart spustelėkite **Applications** aplanką savo Mac OS X standžiajame diske, tada dukart spustelėkite **Epson Software** ir **Print CD** aplankus ir galiausiai dukart spustelėkite**Print CD** piktogramą.

## **Spausdinimas ant CD / DVD, naudojant įsigytus programinės įrangos paketus**

Kai ant CD / DVD spausdinate naudodami įsigytus programinės įrangos paketus, kurie palaiko spausdinimą ant CD / DVD, turite pasirinkti šiuos nustatymus.

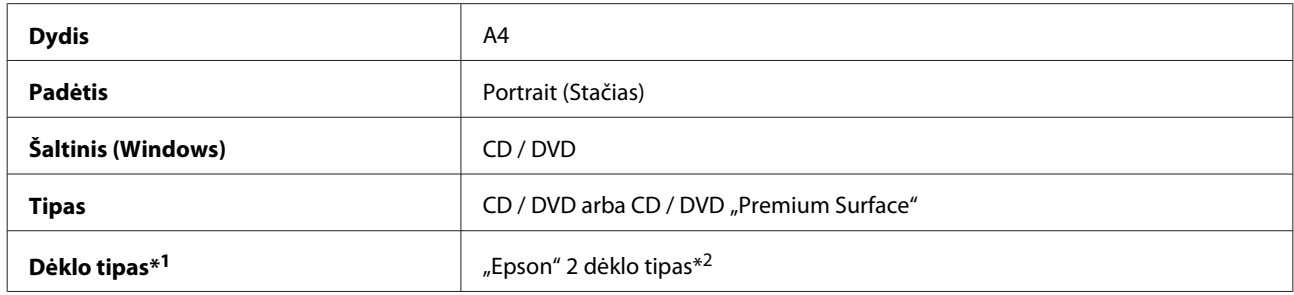

\*1 Turi būti nurodytas priklausomai nuo programinės įrangos.

\*2 Pavadinimai skiriasi priklausomai nuo programinės įrangos.

## **Išankstiniai gaminio nustatymai (tik Windows)**

Naudojantis išankstiniais spausdintuvo tvarkyklės nustatymais, spausdinti paprasta. Taip pat galite susikurti savo išankstinius nustatymus.

## **Gaminio nustatymai Windows sistemoje**

A Nueikite į spausdintuvo nustatymus.  $\rightarrow$  ["Prieiga prie spausdintuvo tvarkyklės Windows sistemoje" puslapyje 46](#page-45-0)

B Nustatykite parinktį Printing Presets (Išankst. spausd. nustat.) skirtuke Shortcuts (Sparč.nuorodos). Gaminio nustatymų reikšmės yra automatiškai nustatytos taip, kaip parodyta iškylančiajame lange.

## **2-pusis spausdinimas**

Naudokite spausdintuvo tvarkyklę, jei norite spausdinti ant abiejų popieriaus pusių.

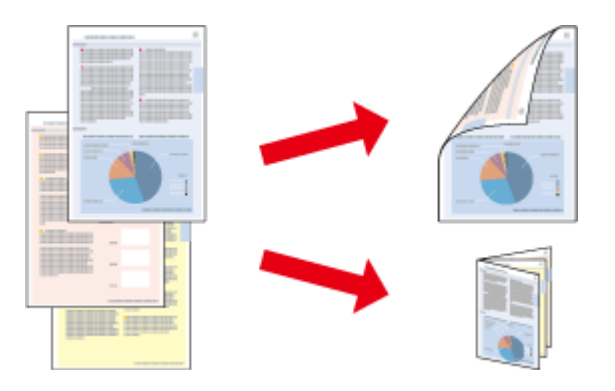

#### **Taikytina naudojantiems Windows**

Galimas keturių tipų 2-pusis spausdinimas: automatinis standartinis, automatinis sulenkiamos brošiūros, rankinis standartinis ir rankinis sulenkiamos brošiūros.

#### **Taikytina naudojantiems Mac OS X**

Mac OS X palaiko tik automatinį standartinį 2-pusį spausdinimą.

2-pusis spausdinimas galimas tik naudojant toliau nurodytą popierių ir formatus.

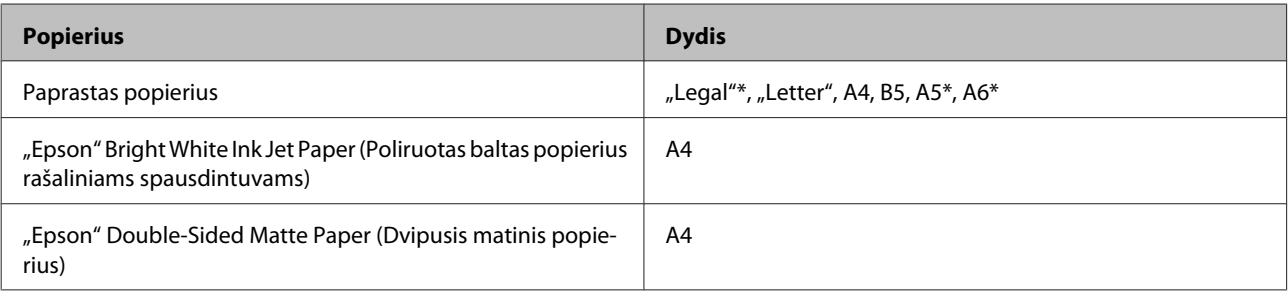

\* Tik rankinis 2-pusis spausdinimas.

#### *Pastaba:*

- ❏ veikiant šiai funkcijai, negalima naudoti galinio popieriaus tiekimo.
- ❏ Ši funkcija su kai kuriais nustatymais gali neveikti.
- ❏ Rankinis 2-pusis spausdinimas gali būti neveikti, kai prie gaminio prisijungiama per bendrą tinklą arba jei spausdintuvas yra bendrinamas.
- ❏ Jei naudojant automatinio 2-pusio spausdinimo funkciją rašalas išsenka, gaminys nustoja spausdinti ir rašalą reikia pakeisti. Baigus rašalo pakeitimo procedūrą, gaminys vėl ima spausdinti, bet spaudiniuose gali būti trūkstamų dalių. Jei taip nutinka, iš naujo atspausdinkite lapą, kuriame trūksta dalių.

❏ 2-pusio spausdinimo metu įkrovimo talpa yra kitokia.  $\blacktriangleright$  ["Popieriaus pasirinkimas" puslapyje 21](#page-20-0)

❏ Naudokite tik 2-pusio spausdinimo funkcijai tinkamą popierių. Priešingu atveju gali pablogėti spaudos kokybė.

- ❏ Priklausomai nuo popieriaus ir rašalo kiekio, naudojamo teksto ir paveikslėlių spausdinimui, rašalas gali susigerti ir matytis kitoje puslapio pusėje.
- ❏ 2-pusio spausdinimo metu popieriaus paviršius gali išsitepti.

#### *Pastaba dėl "Windows":*

- ❏ Rankinis 2-pusis spausdinimas galimas, tik jei įjungtas EPSON Status Monitor 3. Norėdami įjungti būsenos stebėjimą, atidarykite spausdintuvo tvarkyklę ir spustelėkite skirtuką *Maintenance (Tech. priežiūra)*, paskui mygtuką *Extended Settings (Išplėstinės nuostatos)*. Lange Extended Settings (Išplėstinės nuostatos) pažymėkite žymimąjį langelį *Enable EPSON Status Monitor 3 (Įgalinti "EPSON Status Monitor 3")*.
- ❏ Kai atliekamas automatinis 2-pusis spausdinimas, spausdinimas gali vykti lėtai, tai priklauso nuo nustatymui *Select Document Type (Pasirinkti dokumento tipą)* pasirinktų parinkčių lange Print Density Adjustment (Spausdinimo tankio koregavimas) ir nustatymui *Paper & Quality Options (Popieriaus ir kokybės variantai)* pasirinktų parinkčių lange Advanced (Patobulintas) derinio.

#### *Pastaba dėl Mac OS X:*

Kai atliekamas automatinis 2-pusis spausdinimas, spausdinimas gali vykti lėtai, tai priklauso nuo nustatymui *Document Type* pasirinktų parinkčių lange Two-sided Printing Settings ir nustatymui *Print Quality (Spausdinimo kokybė)* pasirinktų parinkčių lange Print Settings (Spausdinimo nustatymai) derinio.

## **Gaminio nustatymai Windows sistemoje**

A Nueikite į spausdintuvo nustatymus.  $\rightarrow$  ["Prieiga prie spausdintuvo tvarkyklės Windows sistemoje" puslapyje 46](#page-45-0) B Pasirinkite pageidaujamą 2-sided printing (2-pusis spausdinimas) parinktį Page Layout (Psl. išdėstymas) skirtuke. Norėdami spausdinti sulenkiamas brošiūras, pasirinkite **Folded Booklet (Sulenkta brošiūra)**. *Pastaba:* naudodami automatinį spausdinimą įsitikinkite, ar *Auto (Automatinis)* yra pažymėtas. C Spustelėkite **Settings (Nustatymai)** ir pasirinkite atitinkamus nustatymus.  $\Lambda$  Patikrinkite kitus nustatymus ir spausdinkite. *Pastaba:* ❏ jei spausdinate automatiškai ir itin didelio tankio duomenis, pvz., nuotraukas ar brėžinius, rekomenduojame parinkti nustatymus lange Print Density Adjustment (Spausdinimo tankio koregavimas). ❏ priklausomai nuo jūsų naudojamos programos, faktinė įrišimo paraštė gali skirtis nuo nurodytų nustatymų. Prieš spausdindami visą partiją išbandykite nustatymus su keliais bandomaisiais lapais, kad pamatytumėte rezultatus. ❏ Rankinis 2-pusis spausdinimas leidžia pirmiau spausdinti lyginius puslapius. Kai spausdinate nelyginius puslapius, atlikus spausdinimo užduotį išstumiamas tuščias lapas. ❏ Kai spausdinate rankiniu būdu, prieš popierių dar kartą įdėdami įsitikinkite, ar rašalas nudžiūvęs.

## **Gaminio nustatymai Mac OS X sistemoje**

A Nueikite į dialogo langą Print (Spausd.). & ["Prieiga prie spausdintuvo tvarkyklės Mac OS X sistemoje" puslapyje 47](#page-46-0)

 $\boldsymbol{P}$ Pasirinkite atitinkamus nustatymus srityje Two-sided Printing Settings.

8 Patikrinkite kitus nustatymus ir spausdinkite.

#### *Pastaba:*

jei spausdinate itin didelio tankio duomenis, pvz., nuotraukas ar brėžinius, rekomenduojame rankomis parinkti nustatymus Print Density (Spausdinimo tankis) ir Increased Ink Drying Time (Ilgesnis rašalo džiūvimo laikas).

## **Spausdinimas pritaikius puslapiui**

Leidžia automatiškai padidinti ir sumažinti jūsų dokumento dydį, pritaikant jį spausdintuvo tvarkyklėje pasirinktam popieriaus dydžiui.

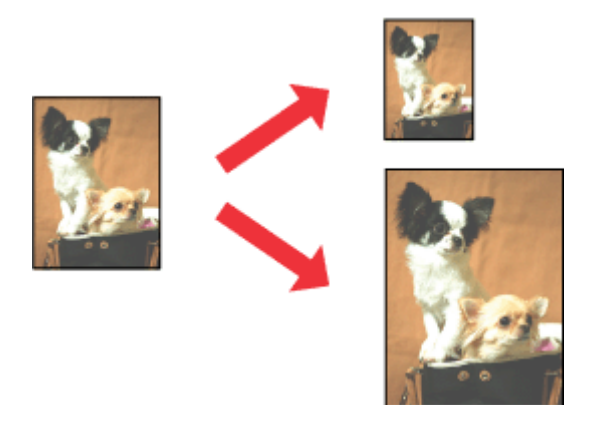

#### *Pastaba:*

Ši funkcija su kai kuriais nustatymais gali neveikti.

## **Gaminio nustatymai Windows sistemoje**

- 
- A Nueikite į spausdintuvo nustatymus.  $\rightarrow$  ["Prieiga prie spausdintuvo tvarkyklės Windows sistemoje" puslapyje 46](#page-45-0)
- B Pasirinkite **Reduce/Enlarge Document (Mažinti / didinti dokumentą)** ir **By Output Paper Size (Pagal išvesties popieriaus dydį)** parinktis Page Layout (Psl. išdėstymas) skirtuke ir tada išskleidžiamajame sąraše pasirinkite naudojamo popieriaus dydį.
- 

8 Patikrinkite kitus nustatymus ir spausdinkite.

## **Gaminio nustatymai Mac OS X sistemoje**

- A Nueikite į dialogo langą Print (Spausd.).  $\rightarrow$  ["Prieiga prie spausdintuvo tvarkyklės Mac OS X sistemoje" puslapyje 47](#page-46-0)
- B Nustatykite parinktį **Scale to fit paper size** nustatymui Destination Paper Size srityje Paper Handling, tada išskleidžiamajame sąraše pasirinkite naudojamo popieriaus dydį.

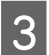

8 Patikrinkite kitus nustatymus ir spausdinkite.

## **Pages per sheet (Puslapių lape) spausdinimas**

Leidžia naudojant spausdintuvo tvarkyklę išspausdinti du arba keturis puslapius viename popieriaus lape.

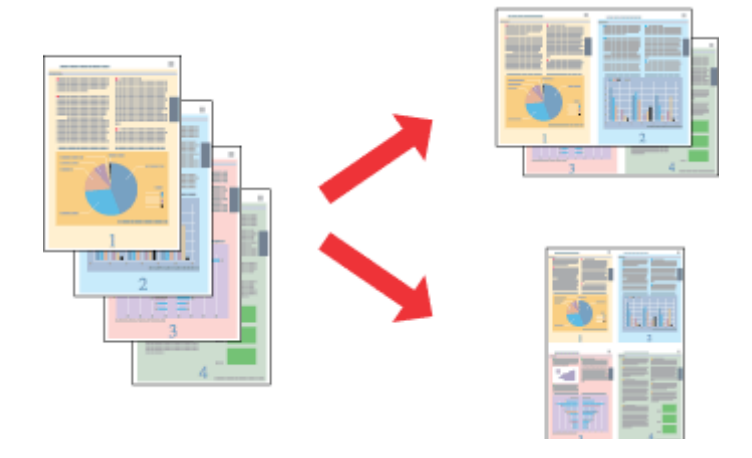

#### *Pastaba:* Ši funkcija su kai kuriais nustatymais gali neveikti.

## **Gaminio nustatymai Windows sistemoje**

- A Nueikite į spausdintuvo nustatymus.  $\blacktriangleright$  ["Prieiga prie spausdintuvo tvarkyklės Windows sistemoje" puslapyje 46](#page-45-0)
- B Pasirinkite **Multi-Page (Keli puslapiai)** ir tada pasirinkite **Pages per Sheet (Puslapių lape)** parinktį Page Layout (Psl. išdėstymas) skirtuke.
- C Pasirinkite pageidaujamą puslapių skaičių ir puslapių tvarką.
- 

 $\overline{\mathbf{A}}$ Patikrinkite kitus nustatymus ir spausdinkite.

## **Gaminio nustatymai Mac OS X sistemoje**

A Nueikite į dialogo langą Print (Spausd.).  $\rightarrow$  ["Prieiga prie spausdintuvo tvarkyklės Mac OS X sistemoje" puslapyje 47](#page-46-0)

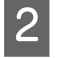

Pasirinkite pageidaujamą skaičių Pages per Sheet ir Layout Direction (puslapių tvarkos) parinktis Layout srityje.

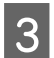

8 Patikrinkite kitus nustatymus ir spausdinkite.

# <span id="page-59-0"></span>**Bendras gaminio naudojimas spausdinimo užduotims**

## **Nustatymai Windows sistemoje**

Šiose instrukcijose aprašoma, kaip nustatyti savo gaminį, kad juo galėtų naudotis kiti tinklo vartotojai.

Pirmiausia, naudodamiesi tiesiogiai prie spausdintuvo prijungtu kompiuteriu, nustatysite gaminį kaip bendrą spausdintuvą. Tada pridėsite gaminį prie visų tinklo kompiuterių, kurie turės prie jo prieigą.

#### *Pastaba:*

- ❏ šios instrukcijos skirtos tik nedideliems tinklams. Jei norite bendrai naudoti gaminį dideliame tinkle, kreipkitės į savo tinklo administratorių.
- ❏ Šiose instrukcijose naudojamos momentinės ekrano nuotraukos iš Windows 7 sistemos.

## **Gaminio nustatymas, norint naudoti bendrai**

#### *Pastaba:*

- ❏ jei norite gaminį nustatyti kaip bendrą spausdintuvą Windows 7 ar Vista sistemoje ir prisijungiate kaip standartinis vartotojas, jums reikės administratoriaus paskyros ir slaptažodžio.
- ❏ Jei norite gaminį nustatyti kaip bendrą spausdintuvą Windows XP sistemoje, privalote prisijungti prie paskyros Computer Administrator (Kompiuterio administratorius).

Toliau pateiktus veiksmus atlikite naudodamiesi tiesiogiai prie gaminio prijungtu kompiuteriu:

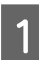

A **Windows 7:** spustelėkite paleidimo mygtuką, pasirinkite **Devices and Printers (Įrenginiai ir spausdintuvai)**.

#### **Windows Vista:**

spustelėkite pradžios mygtuką, pasirinkite **Control Panel (Valdymo skydas)**, tada kategorijoje **Hardware and Sound (Aparatūra ir garsas)** nustatykite parinktį **Printer (Spausdintuvas)**.

#### **Windows XP:**

Spustelėkite **Start (Pradžia)**, pasirinkite **Control Panel (Valdymo skydas)**, tada kategorijoje **Printers and Other Hardware (Spausdintuvai ir kita techninė įranga)** pasirinkite **Printers and Faxes (Spausdintuvai ir faksai)**.

B **Windows 7:** spustelėkite dešinįjį pelės klavišą ties savo gaminiu, spustelėkite **Printer properties (Spausdintuvo ypatybės)**, tada spustelėkite **Sharing (Bendras naudojimas)**. Tada spustelėkite mygtuką **Change Sharing Options (Keisti bendro naudojimo parinktis)**.

#### **Windows Vista:**

spustelėkite dešinįjį pelės klavišą ties savo gaminiu, tada spustelėkite **Sharing (Bendras naudojimas)**. Spustelėkite mygtuką **Change sharing options (Keisti bendro naudojimo parinktis)**, tada spustelėkite **Continue (Tęsti)**.

#### **Windows XP:**

spustelėkite dešinįjį pelės klavišą ties savo gaminiu, tada spustelėkite **Sharing (Bendras naudojimas)**.

C Pasirinkite **Share this printer (Bendro naudojimo spausdintuvas)**, tada įveskite Bendro naudojimo pavadinimą.

#### *Pastaba:*

bendro naudojimo pavadinime nenaudokite tarpų ir brūkšnelių.

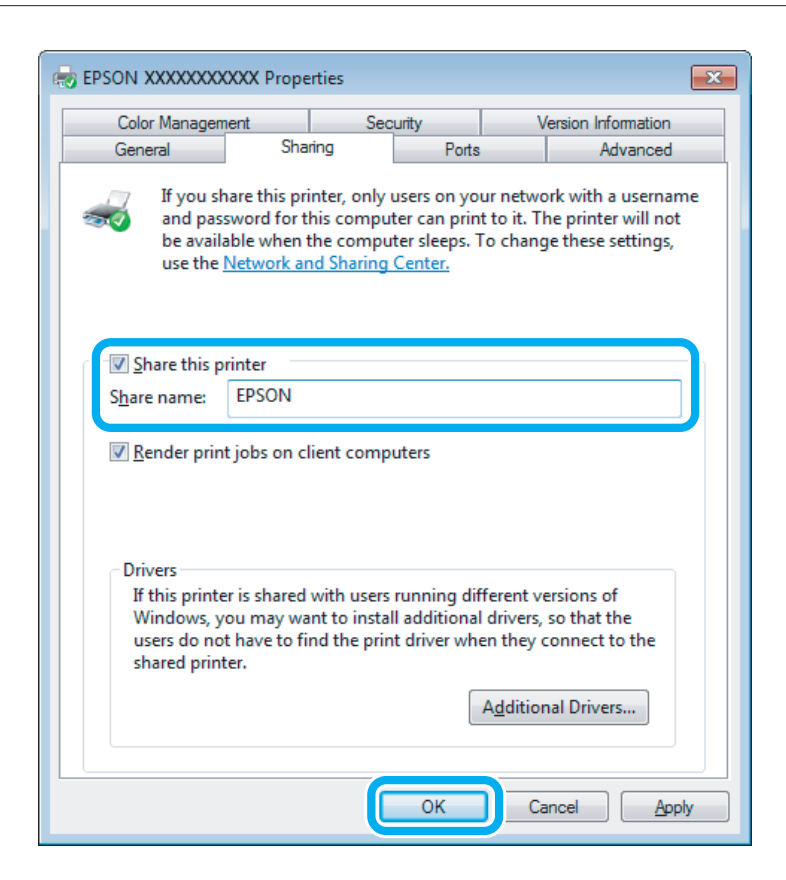

Jei norite automatiškai įkelti spausdintuvo tvarkykles kompiuteriams, kuriuose naudojamos skirtingos Windows versijos, spustelėkite **Additional Drivers (Papildomos tvarkyklės)**, pasirinkite kitų kompiuterių terpę ir operacines sistemas. Spustelėkite **OK (Gerai)** ir įdėkite gaminio programinės įrangos diską.

D Paspauskite **OK (Gerai)** arba **Close (Uždaryti)** (jei įdiegėte papildomų tvarkyklių).

## **Gaminio pridėjimas prie kitų tinklų kompiuterių**

Atlikite šiuos veiksmus, jei norite pridėti gaminį prie visų tinklo kompiuterių, kurie turės prie jo prieigą.

#### *Pastaba:*

jūsų gaminys turi būti nustatytas kaip bendras spausdintuvas tiesiogiai prie jo prijungtame kompiuteryje, prieš tai, kai prie jo bus galima nustatyti prieigą iš kito kompiuterio.

 $\blacklozenge$  ["Gaminio nustatymas, norint naudoti bendrai" puslapyje 60](#page-59-0)

## Windows 7:

spustelėkite paleidimo mygtuką, pasirinkite **Devices and Printers (Įrenginiai ir spausdintuvai)**.

#### **Windows Vista:**

spustelėkite pradžios mygtuką, pasirinkite **Control Panel (Valdymo skydas)**, tada kategorijoje **Hardware and Sound (Aparatūra ir garsas)** nustatykite parinktį **Printer (Spausdintuvas)**.

#### **Windows XP:**

Spustelėkite **Start (Pradžia)**, pasirinkite **Control Panel (Valdymo skydas)**, tada kategorijoje **Printers and Other Hardware (Spausdintuvai ir kita techninė įranga)** pasirinkite **Printers and Faxes (Spausdintuvai ir faksai)**.

## B **Windows 7 ir Vista:**

Paspauskite mygtuką **Add a printer (Įtraukti spausdintuvą)**.

#### **Windows XP:**

Paspauskite mygtuką **Add a printer (Įtraukti spausdintuvą)**. Parodoma funkcija Add Printer Wizard (Įtraukti spausdintuvo vedlį). Spustelėkite mygtuką **Next (Toliau)**.

**C** Windows 7 ir Vista:<br>
Paspauskite Add a network, wireless or Bluetooth printer (Įtraukti tinklo, belaidį ar "Bluetooth" **spausdintuvą)**, tada paspauskite **Next (Toliau)**.

#### **Windows XP:**

Pasirinkite **A network printer, or a printer attached to another computer (Tinklo spausdintuvas arba spausdintuvas, prijungtas prie kito kompiuterio)**, tada paspauskite **Next (Toliau)**.

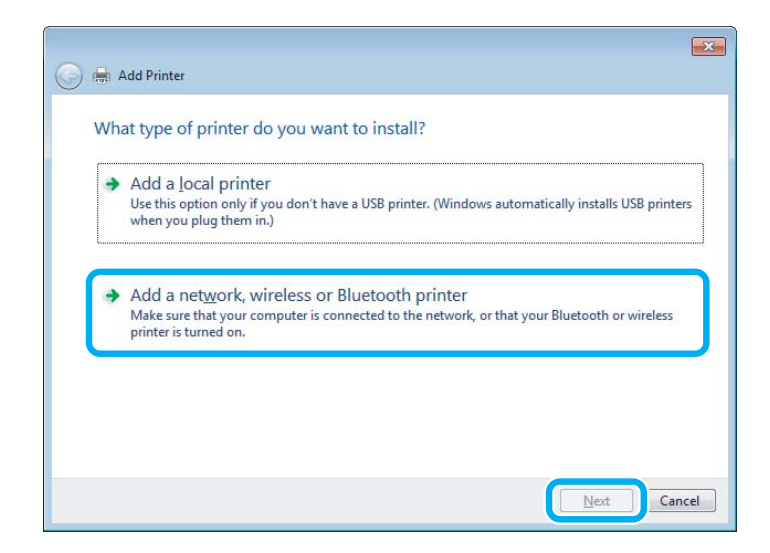

 $\blacktriangleleft$ Įvykdykite ekrane pateiktas instrukcijas, kad pasirinktumėte pageidaujamą naudoti gaminį.

#### *Pastaba:*

priklausomai nuo operacinės sistemos ir kompiuterio, prie kurios prijungtas šis gaminys, konfigūracijos Add Printer Wizard (Įtraukti spausdintuvo vedlį) gali paprašyti įdiegti spausdintuvo tvarkyklę iš gaminio programinės įrangos disko. Spustelėkite mygtuką *Have Disk (Naudoti diską)* ir vykdykite ekrane pateiktas instrukcijas.

# **Nustatymas Mac OS X sistemoje**

Norėdami gaminį nustatyti Mac OS X tinkle, pasirinkite Printer Sharing nustatymą. Dėl išsamesnės informacijos žr. savo Macintosh sistemos dokumentaciją.

# **Nuskaitymas**

# **Pamėginkime nuskaityti**

## **Nuskaitymo pradžia**

Nuskaitykite dokumentą, kad susipažintumėte su procesu.

- 
- A Savo originalą padėkite ant skaitytuvo stiklo.
	- & ["Originalų padėjimas" puslapyje 35](#page-34-0)

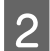

2 Paleiskite Epson Scan.

- ❏ Windows: Darbalaukyje dukart spustelėkite piktogramą **Epson Scan**.
- ❏ Mac OS X: pasirinkite **Applications** > **Epson Software** > **EPSON Scan**.
- C Nustatykite parinktį **Home Mode (Paprastas režimas)**.

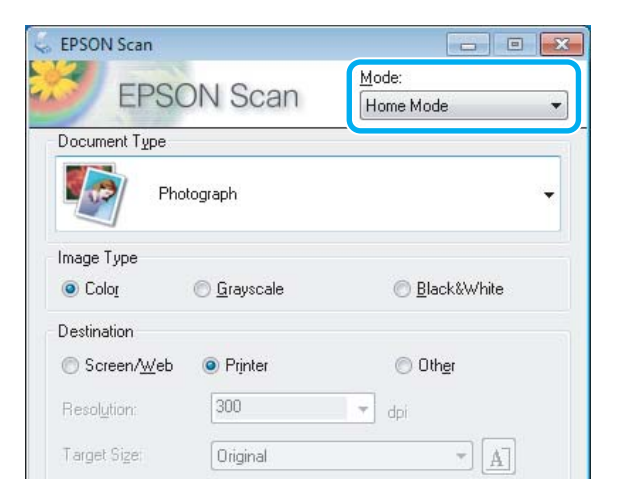

D Pasirinkite **Text/Line Art (Tekstas/linijinis pav.)** kaip nustatymą **Document Type (Dokumento tipas)**.

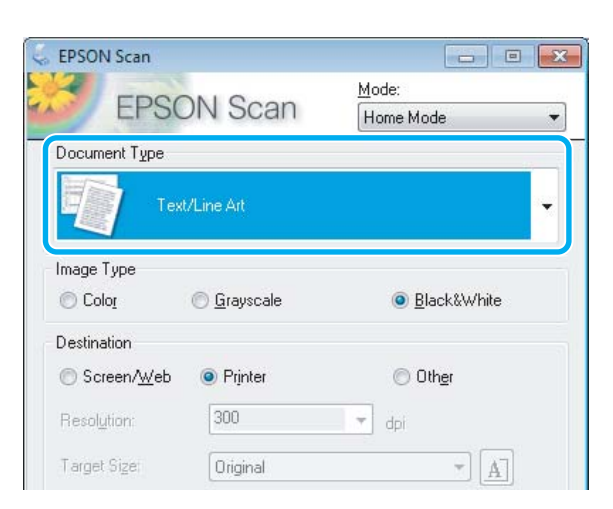

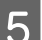

E Spustelėkite **Preview (Peržiūra)**.

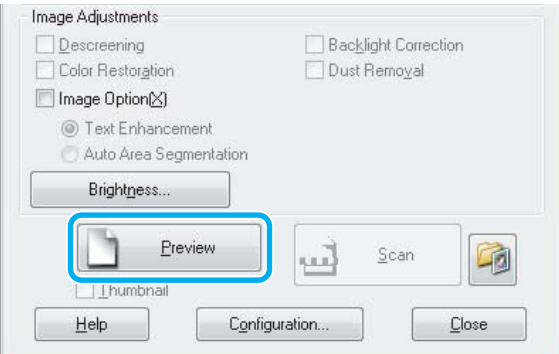

**6** Spustelėkite Scan (Nuskaityti).

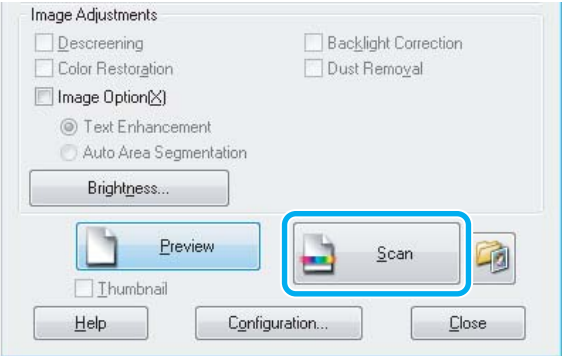

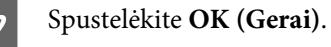

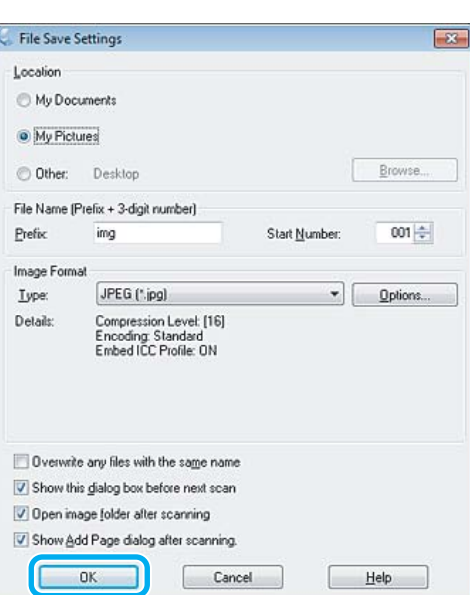

Nuskaitytas vaizdas išsaugotas.

## **Vaizdo reguliavimo funkcijos**

Epson Scan siūlo įvairius nustatymus, skirtus spalvai, ryškumui, kontrastingumui ir kitiems vaizdo kokybę veikiantiems aspektams pagerinti.

Išsamesnės informacijos apie Epson Scan žr. žinyne.

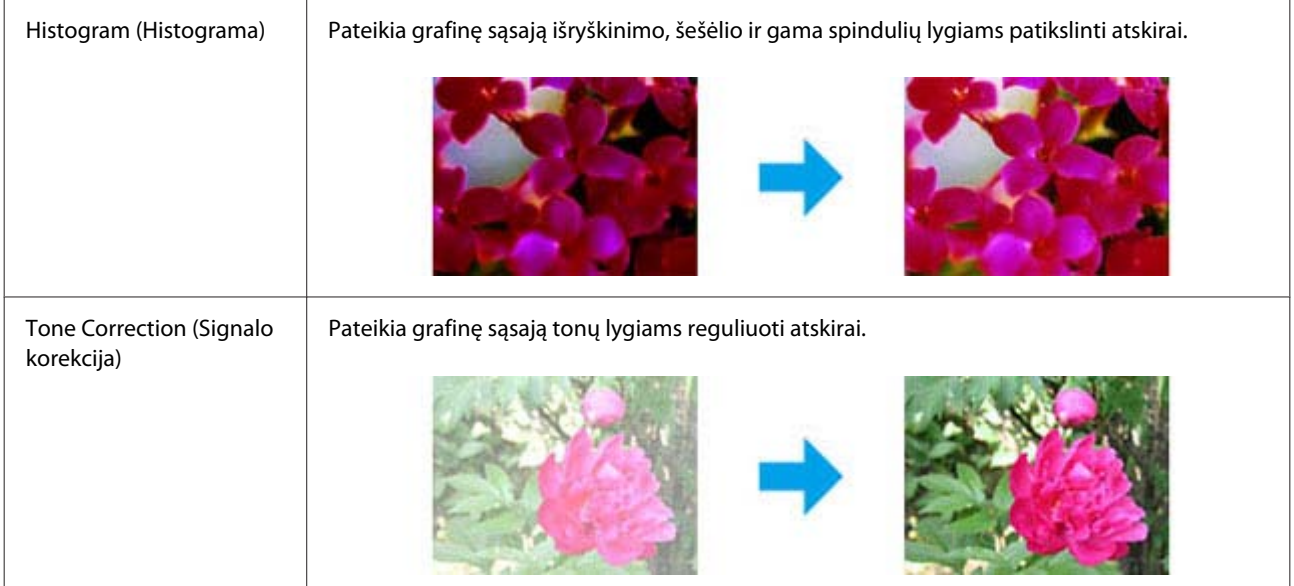

## **Nuskaitymas**

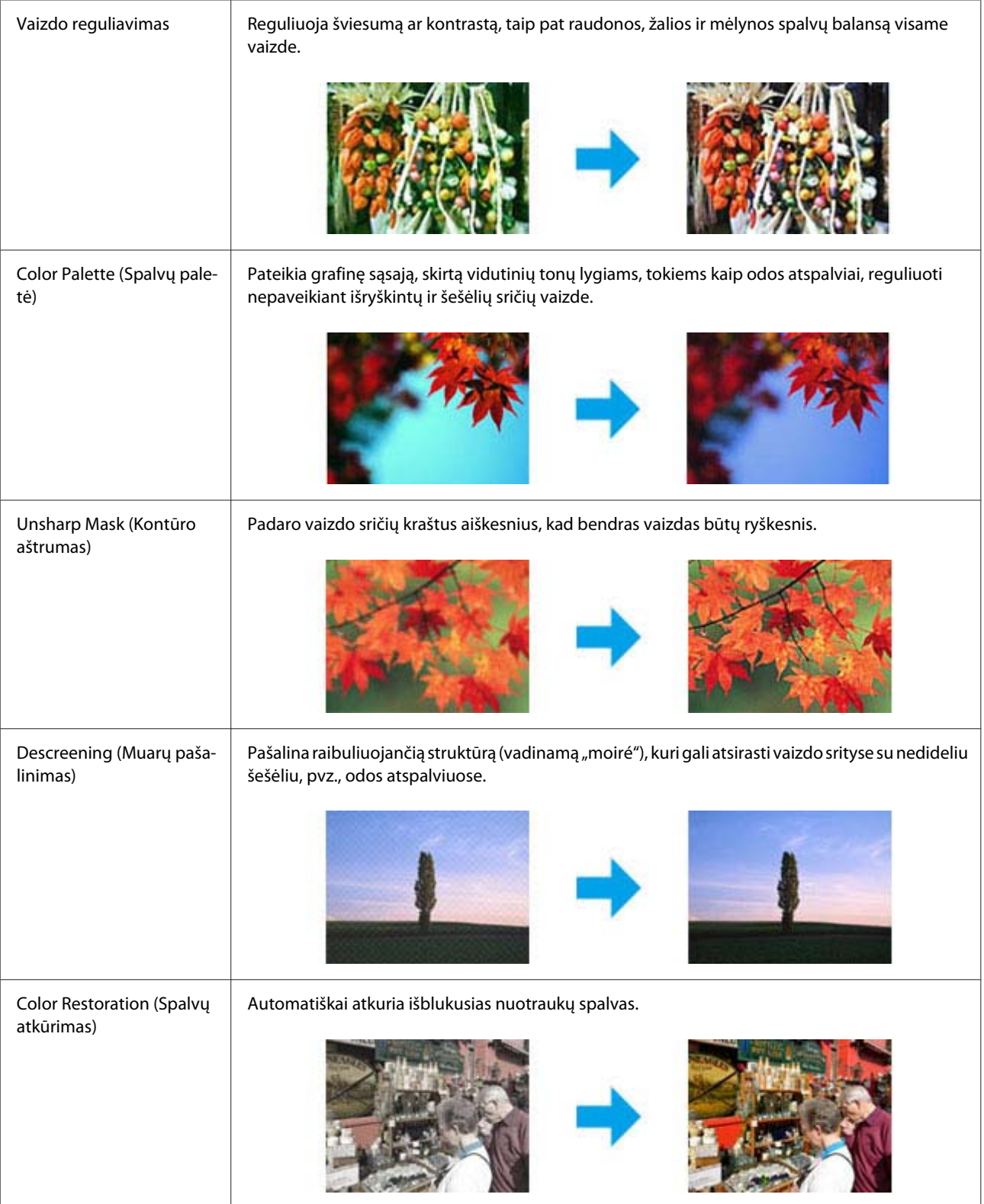

#### **Nuskaitymas**

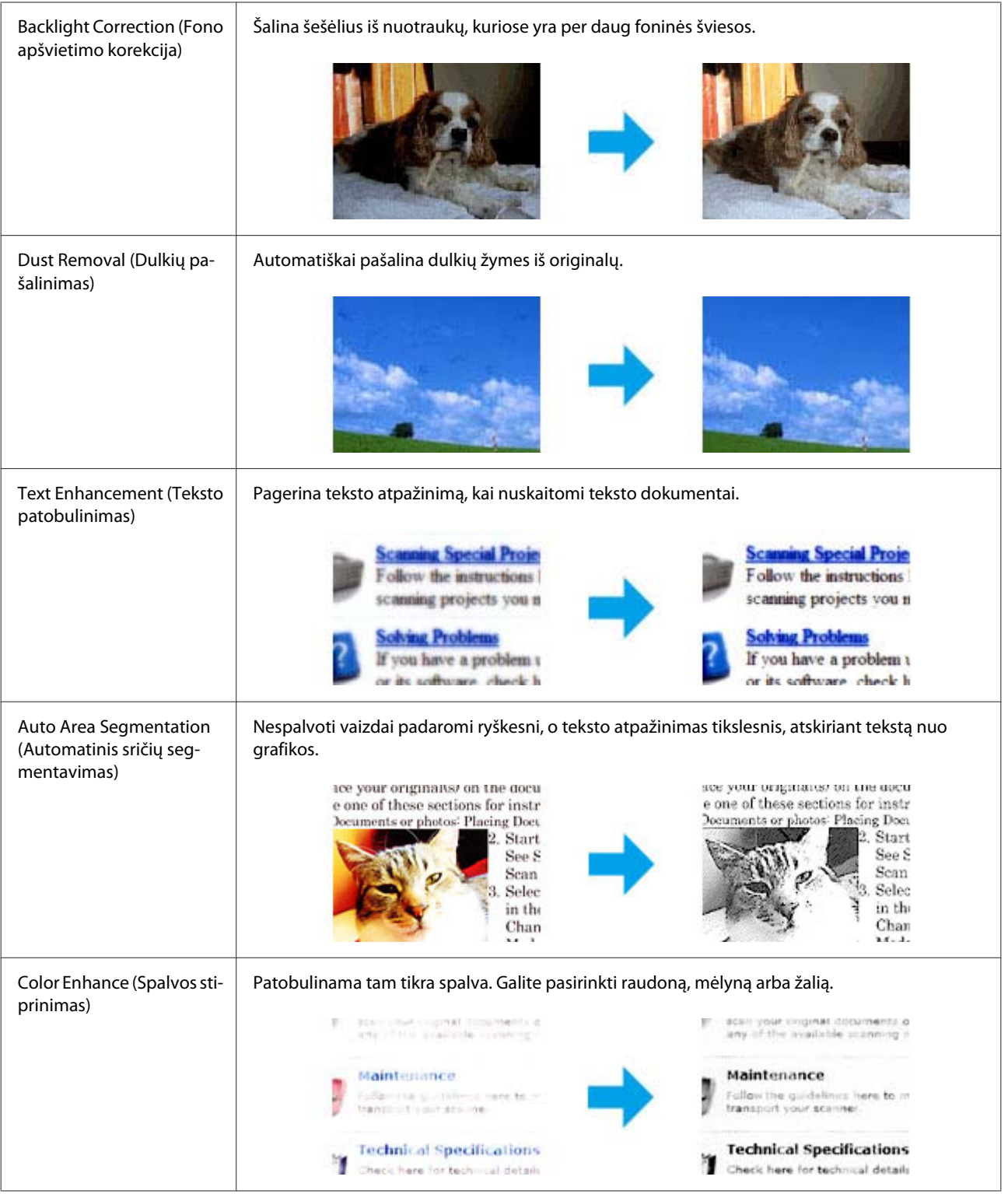

# **Nuskaitymas naudojant valdymo skydelį**

Galite nuskaityti dokumentus ir iš gaminio nuskaitytus duomenis siųsti į atminties kortelę arba prijungtą kompiuterį.

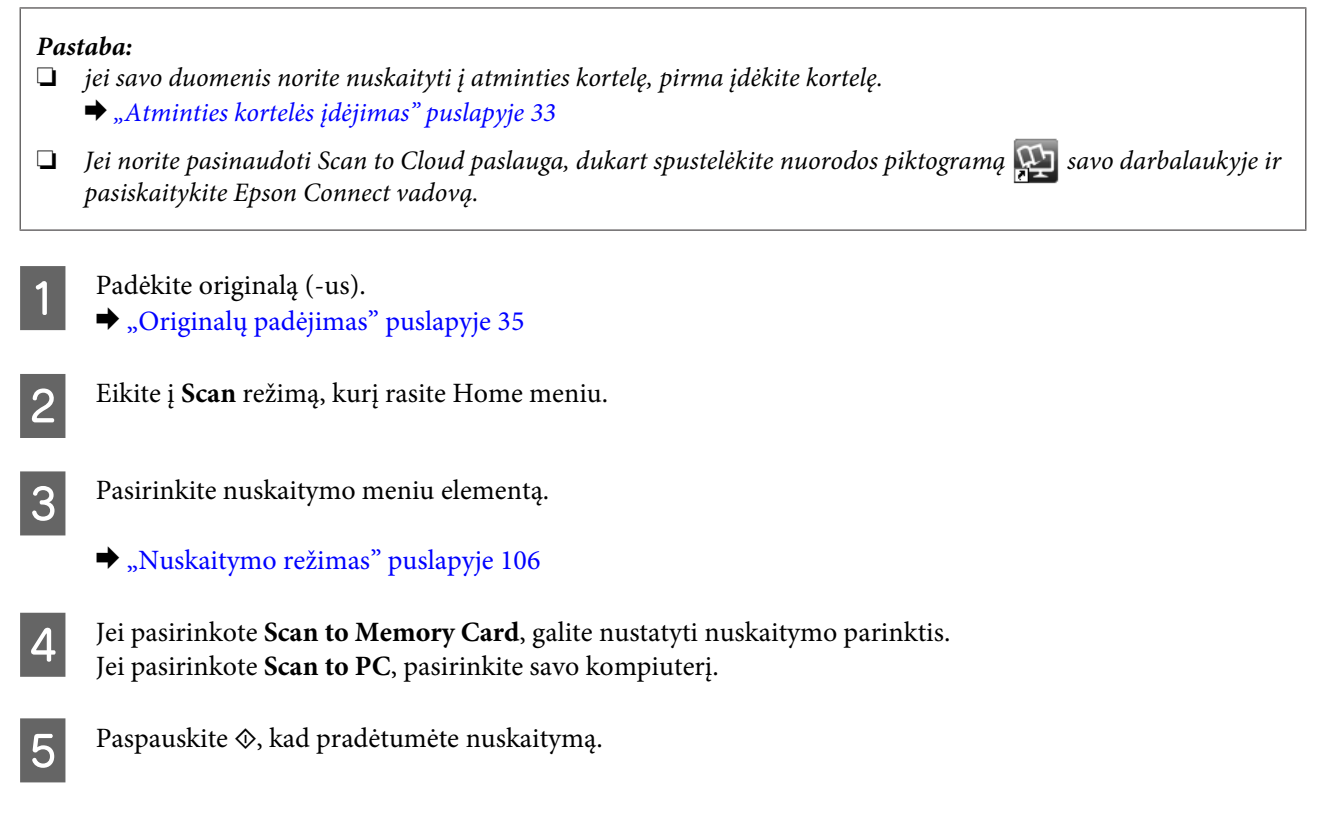

Nuskaitytas vaizdas išsaugotas.

## **Nuskaitymo režimo meniu sąrašas**

Toliau esančiame skyriuje pasiskaitykite apie Scan režimo meniu sąrašą. & ["Nuskaitymo režimas" puslapyje 106](#page-105-0)

# **Pagrindinis nuskaitymas naudojant kompiuterį**

## **Nuskaitymas Full Auto Mode (Automatinis režimas)**

Full Auto Mode (Automatinis režimas) leidžia nuskaityti greitai ir lengvai, nepasirenkant jokių parametrų ar neperžiūrint vaizdo. Šis režimas yra naudingas, kai turite nuskaityti originalus 100 % dydžiu.

*Pastaba:*

- ❏ šio režimo naudoti negalima, kai sumontuotas automatinis dokumentų tiektuvas.
- ❏ Išsamesnės informacijos apie Epson Scan žr. žinyne.

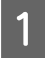

Padėkite originalą (-us).

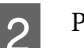

Paleiskite Epson Scan.

& ["Epson Scan tvarkyklės paleidimas" puslapyje 86](#page-85-0)

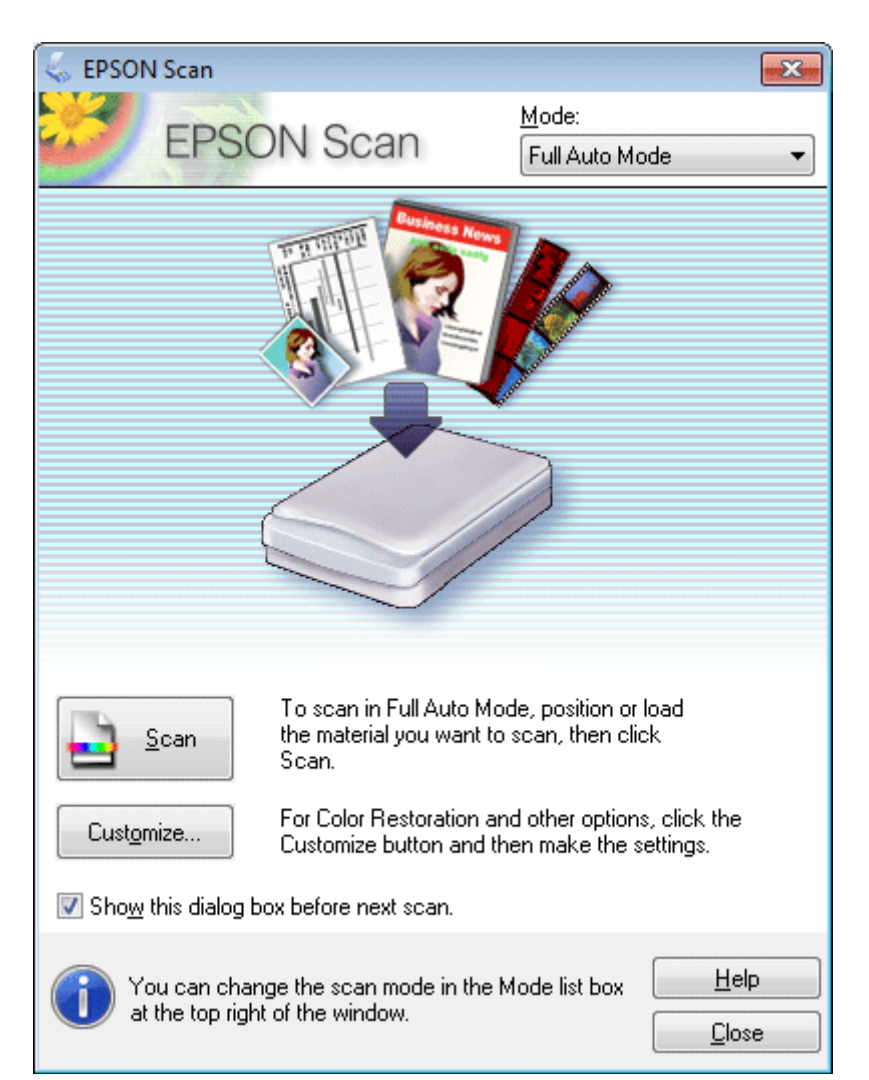

## C Pasirinkite **Full Auto Mode (Automatinis režimas)** iš sąrašo Mode (Režimas).

#### *Pastaba:*

Jei žymimojo langelio *Show this dialog box before next scan (Rodyti šį dialogo langelį prieš kitą nuskaitymą)* žymėjimas panaikinamas, Epson Scan programa paleidžiama iš karto, šio ekrano nerodant. Jei į šį ekraną norite grįžti, nuskaitymo metu dialogo lange "Scanning" (nuskaitymas) spustelėkite **Cancel (Atšaukti)**.

D Spustelėkite **Scan (Nuskaityti)**. Epson Scan pradeda nuskaitymą Full Auto Mode (Automatinis režimas).

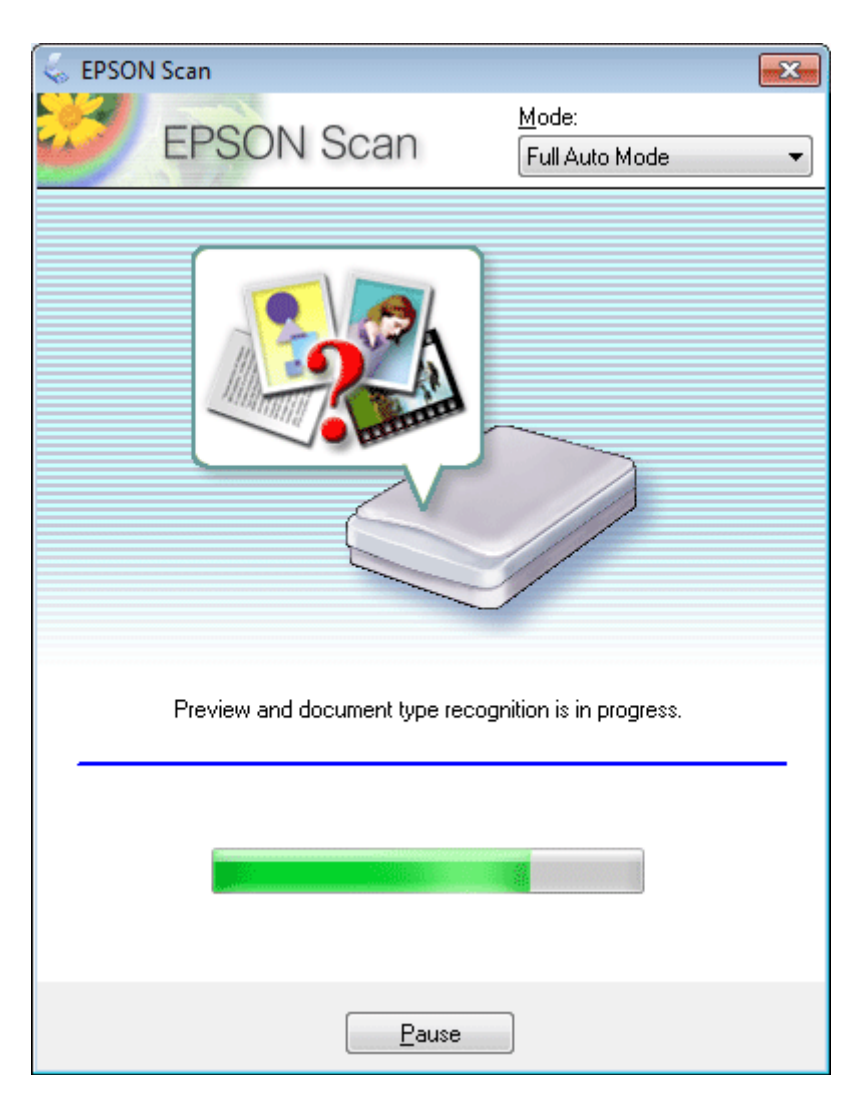

Epson Scan pateikia kiekvieno vaizdo peržiūrą, nustato originalo tipą ir automatiškai parenka nuskaitymo parametrus.

Nuskaitytas vaizdas išsaugotas.

## **Nuskaitymas, kai veikia Home Mode (Paprastas režimas)**

Home Mode (Paprastas režimas) leidžia tinkinti kai kuriuos nuskaitymo parametrus ir peržiūrint vaizdą patikrinti jūsų atlikto pakeitimo poveikį. Šis režimas tinka pagrindiniam nuotraukų ir grafikos nuskaitymui.

#### *Pastaba:*

- ❏ Kai veikia Home Mode (Paprastas režimas), galima nuskaityti tik nuo skaitytuvo stiklo.
- ❏ Išsamesnės informacijos apie Epson Scan žr. žinyne.

Padėkite originalą (-us).

 $\blacktriangleright$  ["Skaitytuvo stiklas" puslapyje 37](#page-36-0)

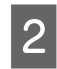

2 Paleiskite Epson Scan.

& ["Epson Scan tvarkyklės paleidimas" puslapyje 86](#page-85-0)

C Nustatykite parinktį **Home Mode (Paprastas režimas)** sąraše Mode (Režimas).

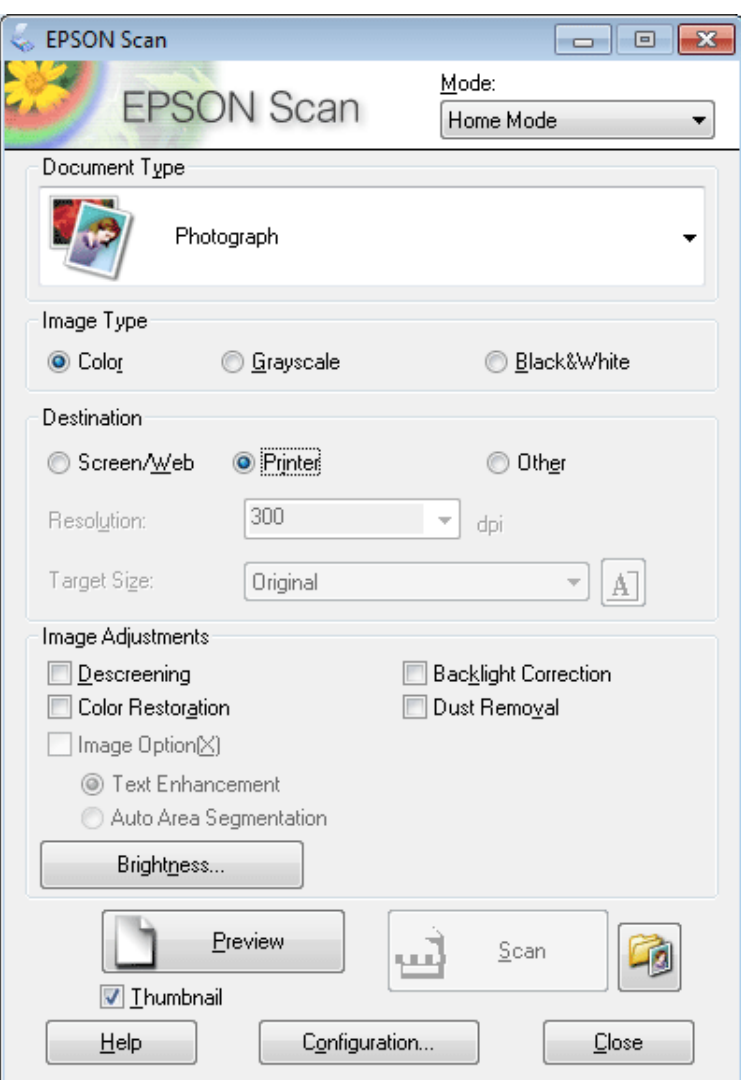

**4** Pasirinkite nustatymą Document Type (Dokumento tipas).

E Pasirinkite nustatymą Image Type (Vaizdo tipas).

```
F Spustelėkite Preview (Peržiūra).
      \blacklozenge"Nuskaitymo srities peržiūra ir patikslinimas" puslapyje 77
```
- $\overline{\mathbf{z}}$  Sureguliuokite ekspoziciją, šviesumą ir kitus vaizdo kokybės nustatymus.
- 8 Spustelėkite **Scan (Nuskaityti)**.
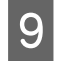

I Lange File Save Settings (Failo išsaugojimo nustatymai) pasirinkite nustatymą Type (Tipas), tada spustelėkite **OK (Gerai)**.

#### *Pastaba:*

jei žymimojo langelio *Show this dialog box before next scan (Rodyti šį dialogo langelį prieš kitą nuskaitymą)* žymėjimas panaikinamas, Epson Scan pradeda nuskaitymą iš karto, nerodomas langas File Save Settings (Failo išsaugojimo nustatymai).

Nuskaitytas vaizdas išsaugotas.

### **Nuskaitymas, kai veikia Office Mode (Raštinės režimas)**

Office Mode (Raštinės režimas) leidžia greitai nuskaityti teksto dokumentus be vaizdo peržiūros.

*Pastaba:*

Išsamesnės informacijos apie Epson Scan žr. žinyne.

Padėkite originalą (-us).  $\blacktriangleright$  ["Originalų padėjimas" puslapyje 35](#page-34-0)

*Pastaba dėl automatinio dokumentų tiektuvo (ADF):* Nedėkite popieriaus virš linijos, esančios žemiau  $\blacktriangledown$  rodyklės ženklo ADF.

2 Paleiskite Epson Scan.

& ["Epson Scan tvarkyklės paleidimas" puslapyje 86](#page-85-0)

C Nustatykite parinktį **Office Mode (Raštinės režimas)** sąraše Mode (Režimas).

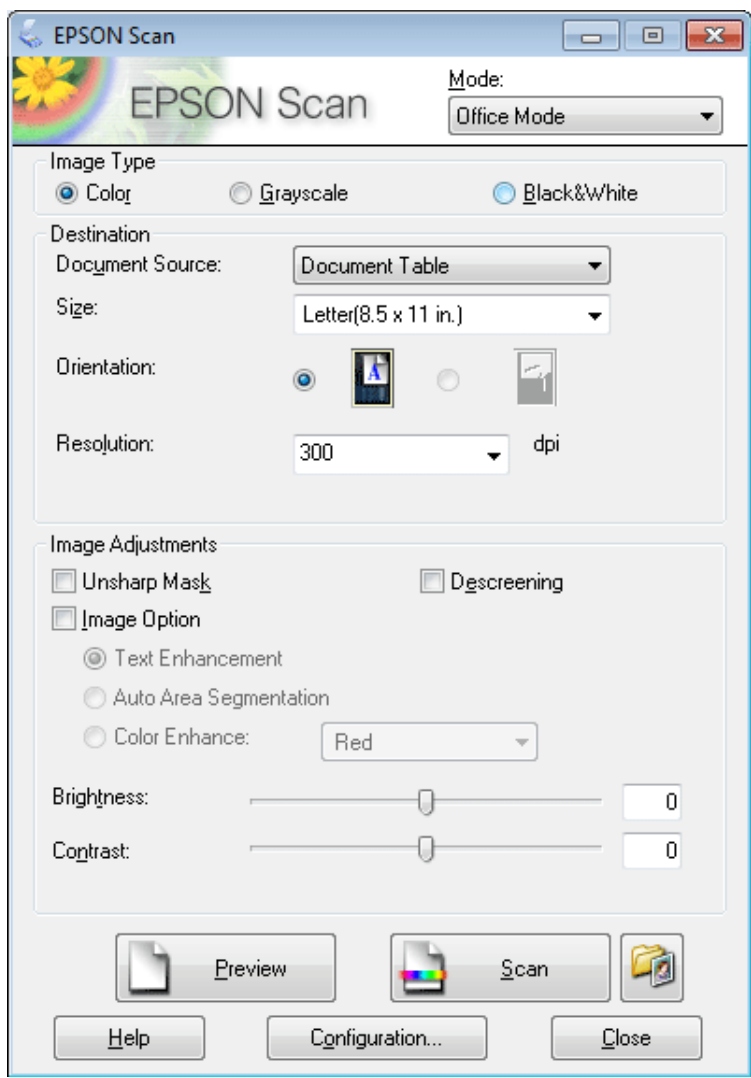

- **4** Pasirinkite nustatymą Image Type (Vaizdo tipas).
- Pasirinkite nustatymą Document Source (Dokumento šaltinis).
- **F** Pasirinkite originalo formatą kaip Size (Dydis) nustatymą.
- Pasirinkite tinkamą savo originalo (-ų) skiriamąją gebą kaip nustatymą Resolution (Skiriamoji geba).
- **H** Spustelėkite **Scan (Nuskaityti)**.

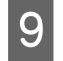

I Lange File Save Settings (Failo išsaugojimo nustatymai) pasirinkite nustatymą Type (Tipas), tada spustelėkite **OK (Gerai)**.

#### *Pastaba:*

jei žymimojo langelio *Show this dialog box before next scan (Rodyti šį dialogo langelį prieš kitą nuskaitymą)* žymėjimas panaikinamas, Epson Scan pradeda nuskaitymą iš karto, nerodomas langas File Save Settings (Failo išsaugojimo nustatymai).

Nuskaitytas vaizdas išsaugotas.

#### **Nuskaitymas, kai veikia Professional Mode ("Professional" režimas)**

Professional Mode ("Professional" režimas) leidžia visapusiškai kontroliuoti nuskaitymo parametrus ir peržiūrint vaizdą patikrinti atliktą pakeitimą. Šis režimas rekomenduojamas pažangiems naudotojams.

#### *Pastaba:*

Išsamesnės informacijos apie Epson Scan žr. žinyne.

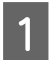

Padėkite originalą (-us).  $\rightarrow$  ["Originalų padėjimas" puslapyje 35](#page-34-0)

2 Paleiskite Epson Scan.

& ["Epson Scan tvarkyklės paleidimas" puslapyje 86](#page-85-0)

C Nustatykite parinktį **Professional Mode ("Professional" režimas)** sąraše Mode (Režimas).

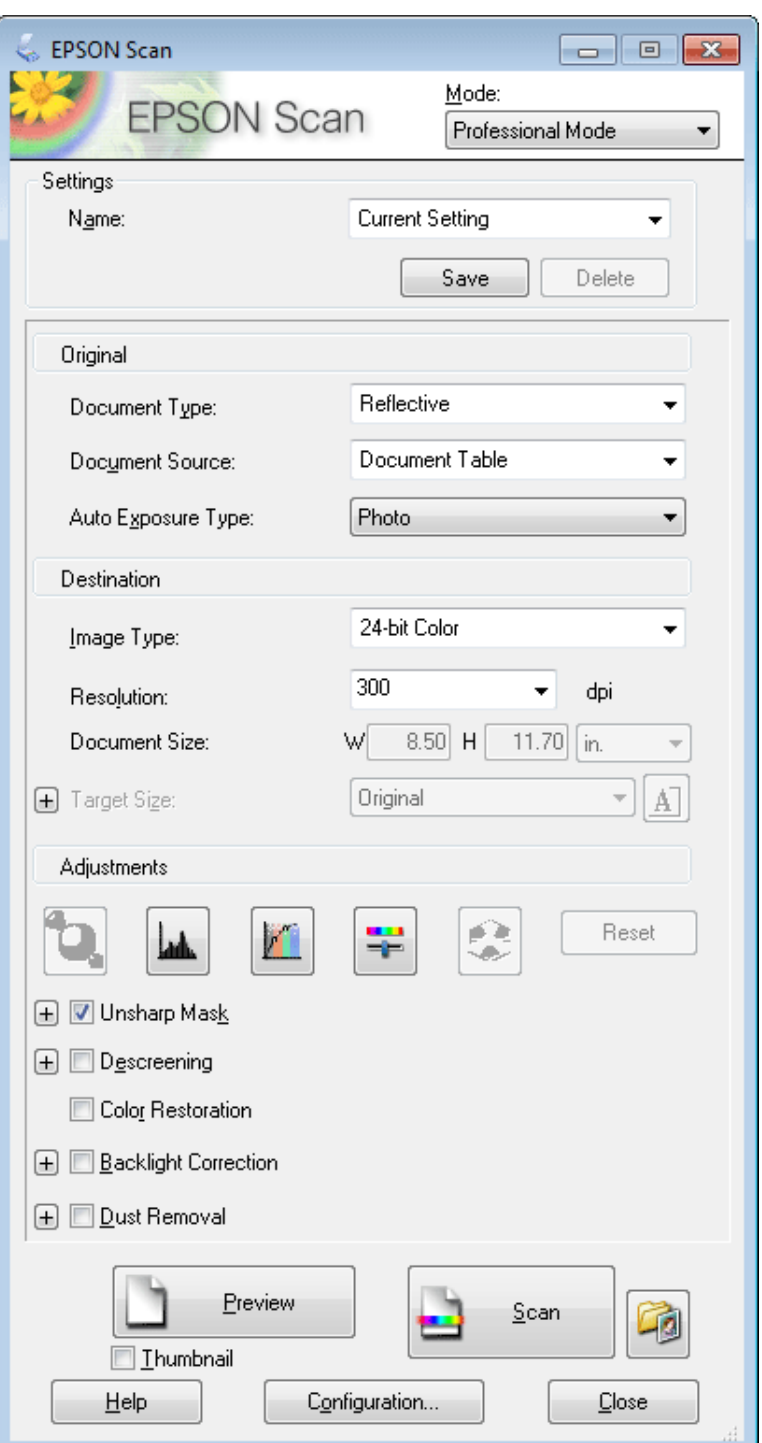

D Pasirinkite nuskaitomo (-ų) originalo (-ų) tipą kaip nustatymą Document Type (Dokumento tipas).

**EXECUTE:** Pasirinkite nustatymą Document Source (Dokumento šaltinis).

F Jei **Reflective (Atspindintis)** pasirenkate kaip nustatymą Document Type (Dokumento tipas) (Dokumento tipas), pasirinkite **Photo (Nuotrauka)** arba **Document (Dokumentas)** kaip nustatymą Auto Exposure Type (Autom. ekspozicijos tipas).

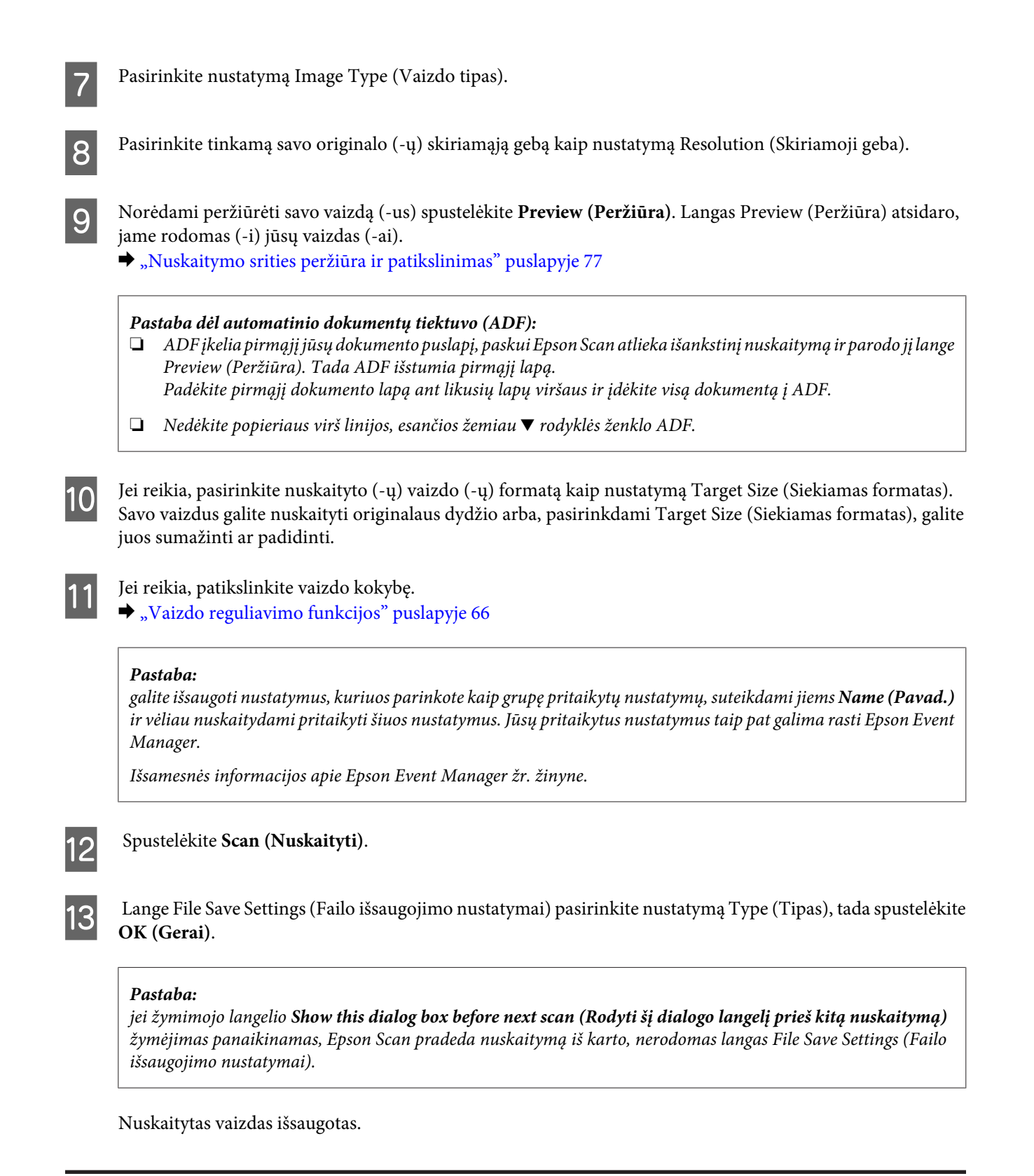

#### **Nuskaitymo srities peržiūra ir patikslinimas**

#### **Peržiūros režimo pasirinkimas**

Kai pasirinkote pagrindinius parametrus ir skiriamąją gebą, galite peržiūrėti vaizdą ir pasirinkti arba patikslinti vaizdo sritį lange Preview (Peržiūros). Yra dviejų rūšių peržiūra.

#### **Nuskaitymas**

- ❏ Kai veikiaNormal (Įprasta) peržiūra, peržiūrimas (-i) vaizdas (-ai) rodomas (-i) visu dydžiu. Galite pasirinkti nuskaitymo sritį ir atlikti vaizdo kokybės patikslinimus rankiniu būdu.
- ❏ Peržiūra Thumbnail (Miniatiūra) rodo jūsų peržiūrimą (-us) vaizdą (-us) kaip miniatiūrą (-as). Epson Scan automatiškai suranda nuskaitymo srities kampus, pritaiko automatinius vaizdo (-ų) ekspozicijos parametrus ir, jei reikia, pasuka vaizdą (-us).

#### *Pastaba:*

- ❏ Pakeitus peržiūros režimą kai kurie nustatymai, kuriuos pakeitėte po vaizdo peržiūros, yra atstatomi.
- ❏ Priklausomai nuo dokumento tipo ir naudojamo Epson Scan režimo galbūt negalėsite keisti peržiūros tipo.
- ❏ Jei peržiūrite vaizdą (-us), kai dialogo langas Preview (Peržiūra) nerodomas, vaizdas (-ai) rodomi numatytuoju peržiūros režimu. Jei peržiūros funkciją naudojate tada, kai dialogo langas Preview (Peržiūra) rodomas, vaizdas (-ai) bus parodyti peržiūros režimu, kuris buvo rodytas prieš įjungiant peržiūrą.
- ❏ Jei norite pakeisti lango Preview (Peržiūra) dydį, spustelėkite ir nuvilkite lango Preview (Peržiūra) kampą.
- ❏ Išsamesnės informacijos apie Epson Scan žr. žinyne.

#### **Parinkties zonos kūrimas**

Parinkties zona – tai judanti punktyrinė linija, kuri pasirodo peržiūros vaizdo kraštuose, nurodydama nuskaitymo sritį.

Norėdami nubrėžti parinkties zoną, atlikite vieną iš toliau pateiktų veiksmų.

❏ Norėdami nubrėžti parinkties zoną rankiniu būdu, nustatykite žymeklį į sritį, kurioje norite nustatyti parinkties zonos kampą, ir spragtelėkite. Slinkite kryželiu virš vaizdo iki priešingo pageidaujamos nuskaitymo srities kampo.

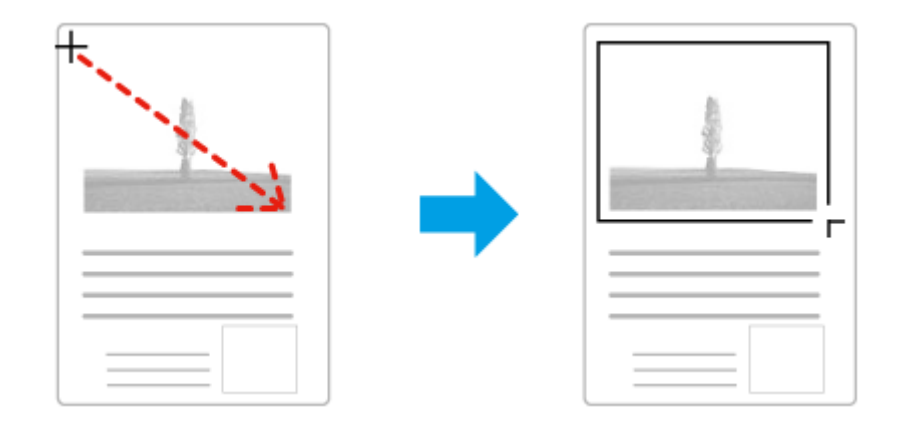

- ❏ Norėdami brėžti parinkties zoną automatiškai, spustelėkite automatinio suradimo piktogramą . Šią piktogramą galite naudoti tik tuo atveju, jei peržiūrite naudodami įprastą peržiūrą ir jei ant skaitytuvo stiklo yra tik vienas dokumentas.
- ❏ Norėdami nubrėžti nurodyto dydžio parinkties zoną, nuostatoje Document Size (Dokumento dydis) įveskite naują plotį ir aukštį.
- ❏ Norėdami pasiekti geriausių rezultatų ir vaizdo ekspozicijos, įsitikinkite, kad visi parinkties zonos kraštai yra peržiūros vaizdo viduje. Neįtraukite į parinkties zoną jokių sričių, esančių aplink peržiūros vaizdą.

#### **Parinkties zonos tikslinimas**

Parinkties zoną galite perkelti ir nustatyti jos dydį. Jei naudojate įprastą peržiūrą, kiekviename vaizde galite sukurti kelias parinkties zonas (iki 50), kad atskiruose nuskaitymo failuose būtų nuskaitomos skirtingos vaizdo sritys.

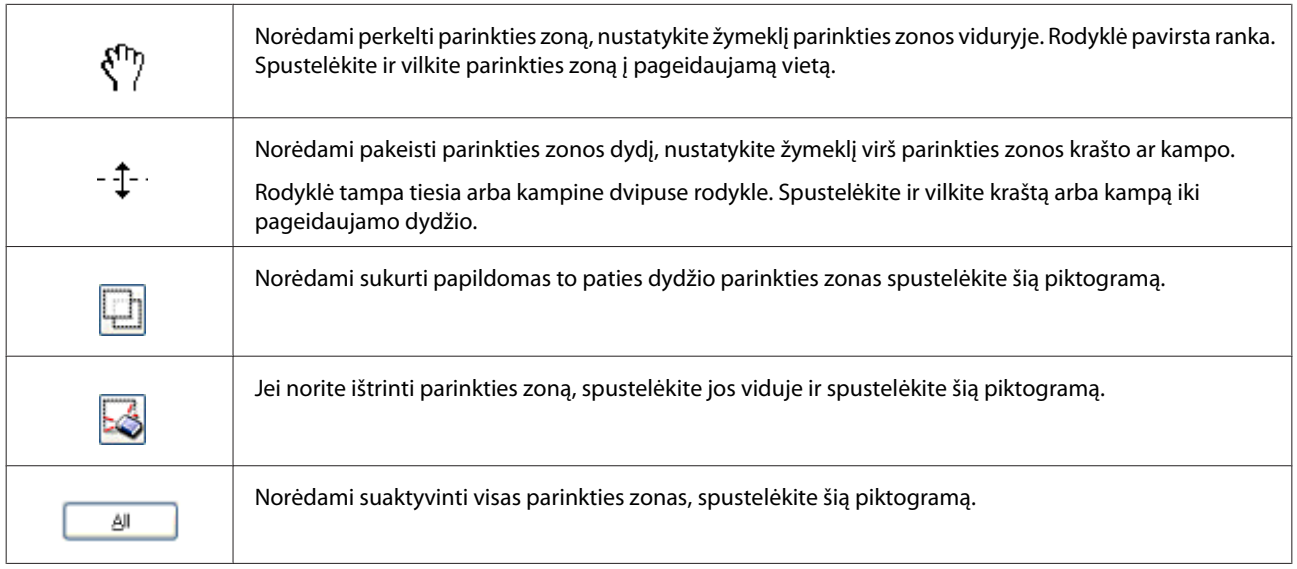

#### *Pastaba:*

- ❏ norėdami apriboti parinkties zonos judėjimą tik vertikaliai arba horizontaliai, laikykite nuspaudę klavišą *Shift*, kol perkeliate parinkties zoną.
- ❏ Jei norite apriboti parinkties zonos dydį esamomis proporcijomis, laikykite nuspaudę klavišą *Shift*, kol pakeisite parinkties zonos dydį.
- ❏ Jei velkate kelias markiruotes, prieš pradėdami nuskaitymą nepamirškite spustelėti *All (Visi)* lange Preview (Peržiūra). Priešingu atveju bus nuskaityta tik pastarosios parinkties zonos viduje esanti velkama sritis.

# **Įvairūs nuskaitymo būdai**

### **Žurnalo nuskaitymas**

Visų pirma uždėkite žurnalą ir paleiskite Epson Scan.

 $\blacktriangleright$  ["Nuskaitymo pradžia" puslapyje 64](#page-63-0)

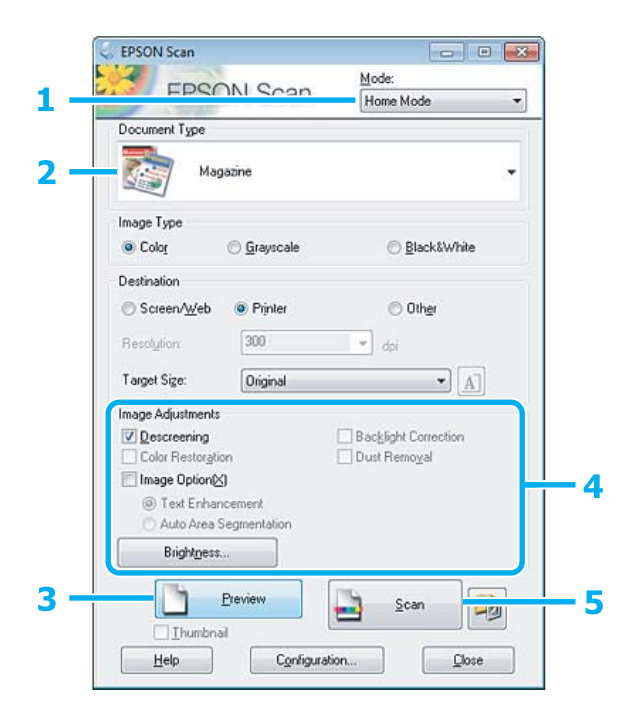

- A Nustatykite parinktį **Home Mode (Paprastas režimas)** sąraše Mode (Režimas).
- Pasirinkite Magazine (Žurnalas) kaip nustatymą Document Type (Dokumento tipas).
- C Spustelėkite **Preview (Peržiūra)**.
- D Sureguliuokite ekspoziciją, šviesumą ir kitus vaizdo kokybės nustatymus.

Išsamesnės informacijos apie Epson Scan žr. žinyne.

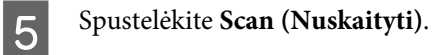

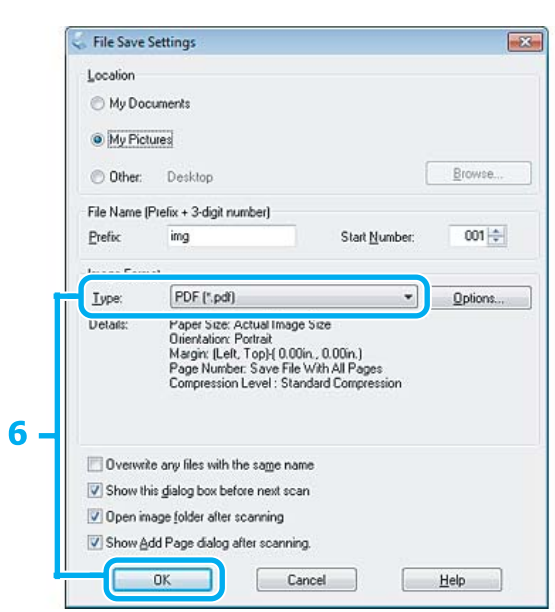

Pasirinkite PDF kaip nustatymą Type (Tipas), tada spustelėkite OK (Gerai).

Nuskaitytas vaizdas išsaugotas.

### **Kelių dokumentų nuskaitymas į PDF failą**

Visų pirma uždėkite dokumentą ir paleiskite Epson Scan.

& ["Nuskaitymo pradžia" puslapyje 64](#page-63-0)

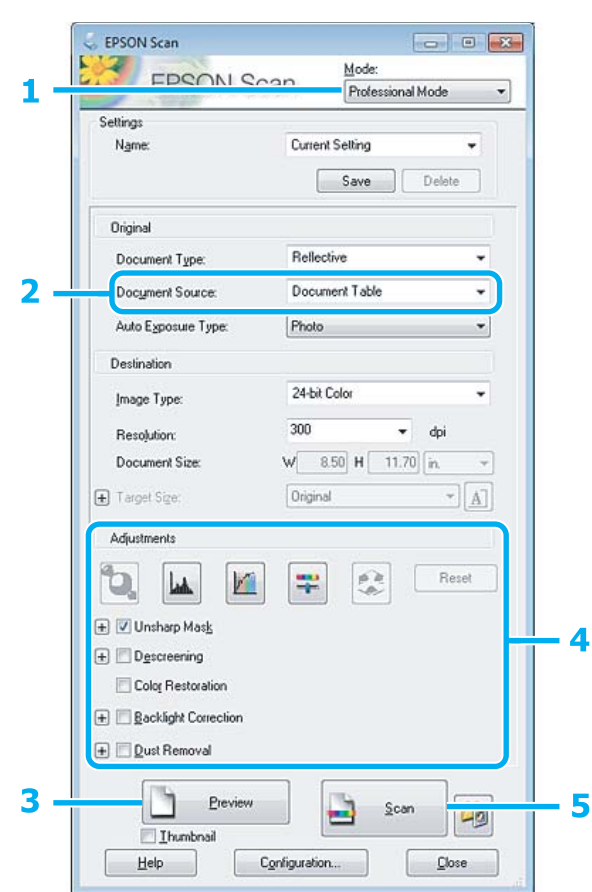

- **A Nustatykite parinktį Professional Mode ("Professional" režimas)** sąraše Mode (Režimas).
- Pasirinkite nustatymą Document Source (Dokumento šaltinis).
- C Spustelėkite **Preview (Peržiūra)**.

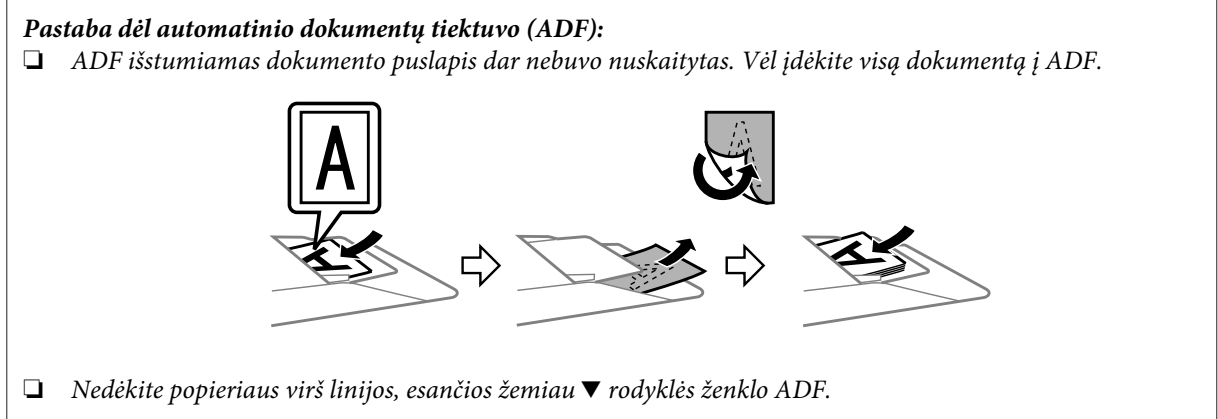

D Sureguliuokite ekspoziciją, šviesumą ir kitus vaizdo kokybės nustatymus.

Išsamesnės informacijos apie Epson Scan žr. žinyne.

#### E Spustelėkite **Scan (Nuskaityti)**.

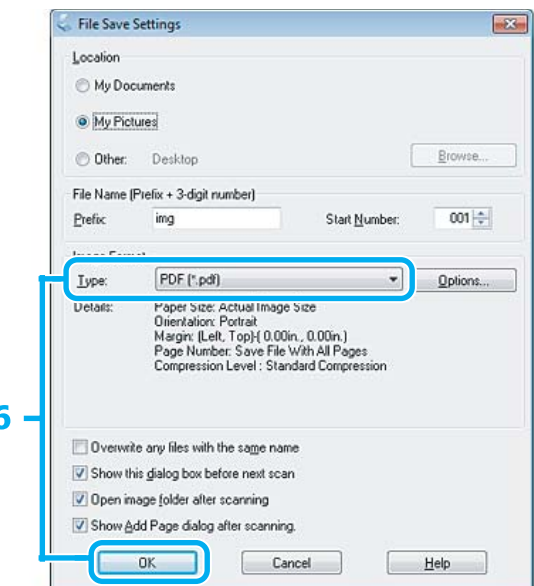

**F** Pasirinkite **PDF** kaip nustatymą Type (Tipas), tada spustelėkite **OK (Gerai)**.

#### *Pastaba:*

Jei žymimojo langelio *Show Add Page dialog after scanning (Rodyti dialogą Pridėti puslapį po nuskaitymo)* žymėjimas panaikintas, Epson Scan automatiškai išsaugo jūsų dokumentą ir nerodo Add Page Confirmation (Puslapio pridėjimo patvirtinimas) lango.

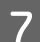

G Epson Scan pradeda jūsų dokumento nuskaitymą.

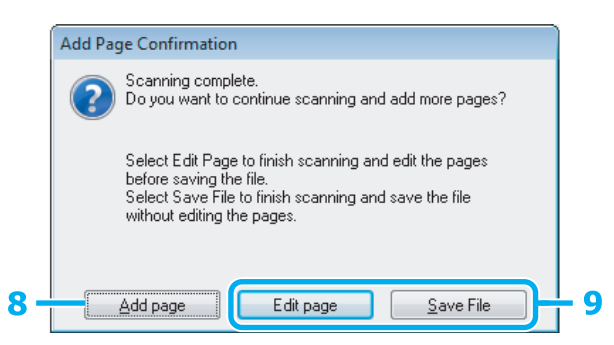

H Jei norite nuskaityti daugiau puslapių, spustelėkite **Add page (Pridėti puslapį)**. Įdėkite dokumentą ir nuskaitykite vėl, kartodami reikiamus veiksmus kiekvienam puslapiui.

Jei baigsite nuskaitymą, pereikite prie 9 veiksmo.

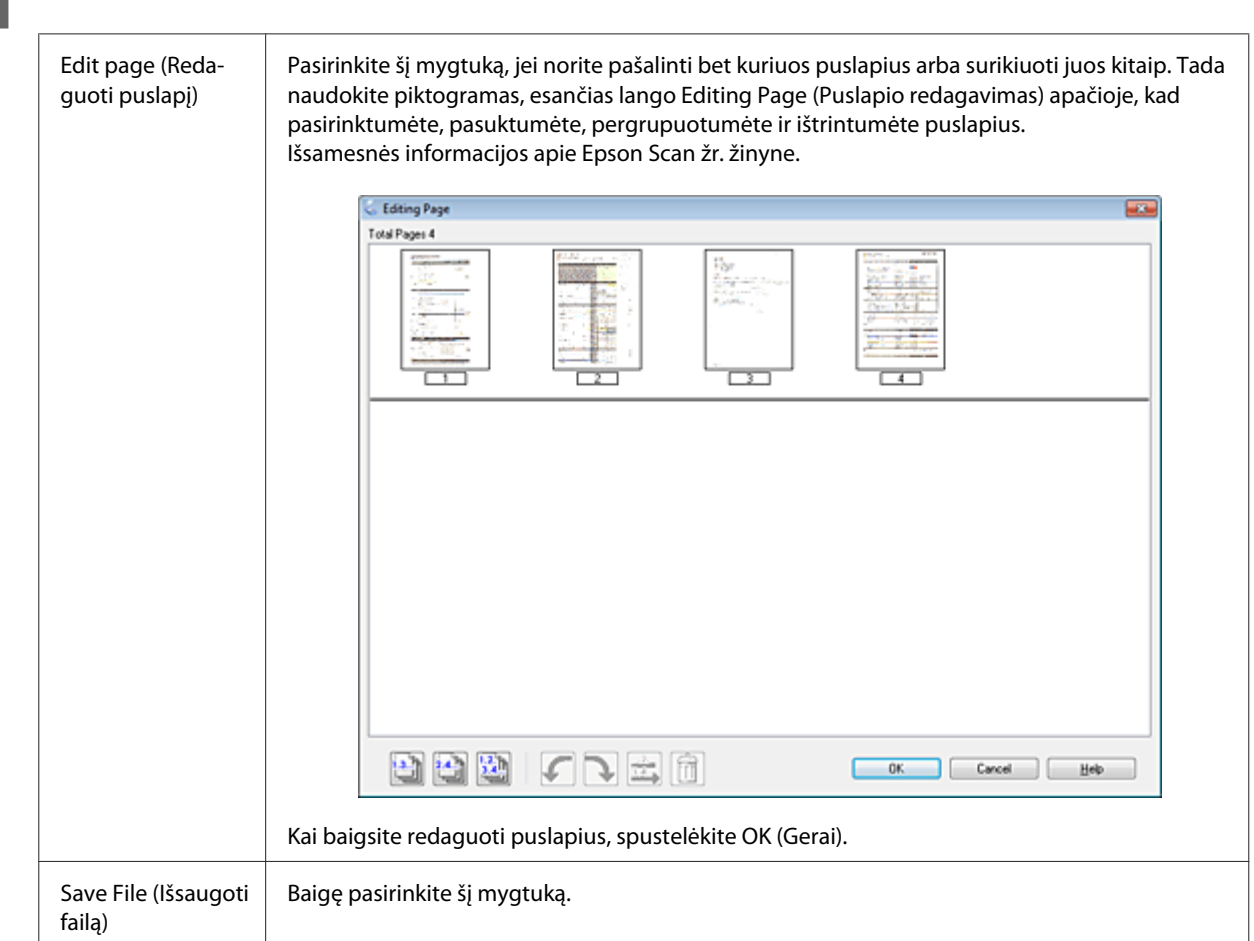

I Spustelėkite **Edit page (Redaguoti puslapį)** arba **Save File (Išsaugoti failą)**.

Puslapiai yra išsaugomi viename PDF faile.

### **Nuotraukos nuskaitymas**

Visų pirma uždėkite nuotrauką ant skaitytuvo stiklo ir paleiskite Epson Scan.

& ["Nuskaitymo pradžia" puslapyje 64](#page-63-0)

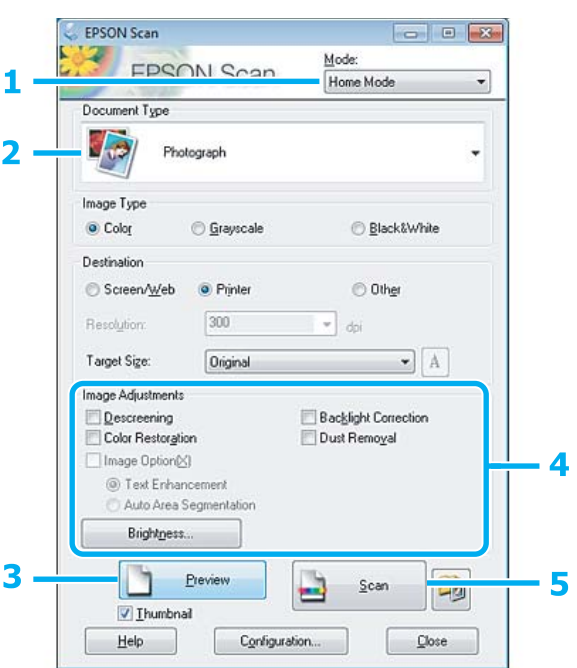

A Nustatykite parinktį **Home Mode (Paprastas režimas)** sąraše Mode (Režimas).

Pasirinkite **Photograph (Fotografija)** kaip nustatymą Document Type (Dokumento tipas).

- C Spustelėkite **Preview (Peržiūra)**.
- **4** Sureguliuokite ekspoziciją, šviesumą ir kitus vaizdo kokybės nustatymus.

Išsamesnės informacijos apie Epson Scan žr. žinyne.

<span id="page-85-0"></span>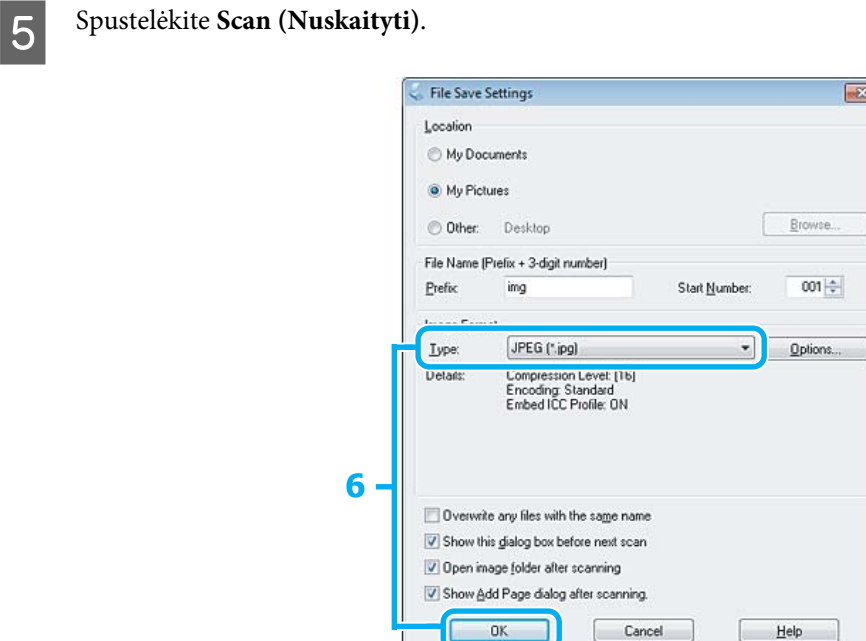

**F** Pasirinkite **JPEG** kaip nustatymą Type (Tipas), tada spustelėkite **OK (Gerai)**.

Nuskaitytas vaizdas išsaugotas.

# **Programinės įrangos informacija**

#### **Epson Scan tvarkyklės paleidimas**

Ši programinė įranga leis jums kontroliuoti visus nuskaitymo aspektus. Galite ją naudoti kaip autonominę nuskaitymo programą arba naudoti su kita su TWAIN suderinama nuskaitymo programa.

#### **Kaip pradėti**

❏ Windows: darbalaukyje dukart spustelėkite piktogramą **EPSON Scan**. Taip pat galite pasirinkti mygtuko "Start" piktogramą, **Start (Pradžia)** > **All Programs (Visos programos)** arba **Programs (Programos)** > **EPSON** > **EPSON Scan** > **EPSON Scan**.

```
❏ Mac OS X:
Pasirinkite Applications > Epson Software > EPSON Scan.
```
#### **Kaip pasiekti pagalbą**

"Epson Scan" tvarkyklėje spustelėkite mygtuką **Help (Pagalba)**.

### **Kitos nuskaitymo programinės įrangos paleidimas**

*Pastaba:*

kai kuriose šalyse tam tikros programinės įrangos gali nebūti.

#### **Epson Event Manager**

Ji leidžia jums priskirti bet kuriuos gaminio mygtukus nuskaitymo programai atidaryti. Taip pat galite susikurti dažnai naudojamus nuskaitymo nustatymus, kurie gali išties pagreitinti nuskaitymo projektų atlikimą.

#### *Kaip pradėti*

❏ Windows:

pasirinkite "Start" mygtuką **Start (Pradžia)** > **All Programs (Visos programos)** arba **Programs (Programos)**> **Epson Software** > **Event Manager**.

❏ Mac OS X:

Pasirinkite **Applications** > **Epson Software** ir du kartus spustelėkite piktogramą **Launch Event Manager** (Paleisti "Event Manager").

#### *Kaip pasiekti pagalbą*

- ❏ Windows: Spustelėkite viršutiniame dešiniajame ekrano kampe esančią piktogramą <sup>19</sup>.
- ❏ Mac OS X: spustelėkite **menu** > **Help (Žinynas)** > **Epson Event Manager Help (Žinynas)**.

#### **ABBYY FineReader**

Ši programinė įranga leis jums nuskaityti dokumentą ir konvertuoti tekstą į duomenų formatą, kurį galėsite redaguoti su teksto apdorojimo programa.

OCR programinė įranga negali atpažinti arba jai sunku atpažinti toliau nurodyto tipo dokumentus arba tekstą.

- ❏ Ranka rašytus ženklus
- ❏ Elementus, kurie buvo nukopijuoti iš kitų kopijų
- ❏ Faksimiles
- ❏ Tekstus su suspaustais ženklais arba nuolaidžiomis eilutėmis
- ❏ Tekstą, kuris yra lentelėse arba yra pabrauktas
- ❏ Kursyvinį arba palenktą šriftą ir mažesnį kaip 8 taškų šriftą
- ❏ Sulankstyti arba susiraukšlėję dokumentai

Išsamesnės informacijos žr. ABBYY FineReader žinyne.

#### *Kaip pradėti*

❏ Windows: pasirinkite "Start" mygtuką, **Start (Pradžia)** > **All Programs (Visos programos)** arba **Programs (Programos)** > **ABBYY FineReader** aplanką > **ABBYY FineReader**.

❏ Mac OS X:

Pasirinkite **Applications** ir du kartus spustelėkite **ABBYY FineReader**.

#### **Presto! PageManager**

Su šia programine įranga galėsite nuskaityti, tvarkyti ir dalytis nuotraukomis arba dokumentais.

#### *Kaip pradėti*

❏ Windows:

pasirinkite "Start" mygtuką, **Start (Pradžia)** > **All Programs (Visos programos)** arba **Programs (Programos)** > **Presto! PageManager** aplanką > **Presto! PageManager**.

❏ Mac OS X:

Pasirinkite **Application** > **Presto! PageManager** ir du kartus spustelėkite piktogramą **Presto! PageManager**.

# **Faksogramos siuntimas**

# **Apie "FAX Utility"**

"FAX Utility" – tai programa, su kuria duomenis, pavyzdžiui, dokumentus, brėžinius ir lenteles, sukurtas naudojant teksto apdorojimo arba skaičiuoklės programą, galima perduoti tiesiogiai faksu, jų nespausdinant. Paslaugų programą paleiskite atlikdami nurodytus veiksmus.

#### **Windows**

Spustelėkite pradžios mygtuką (Windows 7 ir Vista) arba spustelėkite **Start (Pradžia)** (Windows XP), nurodykite **All Programs (Visos programos)**, pasirinkite **Epson Software**, o paskui spustelėkite **FAX Utility**.

#### **Mac OS X**

spustelėkite **System Preference**, spustelėkite **Print & Fax** arba **Print & Scan**, o paskui pasirinkite **FAX** (jūsų gaminys) iš **Printer**. Tuomet spustelėkite kaip nurodyta; Mac OS X 10.6.x, 10.7.x: **Option & Supplies** - **Utility** - **Open Printer Utility**

Mac OS X 10.5.x: **Open Print Queue** - **Utility**

#### *Pastaba:*

Išsamiau žr. "FAX Utility" žiniatinklio pagalbą.

## **Jungimasis prie telefono linijos**

### **Apie telefono laidą**

Naudokite telefono laidą, kurio techniniai duomenys atitinka nurodytus toliau.

- ❏ RJ-11 telefono linija
- ❏ RJ-11 telefono aparato jungtis

Priklausomai nuo vietovės telefono laidas gali būti pridėtas prie gaminio. Tokiu atveju naudokite tą laidą.

#### **Telefono liniją naudojant tik faksui**

Iš telefono sieninio lizdo einantį telefono kabelį įjunkite į LINE prievadą.

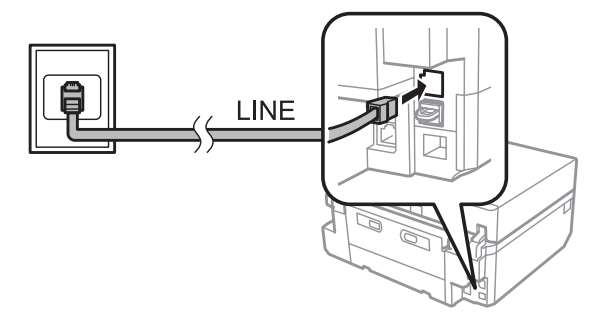

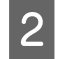

B Įsitikinkite, ar **Auto Answer** yra nustatytas ties **On**.

& ["Nustatymas automatiškai gauti faksogramas" puslapyje 98](#page-97-0)

#### c*Svarbus pranešimas:*

Jei išorinio telefono aparato nejungiate su gaminiu, įsitikinkite, kad įjungėte automatinį atsakiklį. Kitaip negalėsite gauti faksogramų.

### **Bendra linija su telefono aparatu**

Iš telefono sieninio lizdo einantį telefono kabelį įjunkite į LINE prievadą.

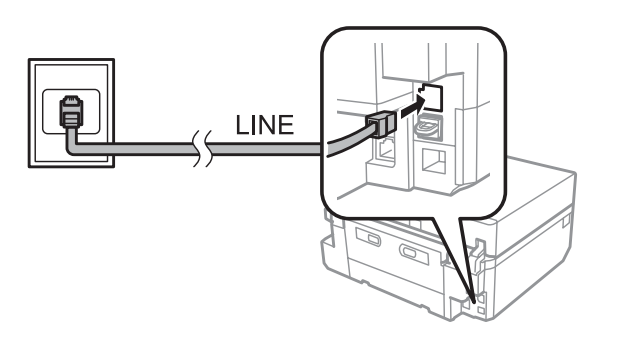

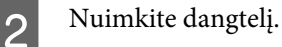

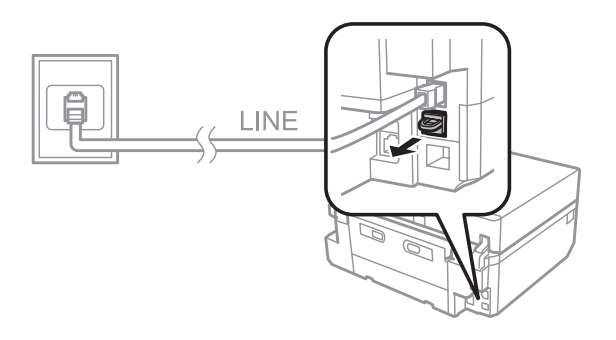

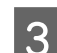

C Prijunkite telefoną arba telefoninį atsakiklį prie EXT. prievado.

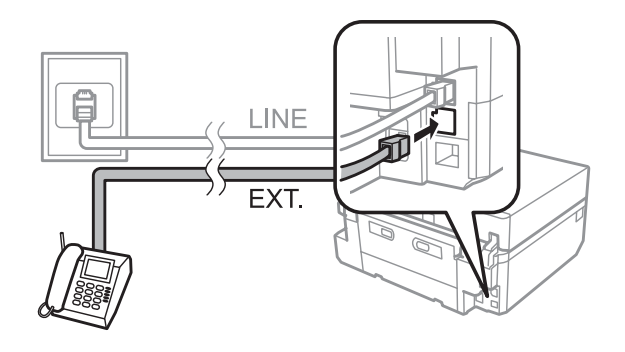

#### *Pastaba:*

- ❏ Apie kitokius prijungimo būdus žr. toliau.
- ❏ Išsamiau žr. dokumentacijoje, pridėtoje prie jūsų turimų aparatų.

#### **Jungimasis prie DSL**

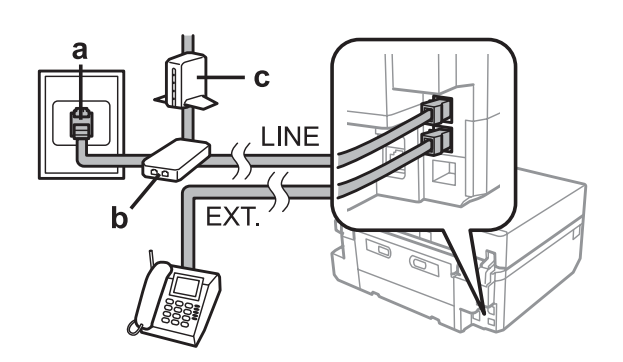

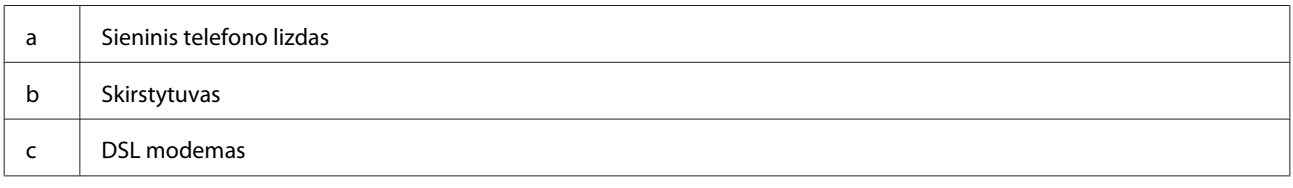

### **Jungimasis prie ISDN (vienas telefono numeris)**

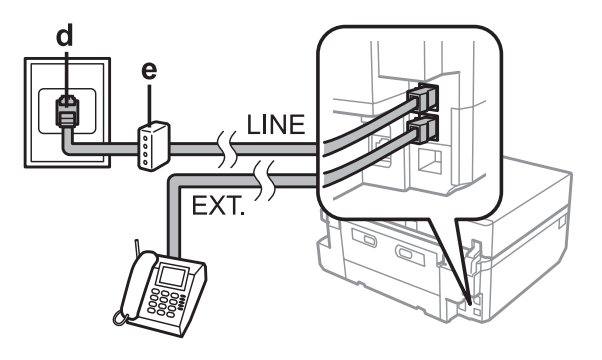

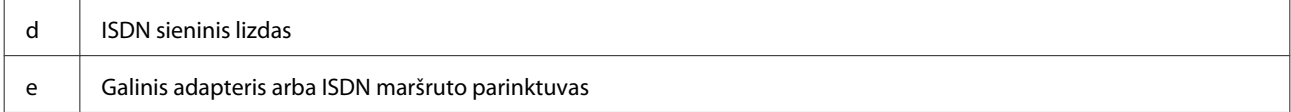

### **Jungimasis prie ISDN (du telefono numeriai)**

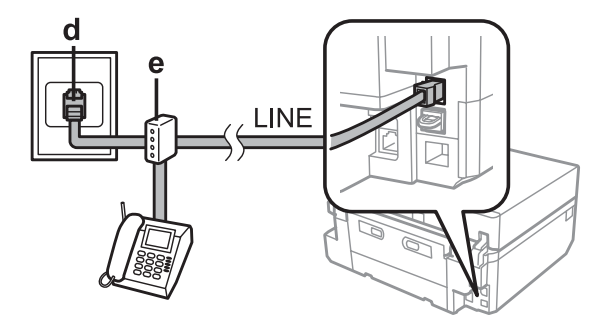

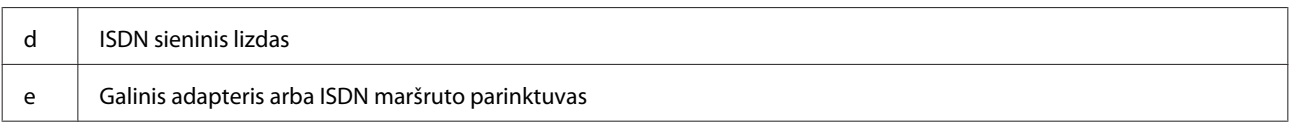

### **Fakso ryšio patikrinimas**

Galite patikrinti, ar gaminys pasiruošęs siųsti arba gauti faksogramas.

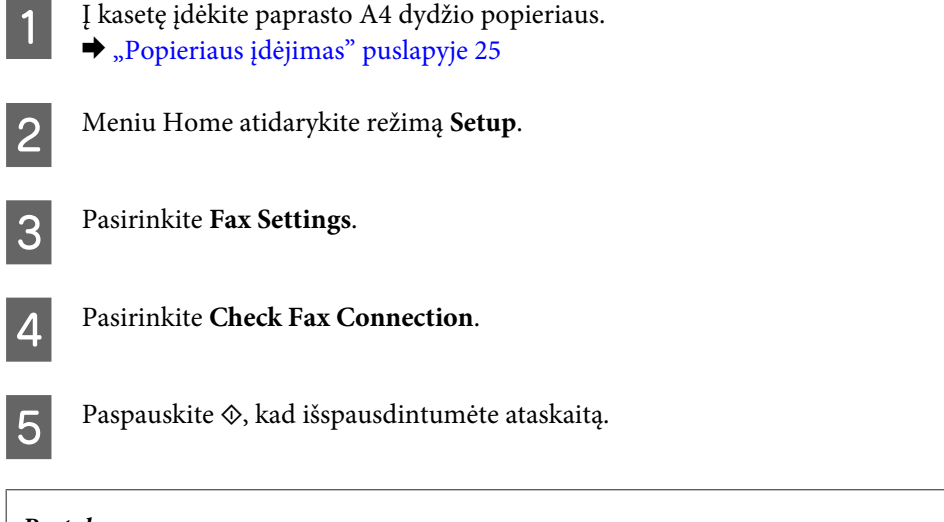

*Pastaba:*

Jei ataskaitoje bus nurodyta klaidų, pamėginkite jas išspręsti, kaip aprašyta ataskaitoje.

### **Pranešimai, kai maitinimas išjungtas**

Kai gaminys išjungiamas, iš gaminio laikinosios atminties ištrinami toliau nurodyti duomenys.

- ❏ Gauti fakso duomenys
- ❏ Fakso duomenys, kurie suplanuoti siųsti vėliau
- ❏ Automatiškai perduodami fakso duomenys

Be to, kai maitinimas paliekamas atjungtas ilgesnį laikotarpį, laikrodis gali būti atstatytas į pradinę būseną. Kai vėl įjungiate maitinimą, patikrinkite laikrodį.

Jei gaminys išsijungia dėl energijos tiekimo sutrikimo, kai energijos tiekimas atkuriamas, gaminys automatiškai paleidžiamas iš naujo ir supypsi. Jei nustatėte automatiškai gauti faksogramas (**Auto Answer** - **On**), šis nustatymas taip pat atkuriamas. Priklausomai nuo aplinkybių, prieš nutrūkstant energijos tiekimui, gaminys iš naujo gali nepasileisti.

# **Fakso funkcijų paruošimas**

### **Greitojo rinkimo įvesčių paruošimas**

Galite sukurti greitojo rinkimo sąrašą, suteikiantį galimybę greitai pasirinkti faksogramų gavėjų numerius siunčiant faksu. Galima registruoti iki 60 greitojo rinkimo ir grupinio rinkimo įvesčių kartu.

A Įeikite į **Fax** režimą iš Home meniu.

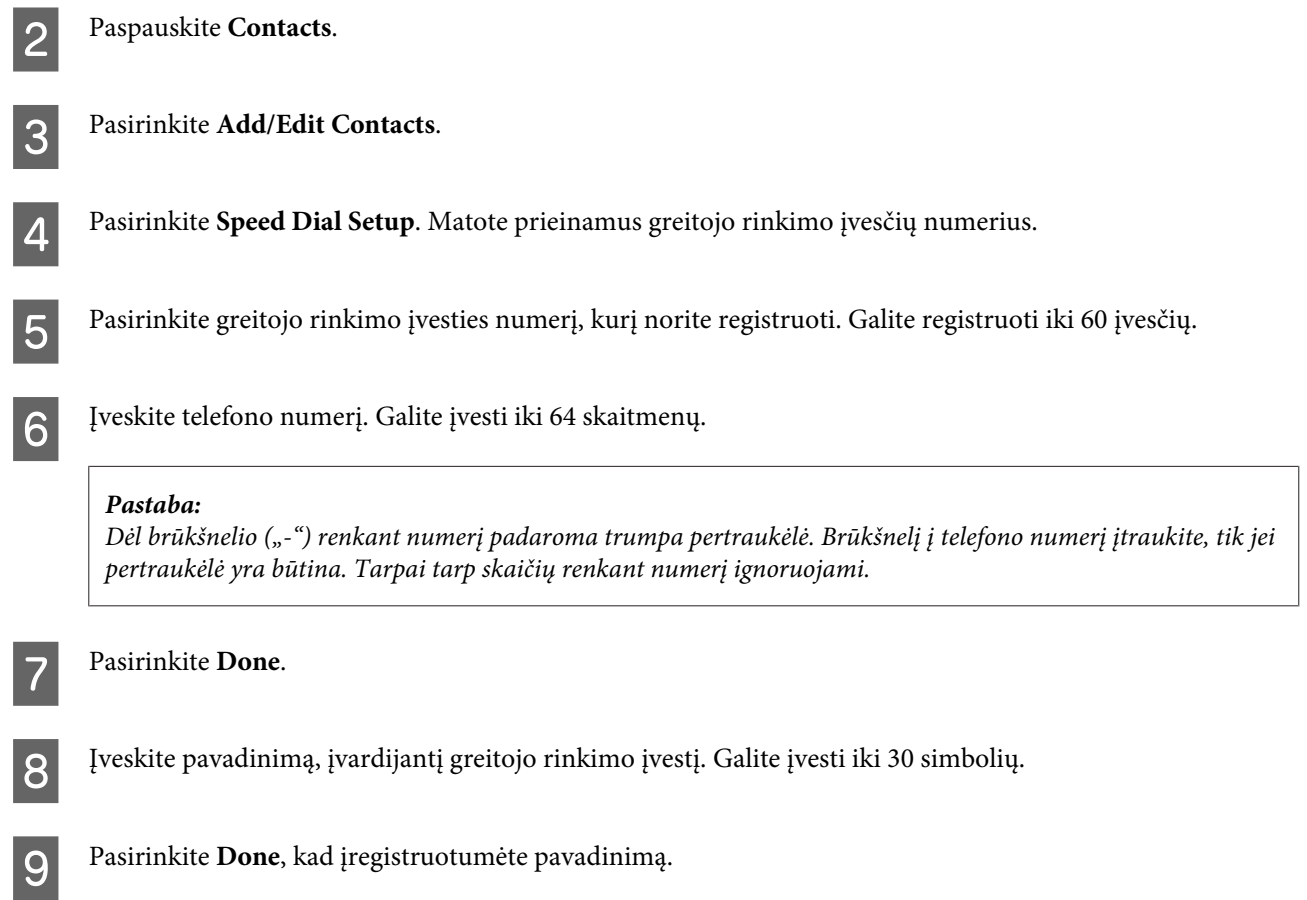

### **Grupinio rinkimo įvesčių paruošimas**

Greitojo rinkimo įvestis galite įtraukti į grupę, suteikiančią galimybę siųsti faksogramą daugeliui gavėjų vienu metu. Galima įvesti iki 60 greitojo rinkimo ir grupinio rinkimo įvesčių kartu.

A Įeikite į **Fax** režimą iš Home meniu.

**2** Pasirinkite **Contacts**.

**3** Pasirinkite **Edit Contacts**.

**4.** Pasirinkite Group Dial Setup. Matote prieinamus grupinio rinkimo įvesčių numerius.

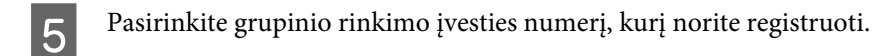

F įveskite pavadinimą, įvardijantį grupinio rinkimo įvestį. Galite įvesti iki 30 simbolių.

Pasirinkite Done, kad įregistruotumėte pavadinimą.

B Pasirinkite greitojo rinkimo įvesties numerį, kurį norite registruoti grupinio rinkimo sąraše.

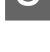

I Pakartokite 8 veiksmą, kad į grupinio rinkimo sąrašą įtrauktumėte kitas greitojo rinkimo įvestis. Grupiniam rinkimui galite registruoti iki 30 greitojo rinkimo įvesčių.

J Pasirinkite **Done**, kad baigtumėte kurti grupinio rinkimo sąrašą.

### **Antraštės informacijos sukūrimas**

Galite sukurti faksogramos antraštę, pavyzdžiui, įtraukę tokią informaciją kaip jūsų telefono numeris arba vardas.

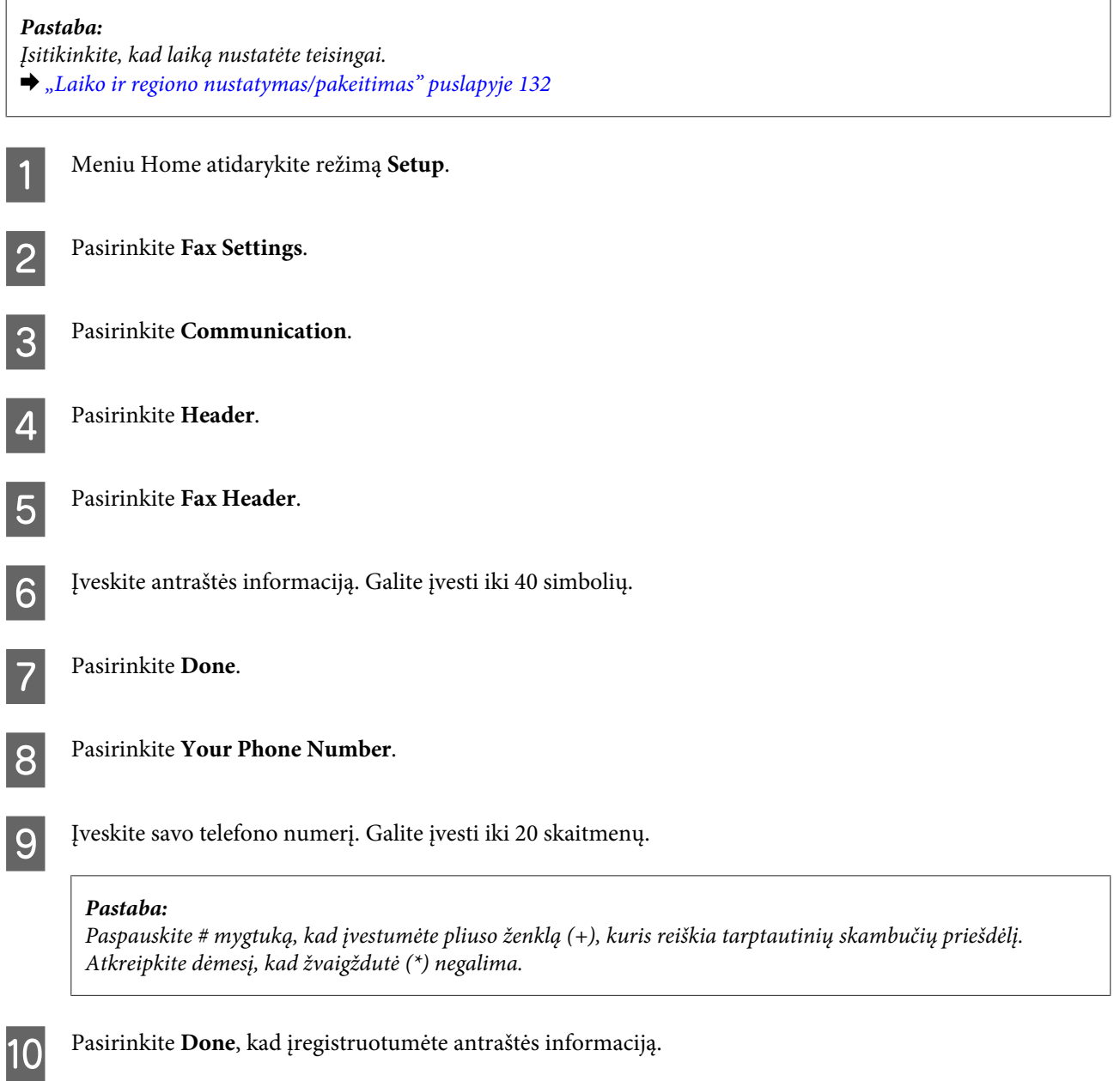

# **Faksogramų siuntimas**

### **Faksogramų siuntimas įvedant numerį**

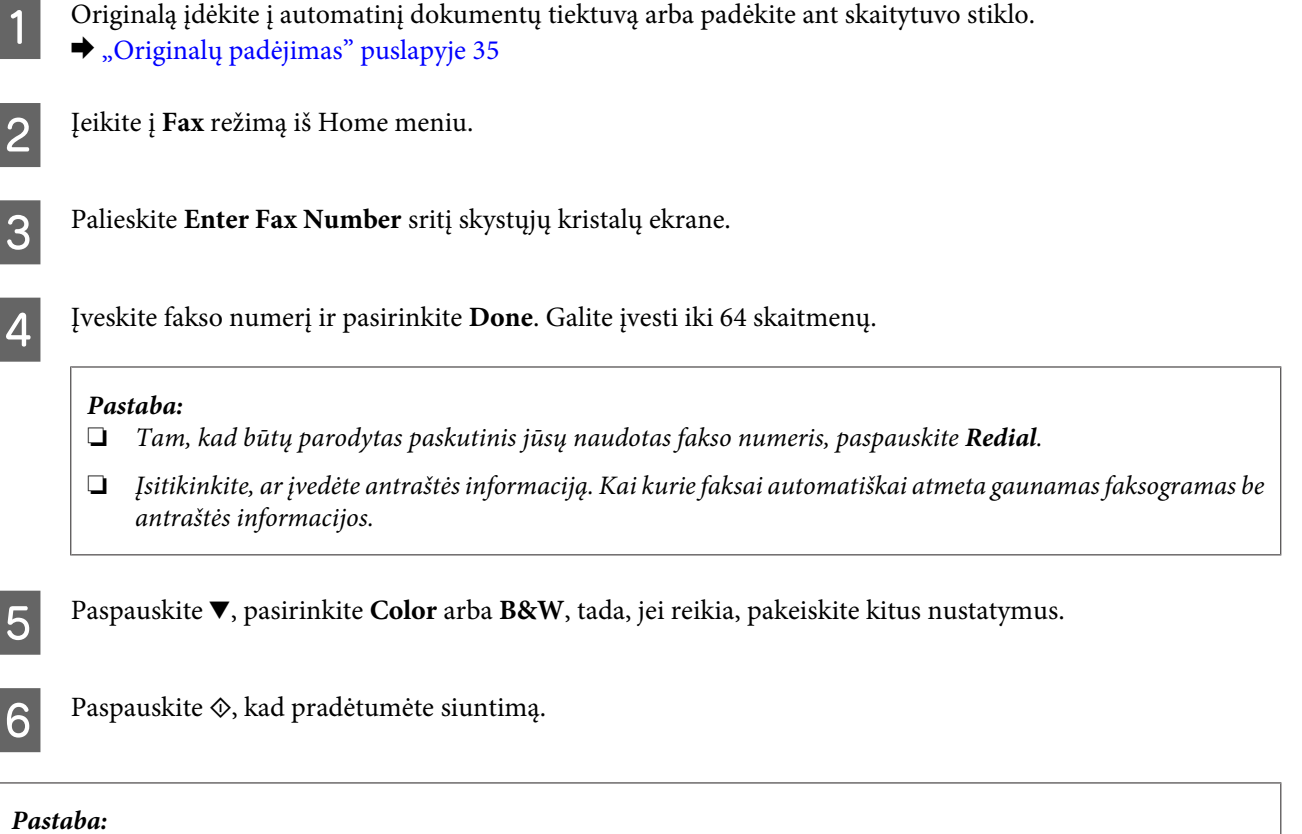

Jei fakso numeris užimtas arba iškilo kokia nors problema, šis gaminys iš naujo perrenka numerį po vienos minutės. Paspauskite *Redial*, kad numeris būtų perrenkamas iš karto.

### **Faksogramų siuntimas naudojant greitąjį rinkimą/grupinį rinkimą**

Laikykitės žemiau pateiktų instrukcijų, kaip siųsti faksogramas naudojant greitąjį rinkimą/grupinį rinkimą.

#### *Pastaba:*

Naudodamiesi grupinio siuntimo funkcija, galite siųsti tik nespalvotas faksogramas.

A Originalą įdėkite į automatinį dokumentų tiektuvą arba padėkite ant skaitytuvo stiklo.  $\rightarrow$  ["Originalų padėjimas" puslapyje 35](#page-34-0)

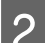

B Įeikite į **Fax** režimą iš Home meniu.

Paspauskite **Contacts**.

D Pasirinkite įvesties numerį, kuriuo bus siunčiama.

<span id="page-95-0"></span>**EXECUTE:** Paspauskite  $\blacktriangledown$ , pasirinkite **Color** arba **B&W**, tada, jei reikia, pakeiskite kitus nustatymus.

#### *Pastaba:*

Norėdami nuskaityti ir siųsti faksu abi originalo puses, įdėkite originalą į automatinį dokumentų tiektuvą ir pasirinkite *2-Sided Faxing - On*.

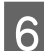

 $\begin{bmatrix} 6 & \text{Paspauskite} \otimes \text{, kad } \text{pradėtumėte siuntimą.} \end{bmatrix}$ 

### **Faksogramų siuntimas daugiabonenčiu ryšiu**

Daugiaabonentis ryšys teikia galimybę lengvai išsiųsti tą pačią faksogramą daugeliu numerių (iki 30), naudojant greitąjį rinkimą / grupinį rinkimą arba įvedant fakso numerius. Laikykitės žemiau pateiktų instrukcijų, kaip siųsti faksogramas daugiabonenčiu ryšiu.

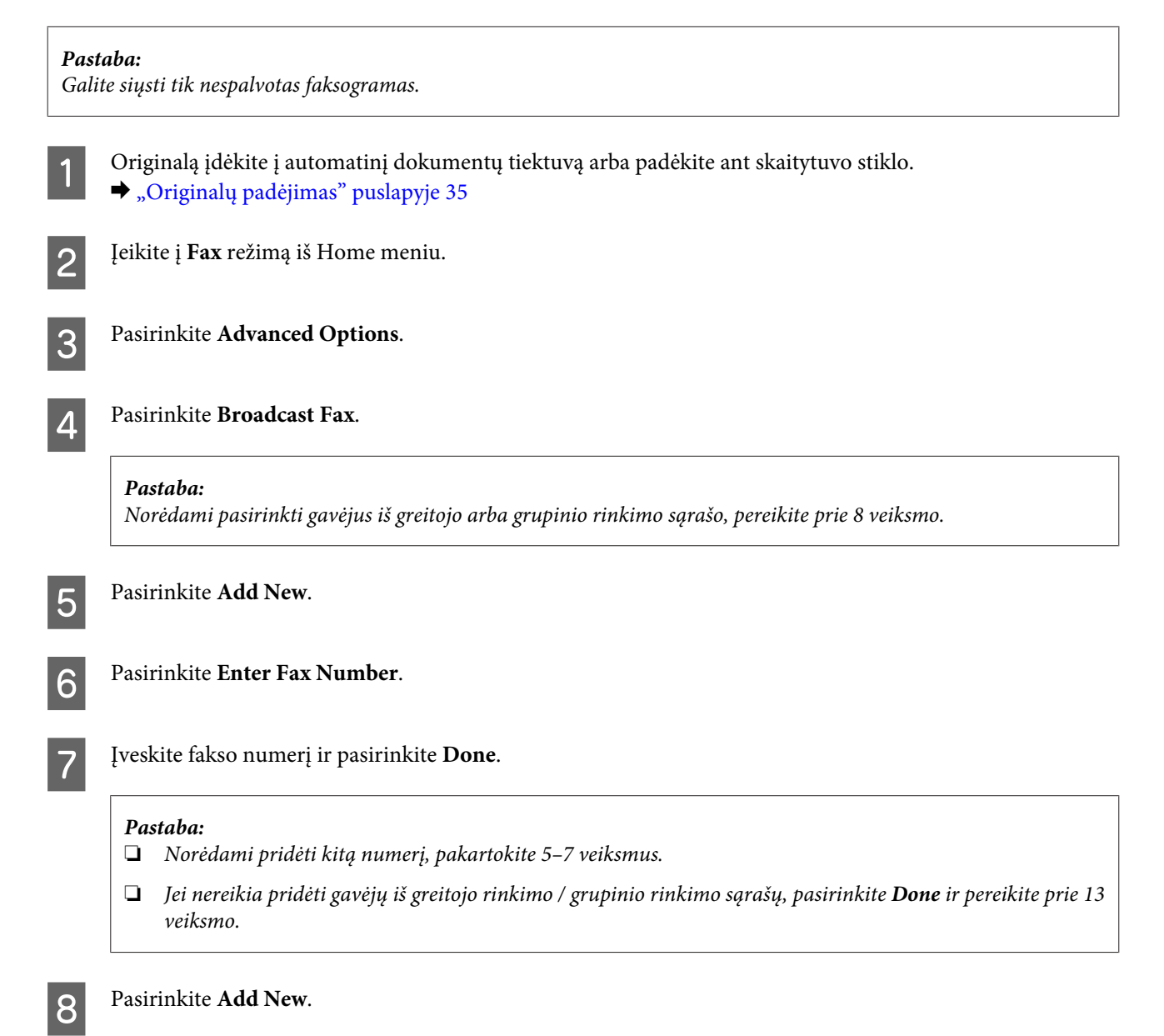

<span id="page-96-0"></span>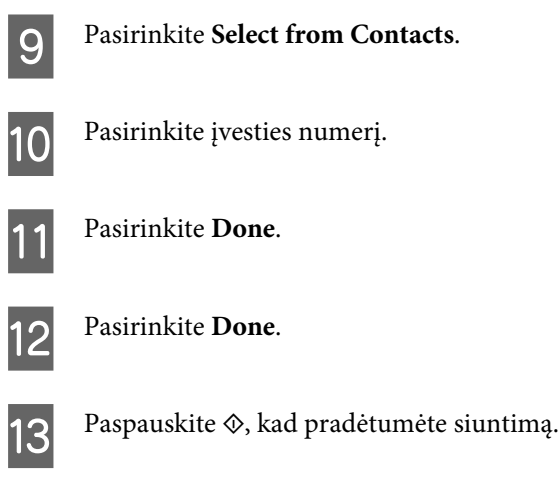

### **Faksogramos siuntimas nurodytu laiku**

Laikykitės toliau pateiktų instrukcijų, kaip išsiųsti faksogramą nurodytu laiku.

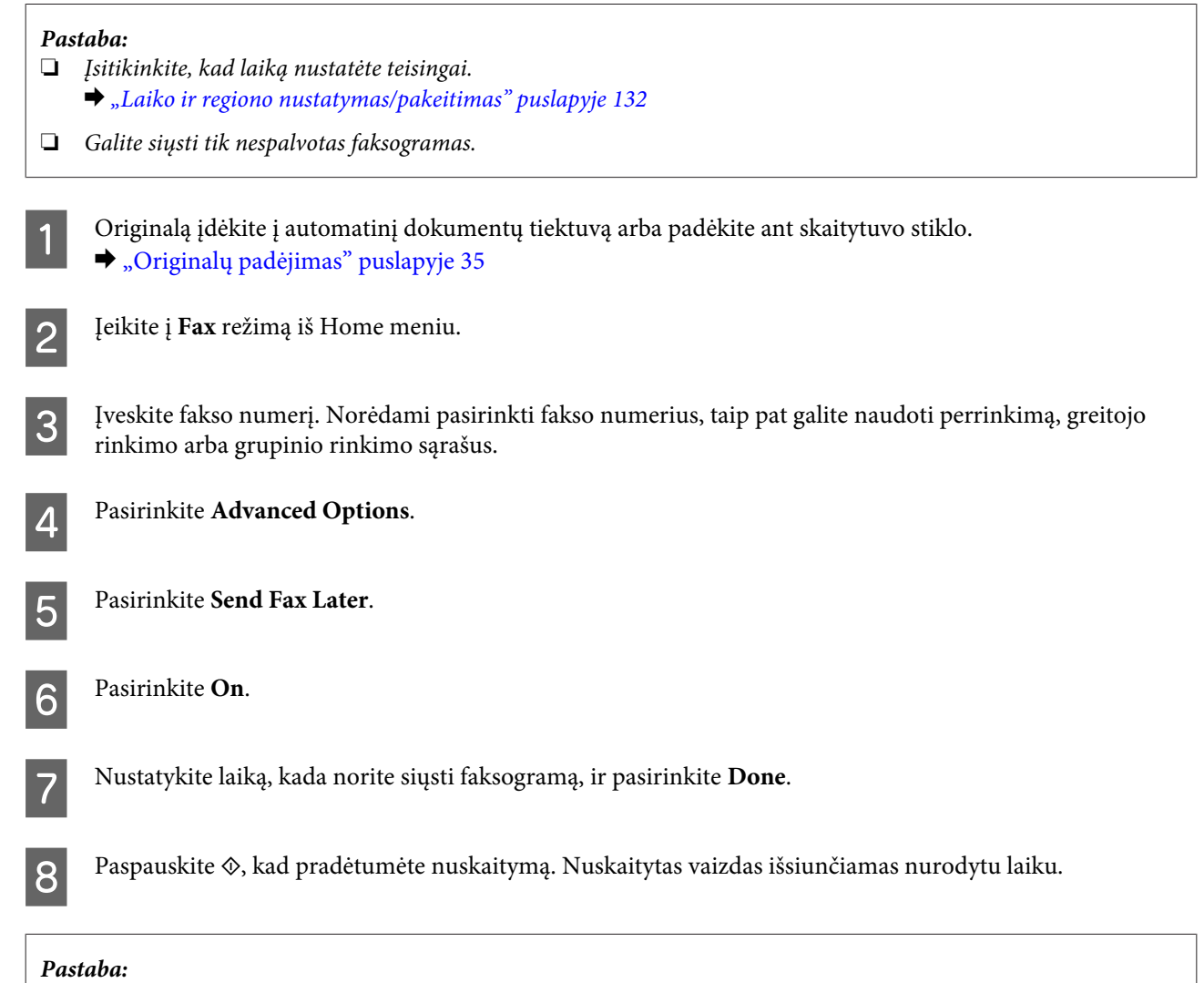

jei norite atšaukti faksogramos siuntimą nurodytu laiku, paspauskite  $\odot$ .

### <span id="page-97-0"></span>**Faksogramos siuntimas iš prijungto telefono**

Jei gavėjo telefono ir fakso numeriai sutampa, galite siųsti faksogramą pasikalbėję telefonu, bet nepadėję ragelio.

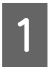

A Originalą įdėkite į automatinį dokumentų tiektuvą arba padėkite ant skaitytuvo stiklo. & ["Originalų padėjimas" puslapyje 35](#page-34-0)

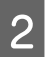

B Surinkite numerį prie gaminio prijungtu telefonu.

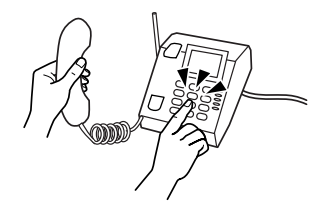

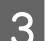

C Pasirinkite **Send** gaminio valdymo skydelyje.

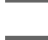

Paspauskite  $\otimes$ , kad išsiųstumėte faksogramą.

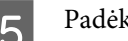

Padėkite telefono ragelį.

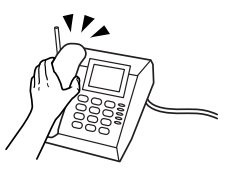

# **Faksogramų gavimas**

### **Nustatymas automatiškai gauti faksogramas**

Atlikite toliau pateiktus veiksmus, kad faksogramas gautumėte automatiškai.

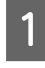

A Į kasetę įdėkite paprasto A4 dydžio popieriaus.  $\rightarrow$  ["Popieriaus įdėjimas" puslapyje 25](#page-24-0)

B Įsitikinkite, ar **Auto Answer** yra nustatytas ties **On**. **Setup** > **Fax Settings** > **Receive Settings** > **Auto Answer** > **On**

#### *Pastaba:*

- ❏ Kai telefoninis atsakiklis yra tiesiogiai sujungtas su šiuo gaminiu, atlikę žemiau nurodytus veiksmus, įsitikinkite, kad tinkamai nustatėte *Rings to Answer*.
- ❏ Skirtinguose regionuose *Rings to Answer* funkcija gali būti neprieinama.

C Meniu Home atidarykite režimą **Setup**.

<span id="page-98-0"></span>D Pasirinkite **Fax Settings**.

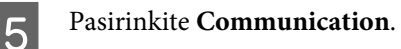

Pasirinkite **Rings to Answer**.

Paspauskite "+" arba "-", kad pasirinktumėte skambučių skaičių, tada pasirinkite **Done**.

#### c*Svarbus pranešimas:*

Pasirinkite daugiau skambučių nei reikia, kad įsijungtų telefoninis atsakiklis. Jei šis atsakiklis nustatytas taip, kad įsijungtų po ketvirto skambučio, nustatykite, kad gaminys atsakytų po penkto skambučio ar vėliau. Kitaip telefoninis atsakiklis negalės priimti balso skambučių.

#### *Pastaba:*

Kai priimate skambutį, o skambinanti šalis yra faksas, gaminys gauna faksogramą automatiškai, net jei į skambutį atsako telefoninis atsakiklis. Jei pakeliate telefono ragelį, prieš jį padėdami palaukite, kol skystųjų kristalų ekrane bus parodytas pranešimas apie tai, kad ryšys užmegztas. Jei skambinanti šalis yra asmuo, telefoną galima naudoti įprastai arba palikti pranešimą telefoniniame atsakiklyje.

#### **Faksogramų gavimas rankiniu būdu**

Jei telefonas sujungtas su gaminiu, o automatinio atsakiklio režimas buvo išjungtas, faksogramos duomenis galite gauti po to, kai ryšys būna užmegztas.

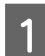

Į kasetę įdėkite paprasto A4 dydžio popieriaus.

 $\rightarrow$  ["Popieriaus įdėjimas" puslapyje 25](#page-24-0)

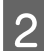

B Suskambėjus telefonui, pakelkite su gaminiu sujungto telefono ragelį.

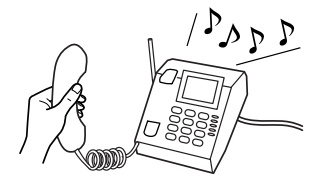

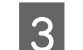

C Kai išgirsite fakso signalą, pasirinkite **Receive**.

Paspauskite  $\hat{\varphi}$ , kad būtų gauta faksograma, paskui padėkite telefono ragelį.

 $\overline{5}$  Paspauskite  $\otimes$ , kad išspausdintumėte faksogramas.

### **Faksogramos gavimas naudojant duomenų perdavimo kvietimą**

Ši funkcija suteikia galimybę gauti faksogramą iš fakso informacijos tarnybos, kurią buvote iškvietę.

Laikykitės žemiau pateiktų instrukcijų, kaip gauti faksogramą naudojant duomenų perdavimo kvietimą.

- A Į kasetę įdėkite paprasto A4 dydžio popieriaus.  $\rightarrow$  ["Popieriaus įdėjimas" puslapyje 25](#page-24-0)
- B Įeikite į **Fax** režimą iš Home meniu.

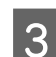

Pasirinkite **Advanced Options**.

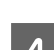

**A** Pasirinkite **Polling**, tada pasirinkite **On**.

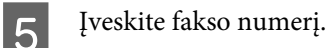

 $\begin{bmatrix} 6 & \text{Paspauskite} \otimes \text{, kad būtų gauta faksograma.} \end{bmatrix}$ 

Paspauskite  $\otimes$ , kad išspausdintumėte gautą faksogramą.

# **Ataskaitų spausdinimas**

Laikykitės toliau pateiktų instrukcijų, kaip išspausdinti faksogramos ataskaitą.

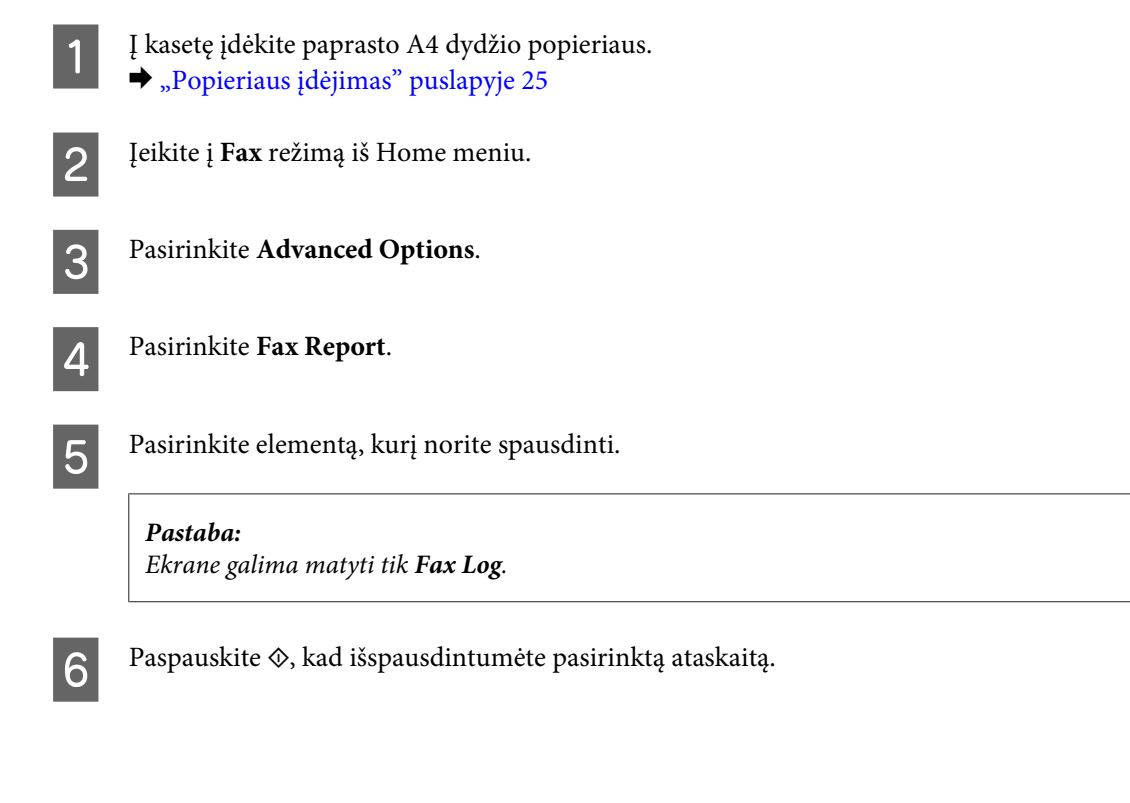

# **Fakso režimo meniu sąrašas**

Dėl fakso režimo meniu sąrašo žr. tolesnį skyrių. & ["Fakso režimas" puslapyje 107](#page-106-0)

# **Daugiau funkcijų**

More Functions pateikia daug specialiųjų meniu, kad spausdinti būtų lengva ir smagu! Norėdami gauti išsamesnės informacijos pasirinkite More Functions, pasirinkite kiekvieną meniu, tuomet laikykitės skystųjų kristalų ekrane pateikiamų instrukcijų.

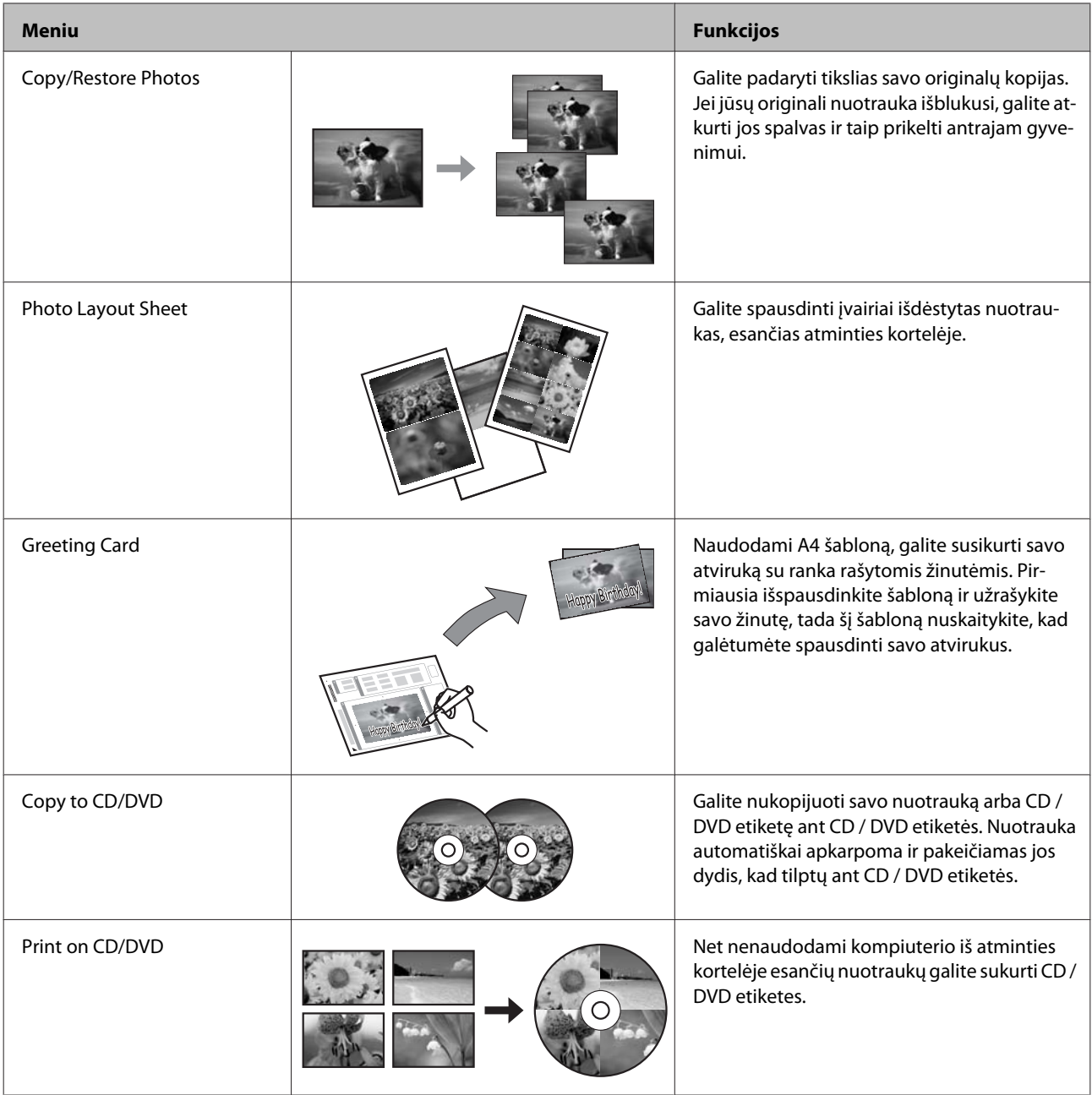

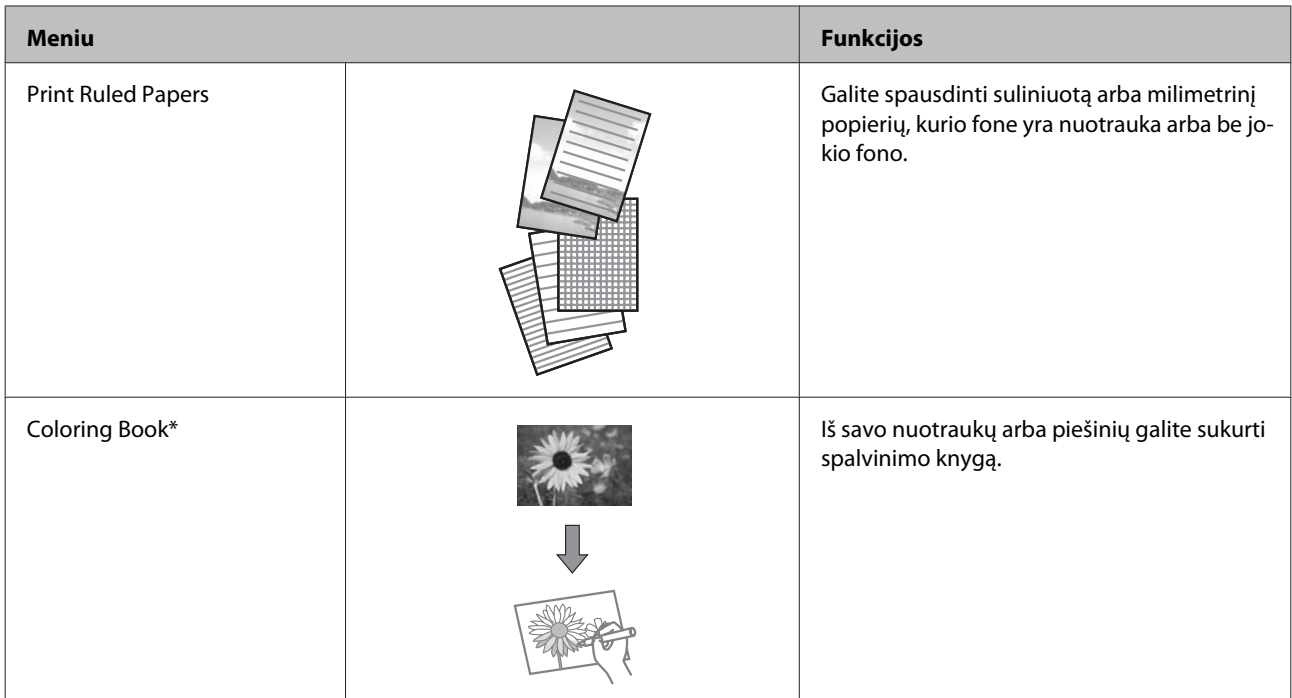

\* **Coloring Book** funkciją naudokite tik tuomet, jei spausdinsite savo nuotraukas ir piešinius. Jei naudojate medžiagą, kurios autorių teisės yra saugomos, įsitikinkite, ar tai darydami nepažeidžiate spausdinimo asmeninio naudojimo tikslais įstatymų.

# **Valdymo skydelio meniu sąrašas**

Šį gaminį galite naudoti kaip spausdintuvą, kopijuoklį, skaitytuvą ir faksą. Naudodami vieną iš šių funkcijų, išskyrus spausdintuvo funkciją, pasirinkite pageidaujamą funkciją paspaudę atitinkamą režimo mygtuką valdymo skydelyje. Jums pasirinkus konkretų režimą, parodomas to režimo pagrindinis ekranas.

# **Kopijavimo režimas**

*Pastaba:*

Priklausomai nuo modelio, kai kurios funkcijos gali būti neprieinamos.

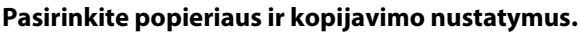

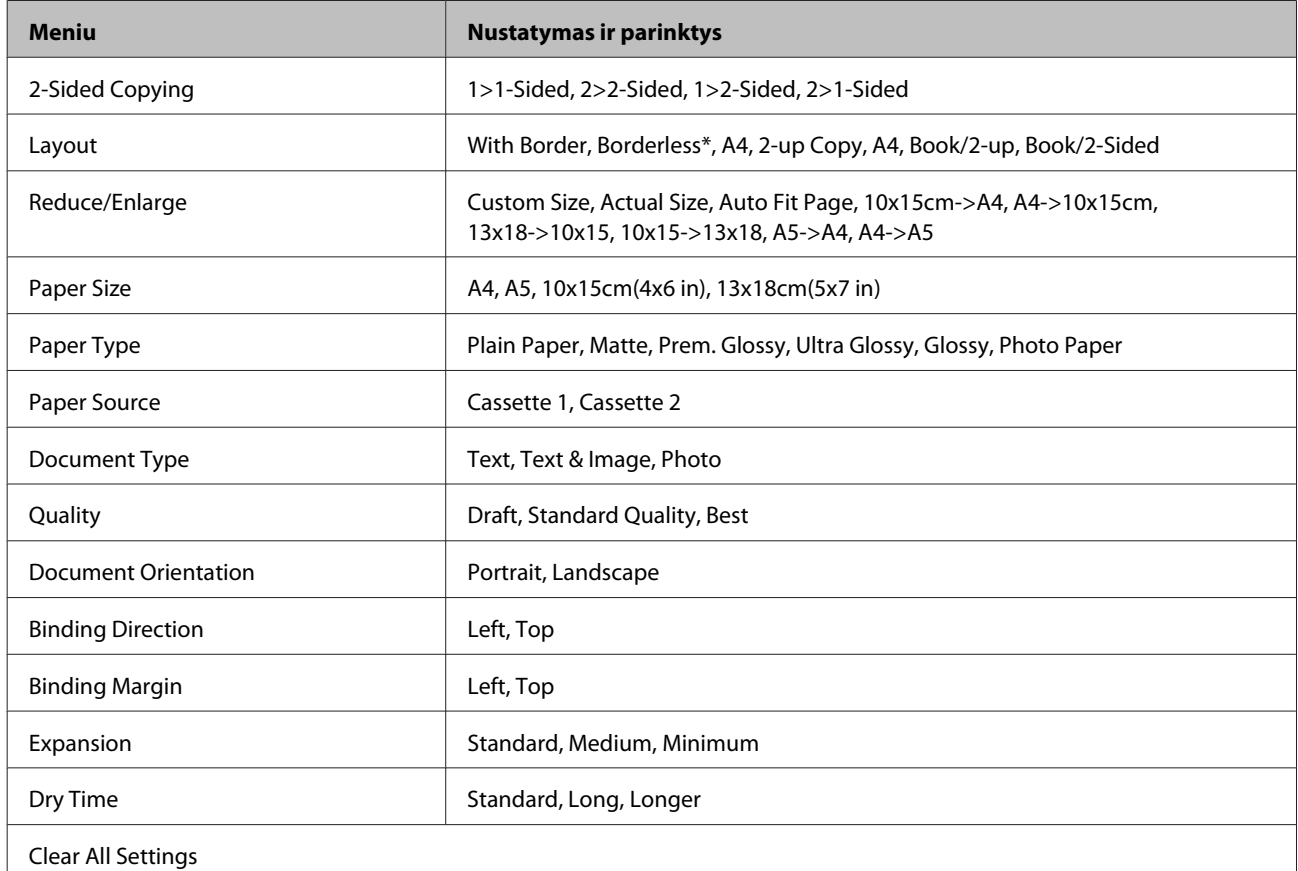

\* Jūsų vaizdas truputį padidintas ir apkarpytas, kad užpildytų popieriaus lapą. Spausdinant kokybė gali pablogėti viršutinėje ir apatinėje spaudinio dalyse, arba tos sritys gali būti suteptos.

# **Nuotraukų spausdinimo režimas**

*Pastaba:*

Priklausomai nuo modelio, kai kurios funkcijos gali būti neprieinamos.

## **XP-700 / XP-800 serijų modeliai**

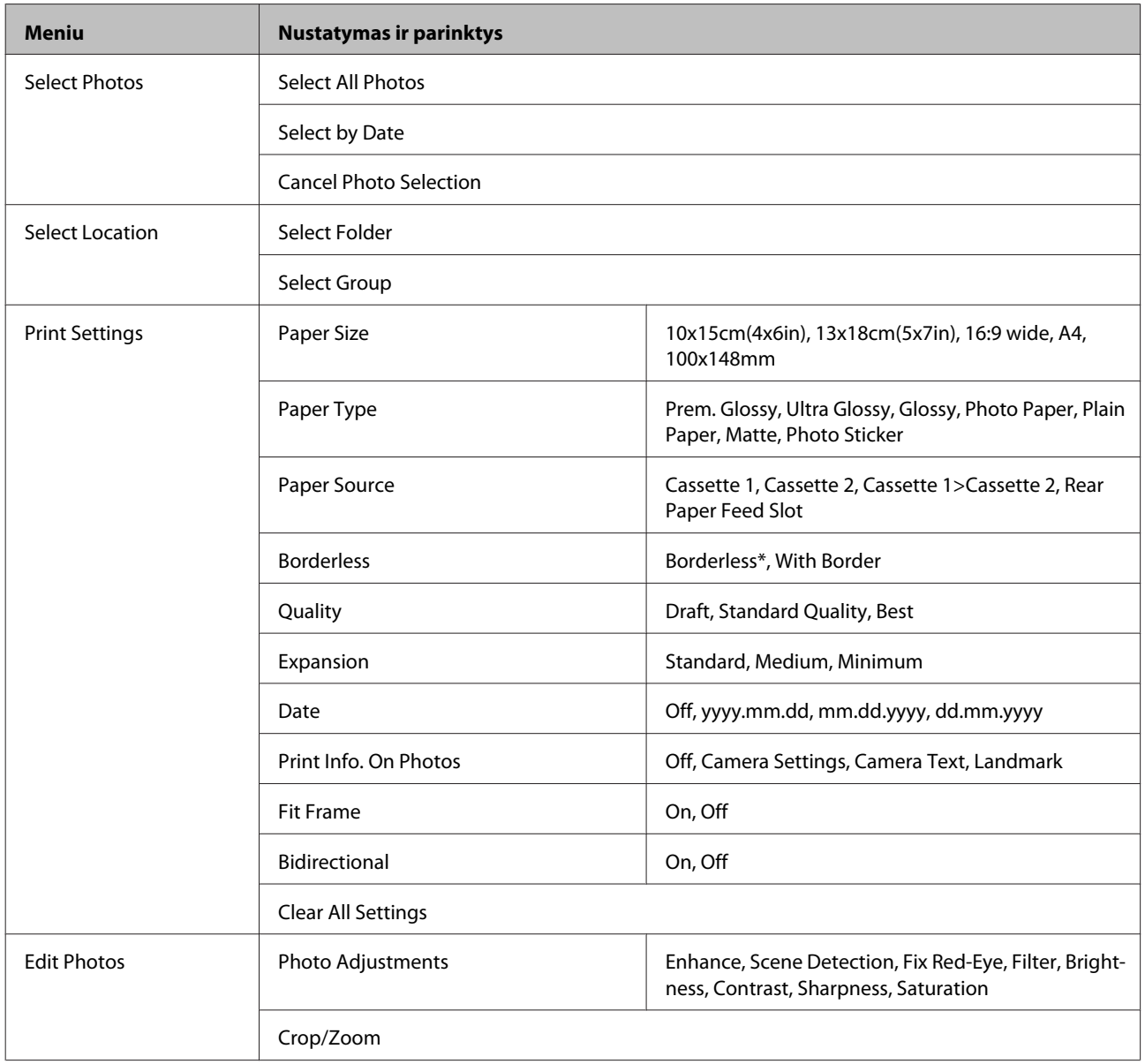

\* Jūsų vaizdas truputį padidintas ir apkarpytas, kad užpildytų popieriaus lapą. Spausdinant kokybė gali pablogėti viršutinėje ir apatinėje spaudinio dalyse, arba tos sritys gali būti suteptos.

### **XP-600 serijos modeliai**

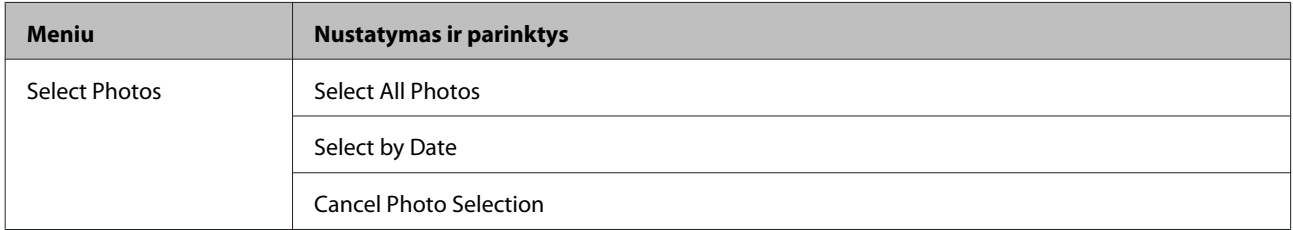

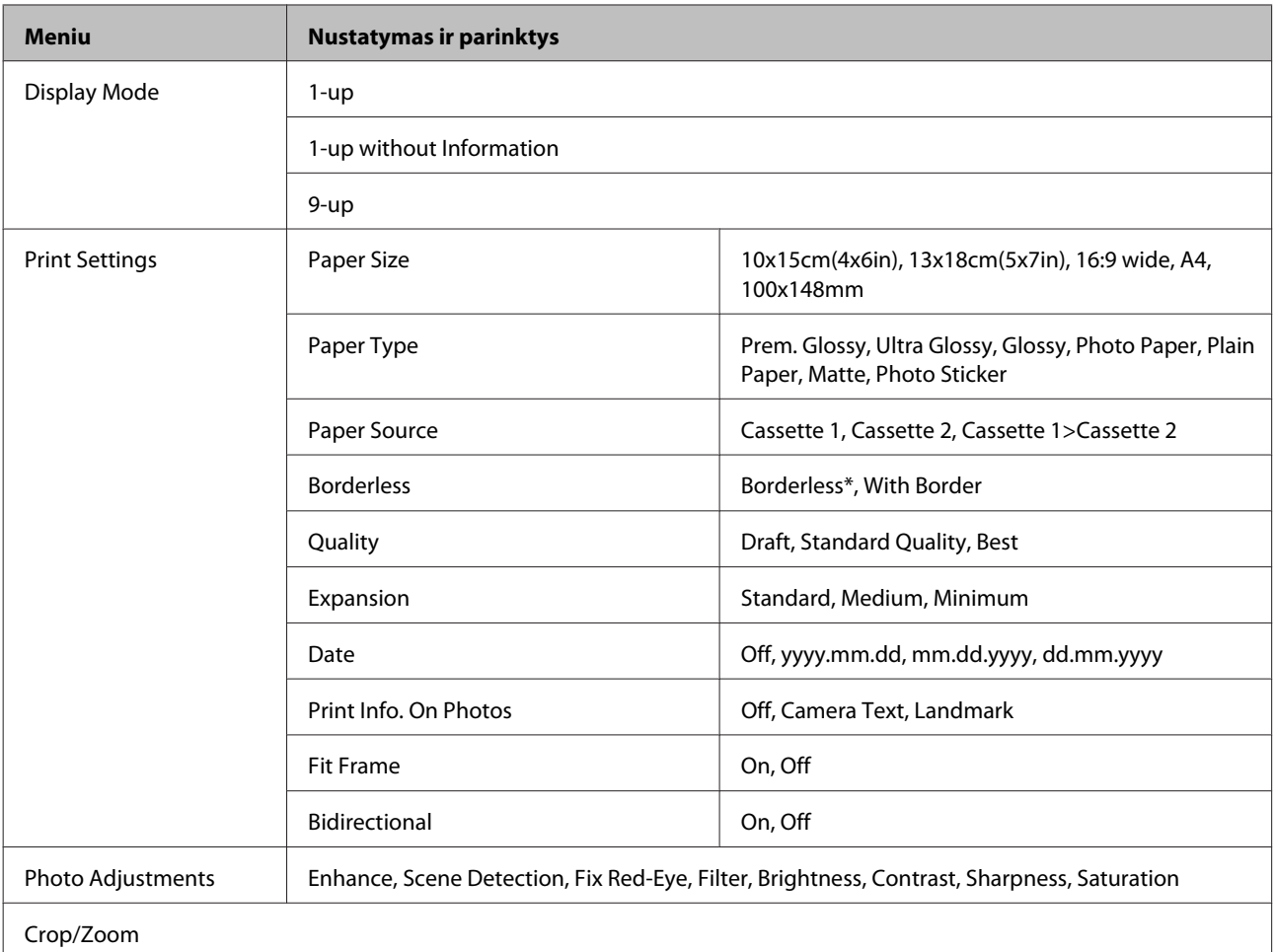

\* Jūsų vaizdas truputį padidintas ir apkarpytas, kad užpildytų popieriaus lapą. Spausdinant kokybė gali pablogėti viršutinėje ir apatinėje spaudinio dalyse, arba tos sritys gali būti suteptos.

# **Nuskaitymo režimas**

*Pastaba:*

Priklausomai nuo modelio, kai kurios funkcijos gali būti neprieinamos.

<span id="page-106-0"></span>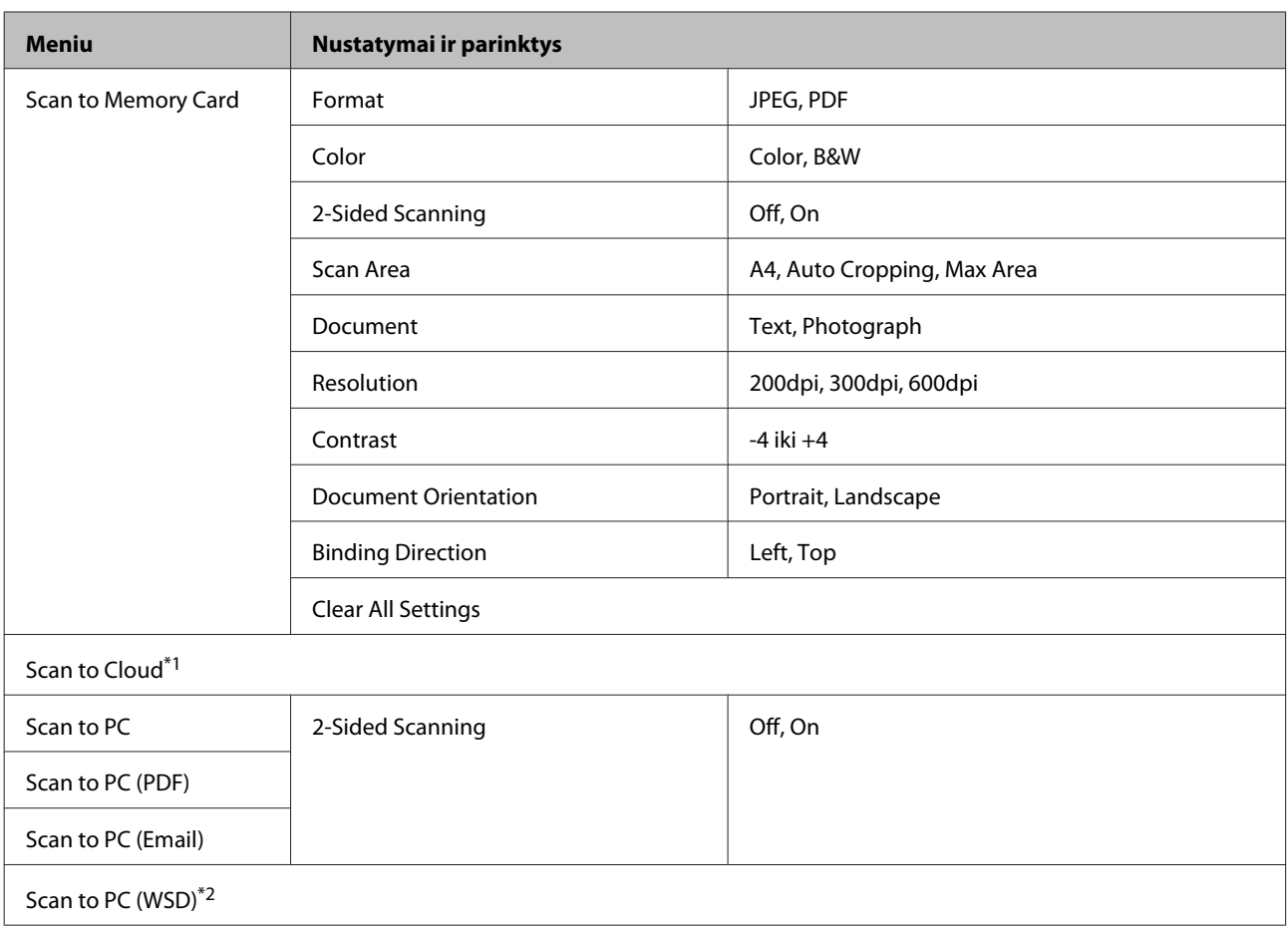

\*1 Instrukcijas, kaip naudotis Scan to Cloud, rasite Epson Connect vadove  $\blacklozenge$  ["Naudojimasis Epson Connect paslauga" puslapyje 9](#page-8-0)

\*2 Prieinama kompiuteriuose su Windows 7 arba Vista versijomis anglų kalba.

# **Fakso režimas**

#### *Pastaba:*

Šios funkcijos yra tik modeliuose su faksu.

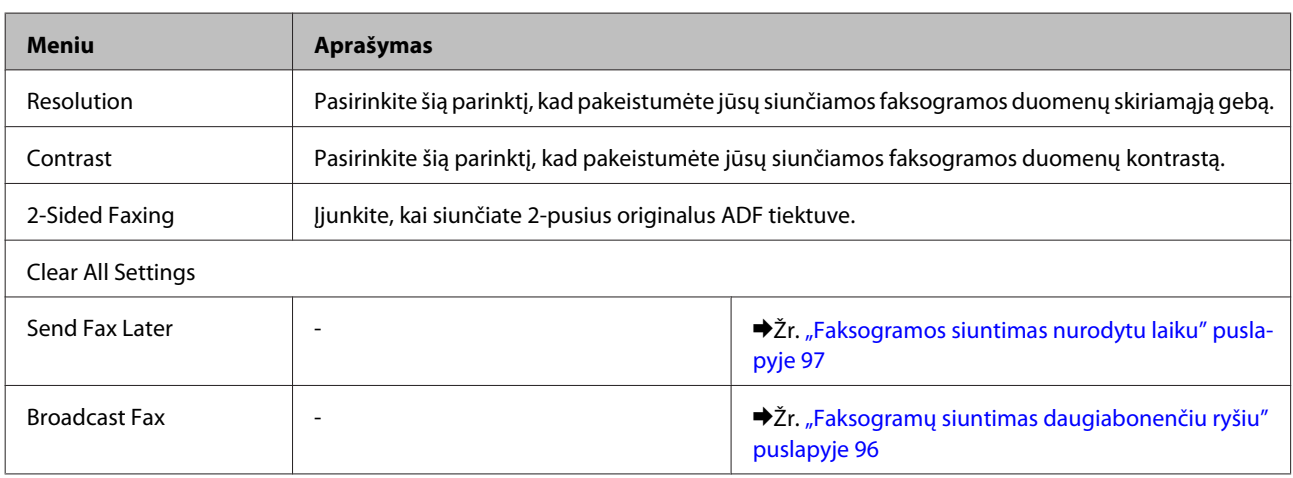

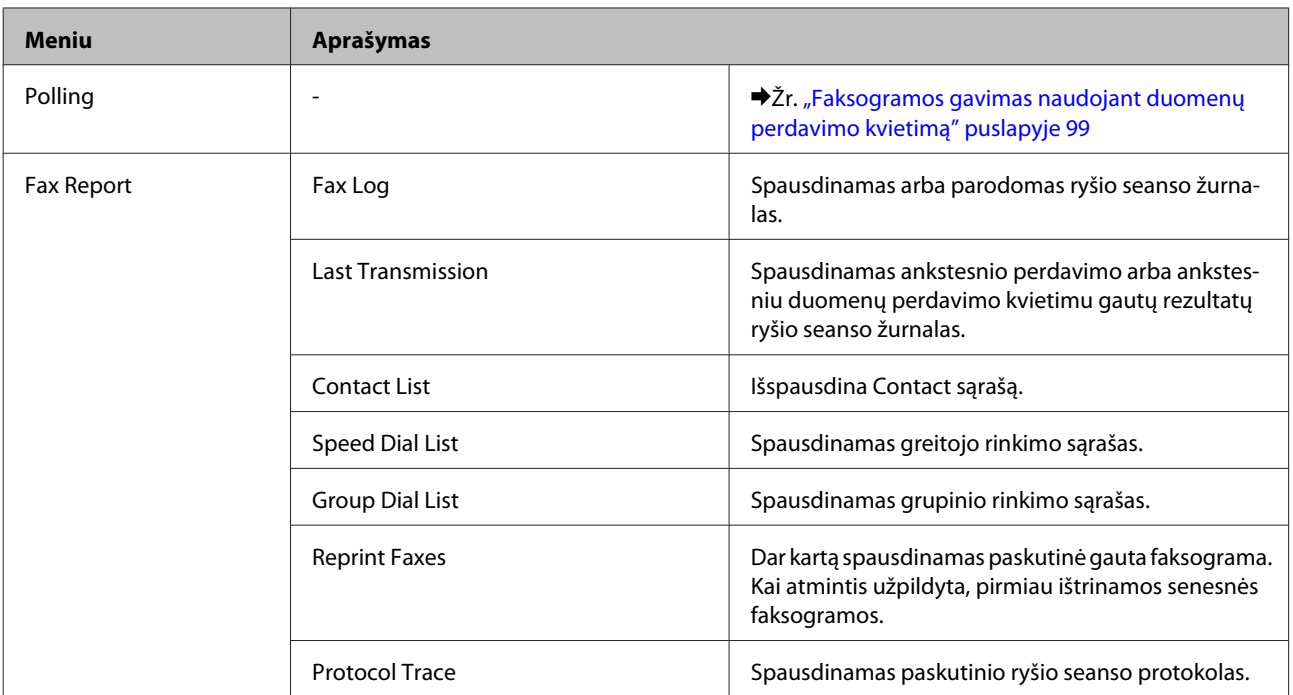

# **Režimas "Daugiau funkcijų"**

*Pastaba:*

Priklausomai nuo modelio, kai kurios funkcijos gali būti neprieinamos.

### **XP-700 / XP-800 serijų modeliai**

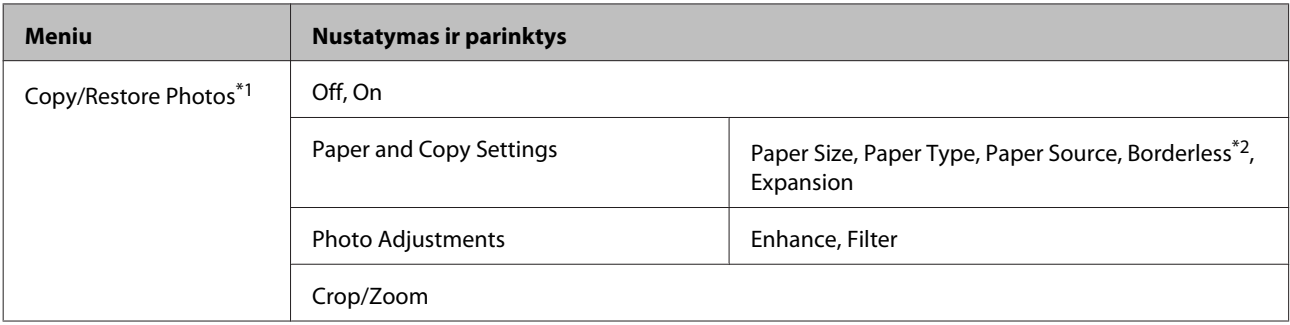
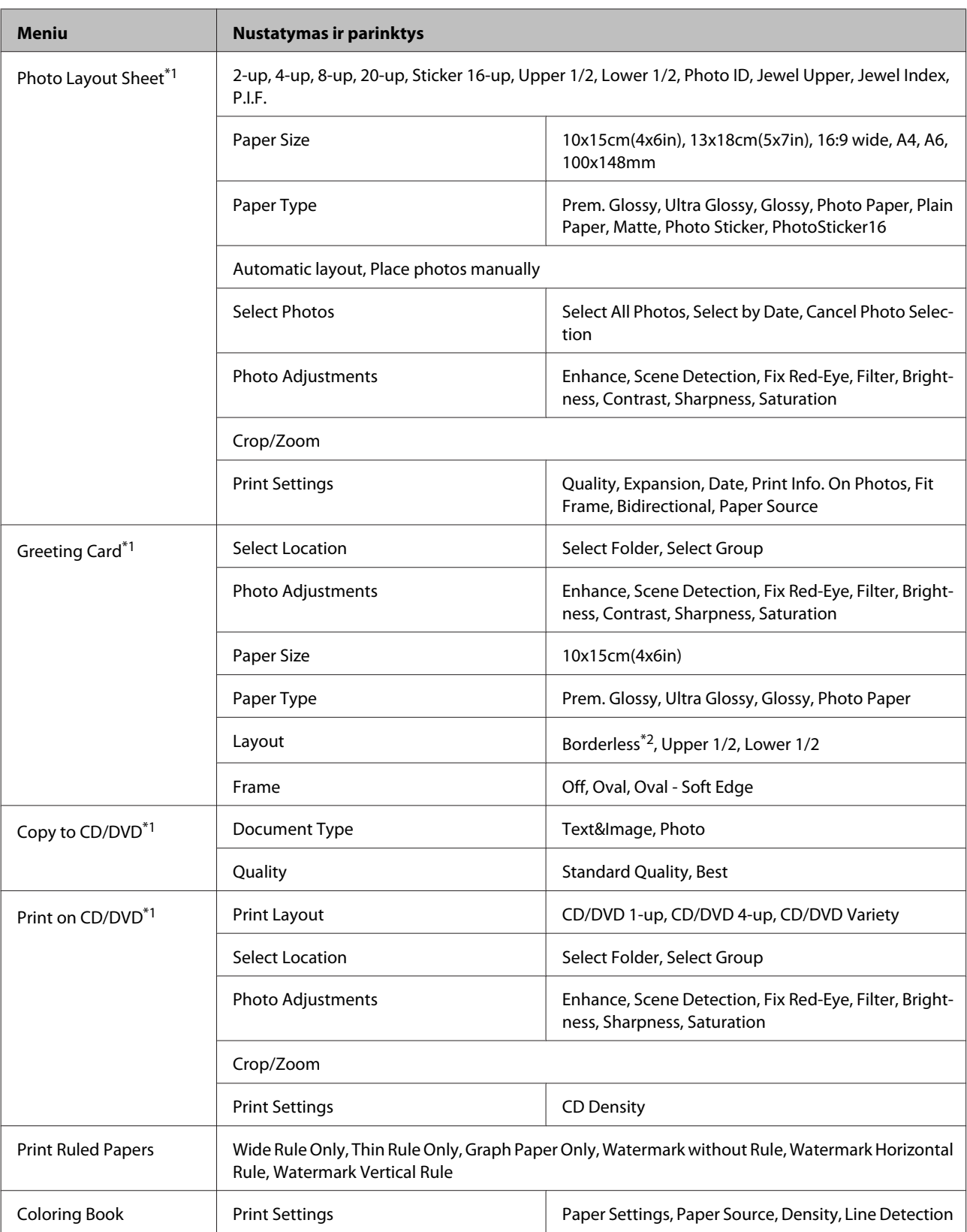

\*1 Meniu hierarchija priklauso nuo gaminio.

\*2 Jūsų vaizdas truputį padidintas ir apkarpytas, kad užpildytų popieriaus lapą. Spausdinant kokybė gali pablogėti viršutinėje ir apatinėje spaudinio dalyse, arba tos sritys gali būti suteptos.

## **XP-600 serijos modeliai**

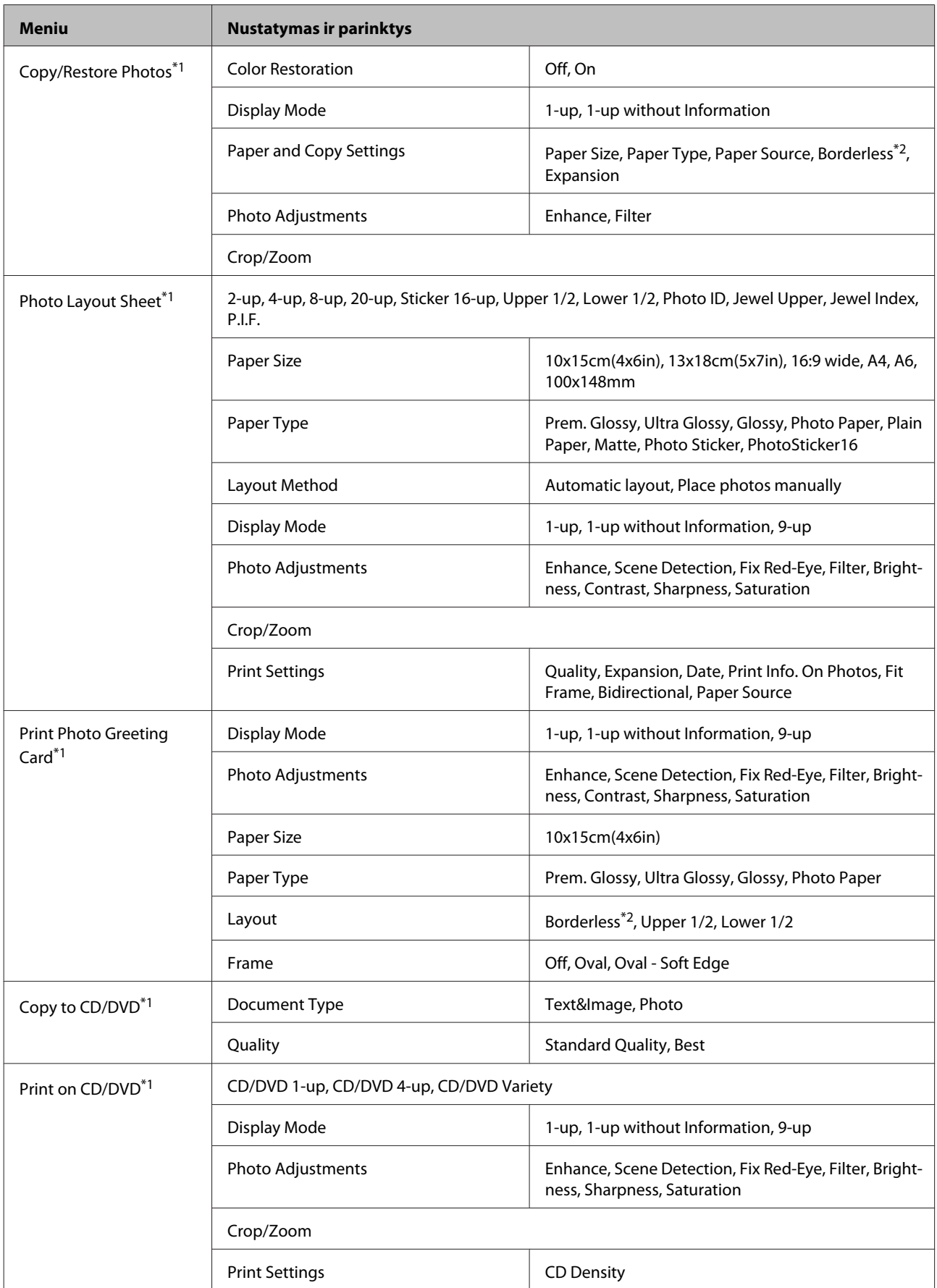

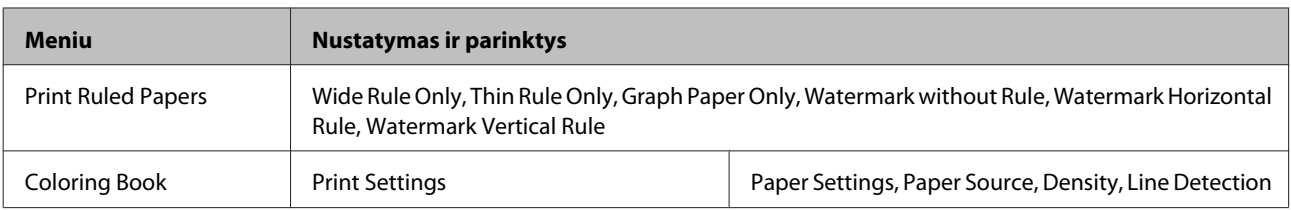

\*1 Meniu hierarchija priklauso nuo gaminio.

\*2 Jūsų vaizdas truputį padidintas ir apkarpytas, kad užpildytų popieriaus lapą. Spausdinant kokybė gali pablogėti viršutinėje ir apatinėje spaudinio dalyse, arba tos sritys gali būti suteptos.

## **"Wi-Fi" sąrankos režimas**

*Pastaba:*

Priklausomai nuo modelio, kai kurios funkcijos gali būti neprieinamos.

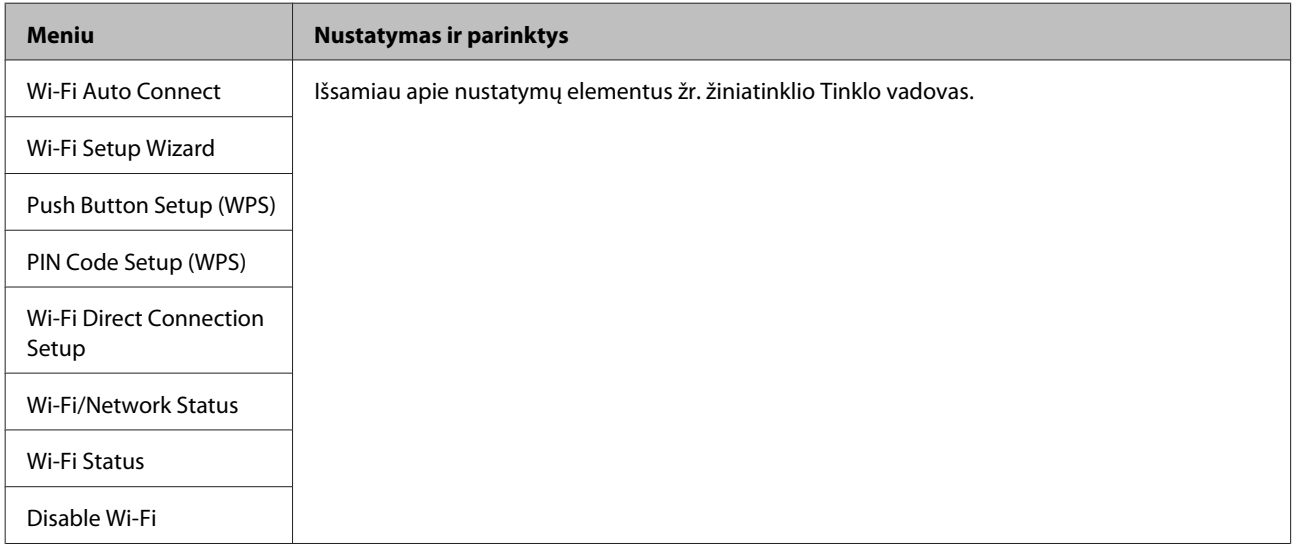

## **Sąrankos režimas**

#### *Pastaba:*

Priklausomai nuo modelio, kai kurios funkcijos gali būti neprieinamos.

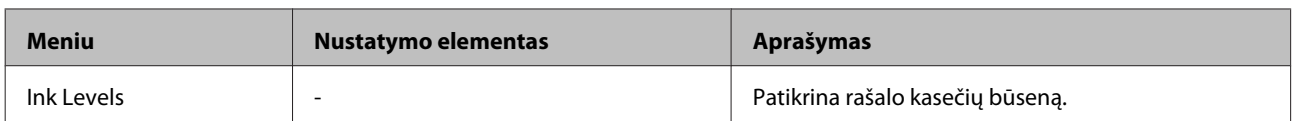

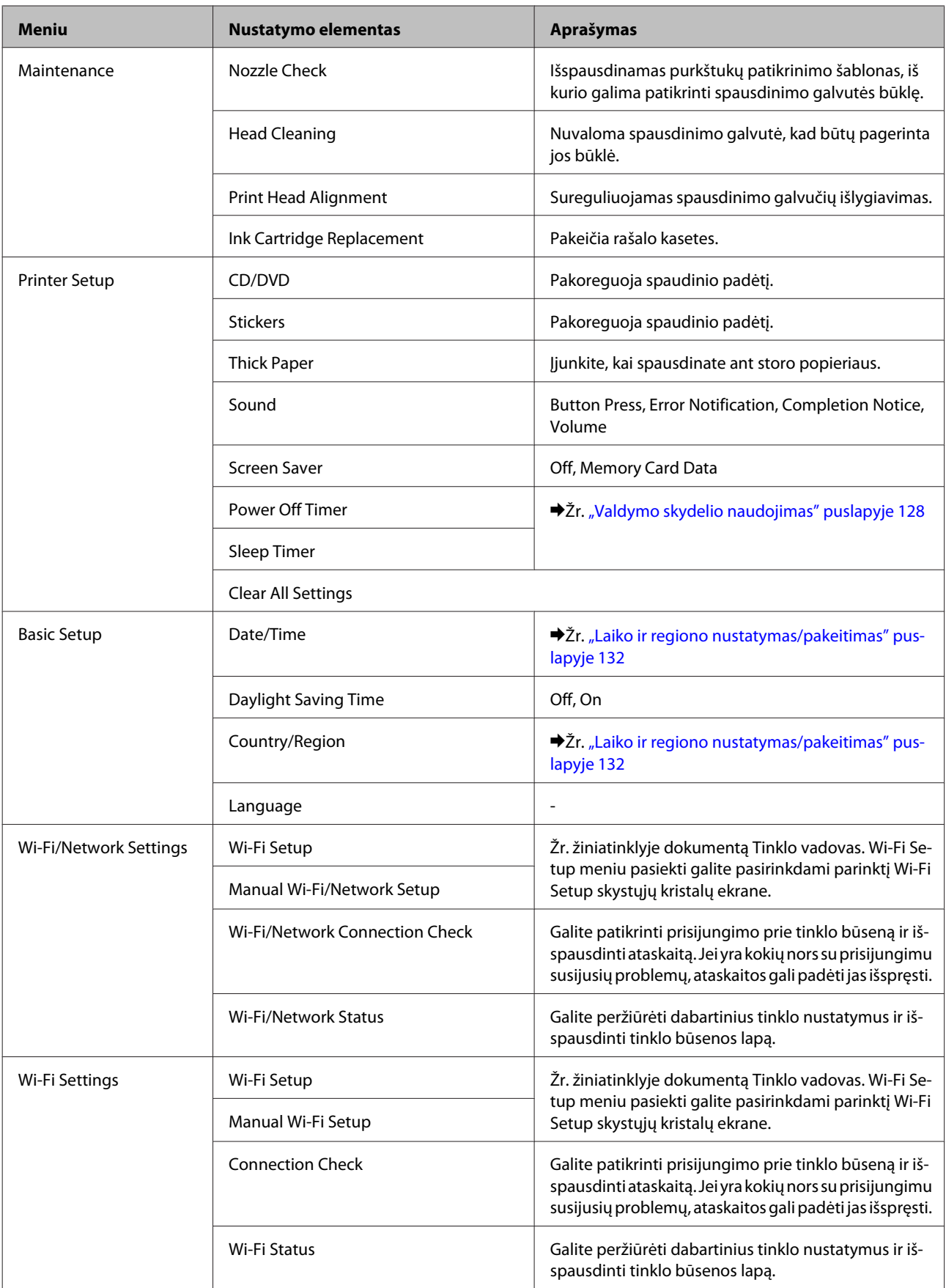

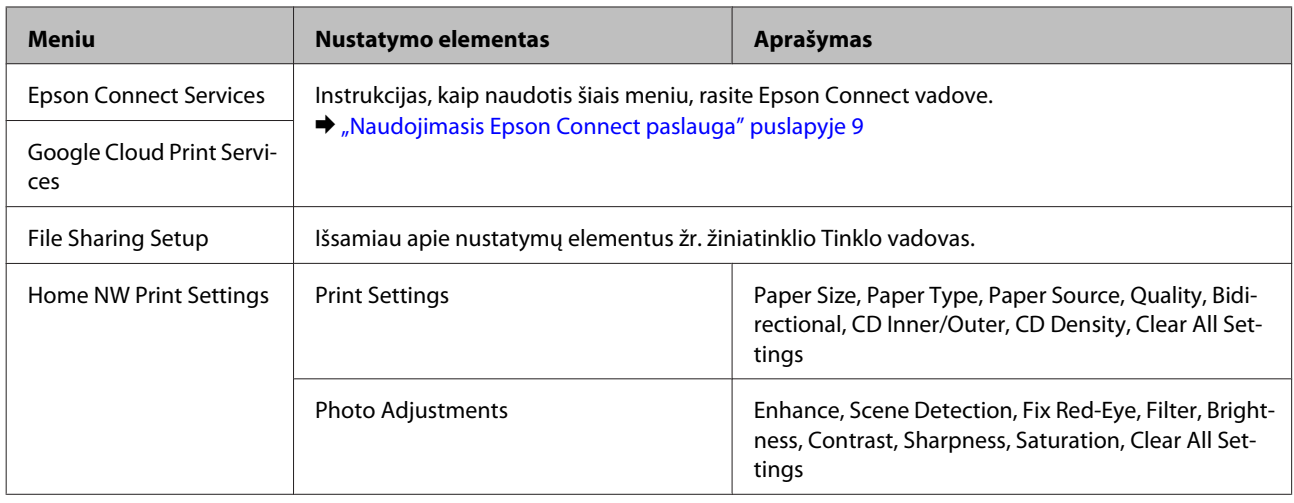

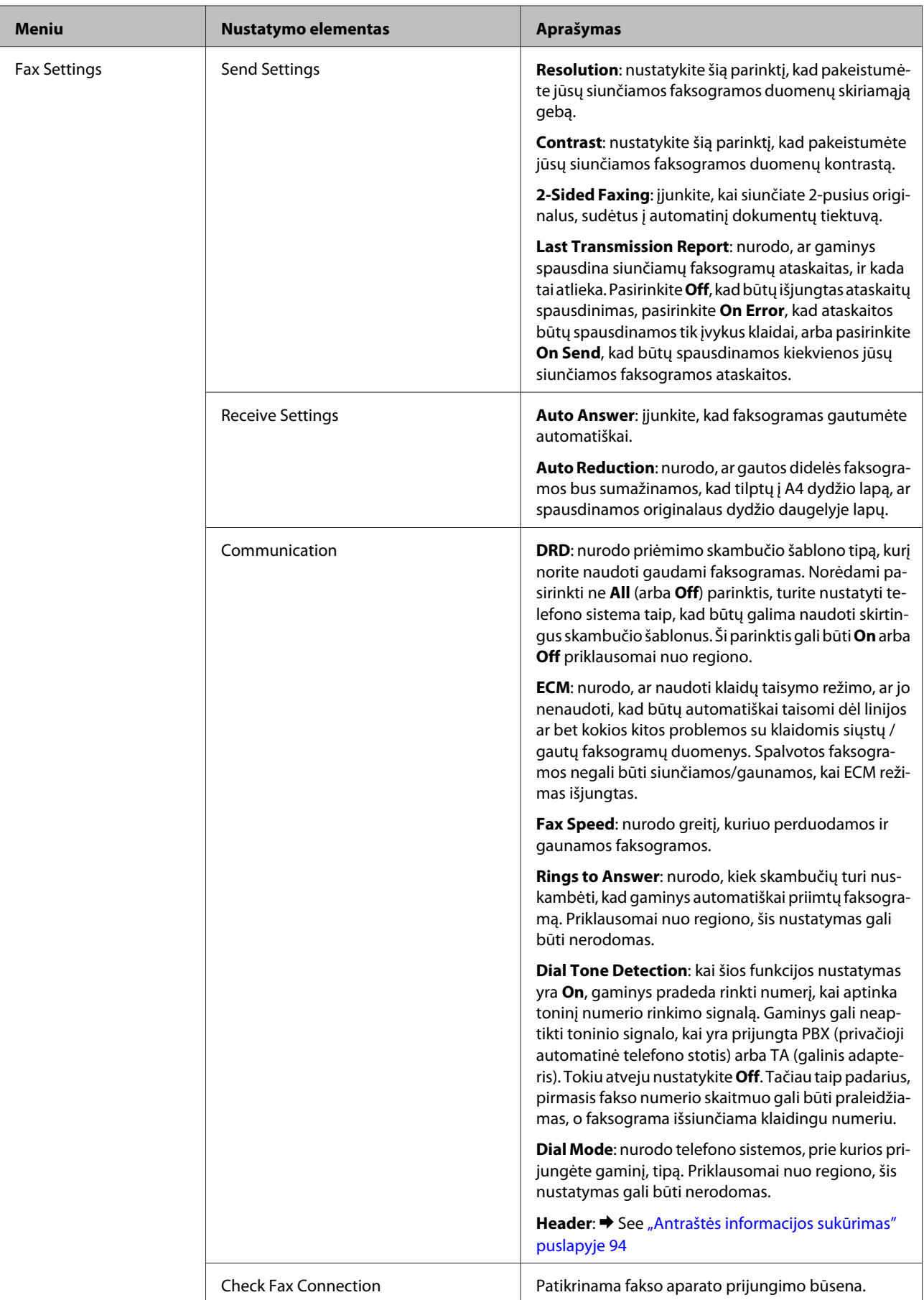

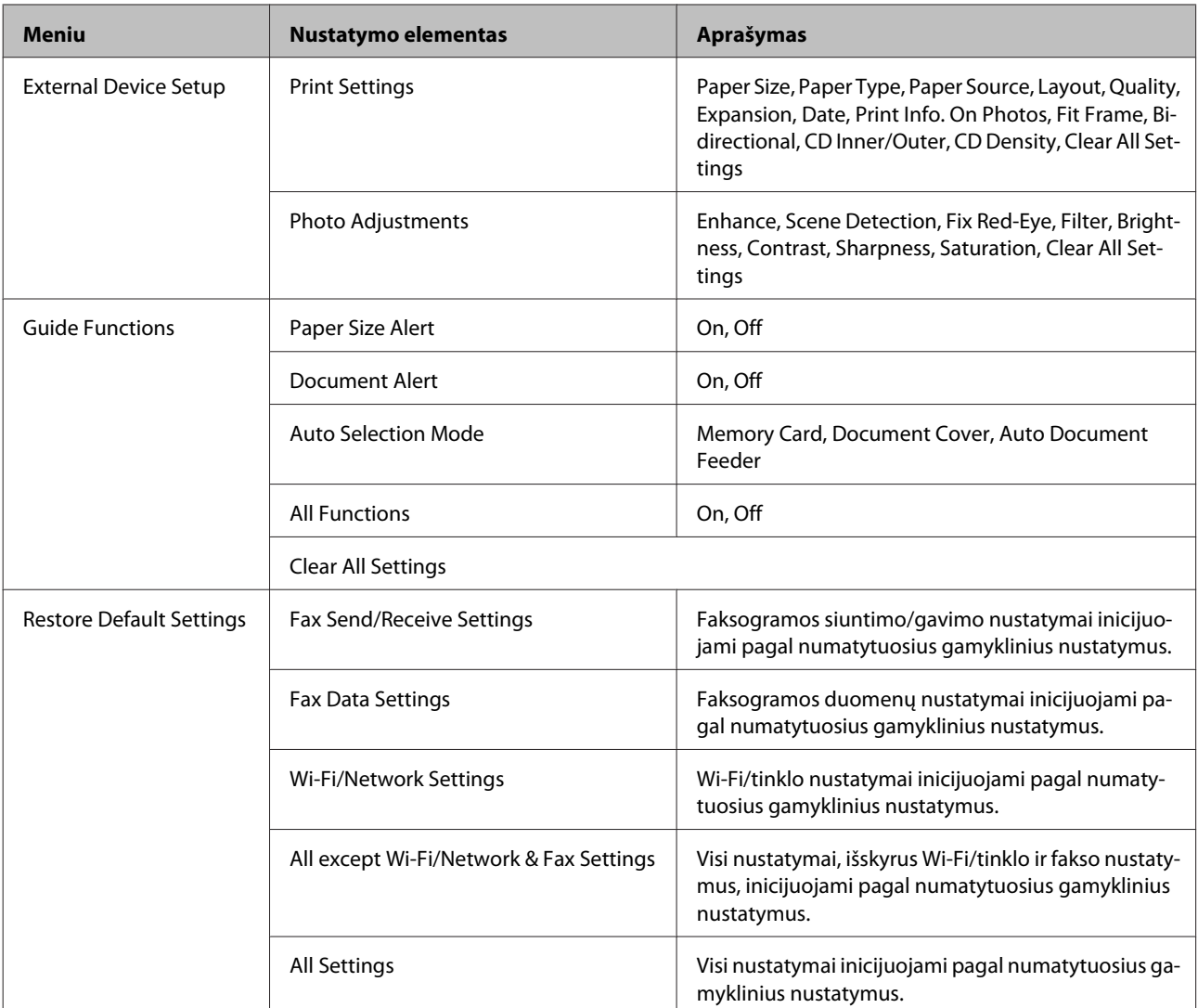

## **Žinyno režimas**

*Pastaba:*

Priklausomai nuo modelio, kai kurios funkcijos gali būti neprieinamos.

### **Valdymo skydelio meniu sąrašas**

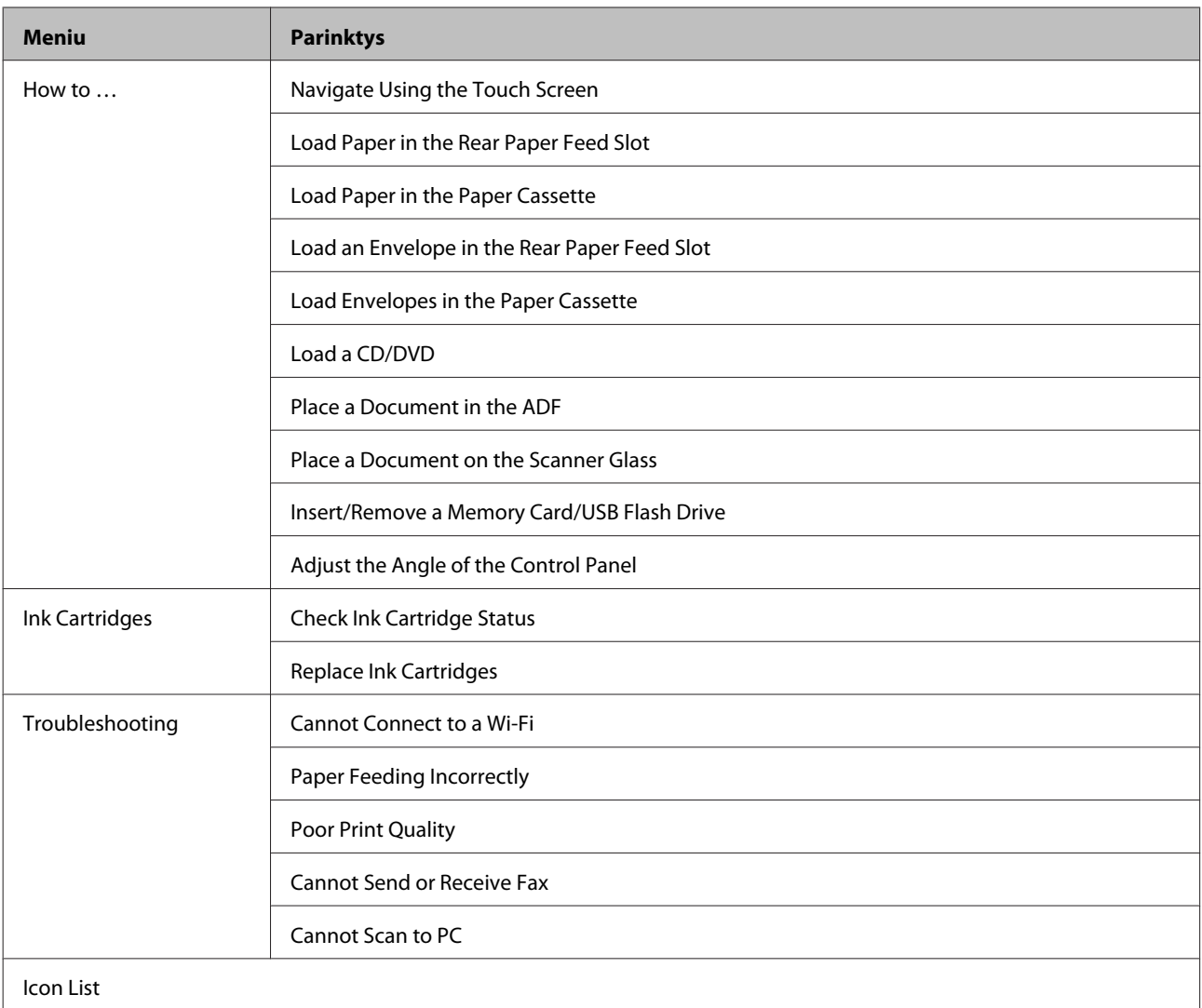

# **Rašalo kasečių pakeitimas**

## **Rašalo kasetės saugos instrukcijos, atsargumo priemonės ir techniniai duomenys**

## **Saugos instrukcijos**

Naudodami rašalo kasetes laikykitės šių nurodymų:

- ❏ Laikykite kasetes vaikams nepasiekiamoje vietoje.
- ❏ Būkite atsargūs, kai naudojate panaudotas kasetes, nes aplink rašalo tiekimo angą gali būti likę šiek tiek rašalo. Jei rašalo patenka jums ant odos, kruopščiai nuplaukite suteptą sritį muilu ir vandeniu. Jei rašalo patenka į akis, nedelsdami praplaukite vandeniu. Jei kruopščiai praplovus akis vis tiek jaučiamas diskomfortas ar regėjimo sutrikimai, nedelsdami kreipkitės į gydytoją. Jei rašalo pateko į burną, nedelsdami jį išspjaukite ir iš karto kreipkitės į gydytoją.
- ❏ Jei iš gaminio išimate rašalo kasetę ir norite ją naudoti vėliau arba išmesti, būtinai ant rašalo tiekimo angos vėl uždėkite dangtelį, kad rašalas nesudžiūtų arba neišsilietų ir neišteptų kitų daiktų.
- ❏ Rašalo kasečių stipriai nespauskite ir saugokitės, kad jų nenumestumėte. Dėl to gali pradėti bėgti rašalas.
- ❏ Neardykite rašalo kasetės ir nekeiskite jos konstrukcijos, priešingu atveju negalėsite spausdinti normaliai.
- ❏ Nelieskite iliustracijoje nurodytos vietos. Tai padarius su šia kasete nebus įmanoma tinkamai spausdinti ir ji gali tinkamai neveikti.

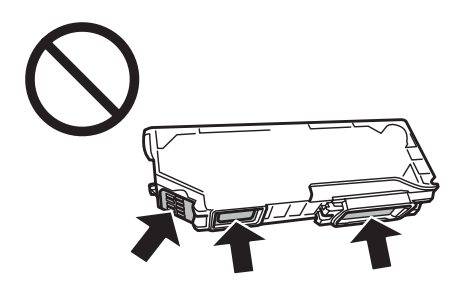

❏ Gaminio nelaikykite be rašalo kasečių, gaminio neišjunkite keisdami rašalo kasetes. Kitaip gali išdžiūti ant spausdinimo galvučių purkštukų likęs rašalas ir nebegalėsite spausdinti.

### **Atsargumo priemonės keičiant rašalo kasetes**

Prieš keisdami rašalo kasetes perskaitykite visas šiame skyriuje pateikiamas instrukcijas.

❏ "Epson" rekomenduoja naudoti originalias "Epson" rašalo kasetes. "Epson" negali garantuoti neoriginalaus rašalo kokybės arba patikimumo. Neoriginalaus rašalo naudojimas gali sukelti pažeidimus, kuriems netaikoma "Epson" garantija, ir tam tikromis sąlygomis gaminys gali veikti netinkamai. Informacija apie neoriginalios kasetės rašalo lygį gali būti nerodoma.

- ❏ Sukratykite juodos spalvos rašalo kasetes keturis ar penkis kartus prieš atidarydami pakuotę. Spalvoto rašalo kasečių ir "Photo Black" (Fotogr. juodo) rašalo kasečių kratyti nereikia.
- ❏ Labai stipriai rašalo kasečių nekratykite, nes iš kasetės gali pradėti bėgti rašalas.
- ❏ Gaminyje naudojamos rašalo kasetės su IC lustu, matuojančiu kiekvienos kasetės likusio rašalo kiekį. Tai reiškia, kad jei rašalo kasetė buvo iš gaminio išimta jai dar neištuštėjus, rašalo kasetę galėsite vėl naudoti, kai ją iš naujo įdėsite į gaminį. Tačiau dedant rašalo kasetę gali būti sunaudota šiek tiek rašalo, siekiant užtikrinti sklandų gaminio veikimą.
- ❏ Norint palaikyti optimalų spausdinimo galvutės veikimą, truputis rašalo iš visų rašalo kasečių sunaudojama ne tik spausdinant, bet ir vykdant techninės priežiūros veiksmus, pvz., keičiant rašalo kasetes ir valant spausdinimo galvutę.
- ❏ Saugokite, kad į rašalo kasetės laikiklį nepatektų dulkių ar kokių kitų daiktų. Bet koks pašalinis objektas kasetės laikiklyje gali neigiamai paveikti spausdinimo rezultatus arba spausdinti visai negalėsite.
- ❏ Didžiausiam rašalo naudojimo efektyvumui užtikrinti rašalo kasetę ištraukite tik tada, kai norite ją pakeisti. Rašalo kasetės su besibaigiančio rašalo būsena nebegali būti naudojamos pakartotinai.
- ❏ Neatidarykite rašalo kasetės pakuotės, kol nesate pasirengę įdėti jos į gaminį. Siekiant užtikrinti patikimumą, kasetė supakuota vakuume. Jei išpakuotą kasetę paliksite ilgą laiką nenaudojamą, nebebus galima užtikrinti normalaus spausdinimo.
- ❏ Įdėkite visas rašalo kasetes, kitaip negalėsite spausdinti.
- ❏ Kai kasetėje baigiasi rašalas, paruoškite naują rašalo kasetę.
- ❏ Jei rašalo kasetė buvo laikoma vėsioje patalpoje, prieš naudodami palaukite, kol ji sušils iki kambario temperatūros (ne trumpiau kaip tris valandas).
- ❏ Laikykite rašalo kasetes vėsioje, tamsioje vietoje.
- ❏ Negalite naudoti kasečių, kurios buvo supakuotos su gaminiu kasetėms pakeisti.

## **Rašalo kasetės techniniai duomenys**

- ❏ "Epson" pataria rašalo kasetę panaudoti iki datos, kuri nurodyta ant pakuotės.
- ❏ Su jūsų gaminiu supakuotos spausdinimo kasetės buvo panaudotos per pirminį paruošimą. Tam, kad būtų užtikrinta aukšta spaudinių kokybė, jūsų gaminio spausdinimo galvutė bus iki galo pripildyta rašalo. Tam sunaudojamas tam tikras rašalo kiekis, todėl šios kasetės gali išspausdinti kiek mažiau lapų, lyginant su paskesnėmis rašalo kasetėmis.
- ❏ Įvertinta išeiga gali skirtis, priklausomai nuo spausdinamų vaizdų, naudojamo popieriaus rūšies, spausdinimo dažnumo ir aplinkos sąlygų, pvz., temperatūros.
- ❏ Tam, kad būtų užtikrinta aukščiausia spausdinimo kokybė ir apsaugota spausdinimo galvutė, rašalo saugos rezervas lieka kasetėje, kai gaminys nurodo ją pakeisti. Jums nurodyta išeiga neapima šio rezervo.
- ❏ Nors rašalo kasetėse gali būti perdirbtų medžiagų, tai nedaro įtakos gaminio veikimui ar savybėms.

❏ Spausdinant monochrominius ar pilkų tonų spaudinius, vietoje juodo rašalo gali būti naudojami spalvoti rašalai priklausomai nuo popieriaus tipo ar spausdinimo kokybės nustatymų. Taip yra dėl to, kad maišant spalvotus rašalus sukuriama juoda spalva.

## **Rašalo kasečių būsenos tikrinimas**

### **Naudojant Windows**

#### *Pastaba:*

- ❏ "Epson" negali garantuoti neoriginalaus rašalo kokybės arba patikimumo. Jei įdėtos neoriginalios rašalo kasetės, gali nebūti rodoma rašalo kasečių būsena.
- ❏ Kai rašalas kasetėje eina į pabaigą, automatiškai parodomas langas Low Ink Reminder (Pranešimas apie besibaigiantį rašalą). Taip pat rašalo kasečių būseną galite patikrinti šiame ekrane. Jei nenorite, kad būtų parodytas šis ekranas, nueikite į spausdintuvo tvarkyklę ir spustelėkite skirtuką *Maintenance (Tech. priežiūra)*, mygtuką *Extended Settings (Išplėstinės nuostatos)* ir galiausiai *Monitoring Preferences (Stebėjimo pasirinktys)*. Monitoring Preferences (Stebėjimo pasirinktys) lange pažymėkite žymimąjį langelį *See Low Ink Reminder alerts (Žr. "Pranešimas apie besibaigiantį rašalą" įspėjamuosius pranešimus)*.
- ❏ Kai kasetėje baigiasi rašalas, paruoškite naują rašalo kasetę.

Norėdami patikrinti rašalo kasetės būseną, atlikite vieną iš šių veiksmų:

- ❏ Dukart spustelėkite gaminio nuorodos piktogramą Windows sistemos juostoje taskbar (užduočių juosta). Norėdami įtraukti nuorodos piktogramą į taskbar (užduočių juosta), žr. tolesnį skyrių:
	- & ["Naudojantis taskbar \(užduočių juosta\) nuorodos piktogramos" puslapyje 46](#page-45-0)

❏ Atidarykite spausdintuvo tvarkyklę, spustelėkite skirtuką **Maintenance (Tech. priežiūra)**, tada spustelėkite mygtuką **EPSON Status Monitor 3**. Paveikslėlyje rodoma rašalo kasetės būsena.

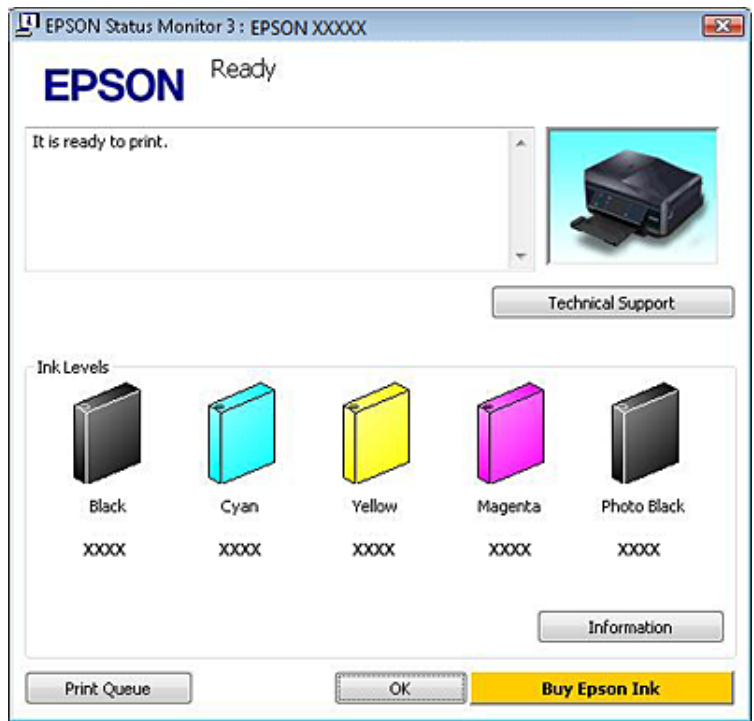

#### *Pastaba:*

- ❏ Jei EPSON Status Monitor 3 funkcija nerodoma, nueikite į spausdintuvo tvarkyklę ir spustelėkite skirtuką *Maintenance (Tech. priežiūra)*, o paskui – mygtuką *Extended Settings (Išplėstinės nuostatos)*. Lange Extended Settings (Išplėstinės nuostatos) pažymėkite žymimąjį langelį *Enable EPSON Status Monitor 3 (Įgalinti "EPSON Status Monitor 3")*.
- ❏ Rodomi rašalo lygiai yra apytiksliai.

### **Naudojant Mac OS X**

#### *Pastaba:*

Kai kasetėje baigiasi rašalas, paruoškite naują rašalo kasetę.

Rašalo kasetės būseną galima patikrinti naudojant EPSON Status Monitor funkciją. Atlikite toliau pateiktus veiksmus.

A Nueikite į Epson Printer Utility 4. & ["Prieiga prie spausdintuvo tvarkyklės Mac OS X sistemoje" puslapyje 47](#page-46-0) B Paspauskite piktogramą **EPSON Status Monitor**. Parodoma funkcija EPSON Status Monitor.

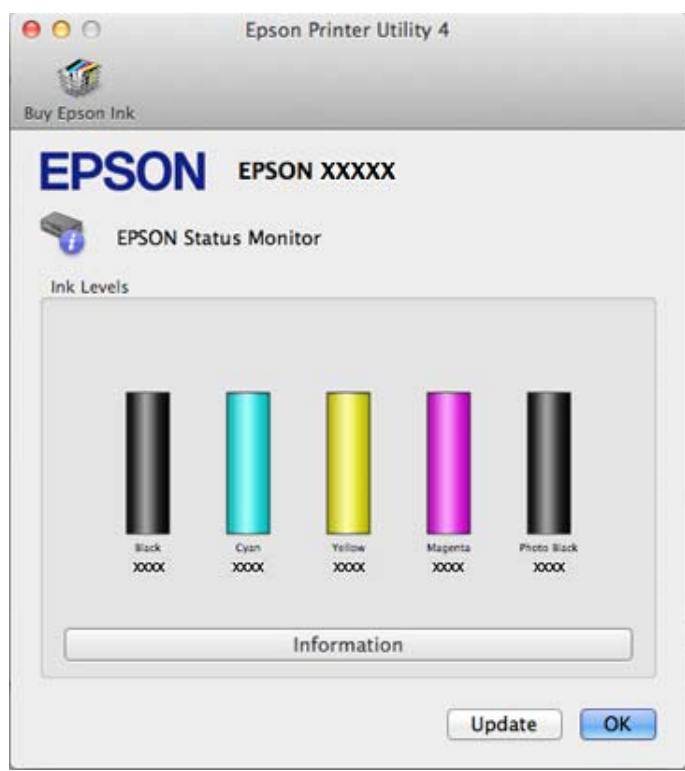

#### *Pastaba:*

- ❏ Paveikslėlyje rodoma rašalo kasetės būsena, buvusi atidarius EPSON Status Monitor funkciją. Norėdami atnaujinti rašalo kasetės būseną, spustelėkite *Update (Atnaujinti)*.
- ❏ "Epson" negali garantuoti neoriginalaus rašalo kokybės arba patikimumo. Jei įdėtos neoriginalios rašalo kasetės, gali nebūti rodoma rašalo kasečių būsena.
- ❏ Rodomi rašalo lygiai yra apytiksliai.

### **Valdymo skydelio naudojimas**

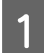

A Įeikite į **Setup** režimą iš Home meniu.

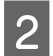

**2** Pasirinkite **Ink Levels**.

*Pastaba:* Rodomi rašalo lygiai yra apytiksliai.

## **Juodo rašalo taupymas, kai kasetėje lieka nedaug rašalo (tik Windows sistemoje)**

Kai juodas rašalas eina į pabaigą, ir spalvoto rašalo kasetėse rašalo yra daugiau, nei juodo rašalo kasetėje, parodomas toliau pateiktas langas. Jis parodomas tik tuo atveju, jei popieriaus tipu pasirinktas **plain papers (paprastas popierius)**, o nustatyme Quality Option (Kokybės variantas) nustatyta **Text (Tekstas)**.

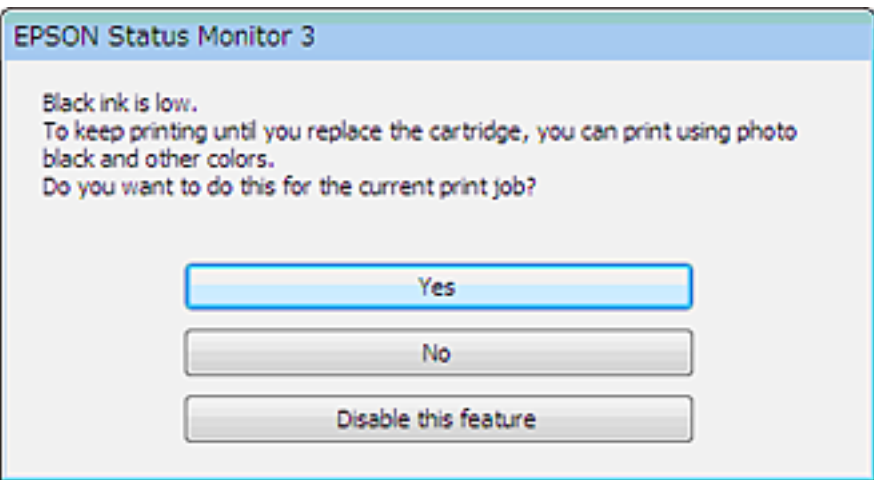

Šiame lange jums siūloma rinktis: ar toliau naudoti juodą rašalą kaip anksčiau, ar taupyti jį, maišant kitas spalvas su "Photo Black" (Fotogr. juodu) rašalu, kad būtų gauta juoda spalva.

- ❏ Spustelėkite mygtuką **Yes (Taip)**, kad juoda spalva būtų sukuriama maišant kitas spalvas su "Photo Black" (Fotogr. juodu) rašalu. Kitą kartą spausdinant panašią užduotį bus parodytas toks pat langas.
- ❏ Paspauskite mygtuką **No (Ne)**, jei ir toliau norite spausdindami naudoti likusius juodus dažus. Kitą kartą spausdindami panašų darbą pamatysite tokį patį langą, ir vėl turėsite galimybę taupyti juodus dažus.
- ❏ Paspauskite **Disable this feature (Išjungti šią funkciją)**, kad toliau naudotumėte likusį juodą rašalą.

## **Rašalo kasetės pakeitimas**

#### *Pastaba:*

Patikrinkite, ar CD / DVD dėklas neįstumtas į gaminį ir ar dega, bet nemirksi $\mathcal O$  lemputė.

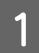

A Siekdami geriausių rezultatų, prieš atidarydami pakuotę keturis ar penkis kartus lengvai pakratykite tik naują juodos spalvos rašalo kasetę.

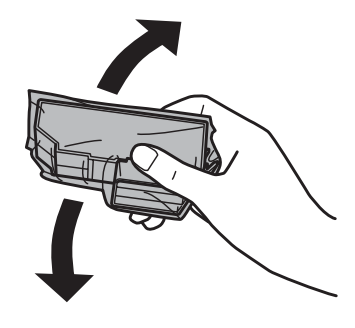

#### *Pastaba:*

- ❏ Spalvoto rašalo kasečių ir "Photo Black" (Fotogr. juodo) rašalo kasečių kratyti nereikia.
- ❏ Nekratykite iš pakuotės išimtų rašalo kasečių, nes iš jų gali ištekėti rašalas.

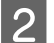

B Išimkite rašalo kasetę iš pakuotės, tada nuo kasetės apačios nuimkite dangtelį.

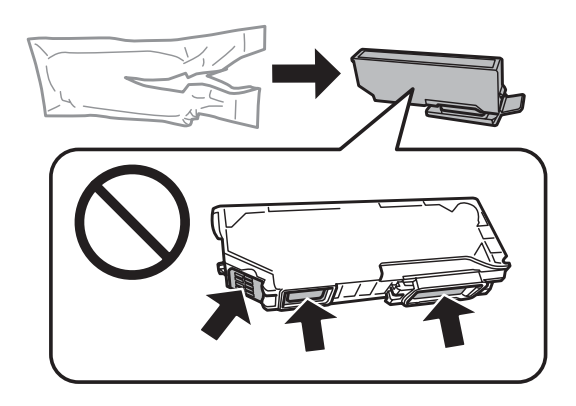

#### *Pastaba:*

Nelieskite iliustracijoje nurodytos vietos. Tai padarius su šia kasete nebus įmanoma tinkamai spausdinti ir ji gali tinkamai neveikti.

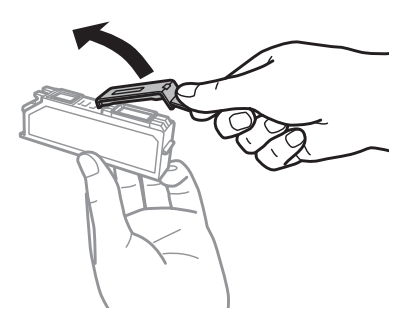

C Atidarykite skaitytuvo įrenginį. Rašalo kasetės laikiklis pasislenka į kasetės keitimo poziciją.

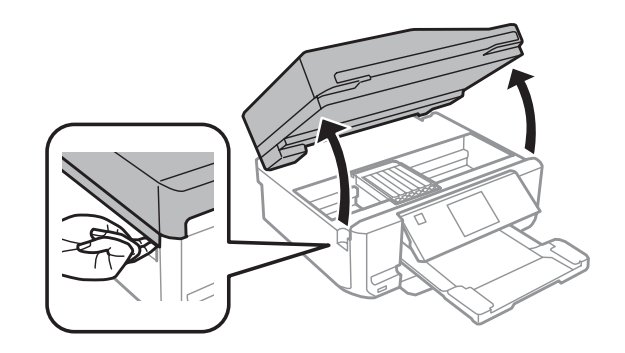

#### c*Svarbus pranešimas:*

nelieskite balto plokščio kabelio, kuris prijungtas prie rašalo kasetės laikiklio.

#### *Pastaba:*

- ❏ jei rašalo kasetės laikiklis nepajuda į kasetės keitimo poziciją, sekite toliau pateiktas instrukcijas. *Home* > *Setup* > *Maintenance* > *Ink Cartridge Replacement*
- ❏ Nejudinkite rašalo kasetės laikiklio ranka; galite sugadinti gaminį.

D Pastumkite ąselę ir atrakinkite rašalo kasetės laikiklį, tada įstrižai išimkite rašalo kasetę.

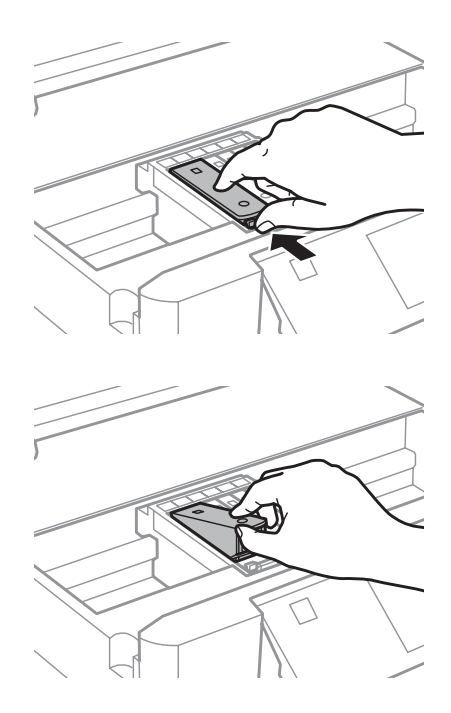

#### *Pastaba:*

iliustracijoje pavaizduota, kaip keičiama paskutinė, kairėje pusėje esanti rašalo kasetė. Pagal aplinkybės pakeiskite atitinkamą kasetę.

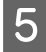

E Rašalo kasetę galvute įdėkite į kasetės laikiklį. Tada rašalo kasetės mygtuką spauskite žemyn, kol kasetė<br>Užsifiksuos vietoje užsifiksuos vietoje.

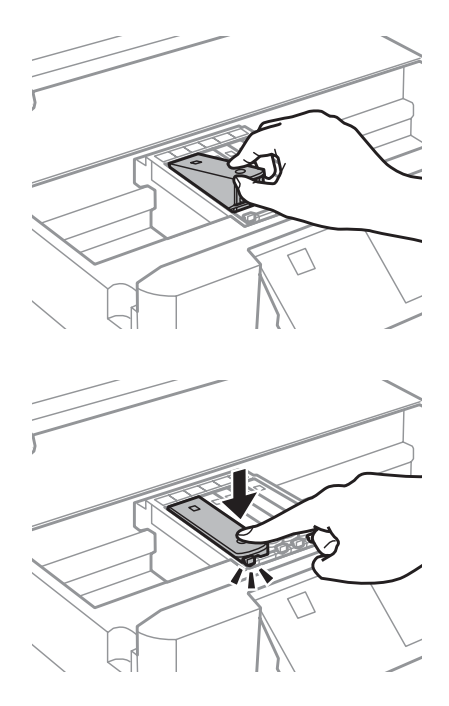

F Vėl uždėkite dangtelį ant rašalo tiekimo angos. Išnaudotą kasetę tinkamai išmeskite.

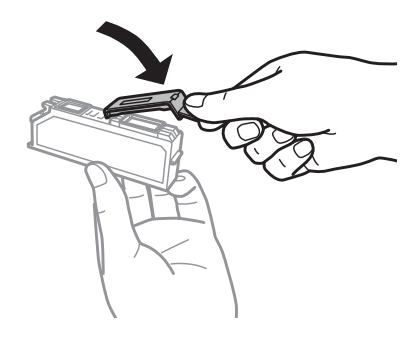

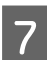

G Uždarykite skaitytuvo įrenginį. Rašalo kasetės laikiklis grįžta į pradinę padėtį.

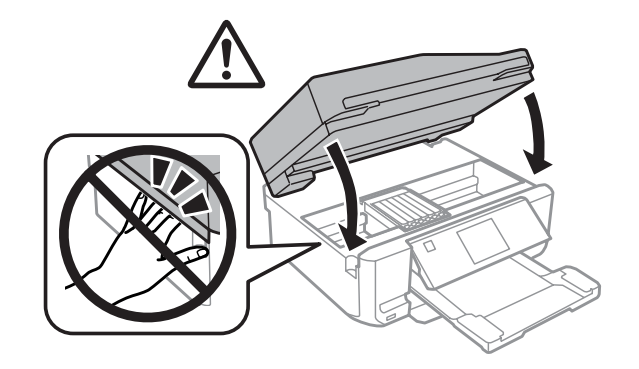

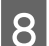

 $\begin{array}{|c|} \hline \mathbf{8} & \text{Ivykdykite ekrane pateiktas instrukcijas.} \hline \end{array}$ 

#### *Pastaba:*

- ❏ P lemputė mirksi, kol gaminys pripildomas rašalo. Gaminio neišjunkite, kol pripildoma rašalo. Jei pildymas rašalu neužbaigiamas, negalėsite spausdinti.
- ❏ Neįstumkite CD / DVD dėklo, kol nebus pripildyta rašalo.

## **Gaminio ir programinės įrangos priežiūra**

## **Spausdinimo galvutės purkštukų patikrinimas**

Jei pastebite, kad spauda tapo neryški arba kad trūksta taškų, triktį galbūt galėsite nustatyti patikrinę spausdinimo galvučių purkštukus.

Spausdinimo galvučių purkštukus galite patikrinti savo kompiuteriu, naudodami priežiūros priemonę Nozzle Check (Purkštukų patikrinimas) arba spausdami gaminio mygtukus.

### **Priemonės Nozzle Check (Purkštukų patikrinimas) naudojimas Windows sistemoje**

Atlikite toliau pateiktus veiksmus, kad galėtumėte naudoti priemonę Nozzle Check (Purkštukų patikrinimas).

A Įsitikinkite, ar skystųjų kristalų ekrane nerodoma jokių klaidų pranešimų, CD / DVD dėklas yra ištrauktas, o išvesties dėklas išstumtas.

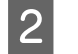

B Įsitikinkite, ar į 2 kasetę įdėta A4 dydžio popieriaus.

C Juostoje taskbar (užduočių juosta) spustelėkite dešinįjį pelės klavišą ties gaminio piktograma, tada pasirinkite **Nozzle Check (Purkštukų patikrinimas)**.

Jei gaminio piktogramos užduočių juostoje nėra, perskaitykite atitinkamą skyrių apie tai, kaip ją ten pridėti.  $\rightarrow$  ["Naudojantis taskbar \(užduočių juosta\) nuorodos piktogramos" puslapyje 46](#page-45-0)

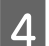

Įvykdykite ekrane pateiktas instrukcijas.

## **Priemonės Nozzle Check (Purkštukų patikrinimas) naudojimas Mac OS X sistemoje**

Atlikite toliau nurodytus veiksmus, kad galėtumėte naudoti priemonę Nozzle Check (Purkštukų patikrinimas).

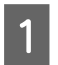

A Įsitikinkite, ar skystųjų kristalų ekrane nerodoma jokių klaidų pranešimų, CD / DVD dėklas yra ištrauktas, o išvesties dėklas išstumtas.

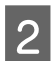

B Įsitikinkite, ar į 2 kasetę įdėta A4 dydžio popieriaus.

S Nueikite į Epson Printer Utility 4.

 $\rightarrow$  ["Prieiga prie spausdintuvo tvarkyklės Mac OS X sistemoje" puslapyje 47](#page-46-0)

D Spustelėkite piktogramą **Nozzle Check (Purkštukų patikrinimas)**.

<span id="page-127-0"></span>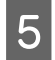

E Įvykdykite ekrane pateiktas instrukcijas.

## **Valdymo skydelio naudojimas**

Atlikite toliau nurodytus veiksmus, kad patikrintumėte spausdinimo galvutės purkštukus, naudodami gaminio valdymo skydelį.

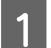

Patikrinkite, ar skystųjų kristalų ekrane nerodoma jokių įspėjimų ar klaidų pranešimų.

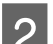

B Įsitikinkite, ar popieriaus kasetėje įdėta A4 dydžio popieriaus.

C Meniu Home atidarykite režimą **Setup**.

Pasirinkite **Maintenance**.

**Example 2** Pasirinkite **Nozzle Check**.

**F** Paspauskite  $\hat{\infty}$ , kad išspausdintumėte purkštukų patikrinimo šabloną.

Žemiau pateikti du purkštukų patikrinimo šablonų pavyzdžiai.

Palyginkite atspausdinto patikrinimo puslapio kokybę su žemiau pateiktu pavyzdžiu. Jei nėra jokių spausdinimo kokybės problemų, pavyzdžiui, tarpų ar trūkstamų segmentų bandymo linijose, spausdinimo galvutė nepriekaištinga.

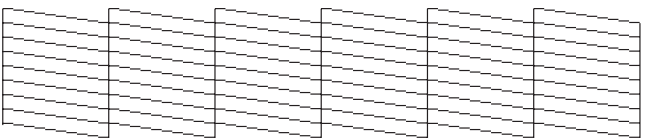

Jei trūksta kurio nors atspausdintų linijų segmento, kaip pavaizduota žemiau, tai gali reikšti, kad rašalo purkštukas užsikimšęs arba spausdinimo galvutė neišlygiuota.

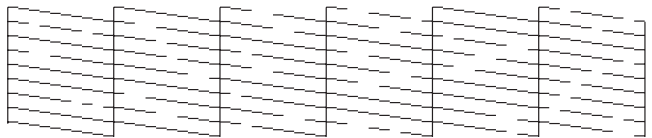

 $\blacktriangleright$  ["Spausdinimo galvutės valymas" puslapyje 129](#page-128-0)

& ["Spausdinimo galvutės išlygiavimas" puslapyje 131](#page-130-0)

## <span id="page-128-0"></span>**Spausdinimo galvutės valymas**

Jei pastebite, kad spauda tapo neryški arba kad trūksta taškų, triktis galbūt galėsite pašalinti išvalę spausdinimo galvutę ir užtikrindami, kad spausdinimo galvučių purkštukai tinkamai tiekia dažus.

Galite išvalyti spausdinimo galvutę savo kompiuteriu, naudodami priežiūros priemonę Head Cleaning (Galvutės valymas) arba spausdami gaminio mygtukus.

#### c*Svarbus pranešimas:*

- ❏ gaminio neišjunkite, kol vyksta galvutės valymas. Jei galvutės valymas neužbaigiamas, negalėsite spausdinti.
- ❏ Neįstumkite CD / DVD dėklo, kol nebus baigtas galvutės valymas.

#### *Pastaba:*

- ❏ Skaitytuvo įrenginio neatidarykite, kol vyksta galvutės valymas.
- ❏ Pirmiausia su Nozzle Check (Purkštukų patikrinimas) priemone patvirtinkite, kad spausdinimo galvutes reikia valyti. Taip sutaupysite rašalo.
- ❏ Siekiant palaikyti spaudos kokybę, siūlome reguliariai atspausdinti po kelis puslapius.
- ❏ Kadangi valant spausdinimo galvutę naudojamas rašalas iš visų kasečių, ją valykite tik pablogėjus spaudos kokybei, pvz., jei spaudinys yra neryškus, trūksta spalvos arba ji netinkama.
- ❏ Jei rašalo kiekis labai mažas, jums gali nepavykti išvalyti spausdintuvo galvutės. Jei rašalas išeikvotas, jūs negalėsite išvalyti spausdintuvo galvutės. Pirmiau pakeiskite atitinkamą rašalo kasetę.

#### *Pastaba tik dėl gaminių su fakso funkcija:*

jei maždaug du kartus pakartojus šią procedūrą spaudos kokybė nepagerėjo, palikite gaminį įjungtą ir palaukite mažiausiai šešias valandas. Tada pakartotinai atlikite purkštukų patikrą ir, jei reikia, galvutės valymą. Jei spaudos kokybė vis tiek nepagerėjo, kreipkitės į "Epson" techninės priežiūros skyrių.

### *Pastaba tik dėl gaminių, kuriuose fakso funkcijos nėra:*

jei maždaug du kartus pakartojus šią procedūrą spaudos kokybė nepagerėjo, išjunkite gaminį ir palaukite mažiausiai šešias valandas. Tada pakartotinai atlikite purkštukų patikrą ir, jei reikia, galvutės valymą. Jei spaudos kokybė vis tiek nepagerėjo, kreipkitės į "Epson" techninės priežiūros skyrių.

## **Priemonės Head Cleaning (Galvutės valymas) naudojimas Windows sistemoje**

Atlikite toliau nurodytus veiksmus, kad išvalytumėte spausdinimo galvutę, naudodami priemonę Head Cleaning (Galvutės valymas).

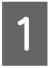

A Įsitikinkite, ar skystųjų kristalų ekrane nerodoma jokių klaidų pranešimų, CD / DVD dėklas yra ištrauktas, o išvesties dėklas išstumtas.

B Juostoje taskbar (užduočių juosta) spustelėkite dešinįjį pelės klavišą ties gaminio piktograma, tada pasirinkite **Head Cleaning (Galvutės valymas)**.

Jei gaminio piktogramos užduočių juostoje nėra, perskaitykite atitinkamą skyrių apie tai, kaip ją ten pridėti. & ["Naudojantis taskbar \(užduočių juosta\) nuorodos piktogramos" puslapyje 46](#page-45-0)

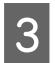

3 Įvykdykite ekrane pateiktas instrukcijas.

## **Priemonės Head Cleaning (Galvutės valymas) naudojimas Mac OS X sistemoje**

Atlikite toliau nurodytus veiksmus, kad išvalytumėte spausdinimo galvutę, naudodami priemonę Head Cleaning (Galvutės valymas).

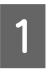

A Įsitikinkite, ar skystųjų kristalų ekrane nerodoma jokių klaidų pranešimų, CD / DVD dėklas yra ištrauktas, o išvesties dėklas išstumtas.

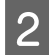

B Nueikite į Epson Printer Utility 4.  $\blacklozenge$  ["Prieiga prie spausdintuvo tvarkyklės Mac OS X sistemoje" puslapyje 47](#page-46-0)

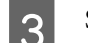

C Spustelėkite piktogramą **Head Cleaning (Galvutės valymas)**.

 $\blacksquare$ <br> Ivykdykite ekrane pateiktas instrukcijas.

## **Valdymo skydelio naudojimas**

Atlikite toliau nurodytus veiksmus, kad išvalytumėte spausdinimo galvutę, naudodami gaminio valdymo skydelį.

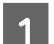

A Patikrinkite, ar skystųjų kristalų ekrane nerodoma jokių įspėjimų ar klaidų pranešimų.

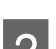

B Meniu Home atidarykite režimą **Setup**.

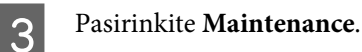

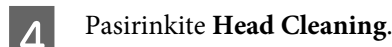

**EXECU** Paspauskite  $\hat{\varphi}$ , kad išvalytumėte spausdinimo galvutę.

## <span id="page-130-0"></span>**Spausdinimo galvutės išlygiavimas**

Jei pastebėsite, kad vertikalios arba horizontalios linijos nėra lygios, šią problemą galbūt pavyks išspręsti naudojant savo spausdintuvo tvarkyklės priemonę Print Head Alignment (Spausdinimo galvučių išlygiavimas) arba gaminio mygtukus.

Žr. toliau pateiktą atitinkamą skyrių.

#### *Pastaba:*

Spausdinimo neatšaukite spausdami  $\odot$ , kai spausdinate bandomąjį šabloną su paslaugų programa Print Head Alignment (Spausdinimo galvučių išlygiavimas).

### **Priemonės Print Head Alignment (Spausdinimo galvučių išlygiavimas) naudojimas Windows sistemoje**

Atlikite toliau pateiktus veiksmus, kad išlygintumėte spausdinimo galvutę, naudodami priemonę Print Head Alignment (Spausdinimo galvučių išlygiavimas).

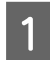

A Įsitikinkite, ar skystųjų kristalų ekrane nerodoma jokių klaidų pranešimų, CD / DVD dėklas yra ištrauktas, o išvesties dėklas išstumtas.

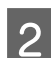

S Įsitikinkite, ar į 2 kasetę įdėta A4 dydžio popieriaus.

C Juostoje taskbar (užduočių juosta) spustelėkite dešinįjį pelės klavišą ties gaminio piktograma, tada pasirinkite **Print Head Alignment (Spausdinimo galvučių išlygiavimas)**.

Jei gaminio piktogramos užduočių juostoje nėra, perskaitykite atitinkamą skyrių apie tai, kaip ją ten pridėti. & ["Naudojantis taskbar \(užduočių juosta\) nuorodos piktogramos" puslapyje 46](#page-45-0)

D Įvykdykite ekrane pateiktas instrukcijas, kad išlygiuotumėte spausdinimo galvutę.

### **Priemonės Print Head Alignment (Spausdinimo galvučių išlygiavimas) naudojimas Mac OS X sistemoje**

Atlikite toliau pateiktus veiksmus, kad išlygintumėte spausdinimo galvutę, naudodami priemonę Print Head Alignment (Spausdinimo galvučių išlygiavimas).

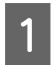

Įsitikinkite, ar skystųjų kristalų ekrane nerodoma jokių klaidų pranešimų, CD / DVD dėklas yra ištrauktas, o išvesties dėklas išstumtas.

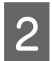

B Įsitikinkite, ar į 2 kasetę įdėta A4 dydžio popieriaus.

Nueikite į Epson Printer Utility 4. & ["Prieiga prie spausdintuvo tvarkyklės Mac OS X sistemoje" puslapyje 47](#page-46-0) <span id="page-131-0"></span>D Spustelėkite piktogramą **Print Head Alignment (Spausdinimo galvučių išlygiavimas)**.

E Įvykdykite ekrane pateiktas instrukcijas, kad išlygiuotumėte spausdinimo galvutę.

## **Valdymo skydelio naudojimas**

Atlikite toliau pateiktus veiksmus, kad išlygintumėte spausdinimo galvutę, naudodami gaminio valdymo skydelį.

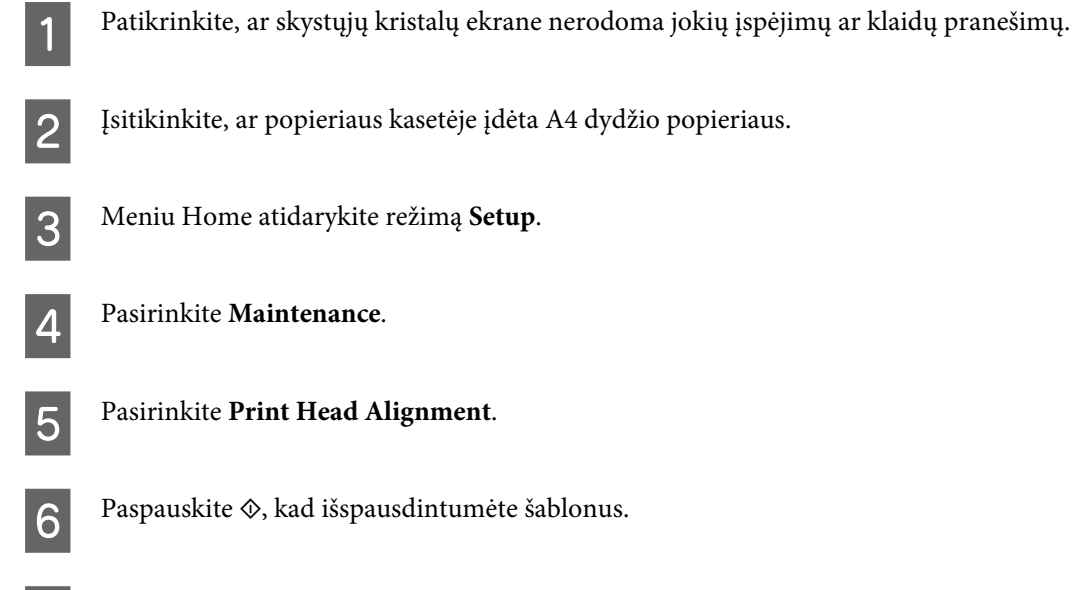

Kiekvienoje grupėje nuo Nr. 1 iki Nr. 5 išsirinkite mažiausiai pertrauktą šabloną.

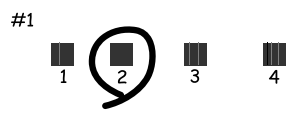

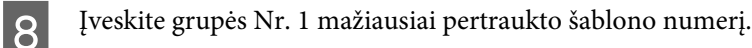

- I Pakartokite 8 veiksmą kitoms grupėms (nuo Nr. 2 iki Nr. 5).
- 

10 Užbaikite spausdinimo galvučių išlygiavimą.

## **Laiko ir regiono nustatymas/pakeitimas**

Atlikite toliau nurodytus veiksmus, kad nustatytumėte laiką ir regioną, naudodami gaminio valdymo skydelį.

```
Pastaba:
Ši funkcija veikia tik modeliuose su faksu.
```
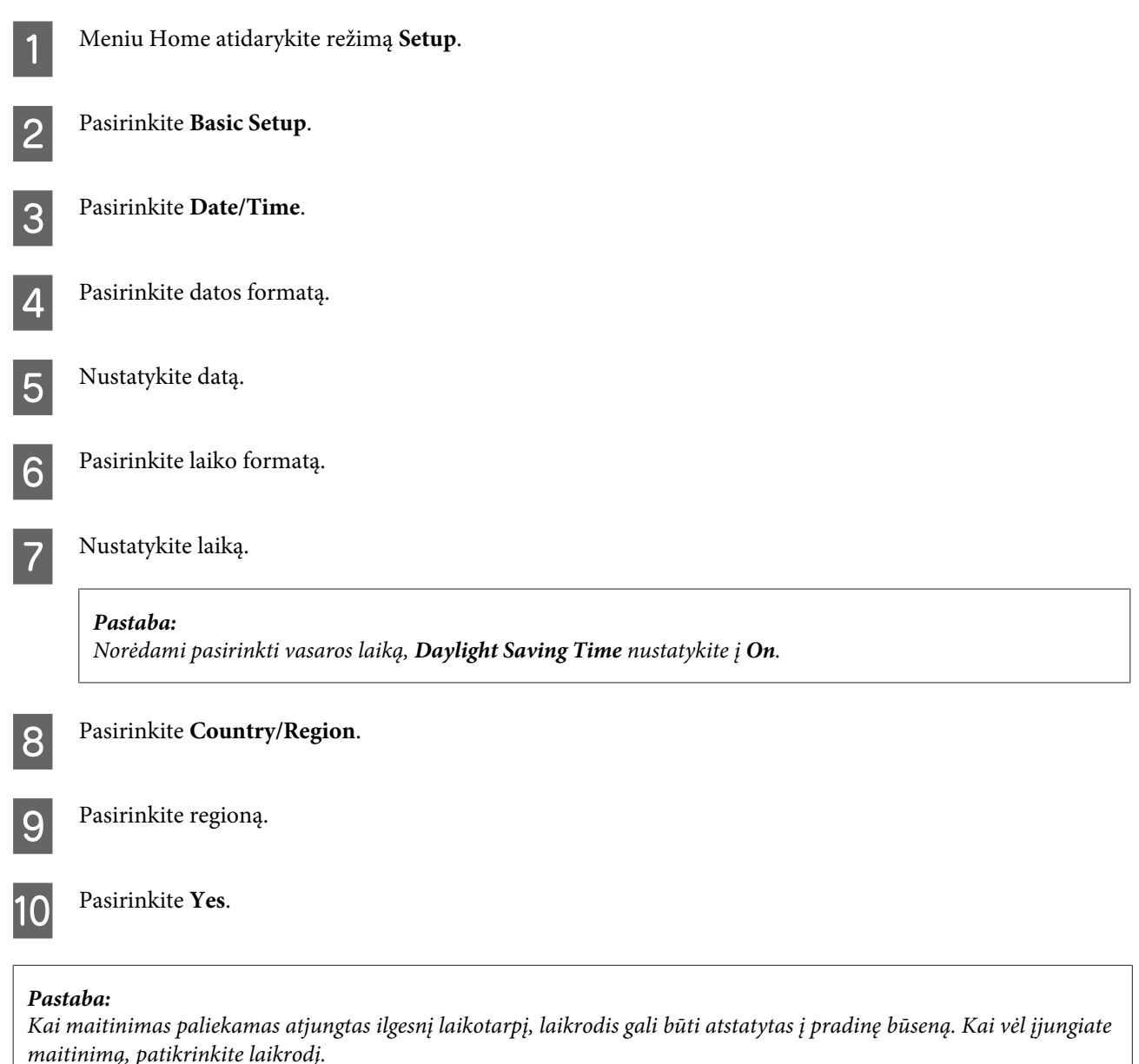

## **Energijos taupymas**

#### *Pastaba tik dėl gaminių su fakso funkcija:*

- ❏ skystųjų kristalų ekranas užtemsta, jei jokie veiksmai nėra atliekami per nustatytą laikotarpį.
- ❏ Automatinė funkcija, kuri išjungtų gaminį, negalima.

*Pastaba tik dėl gaminių, kuriuose fakso funkcijos nėra:* gaminys persijungia į miego režimą arba automatiškai išsijungia, jei jokie veiksmai nėra atliekami per nustatytą laikotarpį.

Laiką galite pakoreguoti prieš taikant maitinimo valdymo funkciją. Bent kiek padidinus laiko nustatymą, tai turės įtakos gaminio energiniam naudingumui. Prieš atlikdami kokį nors pakeitimą, atsižvelkite į aplinką.

Atlikite toliau pateiktus veiksmus, kad pakoreguotumėte laiką.

### **Naudojant Windows**

Atsidarykite spausdintuvo nustatymus.  $\rightarrow$  ["Prieiga prie spausdintuvo tvarkyklės Windows sistemoje" puslapyje 46](#page-45-0)

B Spustelėkite skirtuką **Maintenance (Tech. priežiūra)** ir paskui spustelėkite mygtuką **Printer and Option Information (Spausdintuvo ir funkcijų informacija)**.

- C Pasirinkite **Off (Išjungtas)**, **30 minutes (30 minučių)**, **1 hour (1 valanda)**, **2 hours (2 valandos)**, **4 hours (4 valandos)**, **8 hours (8 valandos)** arba **12 hours (12 valandų)** kaip funkcijos Power Off Timer (Maitinimo išjungimo laikmatis) nustatymą.
- D Pasirinkite **3 minutes (3 minutės)**, **5 minutes (5 minutės)**, **10 minutes (10 minučių)** arba **15 minutes (15 minučių)** kaip funkcijos Sleep Timer (Išjungimo laikmatis) nustatymą.
- E Spustelėkite mygtuką **OK (Gerai)**.

### **Naudijant Mac OS X**

- 
- Nueikite į Epson Printer Utility 4.<br>→ ["Prieiga prie spausdintuvo tvarkyklės Mac OS X sistemoje" puslapyje 47](#page-46-0)
- B Spustelėkite mygtuką **Printer Settings (Spausdintuvo nustatymai)**. Parodomas ekranas Printer Settings (Spausdintuvo nustatymai).
- C Pasirinkite **Off (Išjungtas)**, **30 minutes (30 minučių)**, **1 hour (1 valanda)**, **2 hours (2 valandos)**, **4 hours (4 valandos)**, **8 hours (8 valandos)** arba **12 hours (12 valandų)** kaip funkcijos Power Off Timer (Maitinimo išjungimo laikmatis) nustatymą.
- D Pasirinkite **3 minutes (3 minutės)**, **5 minutes (5 minutės)**, **10 minutes (10 minučių)** arba **15 minutes (15 minučių)** kaip funkcijos Sleep Timer (Išjungimo laikmatis) nustatymą.
- E Spustelėkite mygtuką **Apply (Taikyti)**.

## **Valdymo skydelio naudojimas**

- A Meniu Home atidarykite režimą **Setup**.
- 
- Pasirinkite **Printer Setup**.
- C Pasirinkite **Power Off Timer**.
- D Pasirinkite **Off**, **30 minutes**, **1h**, **2h**, **4h**, **8h** arba **12h**.

**Gaminio ir programinės įrangos priežiūra**

**Fig. 5** Pasirinkite **Sleep Timer**.

F Pasirinkite **3 minutes**, **5 minutes**, **10 minutes** arba **15 minutes**.

## **Gaminio valymas**

### **Gaminio išorės valymas**

Tam, kad gaminys veiktų optimaliai, kelis kartus per metus kruopščiai jį išvalykite, laikydamiesi pateikiamų instrukcijų.

c*Svarbus pranešimas:* gaminiui valyti niekada nenaudokite alkoholio ar skiediklio. Šie chemikalai gaminį gali sugadinti.

#### *Pastaba tik dėl gaminių su fakso funkcija:*

uždarykite galinės popieriaus tiekimo angos dangtį ir automatinio dokumentų tiektuvo įvesties dėklą, kai gaminio nenaudojate, kad apsaugotumėte jį nuo dulkių.

#### *Pastaba tik dėl gaminių, kuriuose fakso funkcijos nėra:*

uždarykite galinės popieriaus tiekimo angos dangtį ir išvesties dėklą, kai gaminio nenaudojate, kad apsaugotumėte jį nuo dulkių.

- ❏ Jutikliniam skydeliui / jutikliniam pulteliui valyti naudokite švelnų, sausą ir švarų skudurėlį. Nenaudokite skysčių ar cheminių valiklių.
- ❏ Skaitytuvo stiklo paviršiui valyti naudokite švelnų, sausą ir švarų skudurėlį. Jei spausdinyje ar nuskaitytuose duomenyse matosi tiesios linijos, atsargiai nuvalykite skaitytuvo stiklą kairiajame šone.

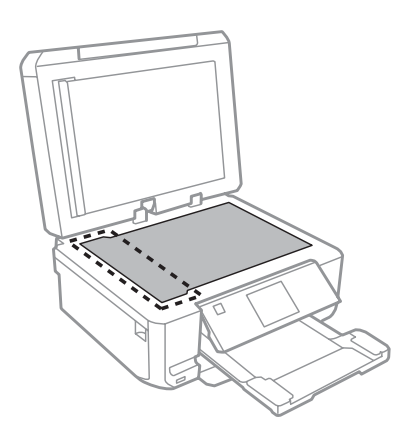

❏ Jei stiklinis paviršius suteptas riebalais ar kitomis sunkiai pašalinamomis medžiagomis, joms nuimti naudokite nedidelį kiekį stiklo valiklio ir švelnų skudurėlį. Nušluostykite likusį skystį.

❏ Atidarykite automatinio dokumentų tiektuvo dangtelį, švelniu, sausu ir švariu skudurėliu nuvalykite ritinį automatinio dokumentų tiektuvo vidų (tik gaminiuose su ADF funkcija).

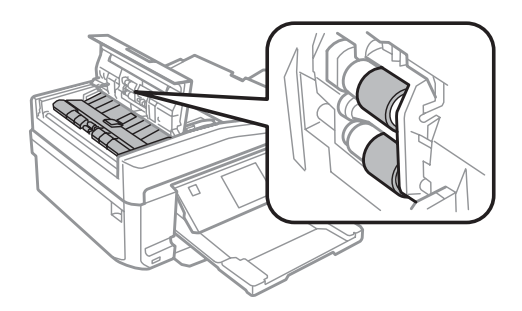

- ❏ Nespauskite skaitytuvo stiklo paviršiaus.
- ❏ Būkite atsargūs, kad nesubraižytumėte ir nepažeistumėte skaitytuvo stiklo paviršiaus, jį valydami nenaudokite kieto ar šlifuojamojo šepečio. Pažeidus stiklo paviršių gali suprastėti nuskaitymo kokybė.
- ❏ Dokumentų skydelį nuimkite taip, kaip parodyta iliustracijoje (tik gaminiuose su ADF funkcija).

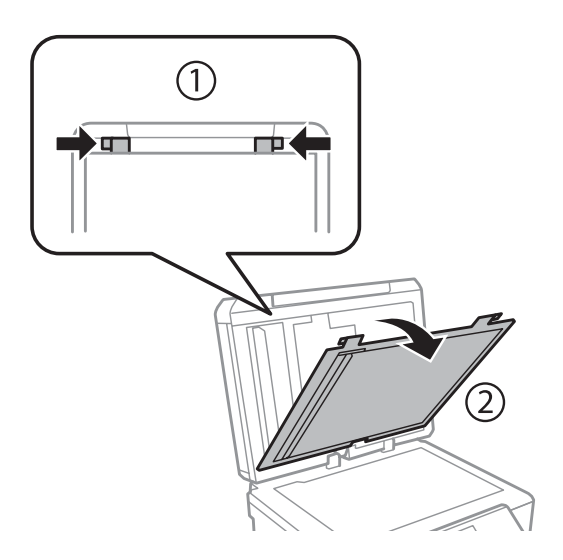

❏ Dokumentų skydelio vidui valyti naudokite švelnų, sausą ir švarų skudurėlį (tik gaminiuose su ADF funkcija).

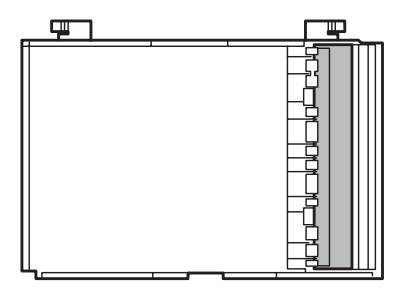

## **Gaminio vidaus valymas**

Tam, kad spausdinimo rezultatai būtų aukščiausios kokybės, valykite viduje esantį ritinį, atlikdami nurodytus veiksmus.

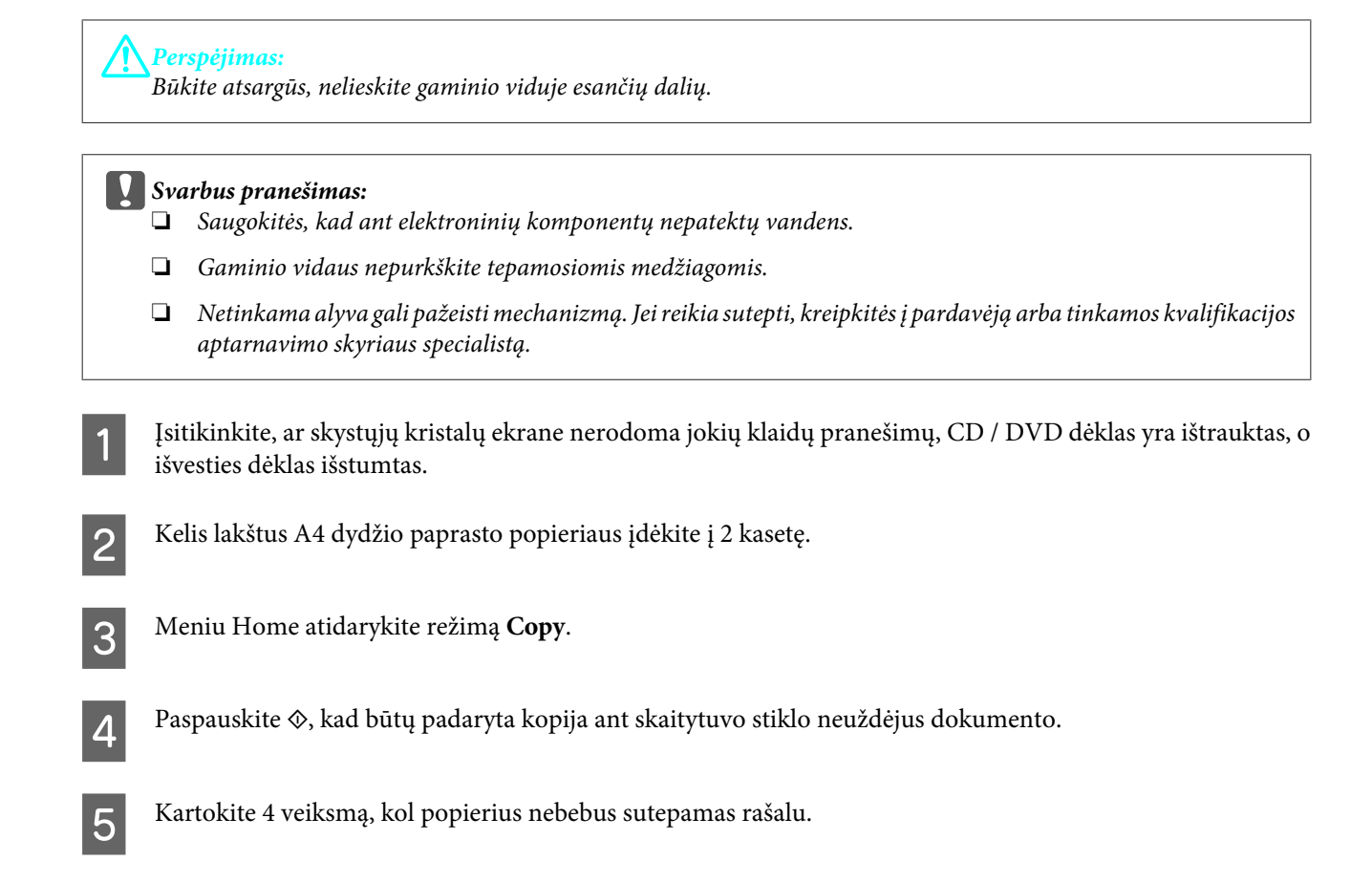

## **Gaminio gabenimas**

Jei perkeliate gaminį tam tikru atstumu, jį reikia paruošti gabenti, įdedant į originalią ar panašaus dydžio dėžę.

#### c*Svarbus pranešimas:*

- ❏ Sandėliuodami arba transportuodami gaminį, jo nepaverskite, nepastatykite vertikaliai ar neapverskite, nes gali ištekėti rašalas.
- ❏ Neišimkite rašalo kasečių. Išėmus kasetes, gaminio galvutė gali išdžiūti, dėl to spausdintuvas nebespausdins.

A Gaminį įjunkite į elektros lizdą ir vėl jį įjunkite. Palaukite, kol rašalo kasetės laikiklis grįš į pradinę padėtį.

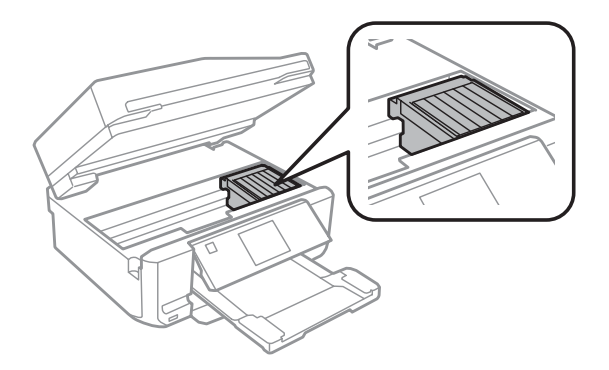

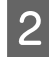

B Rašalo kasetės laikiklį juostele pritvirtinkite prie korpuso taip, kaip parodyta, tada lėtai uždarykite skaitytuvo įrenginį.

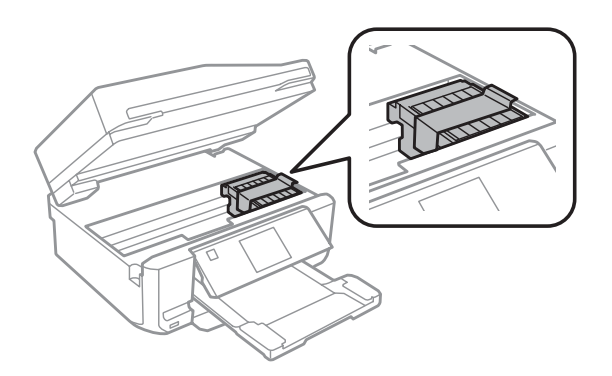

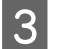

Gaminį išjunkite ir iš elektros lizdo ištraukite maitinimo laidą.

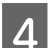

A Nuo gaminio atjunkite visus laidus.

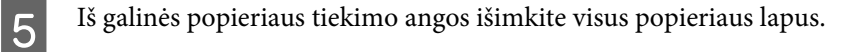

Uždarykite galinės popieriaus tiekimo angos dangtį, išvesties dėklą, automatinio dokumentų tiektuvo įvesties<br>dėklą ir automatinio dokumentų tiektuvo išvesties dėklo pailginima. Tada nuleiskite skydeli į saugojimo dėklą ir automatinio dokumentų tiektuvo išvesties dėklo pailginimą. Tada nuleiskite skydelį į saugojimo padėtį.

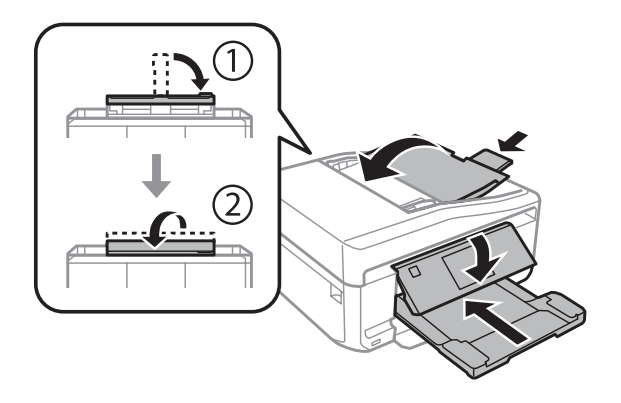

- Iš popieriaus kasetės išimkite visą popierių, tada vėl įkiškite kasetę į gaminį.
- H Supakuokite gaminį į dėžę, naudodami pateiktas apsaugines medžiagas.

<span id="page-138-0"></span>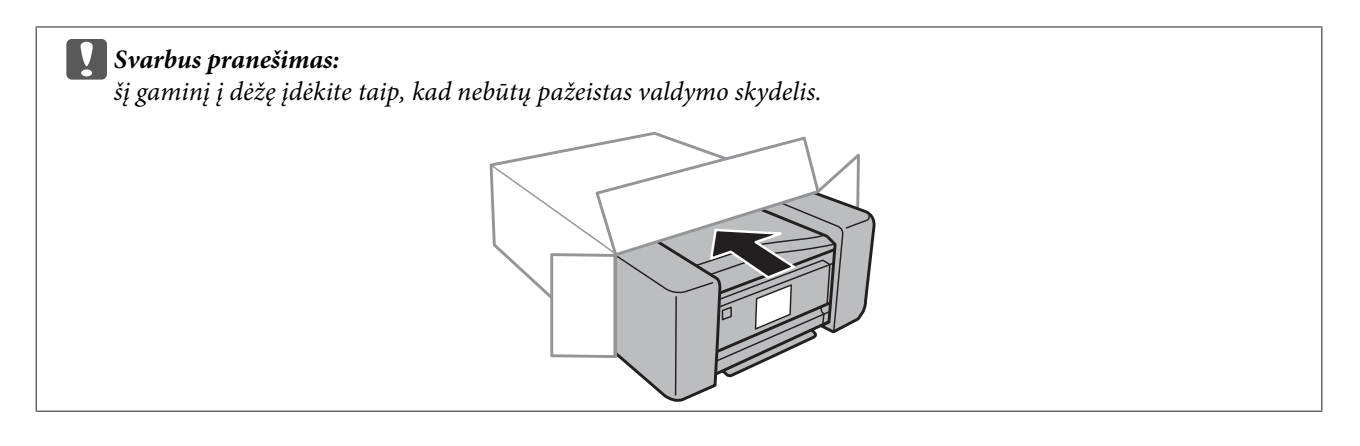

#### *Pastaba:*

- ❏ Gaminys turi būti gabenamas taip, kad būtų horizontalus.
- ❏ Prieš vėl pradėdami naudoti gaminį, būtinai nuimkite apsaugines medžiagas.

## **Programinės įrangos tikrinimas ir diegimas**

## **Kompiuteryje įdiegtos programinės įrangos patikrinimas**

Norėdami naudoti dokumente Vartotojo vadovas aprašytas funkcijas, turite įdiegti toliau nurodytą programinę įrangą.

- ❏ Epson Driver and Utilities ("Epson" tvarkyklė ir paslaugų programos)
- ❏ Epson Easy Photo Print
- ❏ Epson Print CD
- ❏ Epson Event Manager

Atlikite toliau nurodytus veiksmus patikrindami, kad kompiuteryje yra įdiegta programinė įranga.

### **Naudojant Windows**

A **Windows 7 ir Vista:** spustelėkite mygtuką pradžios mygtuką ir pasirinkite **Control Panel (Valdymo skydas)**.

**Windows XP:** spustelėkite **Start (Pradžia)** ir pasirinkite **Control Panel (Valdymo skydas)**.

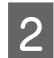

B **Windows 7 ir Vista:** spustelėkite **Uninstall a program (Pašalinti programą)** iš kategorijos Programs (Programos).

**Windows XP:** dukart spustelėkite piktogramą **Add or Remove Programs (Įtraukti ar šalinti programas)**.

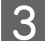

8 Patikrinkite šiuo metu įdiegtų programų sąrašą.

### **Naudojant Mac OS X**

A Dukart spustelėkite **Macintosh HD**.

B Dukart spustelėkite **Epson Software** aplanką Applications aplanke ir patikrinkite turinį.

#### *Pastaba:*

- ❏ Aplanke Applications yra trečiųjų šalių pateikta programinį įranga.
- ❏ Norėdami patikrinti, ar įdiegta spausdintuvo tvarkyklė, spustelėkite *System Preferences* parinktį Apple meniu ir tada spustelėkite *Print & Scan* (taikytina Mac OS X 10.7) arba *Print & Fax* (taikytina Mac OS X 10.6 arba 10.5). Tada susiraskite gaminį sąrašo langelyje Printers.

## **Programinės įrangos diegimas**

Įdėkite gaminio programinės įrangos diską, kuris buvo pateiktas su gaminiu, ekrane Software Select (Programinės įrangos pasirinkimas) pasirinkite tą programinę įrangą, kurią norite įdiegti.

## **Programinės įrangos šalinimas**

Jums gali tekti pašalinti ir vėl įdiegti programinę įrangą sprendžiant tam tikras problemas arba atnaujinant operacinę sistemą.

Dėl išsamesnės informacijos apie tai, kaip nustatyti, kokios programos yra įdiegtos, žr. kitą skyrių.  $\blacklozenge$  ["Kompiuteryje įdiegtos programinės įrangos patikrinimas" puslapyje 139](#page-138-0)

### **Naudojant Windows**

#### *Pastaba:*

- ❏ Windows 7 ir Vista sistemose jums reikės administratoriaus paskyros ir slaptažodžio, jei prisijungiate kaip standartinis naudotojas.
- ❏ Windows XP sistemoje turite prisijungti prie paskyros Computer Administrator (Kompiuterio administratorius).

Išjunkite gaminį.

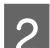

2 Atjunkite gaminio sąsajos laidą nuo kompiuterio.

8 Atlikite vieną iš toliau nurodytų veiksmų.

**Windows 7 ir Vista:** spustelėkite mygtuką pradžios mygtuką ir pasirinkite **Control Panel (Valdymo skydas)**.

**Windows XP:** spustelėkite **Start (Pradžia)** ir pasirinkite **Control Panel (Valdymo skydas)**.

Atlikite vieną iš toliau nurodytų veiksmų.

**Windows 7 ir Vista:** spustelėkite **Uninstall a program (Pašalinti programą)** iš kategorijos Programs (Programos).

**Windows XP:** dukart spustelėkite piktogramą **Add or Remove Programs (Įtraukti ar šalinti programas)**.

- E Rodomame sąraše pasirinkite programinę įrangą, kurią norite pašalinti, pavyzdžiui, gaminio tvarkyklę ir taikomąją programą.
- **6** Atlikite vieną iš toliau nurodytų veiksmų.

**Windows 7:** spustelėkite **Uninstall/Change (Pašalinti / keisti)** arba **Uninstall (Pašalinti)**.

**Windows Vista:** spustelėkite **Uninstall/Change (Pašalinti / keisti)** arba **Uninstall (Pašalinti)**, tada spustelėkite **Continue (Tęsti)** parinktį lange User Account Control (Vartotojo abonento valdiklis).

**Windows XP:** spustelėkite **Change/Remove (Keisti / šalinti)** arba **Remove (Šalinti)**.

#### *Pastaba:*

Jei 5 veiksmu pasirinkote šalinti gaminio spausdintuvo tvarkyklę, pasirinkite gaminio piktogramą ir spustelėkite *OK (Gerai)*.

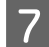

G Pasirodžius patvirtinimo langui spustelėkite **Yes (Taip)** arba **Next (Toliau)**.

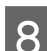

**8** Įvykdykite ekrane pateiktas instrukcijas.

Kai kuriais atvejais gali pasirodyti pranešimas, siūlantis iš naujo paleisti kompiuterį. Jei taip įvyko, pasirinkite **I want to restart my computer now (Noriu kompiuterį paleisti iš naujo dabar)** ir spustelėkite **Finish (Baigti)**.

### **Naudojant Mac OS X**

taikomąją programą.

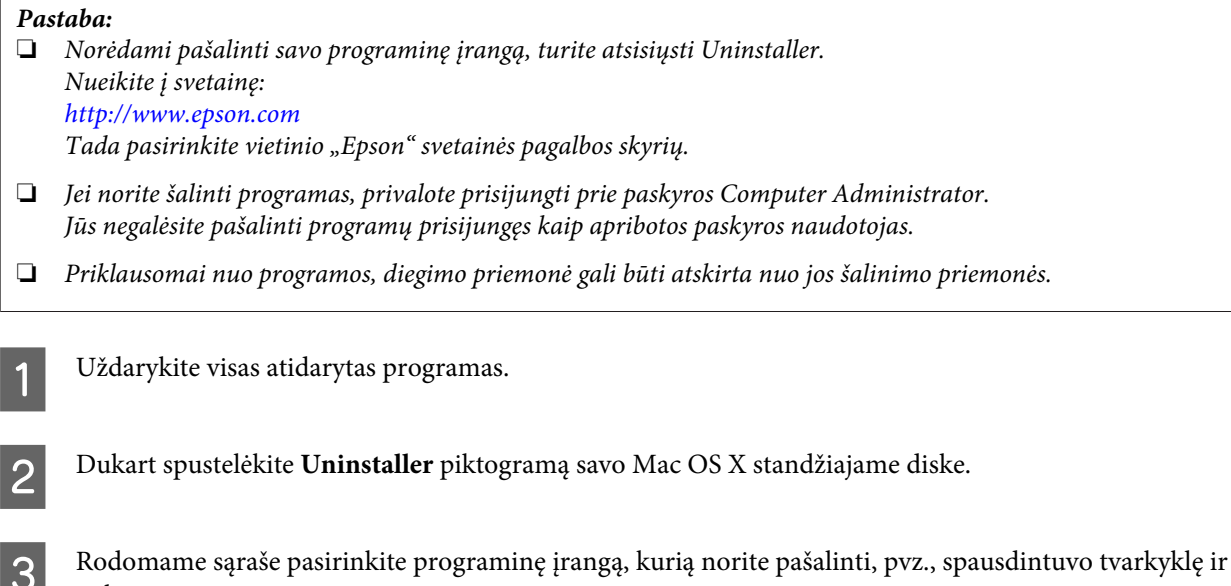

A Spustelėkite **Uninstall**.

**EXEC IVYK**dykite ekrane pateiktas instrukcijas.

Jei lange Uninstaller negalite rasti programinės įrangos, kurią norite pašalinti, dukart spustelėkite aplanką **Applications** Mac OS X standžiajame diske, pasirinkite taikomąją programą, kurią norite pašalinti, ir nutempkite ją ant piktogramos **Trash**.

#### *Pastaba:*

Jei pašalinus spausdintuvo tvarkyklę gaminio pavadinimas lieka lange Print & Scan (taikytina Mac OS X 10.7) arba Print & Fax (taikytina Mac OS X 10.6 arba 10.5) lange, pasirinkite savo gaminio pavadinimą ir spustelėkite *-šalinimo* mygtuką.

# **Duomenų perdavimas naudojant išorinį saugojimo įrenginį**

Galite naudoti gaminio atminties kortelių angas arba išorinio USB prievadą failams kopijuoti į kompiuterį, prijungtą prie jūsų gaminio. Taip pat galite naudoti jas failams kopijuoti iš kompiuterio į saugojimo įrenginį.

## **Atsargumo priemonės naudojant saugojimo įrenginius**

Kopijuodami failus iš savo kompiuterio į saugojimo įrenginį ir atvirkščiai atsižvelkite į šiuos dalykus:

- ❏ kad įrenginį naudotumėte saugiai, perskaitykite instrukcijas, pateikiamas su saugojimo įrenginiu ir adapteriu, kurį galbūt naudojate.
- ❏ Į saugojimo įrenginį nekopijuokite failų tuo metu, kai spausdinate iš saugojimo įrenginio.
- ❏ Gaminio ekrane jūsų saugojimo įrenginio informacija nėra atnaujinama, nukopijavus į jį arba pašalinus iš jo failus. Jei norite atnaujinti rodomą informaciją, ištraukite ir pakartotinai įdėkite saugojimo įrenginį.
- ❏ Neišimkite atminties kortelės ir neišjunkite gaminio, kai mirksi atminties kortelės lemputė, kitaip galite prarasti joje esančius duomenis.

## **Failų kopijavimas iš saugojimo įrenginio į kompiuterį ir atvirkščiai**

## **Failų kopijavimas į kompiuterį**

A Įsitikinkite, ar gaminys įjungtas ir saugojimo įrenginys yra įdėtas arba prijungtas.

B **Windows 7 ir Vista:** Spustelėkite mygtuką "Start" (Pradžia) ir pasirinkite **Computer (Kompiuteris)**.

**Windows XP:** Spustelėkite **Start (Pradžia)** ir pasirinkite **My Computer (Mano kompiuteris)**.

#### **Mac OS X sistemoje:** Keičiamojo disko piktograma ( $\Box$ ) jūsų desktop pasirodo automatškai.

C Dukart spustelėkite keičiamojo disko piktogramą, tada pasirinkite aplanką įrašyti savo failams.

#### *Pastaba:*

jei esate nustatę kiekio etiketę, ji rodoma kaip disko pavadinimas. Jei nesate nustatę kiekio etiketės, Windows XP sistemoje diskas rodomas kaip "keičiamasis diskas".

#### **Duomenų perdavimas naudojant išorinį saugojimo įrenginį**

D Pasirinkite failus, kuriuos norite kopijuoti, ir nuvilkite į aplanką savo kompiuterio standžiajame diske.

#### c*Svarbus pranešimas:*

Taikytina Mac OS X naudotojams

Atjungdami saugojimo įrenginį, darbalaukyje esančią keičiamojo disko piktogramą visada nuvilkite į šiukšliadėžę prieš tai, kai atjungsite saugojimo įrenginį, kitaip galite prarasti šiame įrenginyje saugomus duomenis.

## **Failų įrašymas saugojimo įrenginyje**

Prieš įdėdami atminties kortelę įsitikinkite, kad tinkamai nustatytas apsaugos nuo rašymo perjungiklis, ir į atminties kortelę galima įrašyti duomenis.

#### *Pastaba:*

nukopijavus failą į atminties kortelę iš Macintosh sistemos kompiuterio, senesniu skaitmeniniu fotoaparatu gali nepavykti perskaityti atminties kortelėje esančių duomenų.

Įsitikinkite, ar gaminys įjungtas ir saugojimo įrenginys yra įdėtas arba prijungtas.

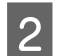

B **Windows 7 ir Vista:** Spustelėkite mygtuką "Start" (Pradžia) ir pasirinkite **Computer (Kompiuteris)**.

#### **Windows XP:**

Spustelėkite **Start (Pradžia)** ir pasirinkite **My Computer (Mano kompiuteris)**.

#### **Mac OS X sistemoje:**

Keičiamojo disko piktograma ( $\Box$ ) jūsų desktop pasirodo automatškai.

C Dukart spustelėkite keičiamojo disko piktogramą, tada pasirinkite aplanką įrašyti savo failams.

#### *Pastaba:*

jei esate nustatę kiekio etiketę, ji rodoma kaip disko pavadinimas. Jei nesate nustatę kiekio etiketės, Windows XP sistemoje diskas rodomas kaip "keičiamasis diskas".

D Pasirinkite aplanką savo kompiuterio standžiajame diske, kuriame yra jūsų norimi kopijuoti failai. Tada pasirinkite failus ir nuvilkite į pageidaujamą saugojimo įrenginio aplanką.

#### c*Svarbus pranešimas:*

Taikytina Mac OS X naudotojams Atjungdami saugojimo įrenginį, darbalaukyje esančią keičiamojo disko piktogramą visada nuvilkite į šiukšliadėžę prieš tai, kai atjungsite saugojimo įrenginį, kitaip galite prarasti jame saugomus duomenis.
# **Klaidų indikatoriai**

## **Klaidų pranešimai valdymo skydelyje**

Šiame skyriuje aprašyta, ką reiškia skystųjų kristalų ekrane rodomi pranešimai.

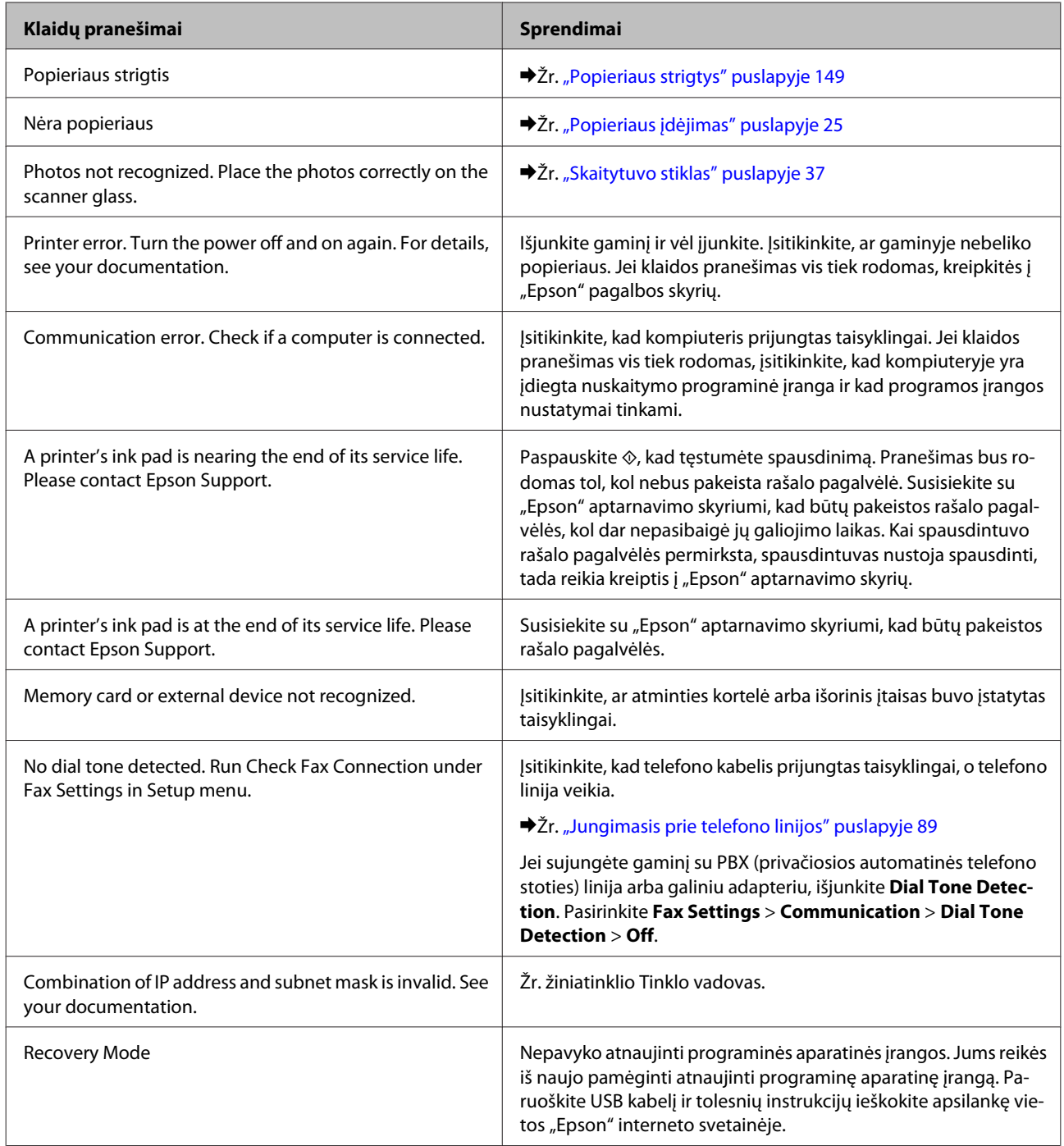

# **Spausdinimo / kopijavimo trikčių šalinimas**

## **Problemų sprendimas**

Gaminio trikčių diagnostiką geriausia vykdyti dviem etapais: pirmiausia nustatyti triktį, paskui atlikti galimus jos šalinimo veiksmus.

Informacija, kurios jums gali prireikti diagnozuojant ir šalinant dažniausiai pasitaikančias triktis, pateikta žiniatinklio trikčių šalinimo skyriuje, valdymo skydelyje arba būsenos stebėjimo priemonėje. Žr. toliau pateiktą atitinkamą skyrių.

Jei susiduriate su specifine problema, susijusia su spausdinimo kokybe, spausdinimo problema, nesusijusia su spausdinimo kokybe, arba popieriaus tiekimo problema, jei gaminys apskritai nespausdina, žr. atitinkamą skyrių.

Tam, kad pašalintumėte triktį, jums gali tekti atšaukti spausdinimą.

 $\blacktriangleright$  . Spausdinimo atšaukimas" puslapyje 51

#### **Gaminio būsenos tikrinimas**

Jei spausdinant įvyks triktis, būsenos stebėjimo lange bus parodytas klaidos pranešimas.

Jei parodomas klaidos pranešimas, kad gaminio pagalvėlės beveik sunaudotos, susisiekite su "Epson" aptarnavimo skyriumi ir pakeiskite jas. Pranešimas bus rodomas reguliariai, kol nebus pakeistos rašalo pagalvėlės. Kai gaminio rašalo pagalvėlės permirksta, gaminys nustoja spausdinti, tada reikia kreiptis į "Epson" aptarnavimo skyrių.

#### **Naudojant Windows**

EPSON Status Monitor 3 galima pasiekti dviem būdais:

- ❏ dukart spustelėkite gaminio nuorodos piktogramą Windows užduočių juostoje. Norėdami įtraukti nuorodos piktogramą į užduočių juostą, žr. tolesnį skyrių: & ["Naudojantis taskbar \(užduočių juosta\) nuorodos piktogramos" puslapyje 46](#page-45-0)
- ❏ Atidarykite spausdintuvo tvarkyklę, spustelėkite skirtuką **Maintenance (Tech. priežiūra)**, tada spustelėkite mygtuką **EPSON Status Monitor 3**.

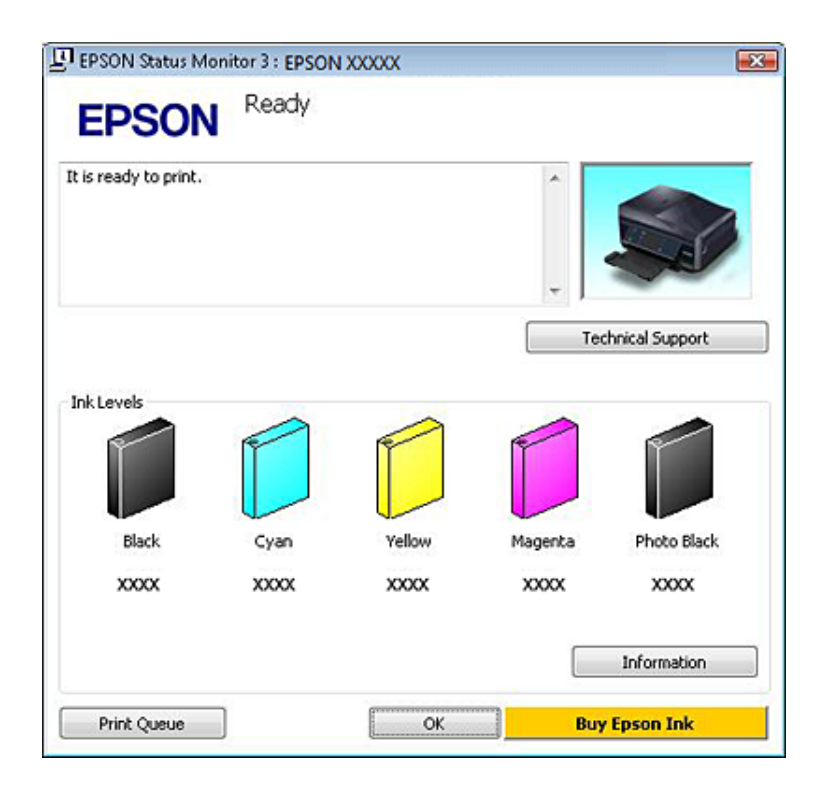

Jums pasiekus EPSON Status Monitor 3 funkciją, parodomas toks langas:

#### *Pastaba:*

Jei EPSON Status Monitor 3 funkcija nerodoma, nueikite į spausdintuvo tvarkyklę ir spustelėkite skirtuką *Maintenance (Tech. priežiūra)*, o paskui – mygtuką *Extended Settings (Išplėstinės nuostatos)*. Lange Extended Settings (Išplėstinės nuostatos) pažymėkite žymimąjį langelį *Enable EPSON Status Monitor 3 (Įgalinti "EPSON Status Monitor 3")*.

EPSON Status Monitor 3 pateikia tokią informaciją:

❏ **Esama būsena:**

jeigu rašalo mažai arba jis baigėsi, pasirodo **How to (Kaip)** mygtukas lange EPSON Status Monitor 3. Spustelėjus **How to (Kaip)** parodomos rašalo kasetės pakeitimo instrukcijos.

❏ **Ink Levels (Rašalo lygiai):**

EPSON Status Monitor 3 parodo grafinį rašalo kasetės būsenos vaizdą.

❏ **Information (Informacija):**

galite peržiūrėti informaciją apie įdėtas rašalo kasetes, paspausdami pateiktį **Information (Informacija)**.

- ❏ **Technical Support (Techninis palaikymas):** spustelėkite **Technical Support (Techninis palaikymas)**, kad patektumėte į "Epson" techninės pagalbos svetainę.
- ❏ **Print Queue (Spausdinimo eilė):** galite pamatyti Windows Spooler ("Windows" kaupos programa), spustelėję **Print Queue (Spausdinimo eilė)**.

#### **Naudojant Mac OS X**

Norėdami pasiekti funkciją EPSON Status Monitor, atlikite šiuos veiksmus.

#### **Spausdinimo / kopijavimo trikčių šalinimas**

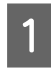

A Nueikite į Epson Printer Utility 4.

& ["Prieiga prie spausdintuvo tvarkyklės Mac OS X sistemoje" puslapyje 47](#page-46-0)

B Paspauskite piktogramą **EPSON Status Monitor**. Parodoma funkcija EPSON Status Monitor.

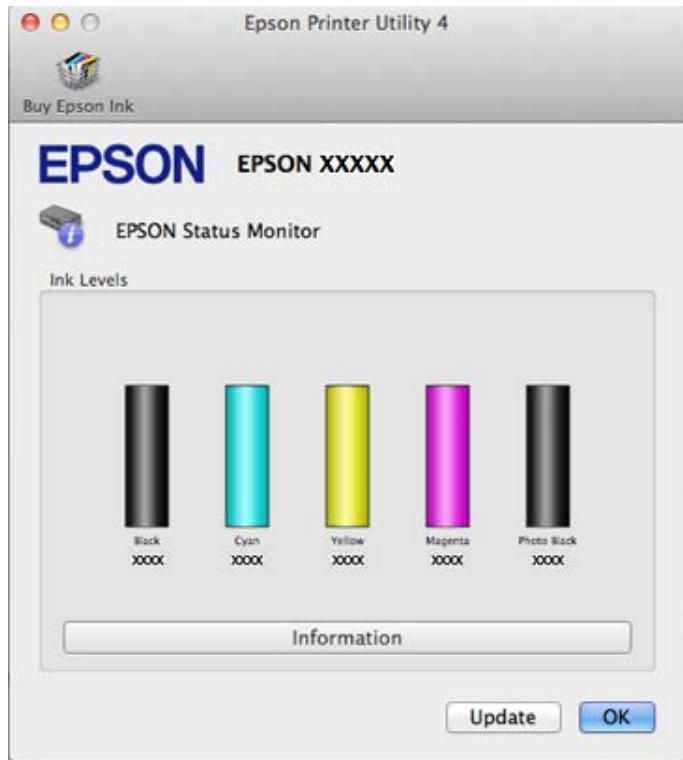

Taip pat su šia funkcija prieš spausdindami galite patikrinti rašalo kasečių būseną. EPSON Status Monitor parodo rašalo kasetės būseną kasetės atidarymo metu. Norėdami atnaujinti rašalo kasetės būseną, spustelėkite **Update (Atnaujinti)**.

#### **Spausdinimo / kopijavimo trikčių šalinimas**

<span id="page-148-0"></span>Kai rašalo kiekis išeikvojamas arba jo lieka labai nedaug, parodomas mygtukas **How to (Kaip)**. Paspauskite pateiktį **How to (Kaip)**, ir funkcija EPSON Status Monitor padės jums pakeisti rašalo kasetę, nurodydama, ką daryti.

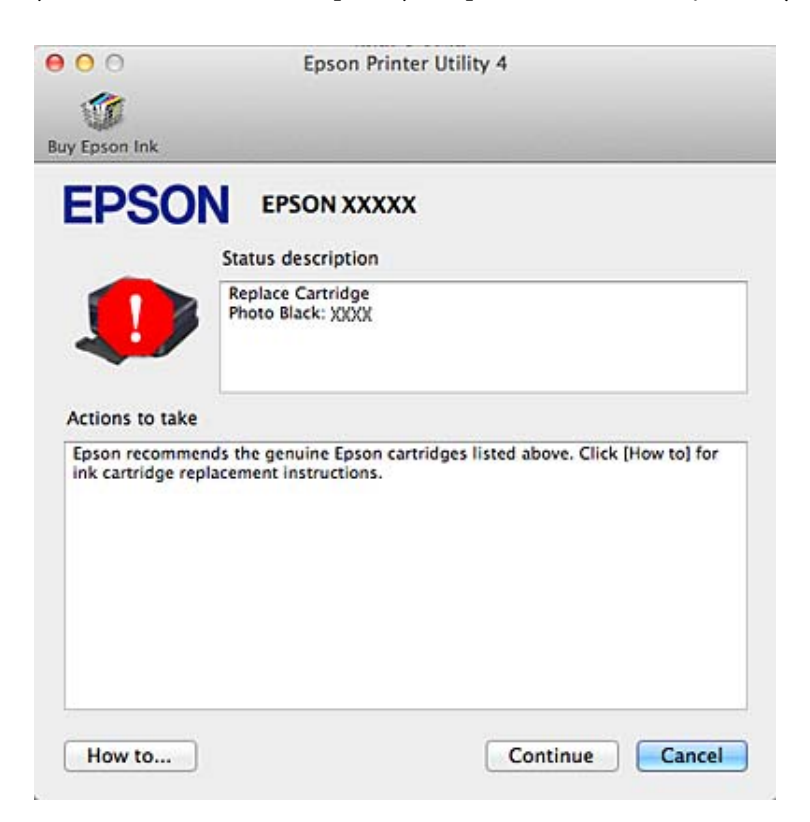

### **Popieriaus strigtys**

#### !*Perspėjimas:* niekada nelieskite valdymo skydelio mygtukų, kai jūsų ranka yra gaminio viduje.

#### *Pastaba:*

- ❏ jei skystųjų kristalų ekrane arba spausdintuvo tvarkyklėje pateikiamas nurodymas, atšaukite spausdinimo užduotį.
- ❏ Pašalinę užstrigusį popierių, paspauskite skystųjų kristalų ekrane nurodytą mygtuką.

### **Įstrigusio popieriaus išėmimas iš galinio dangčio**

A Ištraukite galinį dangtį ir atsargiai išimkite užstrigusį popierių.

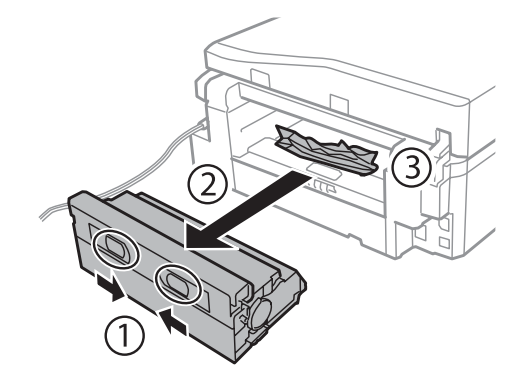

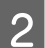

B Atsargiai išimkite įstrigusį popierių.

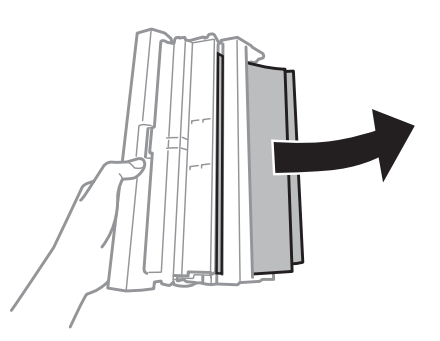

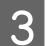

C Atidarykite galinį dangtį ir atsargiai išimkite užstrigusį popierių.

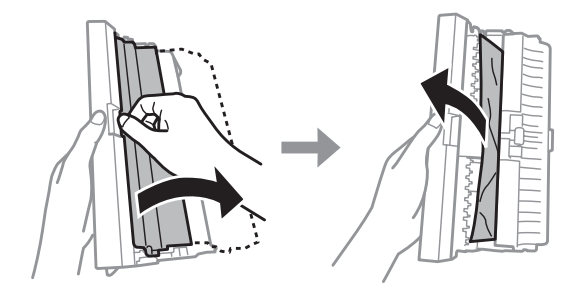

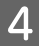

Vėl pritvirtinkite galinį dangtį.

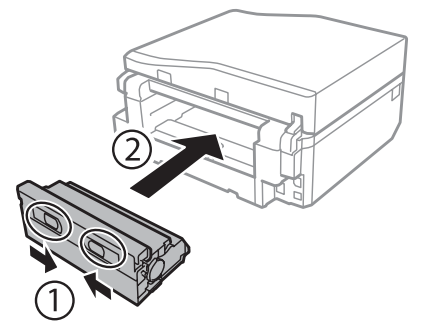

**Įstrigusio popieriaus išėmimas iš gaminio vidaus.**

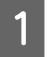

A Atsargiai išimkite įstrigusį popierių.

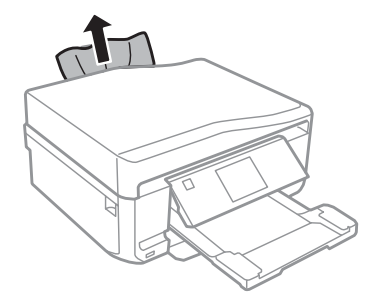

B Atidarykite skaitytuvo įrenginį. Tada pašalinkite visą viduje esantį popierių, įskaitant suplėšytas dalis.

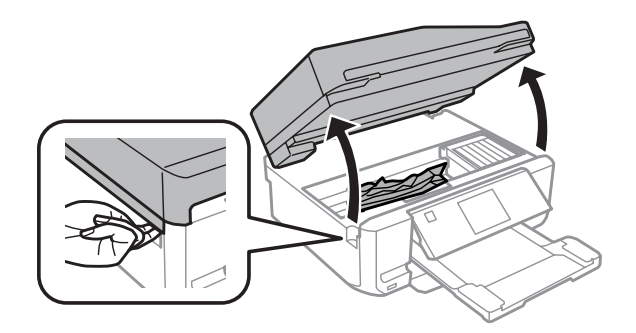

#### c*Svarbus pranešimas:*

nelieskite balto plokščio kabelio, kuris prijungtas prie rašalo kasetės laikiklio.

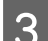

C Iš lėto uždarykite skaitytuvo įrenginį.

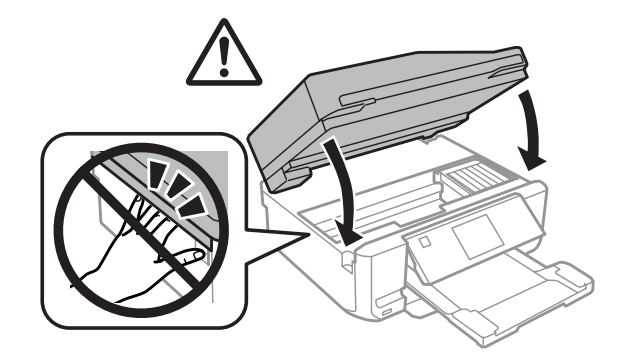

### <span id="page-151-0"></span>**Įstrigusio popieriaus išėmimas iš popieriaus kasetės**

A Ištraukite popieriaus kasetę. Tada atsargiai išimkite įstrigusį popierių.

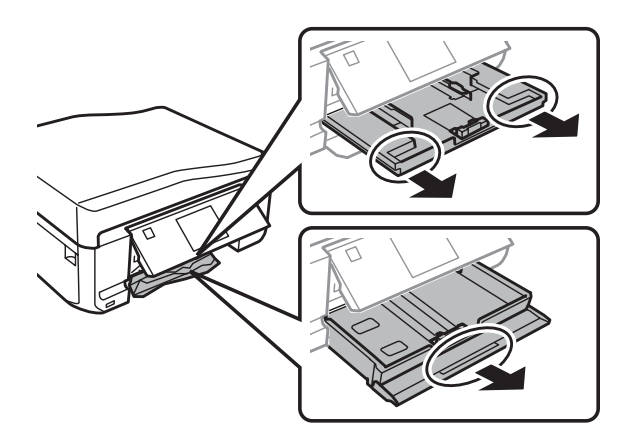

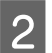

**2** Išimkite įstrigusį popierių iš kasetės.

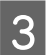

8 Išlygiuokite popieriaus kraštus.

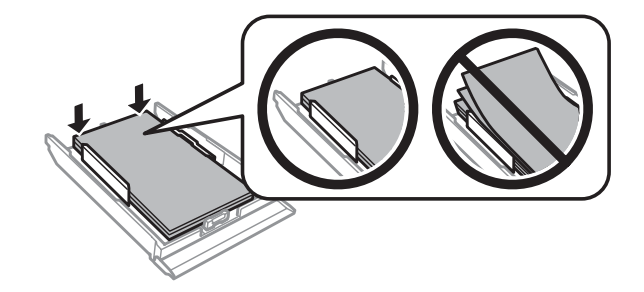

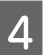

D Kasetę laikykite horizontaliai, iš lėto atsargiai vėl iki galo įstatykite į gaminį.

### **Įstrigusio popieriaus išėmimas iš automatinio dokumentų tiektuvo (ADF)**

Ši funkcija yra ne visuose gaminiuose.

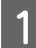

Išimkite popieriaus šūsnį iš ADF įvesties dėklo.

#### **Spausdinimo / kopijavimo trikčių šalinimas**

B Atidarykite ADF dangtį. Tada atsargiai išimkite įstrigusį popierių.

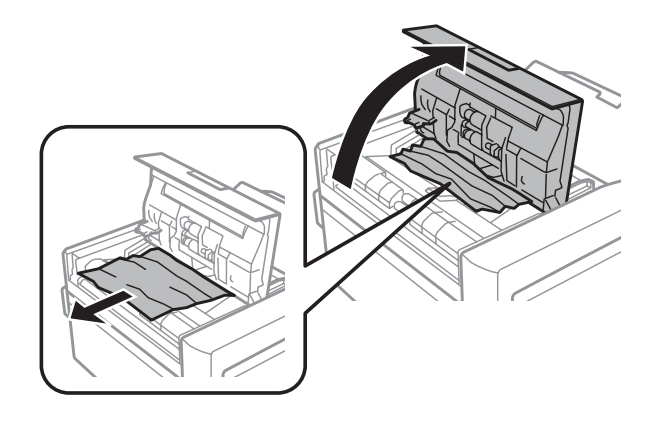

#### c*Svarbus pranešimas:*

įsitikinkite, kad prieš išimdami užstrigusį popierių atidarėte ADF dangtį. Jei dangčio neatidarėte, gaminį galite sugadinti.

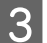

8 Atidarykite dokumentų dangtį.

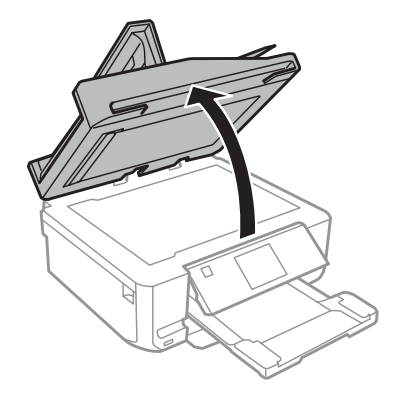

4 Išimkite dokumentų skydelį.

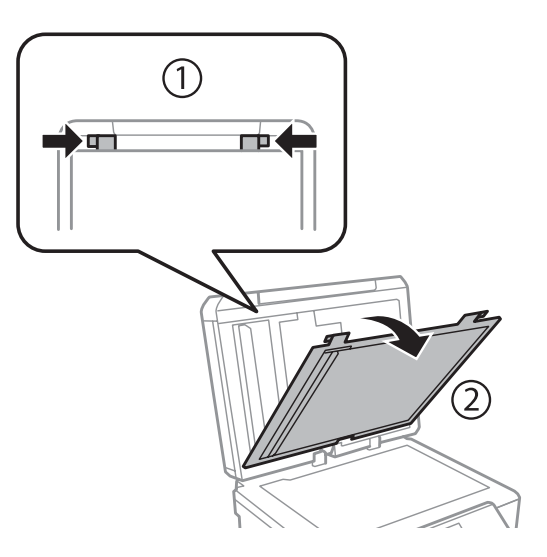

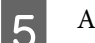

E Atsargiai išimkite įstrigusį popierių.

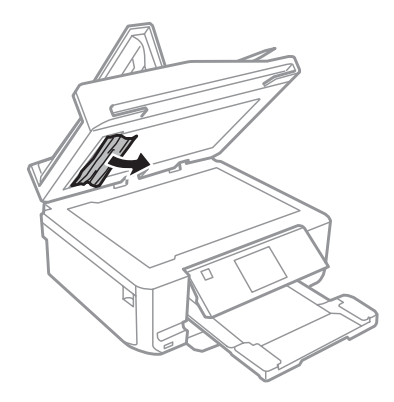

F Vėl įdėkite dokumentų skydelį ir uždarykite dokumentų dangtį.

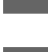

G Atidarykite automatinį dokumentų tiektuvą (ADF).

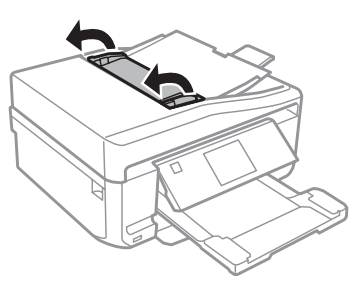

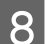

**B** Atsargiai išimkite įstrigusį popierių.

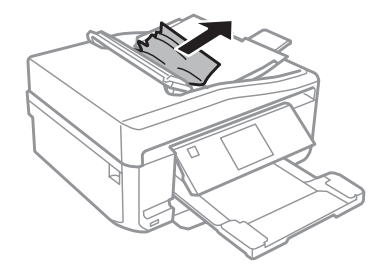

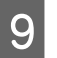

I Uždarykite automatinį dokumentų tiektuvą (ADF).

### **Kaip išvengti popieriaus strigčių**

Jei popierius stringa dažnai, patikrinkite žemiau nurodytus dalykus.

- ❏ Naudojate švelnų nesusisukusį ir nesuglamžytą popierių.
- ❏ Naudojate kokybišką popierių.
- ❏ Spausdinama popieriaus pusė popieriaus kasetėje nukreipta žemyn.
- ❏ Spausdinama popieriaus pusė yra nukreipta aukštyn galinėje popieriaus tiekimo angoje.
- ❏ Popieriaus šūsnis prieš įkraunant buvo išskleistas.
- ❏ Jei naudojate paprastą popierių, nedėkite popieriaus virš linijos, esančios žemiau kraštų kreiptuvo viduje esančios rodyklės žymos  $\Sigma$  arba  $\overline{\Lambda}$ Jei naudojate "Epson" specialų popierių, įsitikinkite, kad lakštų skaičius yra mažesnis už atitinkamai terpei nurodytą limitą.  $\rightarrow$  ["Popieriaus pasirinkimas" puslapyje 21](#page-20-0)
- 
- ❏ Kraštų kreiptuvai pristumti prie popieriaus kraštų.
- ❏ Gaminys stovi ant lygaus, stabilaus paviršiaus, kuris išsikiša iš po spausdintuvo visomis kryptimis. Kampu pakreiptas gaminys tinkamai neveiks.

### **Pakartotinis spausdinimas po popieriaus strigties (tik Windows)**

Kai dėl popieriaus strigties nutraukėte spausdinimo užduotį, galite išspausdinti likusius lapus, nespausdindami pakartotinai tų, kurie jau buvo išspausdinti.

Pašalinkite popieriaus strigtį.  $\rightarrow$  ["Popieriaus strigtys" puslapyje 149](#page-148-0)

- **B Atsidarykite spausdintuvo nustatymus.**<br>
→ ["Prieiga prie spausdintuvo tvarkyklės Windows sistemoje" puslapyje 46](#page-45-0)
- C Pasirinkite žymimąjį langelį **Print Preview (Spausdinimo peržiūra)**, esantį spausdintuvo tvarkyklės lange Main (Pagrindinis) arba Advanced (Patobulintas).
- $\Delta$  Pasirinkite reikiamas spausdinimo nuostatas.
- E Spustelėkite **OK (Gerai)**, kad uždarytumėte spausdintuvo nustatymų langą, tada spausdinkite savo failą. Atsidarys langas Print Preview (Spausdinimo peržiūra).
- F Kairėje pusėje esančiame puslapių sąrašo langelyje pasirinkite jau atspausdintą lapą, tada pasirinkite **Remove Page (Šalinti puslapį)** iš meniu Print Options (Spausdinimo variantai). Kartokite šį veiksmą visiems jau išspausdintiems lapams.
	- G Lange Print Preview (Spausdinimo peržiūra) spustelėkite **Print (Spausd.)**.

## **Spausdinimo kokybės žinynas**

Jei turite spausdinimo kokybės problemų, palyginkite jas su toliau pateiktomis iliustracijomis. Paspauskite iliustracijos antraštę, kuri labiausiai perteikia jūsų spaudinius.

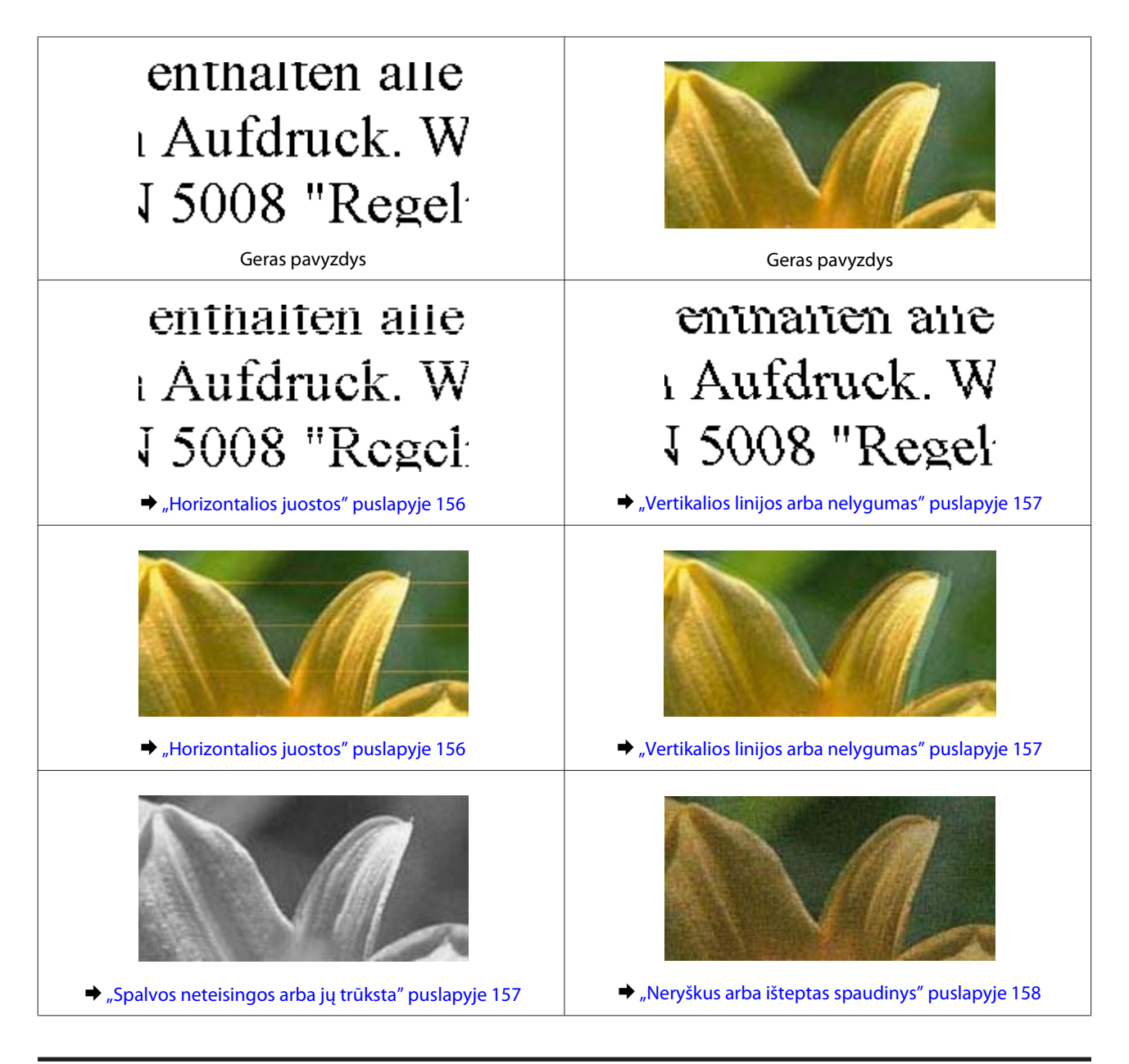

### **Horizontalios juostos**

- ❏ Įsitikinkite, ar spausdinama popieriaus pusė (baltesnė arba blizgesnė pusė) yra nukreipta aukštyn galinėje popieriaus tiekimo angoje.
- ❏ Įsitikinkite, ar spausdinama popieriaus pusė (baltesnė arba blizgesnė pusė) kasetėje nukreipta žemyn.
- ❏ Paleiskite priemonę Head Cleaning (Galvutės valymas), kad būtų išvalyti visi užsikišę purkštukai.  $\blacktriangleright$  ["Spausdinimo galvutės valymas" puslapyje 129](#page-128-0)
- ❏ Norėdami geriausių rezultatų, atidarę rašalo kasetės pakuotę, išnaudokite ją per šešis mėnesius.
- ❏ Pabandykite naudoti originalias "Epson" rašalo kasetes.
- ❏ Įsitikinkite, ar skystųjų kristalų ekrane arba spausdintuvo tvarkyklėje pasirinktas popieriaus tipas sutampa su į gaminį įdėto popieriaus tipu.  $\rightarrow$  ["Popieriaus pasirinkimas" puslapyje 21](#page-20-0)

<span id="page-156-0"></span>❏ Jei 2,5 cm intervalais pasirodo juostos, paleiskite paslaugų programą Print Head Alignment (Spausdinimo galvučių išlygiavimas).

 $\rightarrow$  ["Spausdinimo galvutės išlygiavimas" puslapyje 131](#page-130-0)

- ❏ Jei kopijoje matomas muaro (kryžminio šešėliavimo) raštas, pakeiskite **Reduce/Enlarge** nustatymą skystųjų kristalų ekrane arba paslinkite originalą.
- ❏ Jei yra kokių nors su kopijų kokybe susijusių problemų, nuvalykite gaminį iš išorės.  $\blacktriangleright$  ["Gaminio išorės valymas" puslapyje 135](#page-134-0)

### **Vertikalios linijos arba nelygumas**

- ❏ Įsitikinkite, ar spausdinama popieriaus pusė (baltesnė arba blizgesnė pusė) yra nukreipta aukštyn galinėje popieriaus tiekimo angoje.
- ❏ Įsitikinkite, ar spausdinama popieriaus pusė (baltesnė arba blizgesnė pusė) kasetėje nukreipta žemyn.
- ❏ Paleiskite priemonę Head Cleaning (Galvutės valymas), kad būtų išvalyti visi užsikišę purkštukai.  $\blacktriangleright$  . Spausdinimo galvutės valymas" puslapyje 129
- ❏ Paleiskite priemonę Print Head Alignment (Spausdinimo galvučių išlygiavimas).  $\blacktriangleright$  ["Spausdinimo galvutės išlygiavimas" puslapyje 131](#page-130-0)
- ❏ Naudojant Windows nuimkite žymą nuo žymimojo langelio **High Speed (Dideliu greičiu)**, esančio spausdintuvo tvarkyklės lange Advanced (Patobulintas). Dėl išsamesnės informacijos žr. žiniatinklio pagalbą. Naudojant Mac OS X pasirinkite **Off (Išjungtas)** iš High Speed Printing. Tam, kad būtų rodomas dialogo langas High Speed Printing, spustelėdami pereikite šiuos meniu: **System Preferences**, **Print & Scan** (taikytina Mac OS X 10.7) arba **Print & Fax** (taikytina Mac OS X 10.6 arba 10.5), gaminys (sąrašo langelyje Printers), **Options & Supplies**, o tada **Driver**.
- ❏ Įsitikinkite, ar skystųjų kristalų ekrane arba spausdintuvo tvarkyklėje pasirinktas popieriaus tipas sutampa su į gaminį įdėto popieriaus tipu.
	- $\rightarrow$  ["Popieriaus pasirinkimas" puslapyje 21](#page-20-0)
- ❏ Jei yra kokių nors su kopijų kokybe susijusių problemų, nuvalykite gaminį iš išorės.
	- & ["Gaminio išorės valymas" puslapyje 135](#page-134-0)

### **Spalvos neteisingos arba jų trūksta**

- ❏ Naudojant Windows panaikinkite nustatymą **Grayscale (Pilki tonai)**, atidarę spausdintuvo tvarkyklės langą Advanced (Patobulintas). Naudojant Mac OS X panaikinkite nustatymą **Grayscale (Pilki tonai)** Print Settings (Spausdinimo nustatymai), atidarę spausdintuvo tvarkyklės langą Print (Spausd.). Dėl išsamesnės informacijos žr. žiniatinklio pagalbą.
- ❏ Pakoreguokite spalvos nustatymus savo programos arba spausdintuvo tvarkyklės nustatymuose. Windows sistemoje: pažymėkite langą Advanced (Patobulintas). Mac OS X sistemoje: dialogo lange Color Options pažymėkite dialogo langą Print (Spausd.). Dėl išsamesnės informacijos žr. žiniatinklio pagalbą.
- ❏ Paleiskite priemonę Head Cleaning (Galvutės valymas), kad būtų išvalyti visi užsikišę purkštukai.  $\blacktriangleright$  ["Spausdinimo galvutės valymas" puslapyje 129](#page-128-0)
- <span id="page-157-0"></span>❏ Jei ką tik pakeitėte rašalo kasetę, įsitikinkite, kad nepraėjo ant dėžutės nurodyta galiojimo data. Jei ilgai nenaudojote gaminio, "Epson" rekomenduoja pakeisti rašalo kasetes.  $\blacktriangleright$  ["Rašalo kasetės pakeitimas" puslapyje 122](#page-121-0)
- ❏ Pamėginkite naudoti originalias "Epson" rašalo kasetes ir "Epson" rekomenduojamą popierių.

#### **Neryškus arba išteptas spaudinys**

- ❏ Pamėginkite naudoti originalias "Epson" rašalo kasetes ir "Epson" rekomenduojamą popierių.
- ❏ Įsitikinkite, ar gaminys stovi ant lygaus, stabilaus paviršiaus, kuris išsikiša iš po spausdintuvo visomis kryptimis. Kampu pakreiptas gaminys tinkamai neveiks.
- ❏ Įsitikinkite, kad jūsų popierius nėra pažeistas, suteptas ar pernelyg senas.
- ❏ Įsitikinkite, ar jūsų popierius yra sausas, o spausdinti skirta pusė (baltesnė arba blizgesnė pusė) yra nukreipta aukštyn galinėje popieriaus tiekimo angoje.
- ❏ Įsitikinkite, ar jūsų popierius yra sausas, o spausdinti skirta pusė (baltesnė arba blizgesnė pusė) yra nukreipta žemyn popieriaus kasetėje.
- ❏ Jei popierius susisukęs spausdinimo pusės kryptimi, prieš kišdami į spausdintuvą išlyginkite jį arba lengvai užsukite priešinga kryptimi.
- ❏ Įsitikinkite, ar skystųjų kristalų ekrane arba spausdintuvo tvarkyklėje pasirinktas popieriaus tipas sutampa su į gaminį įdėto popieriaus tipu.  $\rightarrow$  ["Popieriaus pasirinkimas" puslapyje 21](#page-20-0)
- ❏ Atspausdinę ištraukite lapus po vieną iš išvesties dėklo.
- ❏ Nieko nelieskite ir neleiskite liestis su atspausdinta blizgaus popieriaus puse. Atsižvelkite į popieriaus laikymo ir naudojimo instrukcijas.
- ❏ Paleiskite priemonę Head Cleaning (Galvutės valymas).  $\blacktriangleright$  ["Spausdinimo galvutės valymas" puslapyje 129](#page-128-0)
- ❏ Paleiskite priemonę Print Head Alignment (Spausdinimo galvučių išlygiavimas).  $\rightarrow$  ["Spausdinimo galvutės išlygiavimas" puslapyje 131](#page-130-0)
- ❏ Jei popierius išsitepė rašalu po spausdinimo, išvalykite gaminio vidų. & ["Gaminio vidaus valymas" puslapyje 136](#page-135-0)
- ❏ Jei ant paprasto popieriaus spausdinate itin didelio tankio duomenis ir naudojate automatinio 2-pusio spausdinimo funkciją, sumažinkite parinkties **Print Density (Spausdinimo tankis)** reikšmes ir pasirinkite ilgesnį parinkties **Increased Ink Drying Time (Ilgesnis rašalo džiūvimo laikas)** laiką spausdintuvo tvarkyklės lange Print Density Adjustment (Spausdinimo tankio koregavimas) (taikytina Windows) arba Two-sided Printing Settings (taikytina Mac OS X).
	- $\rightarrow$  <sub>2</sub>-pusis spausdinimas" puslapyje 55
- ❏ Jei yra kokių nors su kopijų kokybe susijusių problemų, nuvalykite gaminį iš išorės.
	- $\blacktriangleright$  ["Gaminio išorės valymas" puslapyje 135](#page-134-0)

## **Įvairios spausdinimo triktys**

#### **Neteisingi arba iškraipyti simboliai**

- ❏ Išvalykite pristabdytus spausdinimo darbus.  $\blacktriangleright$  ["Spausdinimo atšaukimas" puslapyje 51](#page-50-0)
- ❏ Išjunkite gaminį ir kompiuterį. Įsitikinkite, ar tinkamai prijungtas gaminio sąsajos kabelis.
- ❏ Pašalinkite spausdintuvo tvarkyklę ir pakartotinai įdiekite. & ["Programinės įrangos šalinimas" puslapyje 140](#page-139-0)

#### **Neteisingos paraštės**

- ❏ Įsitikinkite, ar popierius galinėje popieriaus tiekimo angoje arba popieriaus kasetėje įdėtas taisyklingai.  $\rightarrow$  ["Popieriaus įdėjimas" puslapyje 25](#page-24-0)
- ❏ Patikrinkite savo programoje paraščių nustatymus. Įsitikinkite, kad paraštės neviršija puslapio spausdinimo srities.
	- $\blacktriangleright$  ["Spausdinama sritis" puslapyje 178](#page-177-0)
- ❏ Įsitikinkite, spausdintuvo tvarkyklės nustatymai atitinka jūsų naudojamo popieriaus dydį. Naudojant Windows: pažymėkite langelį Main (Pagrindinis). Mac OS X sistemoje: dialogo lange Page Setup pažymėkite dialogo langą Print (Spausd.).
- ❏ Pašalinkite spausdintuvo tvarkyklę ir pakartotinai įdiekite.  $\blacktriangleright$  ["Programinės įrangos šalinimas" puslapyje 140](#page-139-0)

#### **Spaudinyje simboliai spausdinami šiek tiek nuožulniai**

- ❏ Įsitikinkite, ar popierius galinėje popieriaus tiekimo angoje arba popieriaus kasetėje įdėtas taisyklingai.  $\rightarrow$  ["Popieriaus įdėjimas" puslapyje 25](#page-24-0)
- ❏ Jei **Fast Economy (Greitai ekon. rež.)** parinktis nustatyta elementui **Paper & Quality Options (Popieriaus ir kokybės variantai)** spausdintuvo tvarkyklės langeAdvanced (Patobulintas) (Windows) arba elementui **Print Quality (Spausdinimo kokybė)** (Mac OS X) lange **Print Settings (Spausdinimo nustatymai)**, pasirinkite kitą nustatymą.

### **Nukopijuoto vaizdo dydis arba padėtis netaisyklinga.**

- ❏ Patikrinkite, ar popieriaus dydis, išdėstymas, sumažinimo / padidinimo nustatymas valdymo skydelyje atitinka naudojamą popierių.
- ❏ Jei kopijos kraštai apkarpyti, paslinkite originalą šiek tiek toliau nuo kampo.
- ❏ Nuvalykite skaitytuvo stiklą. & ["Gaminio išorės valymas" puslapyje 135](#page-134-0)

#### **Atvirkščias atvaizdas**

❏ Windows sistemoje: spausdintuvo tvarkyklės lange Page Layout (Psl. išdėstymas) nužymėkite žymimąjį langelį **Mirror Image (Veidrodinis atvaizdas)** arba savo programoje išjunkite nustatymą Mirror Image (Veidrodinis atvaizdas).

Naudojant Mac OS X: spausdintuvo tvarkyklės dialogo lango Print (Spausd.) parinktyje **Mirror Image (Veidrodinis atvaizdas)** panaikinkite žymimojo langelio **Print Settings (Spausdinimo nustatymai)** žymėjimą arba savo programoje išjunkite nustatymą Mirror Image (Veidrodinis atvaizdas). Dėl išsamesnės informacijos žr. spausdintuvo tvarkyklės arba naudojamos programos žiniatinklio pagalbą.

❏ Pašalinkite spausdintuvo tvarkyklę ir pakartotinai įdiekite.  $\blacktriangleright$  ["Programinės įrangos šalinimas" puslapyje 140](#page-139-0)

#### **Popierius arba CD / DVD atsispausdino tik iš dalies arba yra tuščias**

- ❏ Jei skaitytuvo įrenginys yra atidarytas tam tikrą laiko tarpą, jei duomenų gavimas yra nutrūkęs tam tikrą laikotarpį, priklausomai nuo jūsų kompiuterio arba duomenų gaminys įpusėjęs gali nustoti spausdinti, o popierius arba CD / DVD gali būti išstumti. Jei skaitytuvo įrenginys yra atidarytas, uždarykite jį. Galbūt gaminys tęs spausdinimą, tačiau jei nebespausdina, pabandykite iš naujo.
- ❏ Įsitikinkite, spausdintuvo tvarkyklės nustatymai atitinka jūsų naudojamo popieriaus dydį. Naudojant Windows: pažymėkite langelį Main (Pagrindinis). Mac OS X sistemoje: dialogo lange Page Setup pažymėkite dialogo langą Print (Spausd.).
- ❏ Windows sistemoje: pažymėkite nustatymą **Skip Blank Page (Praleisti tuščią puslapį)** spustelėję mygtuką **Extended Settings (Išplėstinės nuostatos)** spausdintuvo tvarkyklės lange Maintenance (Tech. priežiūra). Naudojant Mac OS X pasirinkite **On (Įjungtas)** iš Skip Blank Page (Praleisti tuščią puslapį). Tam, kad būtų rodomas dialogo langas Skip Blank Page (Praleisti tuščią puslapį), spustelėdami pereikite šiuos meniu: **System Preferences**, **Print & Scan** (taikytina Mac OS X 10.7) arba **Print & Fax** (taikytina Mac OS X 10.6 arba 10.5), gaminys (sąrašo langelyje Printers), **Options & Supplies**, o tada **Driver**.
- ❏ Pašalinkite spausdintuvo tvarkyklę ir pakartotinai įdiekite.  $\blacktriangleright$  ["Programinės įrangos šalinimas" puslapyje 140](#page-139-0)

#### **Atspausdinta pusė ištepta arba nusitrynusi**

- ❏ Jei popierius susisukęs spausdinimo pusės kryptimi, prieš kišdami į spausdintuvą išlyginkite jį arba lengvai užsukite priešinga kryptimi.
- ❏ Naudojant Windows pasirinkite **Thick paper and envelopes (Storas popierius ir vokai)** iš **Printer and Option Information (Spausdintuvo ir funkcijų informacija)** savo spausdintuvo tvarkyklės lange Maintenance (Tech. priežiūra).

Naudojant Mac OS X 10.5 arba naujesnę sistemą pasirinkite **On (Įjungtas)** iš Thick paper and envelopes (Storas popierius ir vokai). Tam, kad būtų rodomas dialogo langas Thick paper and envelopes (Storas popierius ir vokai), spustelėdami pereikite šiuos meniu: **System Preferences**, **Print & Scan** (taikytina Mac OS X 10.7) arba **Print & Fax** (taikytina Mac OS X 10.6 arba 10.5), gaminys (sąrašo langelyje Printers), **Options & Supplies**, o tada **Driver**.

❏ Išspausdinkite keletą kopijų, ant skaitytuvo stiklo neuždėję jokio dokumento.  $\blacktriangleright$  ["Gaminio vidaus valymas" puslapyje 136](#page-135-0)

❏ Pašalinkite spausdintuvo tvarkyklę ir pakartotinai įdiekite.  $\rightarrow$  ["Programinės įrangos šalinimas" puslapyje 140](#page-139-0)

### **Spausdina pernelyg lėtai**

❏ Įsitikinkite, ar skystųjų kristalų ekrane arba spausdintuvo tvarkyklėje pasirinktas popieriaus tipas sutampa su į gaminį įdėto popieriaus tipu.

 $\blacktriangleright$  ["Popieriaus pasirinkimas" puslapyje 21](#page-20-0)

- ❏ Windows sistemoje: spausdintuvo tvarkyklės lange Quality Option (Kokybės variantas) nutžymėkite visus individualius žymėjimus ir nustatyme Main (Pagrindinis) pasirinkite **Text (Tekstas)**. Naudojant Mac OS X: pasirinkite žemesnę vertę Print Quality (Spausdinimo kokybė) dialogo lange Print Settings (Spausdinimo nustatymai) spausdintuvo tvarkyklės dialogo lange Print (Spausd.).
	- $\rightarrow$  ["Prieiga prie spausdintuvo tvarkyklės Windows sistemoje" puslapyje 46](#page-45-0)
	- & ["Prieiga prie spausdintuvo tvarkyklės Mac OS X sistemoje" puslapyje 47](#page-46-0)
- ❏ Uždarykite visas nereikalingas programas.
- ❏ Jei ilgesnį laiką nenutrūkstamai spausdinate, spausdinimas gali labai sulėtėti. Tuo siekiama sumažinti spausdinimo greitį, kad būtų išvengta gaminio mechanizmo perkaitimo ir pažeidimų. Jei taip atsitinka, galite tęsti spausdinimą, tačiau patariame sustoti ir bent 30 minučių palaikyti gaminį įjungtą nespausdinant. (Jei maitinimas išjungtas, gaminys neatsistato.) Vėl pradėjus spausdinti gaminys veiks normaliu greičiu.
- ❏ Pašalinkite spausdintuvo tvarkyklę ir pakartotinai įdiekite.
	- $\blacktriangleright$  ["Programinės įrangos šalinimas" puslapyje 140](#page-139-0)

Jei išbandę visus ką tik nurodytus metodus nepašalinsite trikties, žr. šį skyrelį:

 $\blacktriangleright$  ["Spausdinimo spartos padidinimas \(tik Windows sistemoje\)" puslapyje 165](#page-164-0)

## **Popierius netinkamai tiekiamas arba CD / DVD dėklas įstumtas netaisyklingai**

#### **Popierius nepaduodamas**

Ištraukite popierių ir įsitikinkite, kad:

- ❏ Popieriaus kasetę iki galo įstatėte į gaminį.
- ❏ Popierius nesusisukęs ir nesusiglamžęs.
- ❏ Popierius nėra pernelyg senas. Dėl išsamesnės informacijos skaitykite instrukciją, kuri buvo supakuota kartu su popieriumi.
- ❏ Jei naudojate paprastą popierių, nedėkite popieriaus virš linijos, esančios žemiau kraštų kreiptuvo viduje esančios rodyklės žymos  $\Sigma$  arba  $\overline{\blacktriangleleft}$ . Jei naudojate "Epson" specialų popierių, įsitikinkite, kad lakštų skaičius yra mažesnis už atitinkamai terpei nurodytą limitą.

 $\rightarrow$  ["Popieriaus pasirinkimas" puslapyje 21](#page-20-0)

- ❏ Popierius neužstrigo gaminyje. Jei užstrigo ištraukite užstrigusį popierių.  $\rightarrow$  ["Popieriaus strigtys" puslapyje 149](#page-148-0)
- ❏ Rašalo kasetės nėra išeikvotos. Jei kuri nors rašalo kasetė išeikvota, pakeiskite ją.  $\blacktriangleright$  ["Rašalo kasetės pakeitimas" puslapyje 122](#page-121-0)
- ❏ Jūs vykdėte visas specialias instrukcijas, kurios buvo supakuotos su įsigytu popieriumi.

### **Daugybinis puslapių padavimas**

- ❏ Jei naudojate paprastą popierių, nedėkite popieriaus virš linijos, esančios žemiau kraštų kreiptuvo viduje esančios rodyklės žymos **I** arba **a** Jei naudojate "Epson" specialų popierių, įsitikinkite, kad lakštų skaičius yra mažesnis už atitinkamai terpei nurodytą limitą.
	- $\rightarrow$  ["Popieriaus pasirinkimas" puslapyje 21](#page-20-0)
- ❏ Kraštų kreiptuvai turi būti pristumti prie popieriaus kraštų.
- ❏ Įsitikinkite, kad popierius nesusisukęs ir susilankstęs. Jei popierius susisukęs ar susilankstęs, prieš kišdami į spausdintuvą išlyginkite jį arba lengvai užsukite priešinga kryptimi.
- ❏ Ištraukite popierių ir įsitikinkite, kad jis nėra pernelyg plonas. & ["Popierius" puslapyje 176](#page-175-0)
- ❏ Išskleiskite popieriaus šūsnį, kad atskirtumėte popieriaus lapus, tada vėl įkraukite popierių.
- ❏ Jei spausdinama per daug failo kopijų, patikrinkite spausdintuvo tvarkyklės nustatymą Copies (Kopijos) taip, kaip parodyta, be to, patikrinkite savo programos nustatymą. Windows sistemoje: lange Copies (Kopijos) patikrinkite nustatymą Page Layout (Psl. išdėstymas). Mac OS X sistemoje patikrinkite nustatymą Copies dialogo lange Print (Spausd.).

#### **Popierius įkrautas neteisingai**

Jei popierių į gaminį įkišote per giliai, nepavyksta tinkamai jo tiekti. Išjunkite gaminį ir atsargiai ištraukite popierių. Tada įjunkite gaminį ir tinkamai įkiškite popierių.

#### **Popierius išlenda ne visiškai arba sulankstytas**

- ❏ Jei popierius išstumiamas ne iki galo, paspauskite x, kad popierius būtų išstumtas. Jei popierius įstrigo gaminyje, ištraukite jį laikydamiesi kitame skyriuje pateikiamų instrukcijų.  $\blacktriangleright$  ["Popieriaus strigtys" puslapyje 149](#page-148-0)
- ❏ Jei popierius išstumiamas sulankstytas, jis gali būti drėgnas arba pernelyg plonas. Įkraukite naują popieriaus šūsnį.

*Pastaba:*

nepanaudotą popierių laikykite originalioje pakuotėje sausoje aplinkoje.

### **Siunčiant CD / DVD spausdinimo užduotį CD / DVD dėklas išstumtas arba neįstumtas taisyklingai.**

- ❏ Iš naujo taisyklingai įstumkite CD / DVD dėklą.  $\rightarrow$  ["CD / DVD įdėjimas" puslapyje 31](#page-30-0)
- ❏ Jei dėklas išstumiamas, kai pradedate spausdinimo ant CD / DVD užduotį, gaminys nepasiruošęs. Palaukite, kol ekrane pamatysite pranešimą, liepiantį įstumti dėklą. Tada dar kartą įstumkite dėklą ir paspauskite  $\circledast$ .

## **Gaminys nespausdina**

#### **Nė viena lemputė nešviečia**

- ❏ Paspauskite P, kad įsitikintumėte, ar gaminys įjungtas.
- ❏ Patikrinkite, ar maitinimo laidas saugiai įjungtas.
- ❏ Įsitikinkite, kad veikia jūsų elektros lizdas, ir kad elektros srovė nėra kontroliuojama sieniniu jungikliu arba laikmačio.

### **Lemputės įsižiebia ir vėl užgęsta**

Gaminio įtampa gali neatitikti elektros lizdo srovės stiprumo. Išjunkite gaminį ir kuo greičiau ištraukite maitinimo laidą. Tada patikrinkite etiketę kitoje gaminio pusėje.

#### !*Perspėjimas:*

jei netinka srovė, NEJUNKITE GAMINIO PRIE MAITINIMO LIZDO. Susisiekite su platintoju.

#### **Šviečia tik maitinimo lemputė**

- ❏ Išjunkite gaminį ir kompiuterį. Įsitikinkite, ar tinkamai prijungtas gaminio sąsajos kabelis.
- ❏ Jei naudojate USB sąsają, įsitikinkite, kad naudojamas kabelis atitinka USB arba "Hi-Speed" USB standartus.
- ❏ Jei gaminį prie kompiuterio jungiate per USB prievadą, junkite jį prie pirmoje eilėje esančio USB prievado. Jei kompiuteris vis dar neatpažįsta gaminio tvarkyklės, pabandykite spausdintuvą prie kompiuterio prijungti tiesiogiai, ne per USB prievadą.
- ❏ Jei gaminį prie kompiuterio jungiate per USB prievadą, įsitikinkite, ar kompiuteris atpažįsta USB prievadą.
- ❏ Jei bandote spausdinti didelį paveikslėlį, gali neužtekti jūsų kompiuterio atminties. Pabandykite sumažinti paveikslėlio rezoliuciją arba atspausdinti mažesnio dydžio paveikslėlį. Jums gali tekti įdiegti kompiuteryje daugiau operatyviosios atminties.
- ❏ Windows sistemos naudotojai bet kokius pristabdytus spausdinimo darbus gali išvalyti programoje Windows Spooler ("Windows" kaupos programa).  $\blacktriangleright$  ["Spausdinimo atšaukimas" puslapyje 51](#page-50-0)

❏ Pašalinkite spausdintuvo tvarkyklę ir pakartotinai įdiekite. & ["Programinės įrangos šalinimas" puslapyje 140](#page-139-0)

### **Pakeitus rašalo kasetę rodoma rašalo klaida**

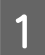

A Atidarykite skaitytuvo įrenginį.

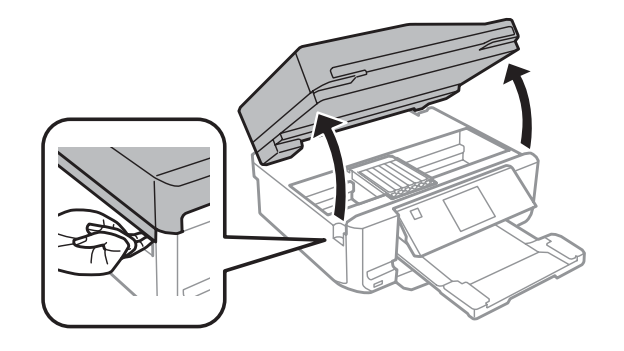

#### c*Svarbus pranešimas:*

Nelieskite balto plokščio kabelio, esančio gaminio viduje.

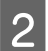

B Patikrinkite, ar rašalo kasetės laikiklis yra nustatytas į rašalo kasetės pakeitimo padėtį.

#### *Pastaba:*

jei rašalo kasetės laikiklis yra dešinėje, eikite į *Setup* režimą iš Home meniu, pasirinkite *Maintenance*, tada pasirinkite *Ink Cartridge Replacement*.

C Ištraukite ir pakartotinai įstatykite rašalo kasetę, tada tęskite rašalo kasetės įdėjimo procedūrą.

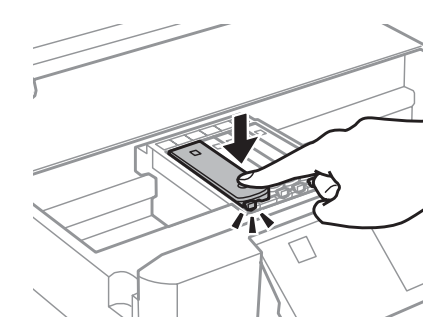

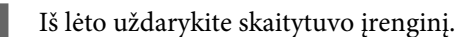

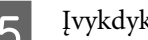

E Įvykdykite ekrane pateiktas instrukcijas.

## <span id="page-164-0"></span>**Spausdinimo spartos padidinimas (tik Windows sistemoje)**

Jei spausdinimas vyksta lėtai, spausdinimo spartą galima padidinti lange Extended Settings (Išplėstinės nuostatos) pasirinkus tam tikras nuostatas. Spustelėkite **Extended Settings (Išplėstinės nuostatos)** mygtuką spausdintuvo tvarkyklės lange Maintenance (Tech. priežiūra).

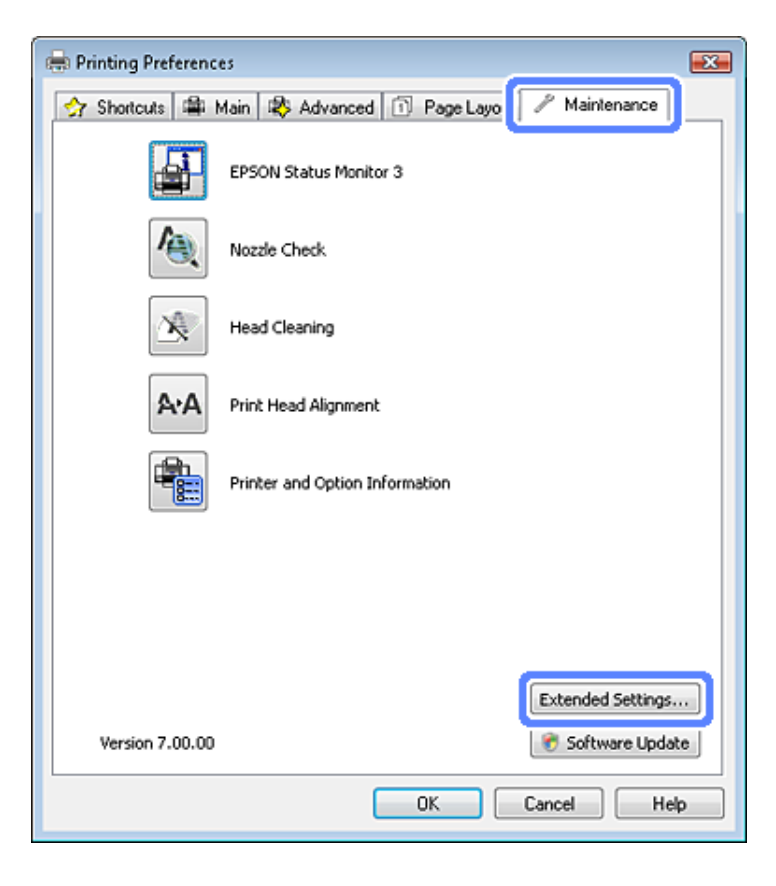

Parodomas toks dialogo langas.

I

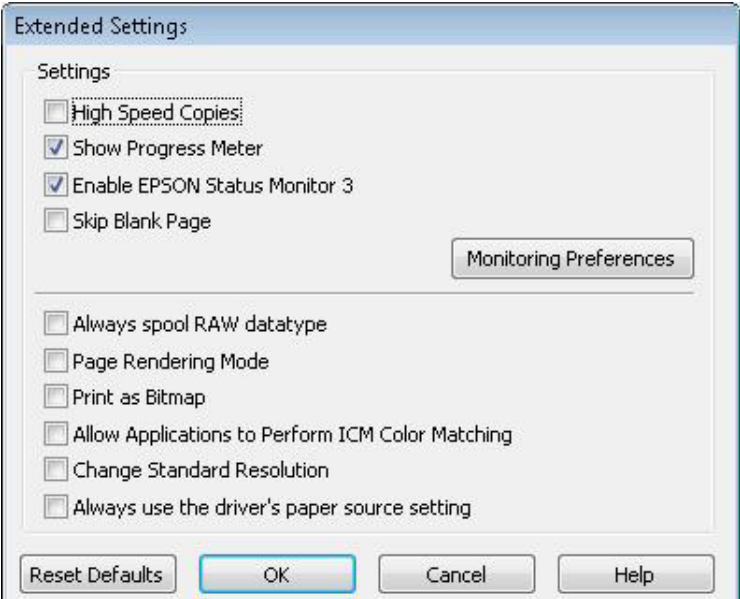

٥

Pasirinkite žemiau išvardintus žymimuosius langelius ir spausdinimo sparta gali padidėti.

- ❏ High Speed Copies (Kopijos dideliu greičiu)
- ❏ Always spool RAW datatype (Visada talpinti RAW duomenų tipą)
- ❏ Page Rendering Mode (Puslapio perteikimo režimas)
- ❏ Print as Bitmap (Spausdinti kaip rastrą)

Dėl išsamesnės informacijos apie kiekvieną elementą žr. žiniatinklio pagalbą.

## **Kita problema**

#### **Tylus spausdinimas ant paprasto popieriaus**

Kai pasirinktas paprasto popieriaus tipas ir Standard (Standartin.) (Windows) arba Normal (Įprasta k.) (Mac OS X) elementas pasirinktas spausdintuvo tvarkyklės popieriaus kokybės nustatymuose, gaminys spausdina dideliu greičiu. Pabandykite pasirinkti Quiet Mode (Tylusis režimas), kad būtų spausdinama tyliau, sumažinus spausdinimo greitį.

Naudojant Windows pasirinkite žymimąjį langelį Quiet Mode (Tylusis režimas) spausdintuvo tvarkyklės lange Advanced (Patobulintas).

Naudojant Mac OS X pasirinkite **On (Įjungtas)** iš Quiet Mode (Tylusis režimas). Tam, kad būtų rodomas dialogo langas Quiet Mode (Tylusis režimas), spustelėdami pereikite šiuos meniu: **System Preferences**, **Print & Scan** (taikytina Mac OS X 10.7) arba **Print & Fax** (taikytina Mac OS X 10.6 arba 10.5), gaminys (sąrašo langelyje Printers), **Options & Supplies**, o tada **Driver**.

# **Nuskaitymo trikčių šalinimas**

## **Pranešimais skystųjų kristalų ekrane arba būsenos lempute nurodomi sutrikimai**

- ❏ Įsitikinkite, kad gaminys yra tinkamai prijungtas prie kompiuterio.
- ❏ Išjunkite ir vėl įjunkite gaminį. Jei problema neišsprendžiama, gaminio veikimas gali sutrikti arba gali tekti pakeisti skaitytuvo šviesos šaltinį. Kreipkitės į pardavėją.
- ❏ Įsitikinkite, kad nuskaitymo programinė įranga yra visiškai įdiegta. Nuskaitymoprograminės įrangos diegimo instrukcijų žr. popieriniame vadove.

## **Problemos pradėjus nuskaitymą**

- ❏ Patikrinkite būsenos lemputę ir įsitikinkite, kad gaminys yra pasirengęs nuskaitymui.
- ❏ Patikrinkite, ar visi laidai yra tvirtai prijungti prie gaminio ir veikiančio elektros lizdo. Jei reikia, išbandykite gaminio kintamosios srovės adapterį įkišdami jį į kito elektros prietaiso kištuką ir įjungdami šį prietaisą.
- ❏ Išjunkite gaminį ir kompiuterį, tada patikrinkite laidinę sąsajos jungtį tarp jų, įsitikindami, kad įtaisai sujungti tvirtai.
- ❏ Įsitikinkite, kad pasirenkate tinkamą gaminį, jei pradėjus nuskaitymą pasirodo skaitytuvų sąrašas.

#### Windows:

Kai paleidžiate Epson Scan paspausdami piktogramą EPSON Scan ir rodomas sąrašas Select Scanner (Pasirinkite skaitytuvą), įsitikinkite, kad pasirinkote savo gaminio modelį.

Mac OS X:

Kai paleidžiate Epson Scan iš aplanko Applications ir rodomas sąrašas Select Scanner (Pasirinkite skaitytuvą), įsitikinkite, ar pasirinkote savo gaminio modelį.

- ❏ Prijunkite gaminį tiesiogiai prie kompiuterio išorinio USB prievado arba tik per vieną USB šakotuvą. Gaminys gali veikti netinkamai, jį prijungus prie kompiuterio per daugiau kaip vieną USB šakotuvą. Jei problema išlieka, pamėginkite prijungti gaminį tiesiogiai prie kompiuterio.
- ❏ Jei prie jūsų kompiuterio prijungtas daugiau nei vienas gaminys, jis gali neveikti. Prijunkite tik tą gaminį, kurį norite naudoti, po to vėl pamėginkite atlikti nuskaitymą.
- ❏ Jei nuskaitymo programinė įranga tinkamai neveikia, visų pirma pašalinkite programinę įrangą, po to ją vėl įdiekite laikydamiesi popieriniame vadove pateiktų instrukcijų.

 $\rightarrow$  ["Programinės įrangos šalinimas" puslapyje 140](#page-139-0)

#### **Automatinio dokumentų tiektuvo (ADF) naudojimas**

- ❏ Jei dokumento dangtis arba ADF dangtis yra atviri, uždarykite juos ir pamėginkite nuskaityti iš naujo.
- ❏ Įsitikinkite, ar "Epson Scan" pasirinkote nustatymą **Office Mode (Raštinės režimas)** arba **Professional Mode ("Professional" režimas)**.
- ❏ Patikrinkite, ar visi laidai yra tvirtai prijungti prie gaminio ir veikiančio elektros lizdo.

#### **Mygtuko naudojimas**

#### *Pastaba:*

Priklausomai nuo gaminio nuskaitymo funkcija gali neveikti naudojant mygtuką.

- ❏ Patikrinkite, ar priskyrėte programą mygtukui.  $\blacktriangleright$  ["Epson Event Manager" puslapyje 87](#page-86-0)
- ❏ Įsitikinkite, ar Epson Scan ir Epson Event Manager yra įdiegtos tinkamai.
- ❏ Jei diegdami "Epson" programinę įrangą arba po to lange Windows Security Alert ("Windows" saugos įspėjimas) spustelėjote mygtuką **Keep Blocking (Tęsti blokavimą)**, atblokuokite Epson Event Manager.  $\blacktriangleright$  "Kaip atblokuoti Epson Event Manager" puslapyje 168
- ❏ Mac OS X:

įsiregistruokite naudotojo, kuris įdiegė nuskaitymo programinę įrangą, teisėmis. Kiti naudotojai gali iš pradžių paleisti Epson Scanner Monitor programą aplanke Applications, tada norėdami nuskaityti paspausti mygtuką.

#### **Kaip atblokuoti Epson Event Manager**

A Spustelėkite **Start (Pradžia)** arba "Start" mygtuką, tada pasirinkite **Control Panel (Valdymo skydas)**.

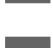

**2** Atlikite vieną iš toliau nurodytų veiksmų.

- ❏ Windows 7: Pasirinkite **System and Security (Sistema ir sauga)**.
- ❏ Windows Vista: Pasirinkite **Security (Sauga)**.
- ❏ Windows XP: Pasirinkite **Security Center (Saugos centras)**.
- 

3 Atlikite vieną iš toliau nurodytų veiksmų.

- ❏ Windows 7 ir Windows Vista: Pasirinkite **Allow a program through Windows Firewall (Leisti vykdyti programa per "Windows" ugniasienę)**.
- ❏ Windows XP: pasirinkite Windows Firewall ("Windows" ugniasienė).

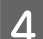

4 Atlikite vieną iš toliau nurodytų veiksmų.

❏ Windows 7:

patikrinkite, ar **EEventManager Application** žymimasis laukelis pasirinktas sąraše Allowed programs and features (Leistos programos ir funkcijos).

- ❏ Windows Vista: spustelėkite skirtuką **Exceptions (Išimtys)**, tada patikrinkite, ar **EEventManager Application** žymimasis laukelis pasirinktas sąraše Program or port (Programa arba prievadas).
- ❏ Windows XP: spustelėkite skirtuką **Exceptions (Išimtys)**, tada patikrinkite, ar **EEventManager Application** žymimasis laukelis pasirinktas sąraše Programs and Services (Programos ir paslaugos).
- 

5 Spustelėkite "OK" (Gerai).

### **Ne "Epson Scan" tvarkyklės programinės įrangos naudojimas nuskaitymui**

- ❏ Jei naudojate bet kurią su TWAIN suderinamą programą, pvz., Adobe Photoshop Elements, įsitikinkite, ar nustatymuose Scanner (Skaitytuvas) arba Source (Originalas) pasirinktas tinkamas gaminys.
- ❏ Jei negalite nuskaityti naudodami bet kurią su TWAIN suderinamą nuskaitymo programą, pvz., Adobe Photoshop Elements, pašalinkite su TWAIN suderinamą nuskaitymo programą ir vėl ją įdiekite.
	- & ["Programinės įrangos šalinimas" puslapyje 140](#page-139-0)

## **Su popieriaus tiekimu susijusios problemos**

### **Popierius sutepamas**

Gali būti, kad turėsite išvalyti gaminį.

 $\blacktriangleright$  . Gaminio valymas" puslapyje 135

### **Tiekiami keli popieriaus lakštai**

- ❏ Jei įdedate nepalaikomo popieriaus, gaminys gali tiekti daugiau po kaip vieną popieriaus lakštą.  $\rightarrow$  ["Automatinio dokumentų tiektuvo \(ADF\) techniniai duomenys" puslapyje 180](#page-179-0)
- ❏ Gali būti, kad turėsite išvalyti gaminį.
	- $\blacktriangleright$  ["Gaminio valymas" puslapyje 135](#page-134-0)

### **Popierius užstrigo automatiniame dokumentų tiektuve (ADF)**

Išimkite ADF viduje įstrigusį popierių.

 $\rightarrow$  ["Įstrigusio popieriaus išėmimas iš automatinio dokumentų tiektuvo \(ADF\)" puslapyje 152](#page-151-0)

## **Su nuskaitymo laiku susijusios problemos**

❏ Kompiuteriai su "Hi-Speed" (didelės spartos) išoriniais USB prievadais gali nuskaityti greičiau, nei tie, kuriuose yra išoriniai USB prievadai. Jei su gaminiu naudojate "Hi-Speed" išorinį USB prievadą, įsitikinkite, ar jis atitinka reikalavimus sistemai.

 $\blacktriangleright$  ["Reikalavimai sistemai" puslapyje 175](#page-174-0)

❏ Nuskaitymas didele skiriamąja geba trunka ilgai.

## **Su nuskaitytais vaizdais susijusios problemos**

#### **Nuskaitymo kokybė yra nepatenkinama**

Nuskaitymo kokybė gali būti pagerinta pakeitus esamus nustatymus arba patikslinus nuskaitytą vaizdą. & ["Vaizdo reguliavimo funkcijos" puslapyje 66](#page-65-0)

#### **Nuskaitytame paveikslėlyje matyti originalaus dokumento kitoje pusėje esantis vaizdas**

Jei originalas yra išspausdintas ant plono popieriaus, gaminys gali matyti kitoje pusėje esančius paveikslėlius ir jie matysis nuskaitytame vaizde. Pamėginkite nuskaityti originalą kitoje jo pusėje uždėję balto popieriaus lapą. Taip pat patikrinkite, ar nustatymai Document Type (Dokumento tipas) ir Image Type (Vaizdo tipas) atitinka jūsų originalą.

#### **Simboliai yra iškreipti arba neryškūs**

- ❏ Office Mode (Raštinės režimas) arba Home Mode (Paprastas režimas) pasirinkite žymimąjį langelį **Text Enhancement (Teksto patobulinimas)**.
- ❏ Patikslinkite Threshold (Slenkstis) nustatymą.

Home Mode (Paprastas režimas):

pasirinkite **Black&White (Juoda&balta)** kaip nustatymą Image Type (Vaizdo tipas), spustelėkite mygtuką **Brightness (Šviesumas)**, o tada pamėginkite patikslinti nustatymą Threshold (Slenkstis).

Office Mode (Raštinės režimas): pasirinkite **Black&White (Juoda&balta)** kaip nustatymą Image Type (Vaizdo tipas), o tada pamėginkite patikslinti nustatymą Threshold (Slenkstis).

Professional Mode ("Professional" režimas): Pasirinkite **Black & White (Juoda & balta)** kaip Image Type (Vaizdo tipas) nustatymą ir spustelėkite **+** (Windows) arba r (Mac OS X) mygtuką šalia **Image Type (Vaizdo tipas)**. Atlikite atitinkamą Image Option (Vaizdo parinktis) nustatymą ir pamėginkite pakoreguoti Threshold (Slenkstis) nustatymą.

❏ Padidinkite skiriamosios gebos nustatymą.

#### **Konvertuojant į redaguojamą tekstą simboliai neatpažįstami teisingai (OCR)**

Padėkite dokumentą taip, kad jis būtų lygus ant skaitytuvo stiklo. Jei dokumentas padėtas kreivai, jis gali būti atpažintas neteisingai.

#### **Nuskaitytame vaizde matosi raibuliuojanti struktūra**

Raibuliuojanti arba grotuota struktūra (vadinamą "moiré") gali matytis nuskaitytame spausdinto dokumento vaizde.

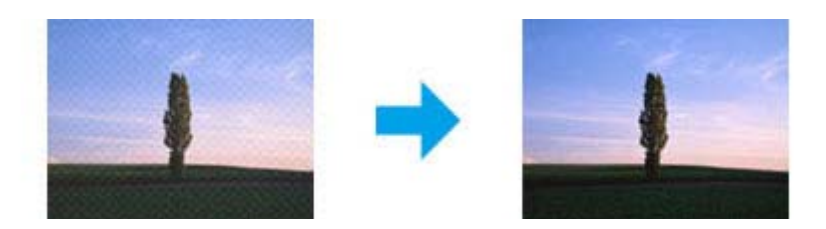

- ❏ Pasukite originalų dokumentą.
- ❏ Po nuskaitymo pasukite nuskaitytą vaizdą naudodami taikomąją programą.
- ❏ Pasirinkite žymimąjį laukelį **Descreening (Muarų pašalinimas)**.
- ❏ Veikiant režimui Professional Mode ("Professional" režimas) pakeiskite raiškos nustatymą ir nuskaitykite iš naujo.

#### **Jūsų vaizde atsiranda netolygi spalva, sutepimai, taškai arba tiesios linijos**

Gali tekti išvalyti gaminio vidų.

 $\blacktriangleright$  ["Gaminio valymas" puslapyje 135](#page-134-0)

#### **Nepatenkinama nuskaitymo sritis arba kryptis**

#### **Nenuskaitomi originalaus dokumento kraštai**

- ❏ Jei atliekate nuskaitymą Full Auto Mode (Automatinis režimas), naudojate miniatiūros peržiūrą Home Mode (Paprastas režimas) arba Professional Mode ("Professional" režimas), paslinkite dokumentą arba nuotrauką apie 6 mm (0,2 colio) nuo horizontalaus ir vertikalaus dokumentų nuskaitymo stiklo krašto, kad jie nebūtų nukirpti.
- ❏ Jei atliekate nuskaitymą naudodami mygtuką arba įprastą peržiūrą Office Mode (Raštinės režimas), Home Mode (Paprastas režimas) arba Professional Mode ("Professional" režimas), paslinkite dokumentą arba nuotrauką apie 3 mm (0,12 colio) nuo horizontalaus ir vertikalaus dokumentų nuskaitymo stiklo krašto, kad jie nebūtų nukirpti.

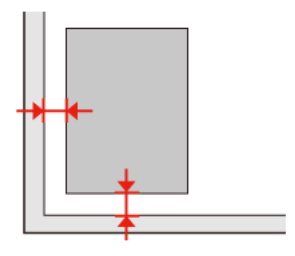

Vartotojo vadovas

#### **Keli dokumentai nuskaitomi į vieną failą**

Padėkite dokumentus ant skaitytuvo stiklo bent 20 mm (0,8 colio) atstumu vieną nuo kito.

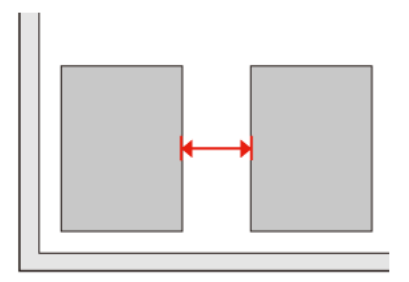

#### **Nepavyksta nuskaityti norimos srities**

Priklausomai nuo dokumentų, gali būti, kad negalėsite nuskaityti norimos srities. Naudokite įprastą peržiūrą, kai veikia Office Mode (Raštinės režimas), Home Mode (Paprastas režimas) arba Professional Mode ("Professional" režimas), ir kurkite parinkties zoną toje srityje, kurią norite nuskaityti.

#### **Nepavyksta nuskaityti norima kryptimi**

Spustelėkite **Configuration (Konfigūracija)**, pasirinkite skirtuką **Preview (Peržiūra)**, o tada panaikinkite žymimojo langelio **Auto Photo Orientation (Autom. nuotraukų orientavimas)** žymėjimą. Tada padėkite dokumentus teisingai.

## **Išbandžius visus sprendinius triktys išlieka**

Jei išmėginote visus sprendinius ir neišsprendėte trikčių, inicijuokite Epson Scan nustatymus.

Spustelėkite **Configuration (Konfigūracija)**, pasirinkite skirtuką **Other (Kiti)**, tada spustelėkite **Reset All (Atstatyti viską)**.

# **Faksogramų siuntimo trikčių šalinimas**

## **Nepavyksta išsiųsti ir gauti faksogramos**

- ❏ Įsitikinkite, ar telefono kabelis prijungtas taisyklingai ir ar telefono linija veikia. Linijos būseną galite patikrinti naudodami **Check Fax Connection** funkciją.
	- $\rightarrow$  ["Jungimasis prie telefono linijos" puslapyje 89](#page-88-0)
- ❏ Jei faksogramos negalėjote išsiųsti, įsitikinkite, ar gavėjo fakso aparatas įjungtas ir veikia.
- ❏ Jei šis gaminys nesujungtas su telefonu, o jūs norite gauti faksogramas automatiškai, įsitikinkite, kad įjungėte automatinį atsakiklį.
	- & ["Faksogramų gavimas" puslapyje 98](#page-97-0)
- ❏ Jei gaminį sujungėte su DSL telefono linija, turite linijoje įrengti DSL filtrą, kitaip negalėsite naudotis faksu. Kreipkitės į DSL tiekėją, kad gautumėte būtiną filtrą.
- ❏ Jei šį gaminį sujungėte su PBX (privačiosios automatinės telefono stoties) linija arba galiniu adapteriu, išjunkite **Dial Tone Detection**.
	- $\blacktriangleright$  ["Sąrankos režimas" puslapyje 111](#page-110-0)
- ❏ Perdavimo greitis gali būti problemos priežastis. Sumažinkite **Fax speed** nustatymo reikšmes. & ["Sąrankos režimas" puslapyje 111](#page-110-0)
- ❏ Įsitikinkite, kad **ECM** įjungtas. Spalvotos faksogramos negali būti siunčiamos ir gaunamos, kai **ECM** režimas išjungtas.
	- $\blacktriangleright$  ["Sąrankos režimas" puslapyje 111](#page-110-0)

## **Kokybės problemos (siuntimas)**

- ❏ Nuvalykite skaitytuvo stiklą ir automatinį dokumentų tiektuvą (ADF).  $\blacktriangleright$  ["Gaminio išorės valymas" puslapyje 135](#page-134-0)
- ❏ Jei išsiųsta faksograma buvo blanki ar neaiški, fakso nustatymų meniu pakeiskite **Resolution** (arba **Quality**, priklausomai nuo turimo modelio) arba **Contrast**.
	- & ["Sąrankos režimas" puslapyje 111](#page-110-0)
- ❏ Įsitikinkite, kad **ECM** įjungtas. & ["Sąrankos režimas" puslapyje 111](#page-110-0)

### **Kokybės problemos (gavimas)**

❏ Įsitikinkite, kad **ECM** įjungtas. & ["Sąrankos režimas" puslapyje 111](#page-110-0)

## **Telefoninis atsakiklis negali atsakyti į balso skambučius**

❏ Kai automatinis atsakiklis įjungtas, o telefoninis atsakiklis prijungtas prie tos pačios telefono linijos kaip ir šis gaminys, nustatykite, kad skambučių skaičius prieš priimant faksogramas būtų didesnis už skambučių telefoniniame atsakiklyje skaičių.

& ["Faksogramų gavimas" puslapyje 98](#page-97-0)

## **Netikslus laikas**

- ❏ Laikrodis gali skubėti/vėluoti arba gali būti atstatytas į pradinę būseną sutrikus energijos tiekimui arba išjungus maitinimą ilgam laikui. Nustatykite tikslų laiką.
	- $\blacktriangleright$  ["Laiko ir regiono nustatymas/pakeitimas" puslapyje 132](#page-131-0)

# <span id="page-174-0"></span>**Informacija apie gaminį**

## **Rašalo kasetės**

Su šiuo gaminiu galite naudoti šias rašalo kasetes:

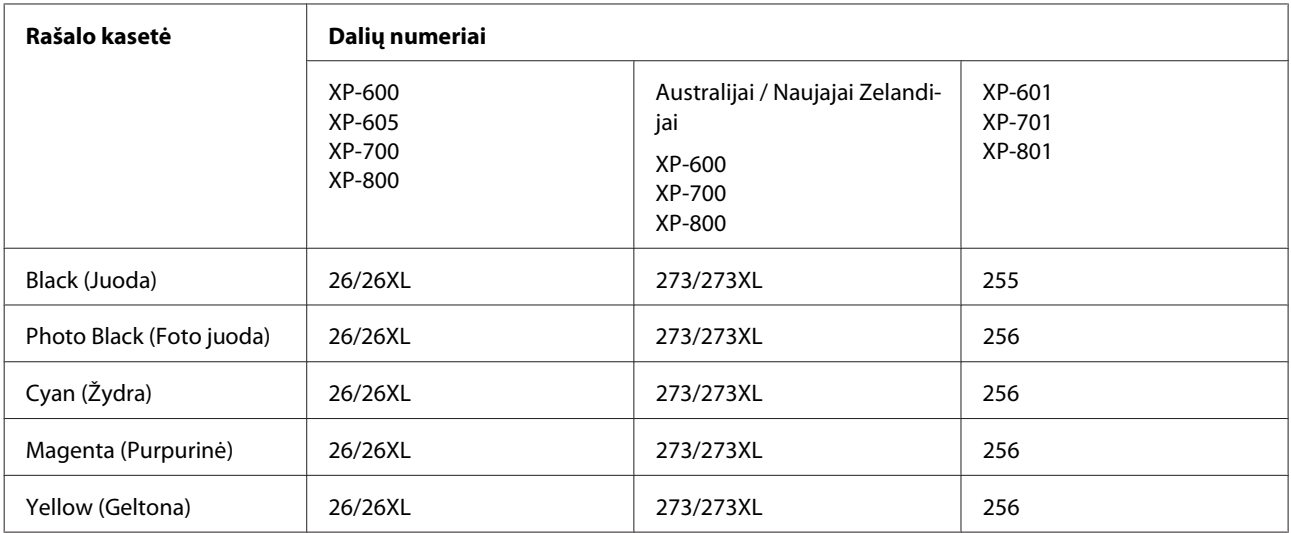

#### *Pastaba:*

Ne visų kasečių galima įsigyti konkrečiuose regionuose.

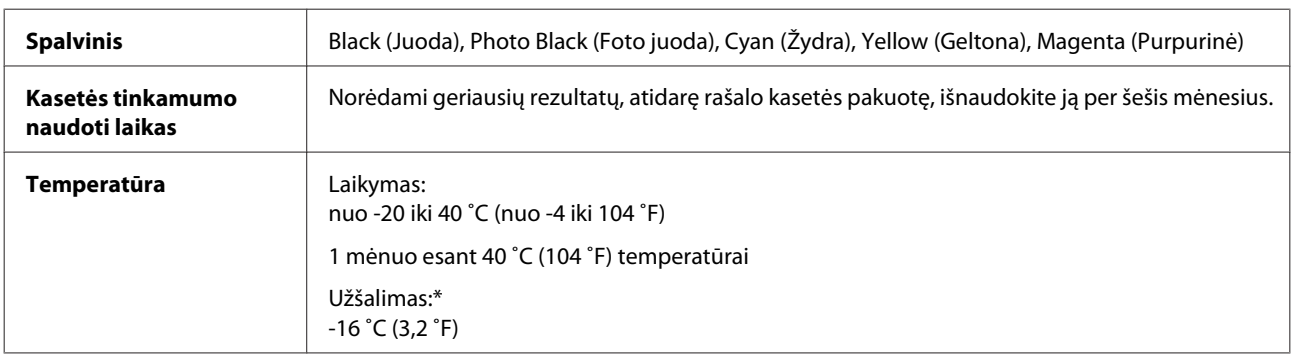

\* Esant 25 ˚C (77 ˚F) temperatūrai, rašalas atitirpsta ir jį galima naudoti maždaug po 3 valandų.

## **Reikalavimai sistemai**

#### **Naudojant Windows**

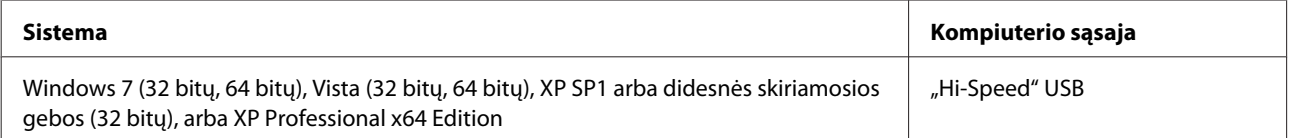

### <span id="page-175-0"></span>**Naudojant Mac OS X**

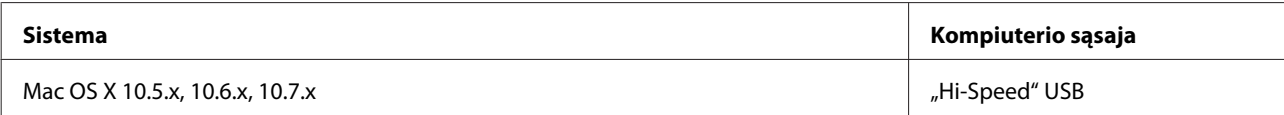

#### *Pastaba:*

"UNIX File System" (UFS), skirta Mac OS X, naudoti su šia sistema netinka.

## **Techniniai duomenys**

*Pastaba:*

Techniniai duomenys gali būti keičiami be įspėjimo.

### **Spausdintuvo techniniai duomenys**

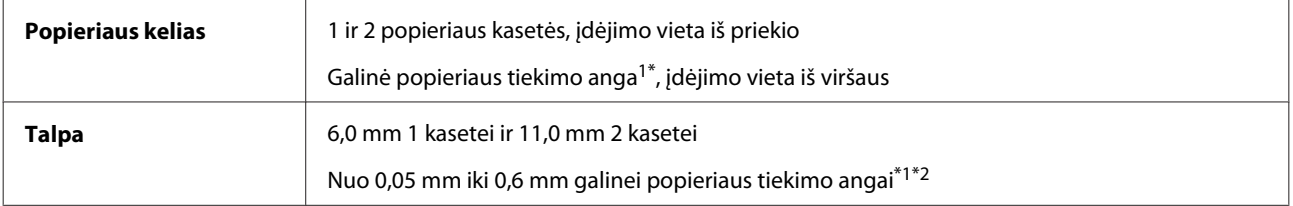

\*1 Ši funkcija yra ne visuose gaminiuose.

\*2 Kartais storas popierius gali būti tiekiamas netinkamai, net jei jo storis neviršija nurodytų duomenų.

#### **Popierius**

#### *Pastaba:*

- ❏ Kadangi gamintojas gali bet kuriuo metu pakeisti tam tikros markės ar rūšies popieriaus kokybę, "Epson" negali patvirtinti ne "Epson" gamybos ar rūšies popieriaus kokybės. Prieš pirkdami didelį kiekį arba prieš spausdindami didelius darbus visada išbandykite pakuotėse esantį popierių.
- ❏ Dėl netinkamos kokybės popieriaus gali suprastėti spaudos kokybė, popierius gali užstrigti arba kilti kitų problemų. Jei susiduriate su problemomis, pereikite prie aukštesnio lygio popieriaus.

Jei įvykdytos visos žemiau nurodytos sąlygos, su šiuo gaminiu gali būti naudojamas perforuotas popierius su įrišimo skylėmis:

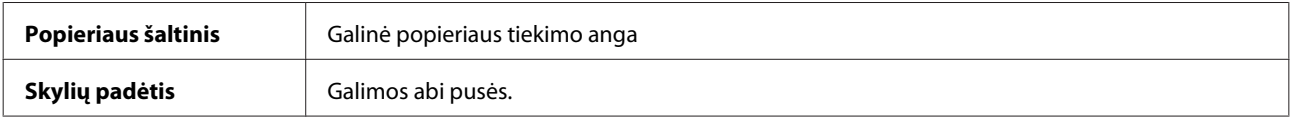

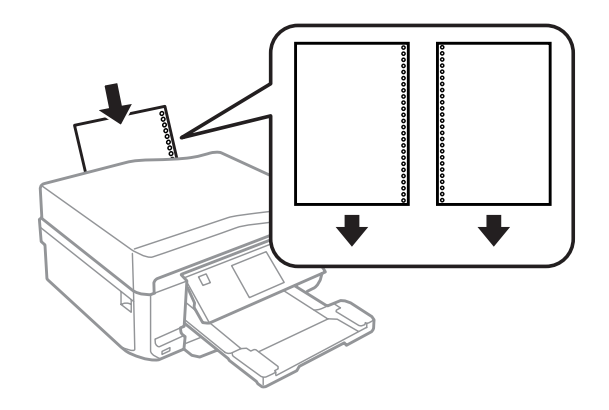

#### *Pastaba:*

Sureguliuokite savo failo dydį, kad nebūtų spausdinama ant susegimo skylių.

Pavieniai lakštai:

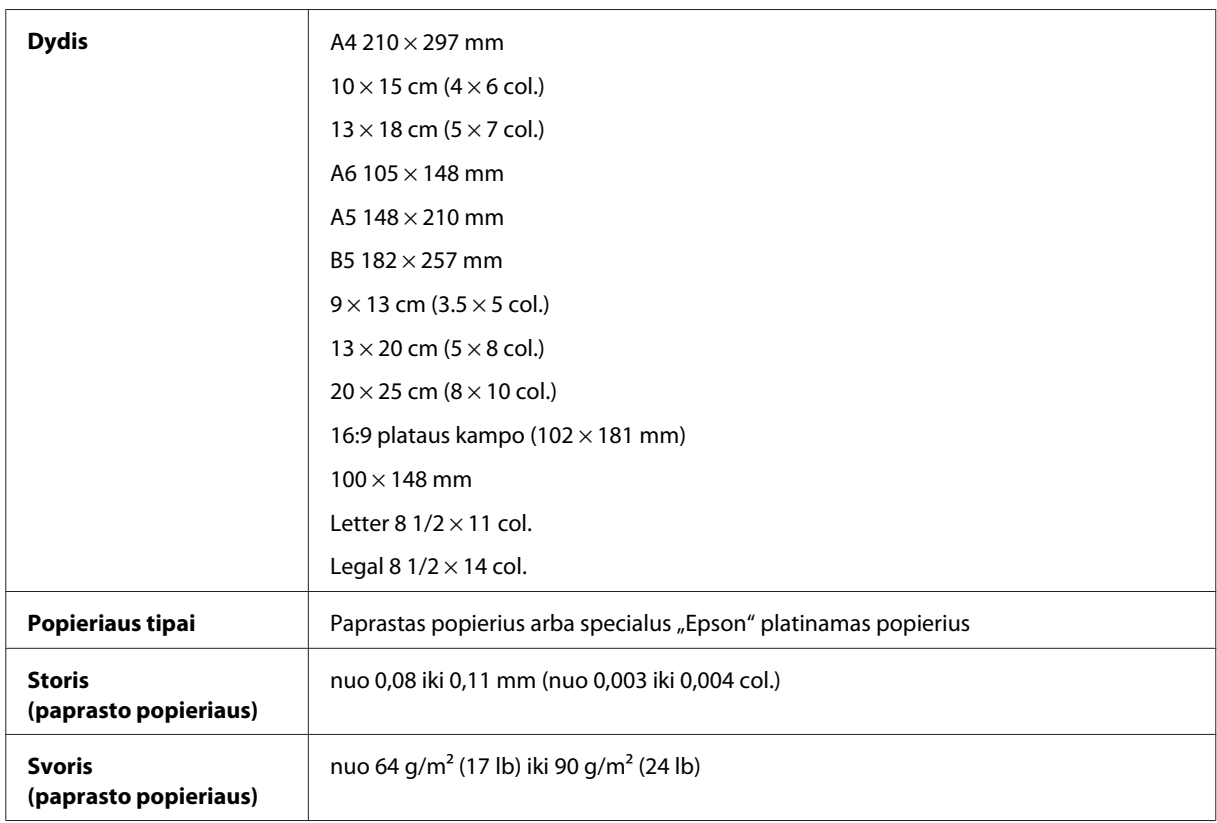

#### Vokai:

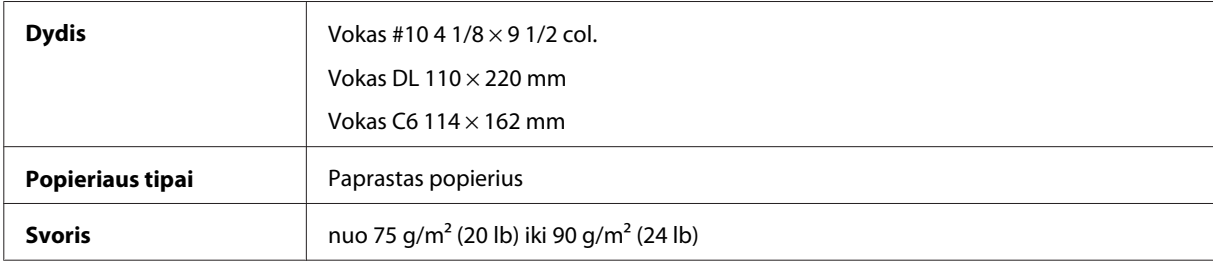

<span id="page-177-0"></span>Vartotojo vadovas

### **Spausdinama sritis**

Pažymėtos dalys rodo spausdinamą sritį.

#### Pavieniai lakštai:

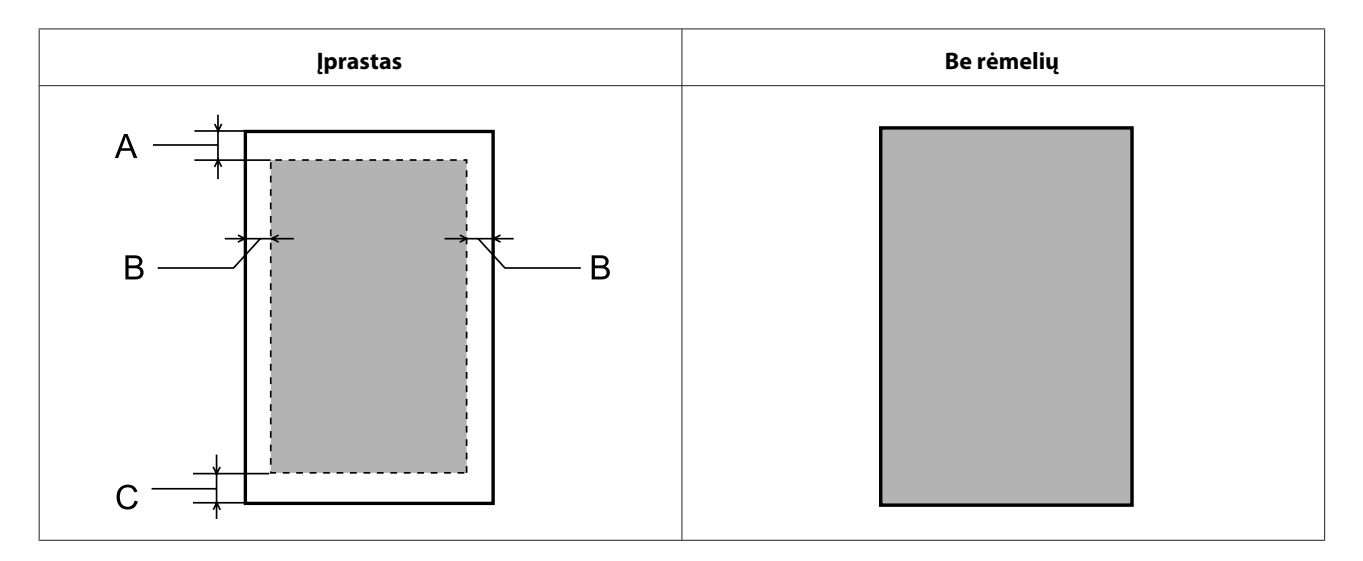

Vokai:

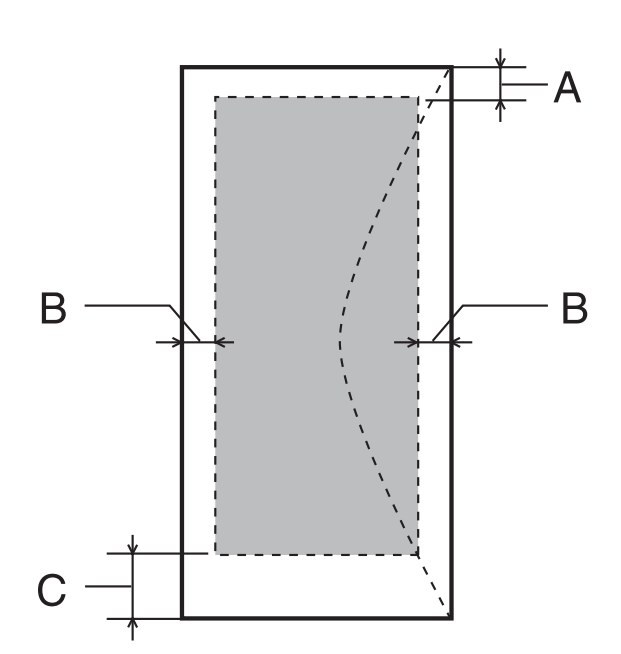

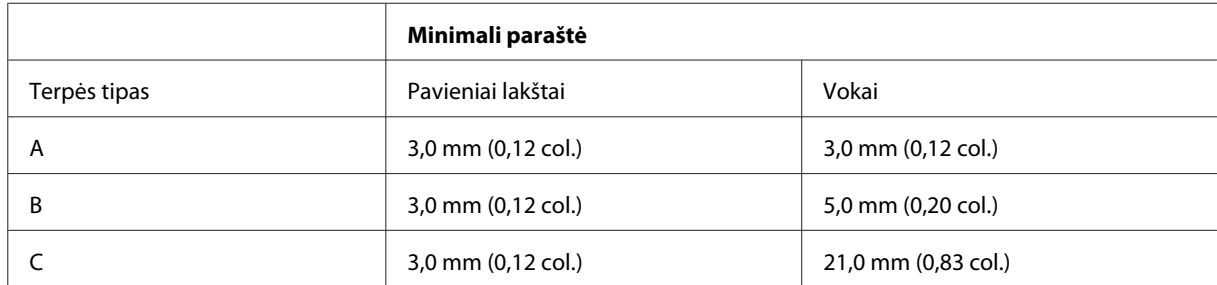

#### *Pastaba:*

Priklausomai nuo popieriaus tipo, spaudos kokybė suprastėti viršutinėje ir apatinėje spaudinio dalyse, arba tos sritys gali būti suteptos.

CD / DVD:

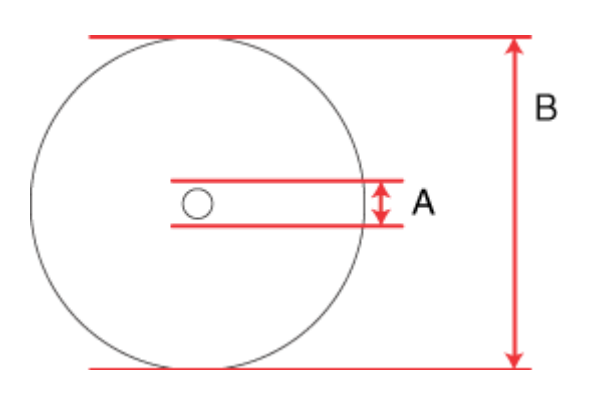

A: 18 mm

B: 120 mm

#### *Pastaba:*

Jei spausdinate ant šių disko sričių, diskas ar CD / DVD gali susitepti rašalu.

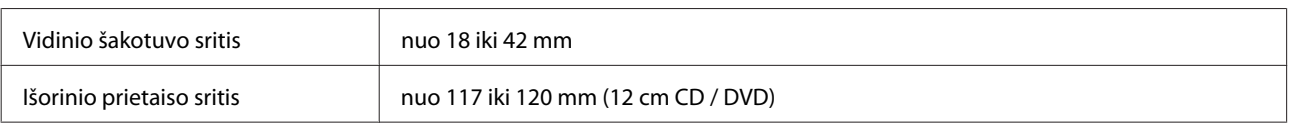

## **Skaitytuvo techniniai duomenys**

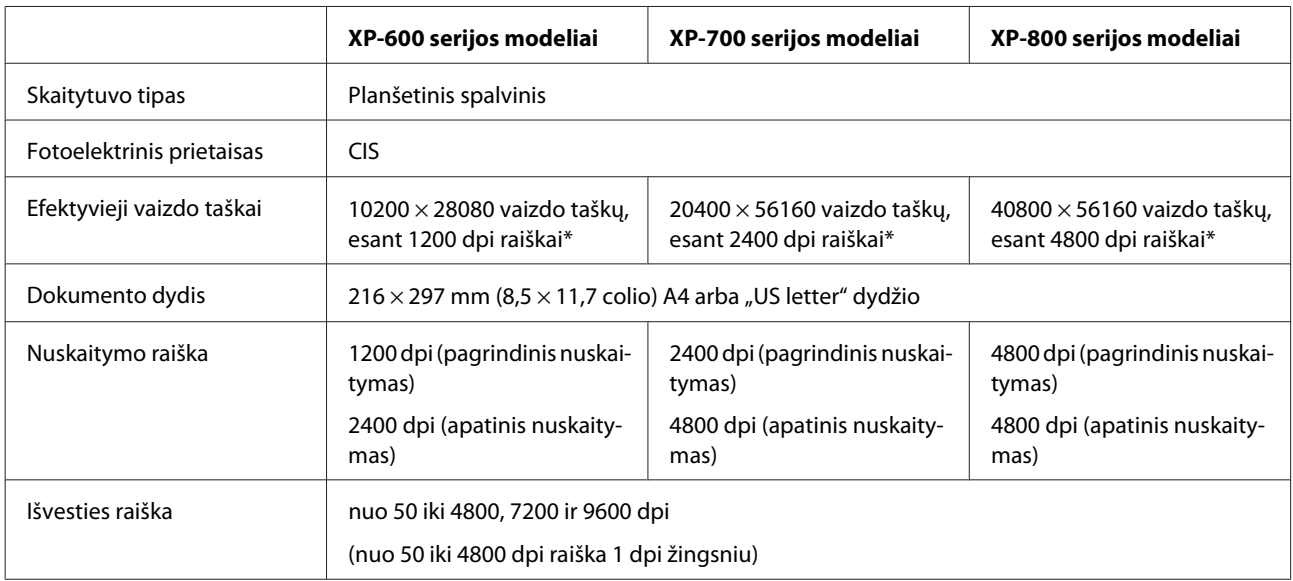

<span id="page-179-0"></span>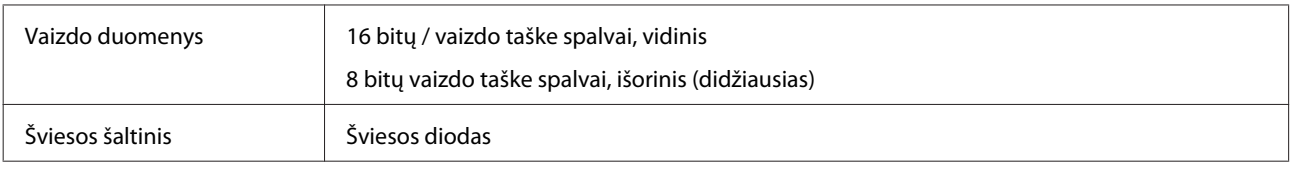

Nuskaitymo sritis gali būti apribota, jei nustatyta didelė raiška.

### **Automatinio dokumentų tiektuvo (ADF) techniniai duomenys**

Funkcija galima tik XP-800 serijos modeliuose.

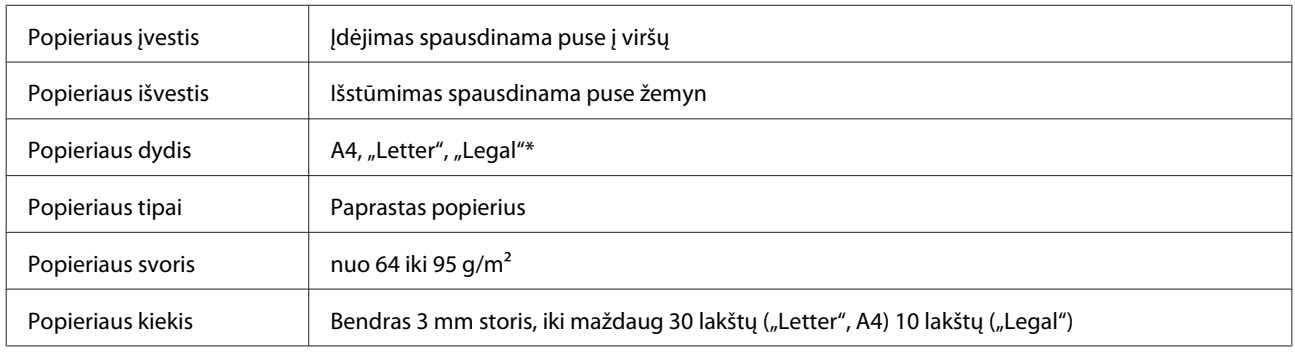

\* Kai nuskaitote dvipusį dokumentą, naudodami automatinį dokumentų tiektuvą, popieriaus dydis "Legal" negalimas.

### **Fakso techniniai duomenys**

Funkcija galima tik XP-800 serijos modeliuose.

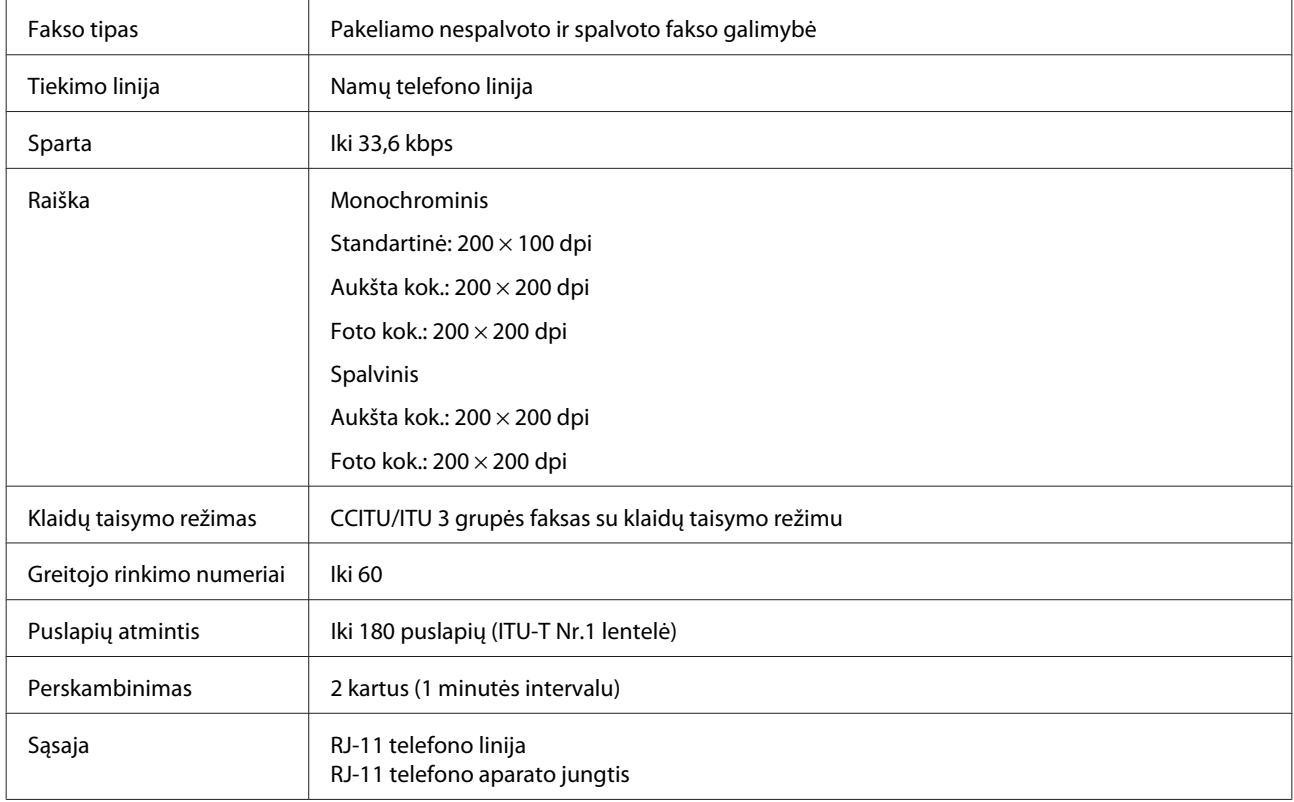
## <span id="page-180-0"></span>**Tinklo sąsajos techniniai duomenys**

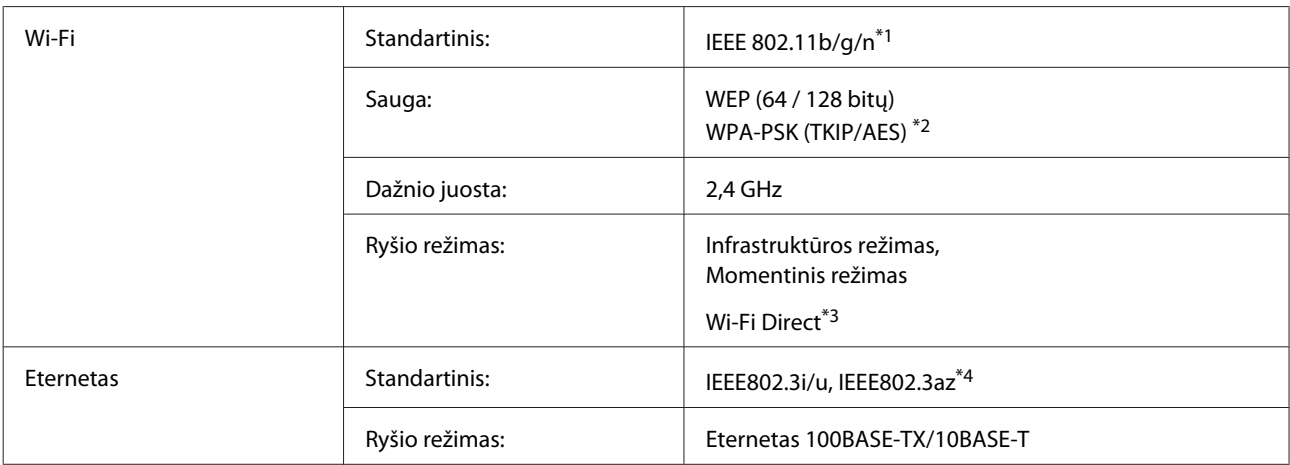

\*1 Priklausomai nuo pirkimo vietos atitinka IEEE 802.11b/g/n arba IEEE 802.11b/g.

\*2 Atitinka WPA2 ir suderinamas su WPA/WPA2 Personal.

\*3 XP-600 serijos modeliai nepalaikomi.

\*4 Prijungtas prietaisas turi atitikti IEEE802.3az reikalavimus.

### **Atminties kortelė**

*Pastaba:*

Ši funkcija yra ne visuose gaminiuose.

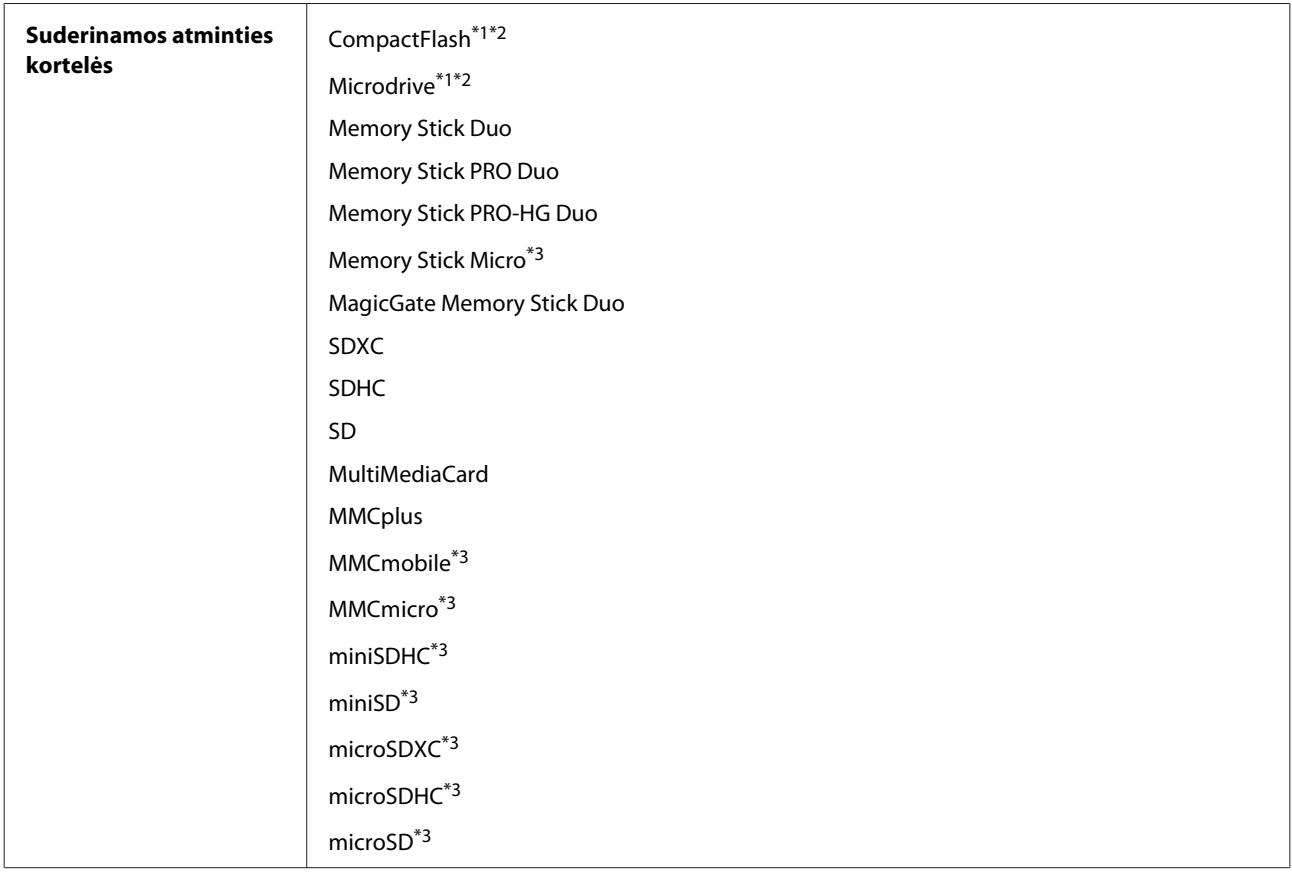

<span id="page-181-0"></span>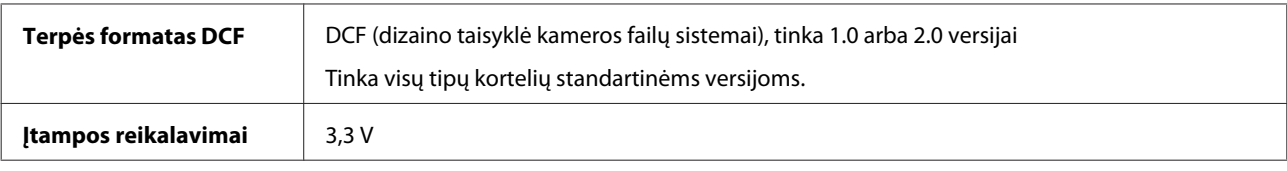

\*1 XP-600 serijos modeliai nepalaikomi.

\*2 Didžiausia įtampa yra 500 mA.

\*3 Reikia suderintuvo.

#### **Nuotraukų duomenų specifikacijos**

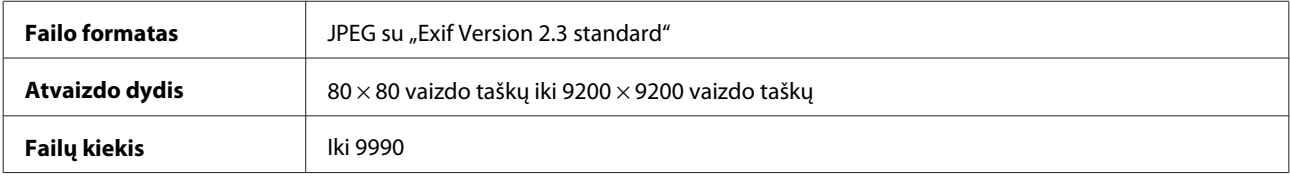

### **Mechaninė dalis**

XP-600 serijos modeliai

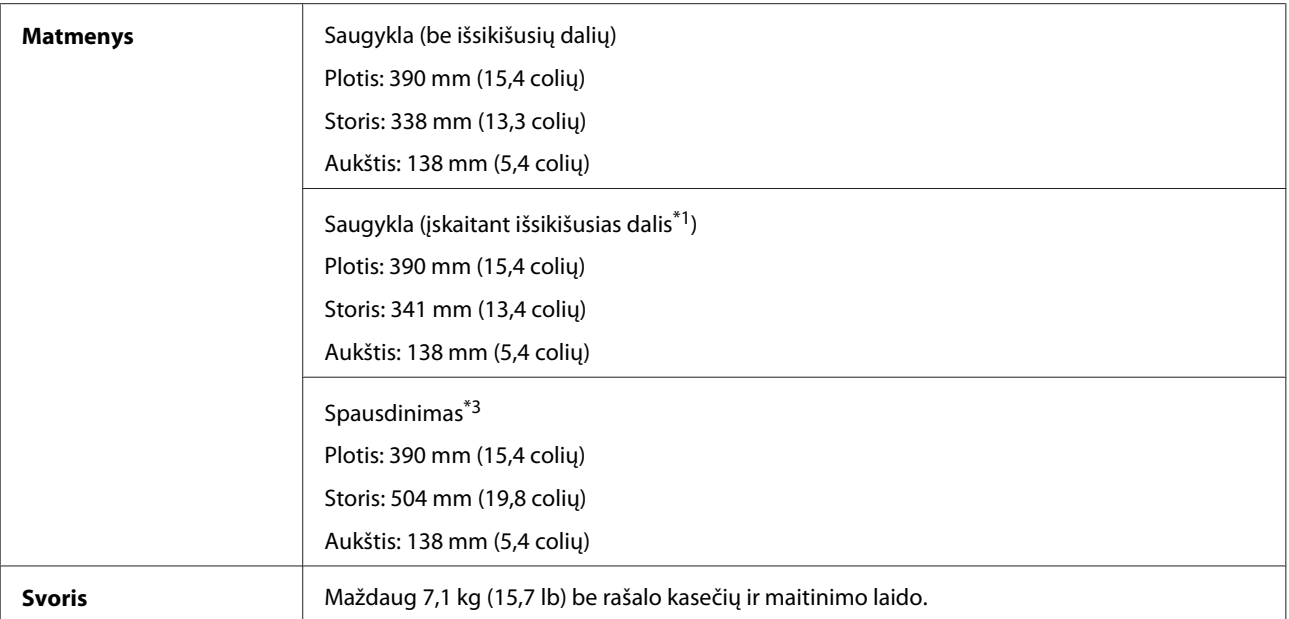

\*1 išsamesnė informacija pateikta šioje iliustracijoje.

\*3 Ištraukus išvesties dėklo pailginimą.

XP-700 serijos modeliai

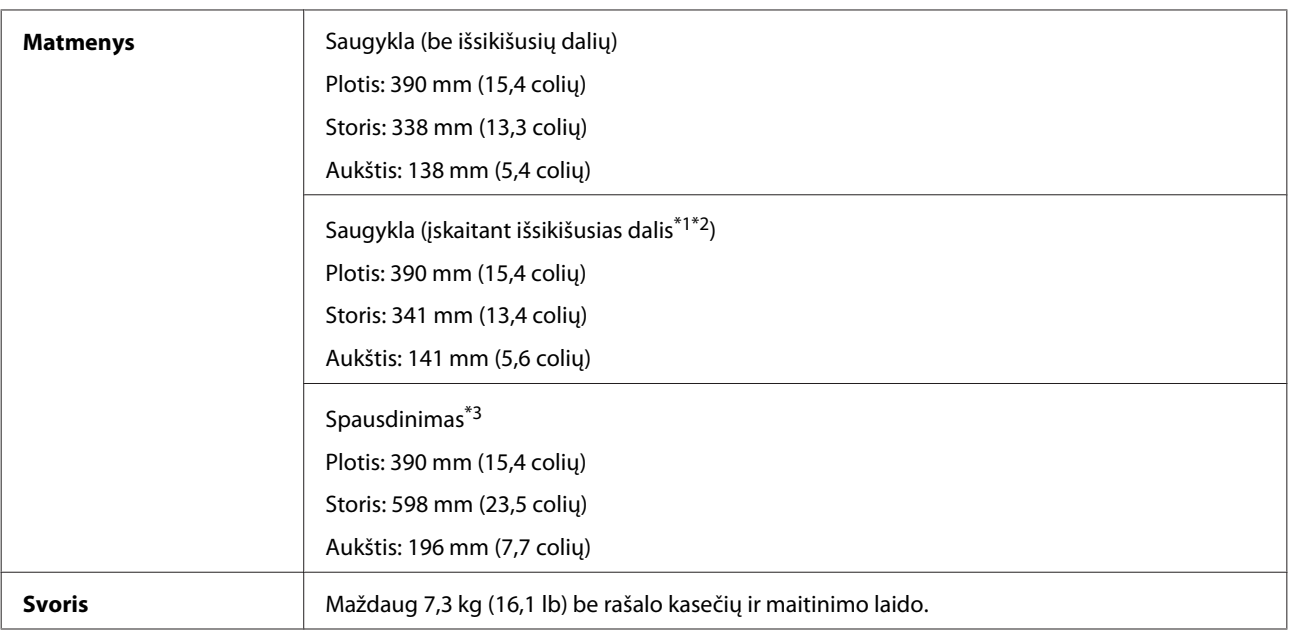

\*1\*2 išsamesnė informacija pateikta šioje iliustracijoje.

\*3 Ištraukus išvesties dėklo pailginimą.

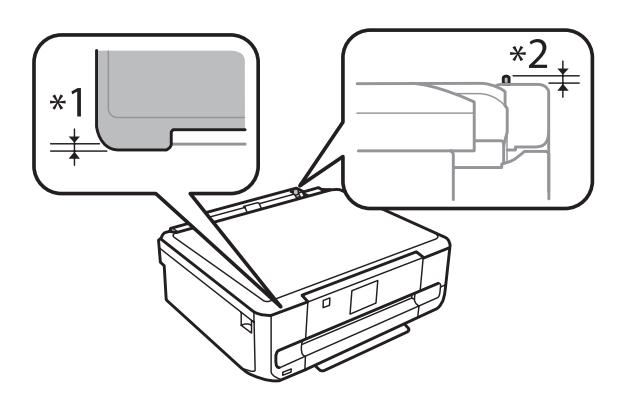

#### XP-800 serijos modeliai

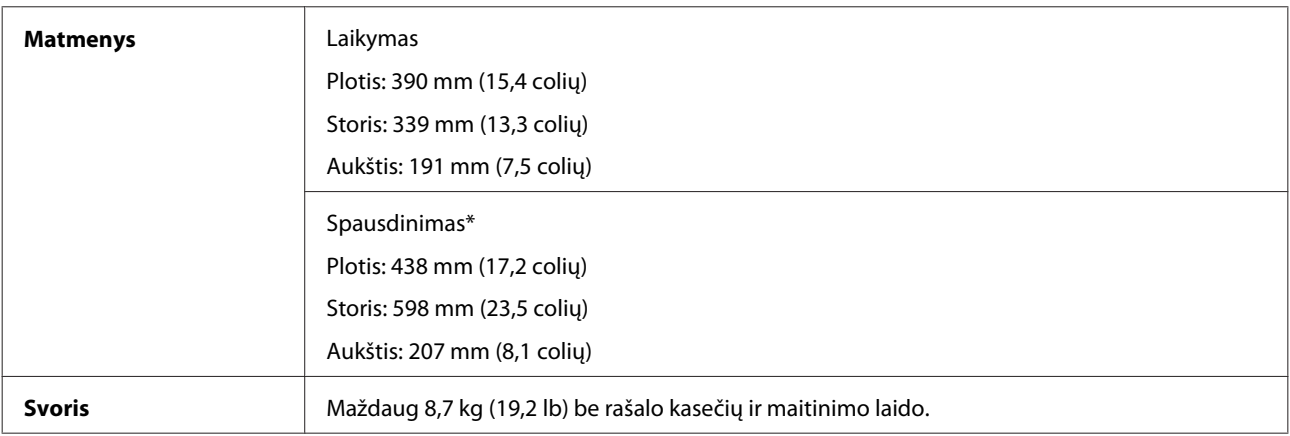

\* Ištraukus išvesties dėklo pailginimą.

#### **Elektrinė dalis**

XP-600 serijos modeliai

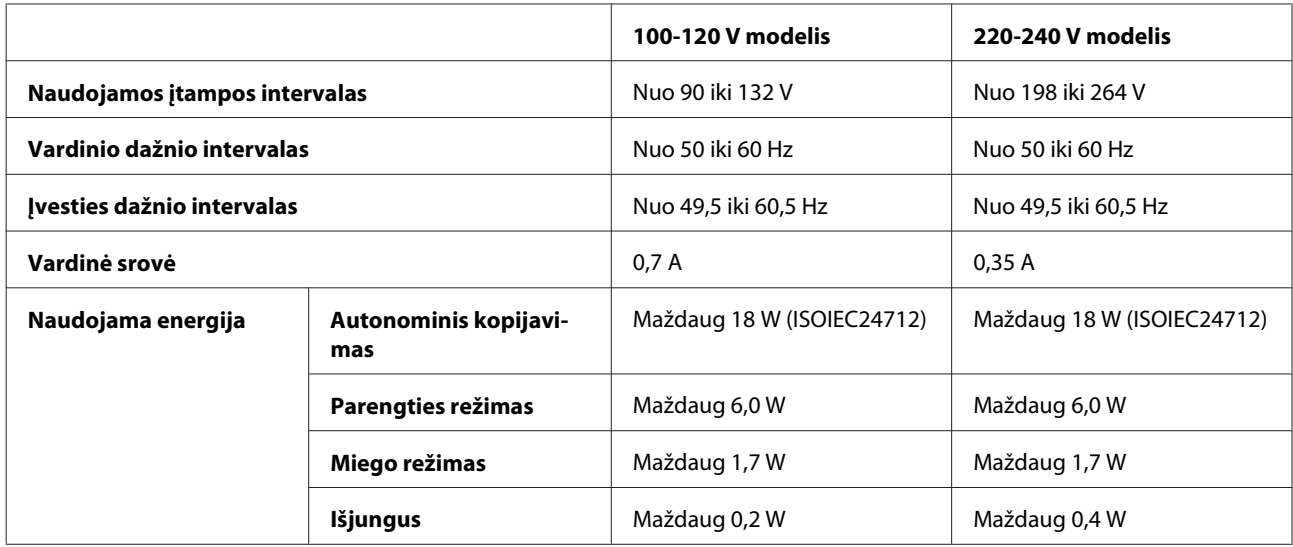

#### XP-700 serijos modeliai

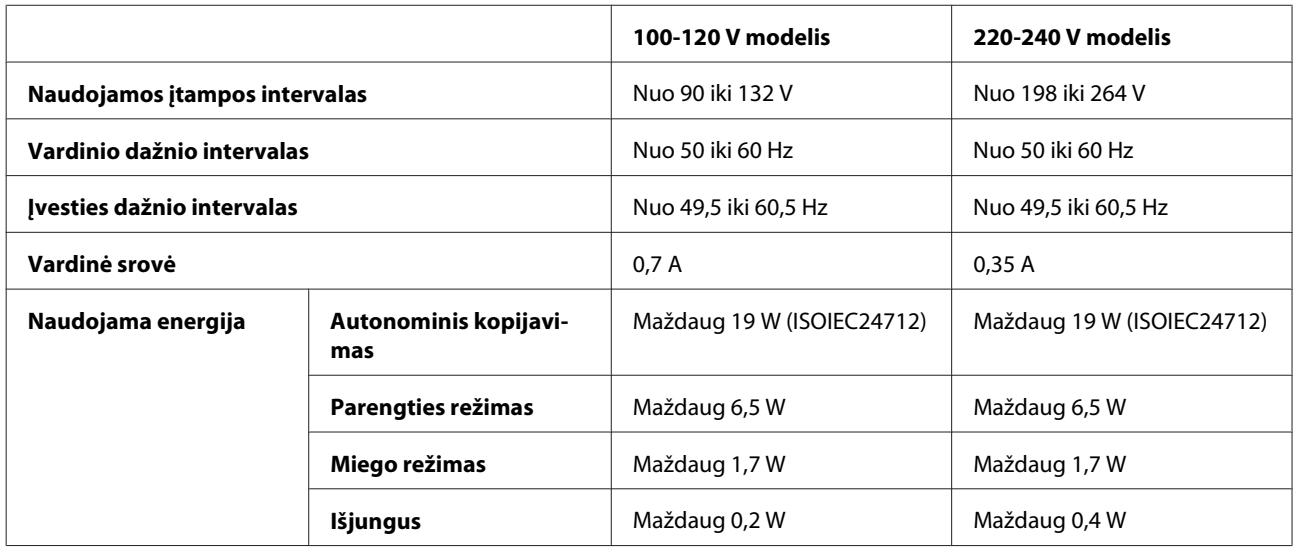

XP-800 serijos modeliai

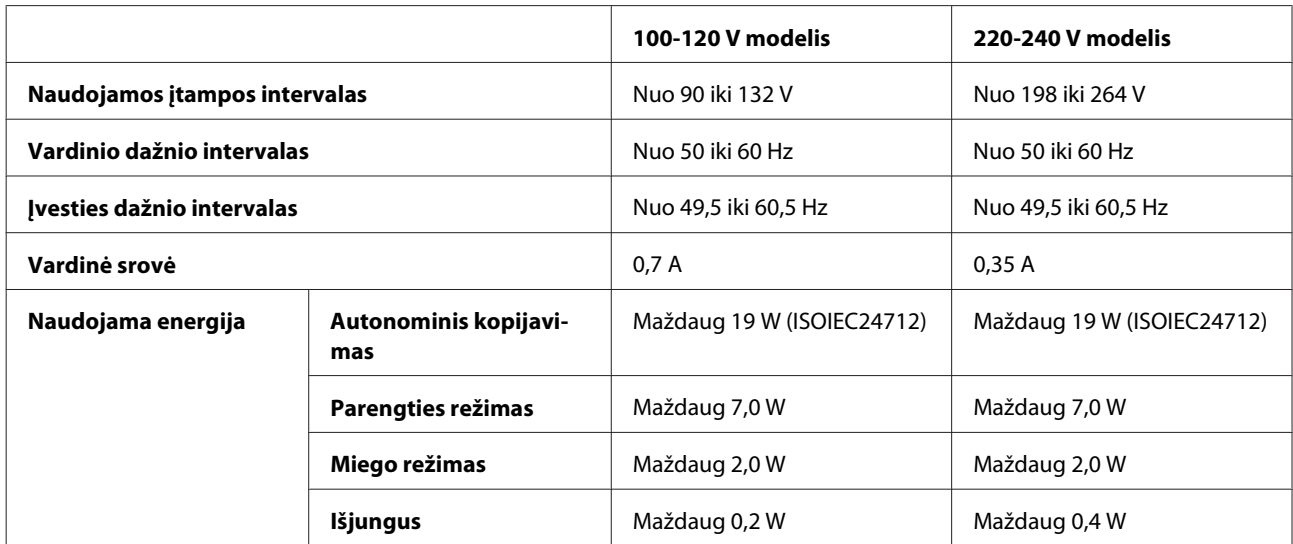

<span id="page-184-0"></span>*Pastaba:*

Gaminio įtampa nurodyta etiketėje, esančioje kitoje spausdintuvo pusėje.

### **Aplinkos apsauga**

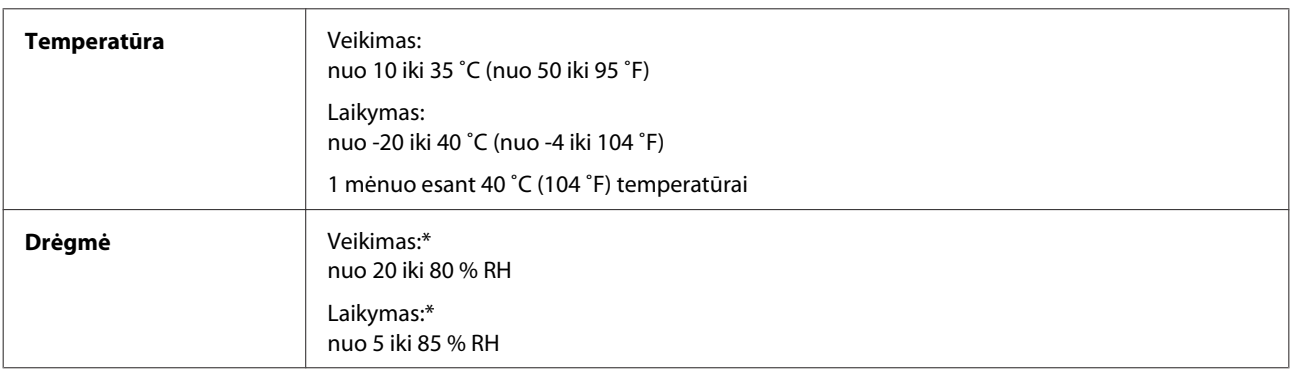

\* Be kondensacijos

### **Standartai ir patvirtinimai**

JAV skirtas modelis:

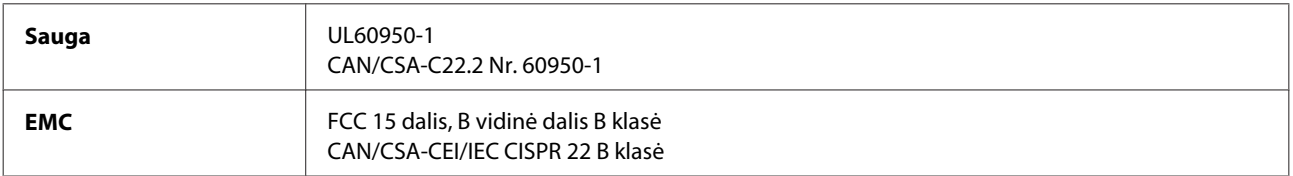

Šioje įrangoje yra toliau nurodytas belaidis modulis. Gamintojas: "Askey Computer Corporation" Tipas: WLU6117-D69 (RoHS)

Šis gaminys atitinka FCC taisyklių 15 dalį ir IC taisyklių RSS-210. "Epson" neprisiima jokios atsakomybės dėl aplinkosaugos reikalavimų nesilaikymo, susijusio su nerekomenduotu gaminio pakeitimu. Veikimas turi atitikti šias dvi sąlygas: (1) šis prietaisas neturi kelti kenksmingų trukdžių, ir (2) šis prietaisas turi prisitaikyti prie bet kokių patiriamų trukdžių, įskaitant trukdžius, kurie gali sukelti nepageidautiną prietaiso veikimą.

Siekiant apsaugoti nuo radijo bangų trukdžių licencija pagrįstu naudojimu, prietaisas turi būti naudojamas patalpų viduje ir toliau nuo langų, kad būtų užtikrintas maksimalus ekranavimas. Įranga (ar jos siunčianti antena), kuri yra įrengta lauke, turi būti naudojama pagal licenciją.

Europai skirtas modelis:

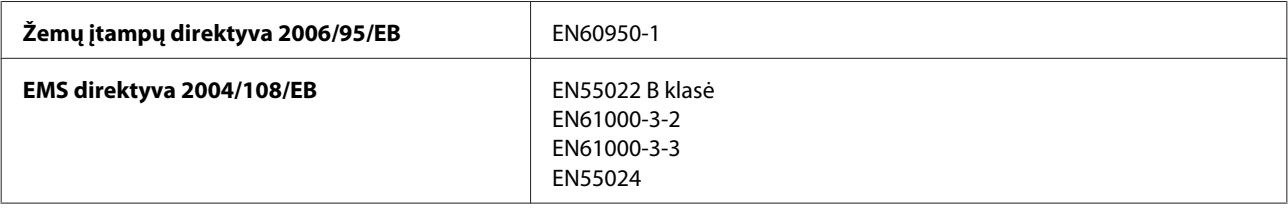

#### **Informacija apie gaminį**

<span id="page-185-0"></span>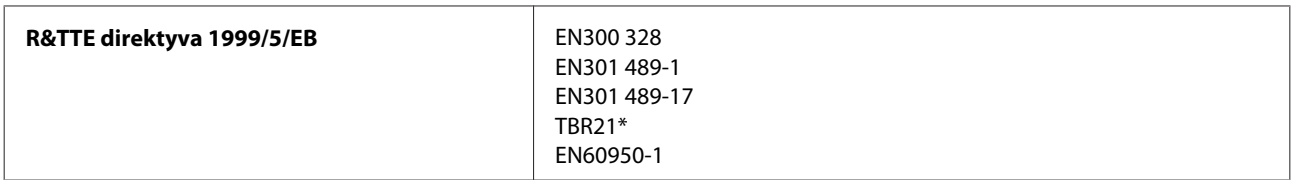

\* Taikoma tik XP-800 serijos modeliams.

Naudotojams Europoje:

Mes, "Seiko Epson Corporation", šiuo pareiškiame, kad C492B, C491D, C491E modelių įrenginiai atitinka esminius Direktyvos 1999/5/EB reikalavimus ir kitas susijusias nuostatas.

Naudoti tik Airijoje, JK, Austrijoje, Vokietijoje, Lichtenšteine, Šveicarijoje, Prancūzijoje, Belgijoje, Liuksemburge, Nyderlanduose, Italijoje, Portugalijoje, Ispanijoje, Danijoje, Suomijoje, Norvegijoje, Švedijoje, Islandijoje, Kipre, Graikijoje, Slovėnijoje, Maltoje, Bulgarijoje, Čekijoje, Estijoje, Vengrijoje, Latvijoje, Lietuvoje, Lenkijoje, Rumunijoje ir Slovakijoje.

Prancūzijoje leidžiamanaudoti tik patalpų viduje. Jei naudojama ne savo patalpose, Italijoje reikia gauti bendrąjį leidimą.

"Epson" neprisiima jokios atsakomybės dėl aplinkosaugos reikalavimų nesilaikymo, susijusio su nerekomenduotu gaminio pakeitimu.

CE <sub>®</sub>

Australijai skirtas modelis:

**EMC** AS/NZS CISPR22 B klasė

Šiuo "Epson" pareiškia, kad C492B, C491D, C491E modelių įranga atitinka esminius AS/NZS4268 reikalavimus ir kitas susijusias nuostatas. "Epson" neprisiima jokios atsakomybės dėl aplinkosaugos reikalavimų nesilaikymo, susijusio su nerekomenduotu gaminio pakeitimu.

### **Sąsaja**

"Hi-Speed" USB (kompiuteriams skirta prietaiso klasė)

"Hi-Speed" USB (skirta prietaisams su "PictBridge" / išorinių didelės talpos priemonių klasė)\*

\* "Epson" negali užtikrinti prijungtų išorinių prietaisų veikimo.

### **Išorinis USB įrenginys**

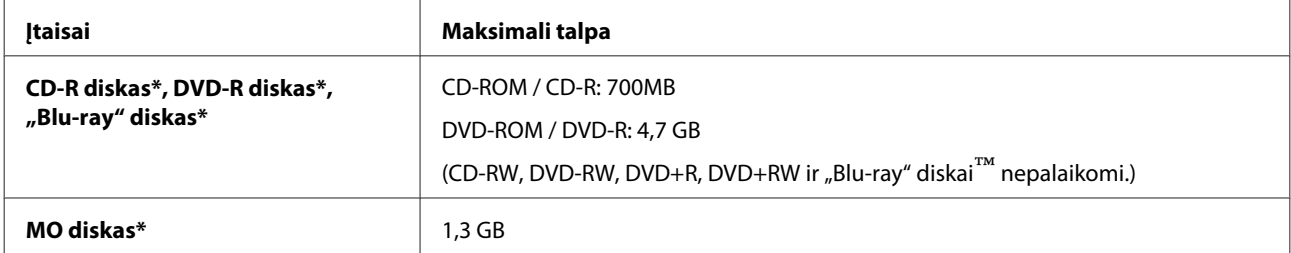

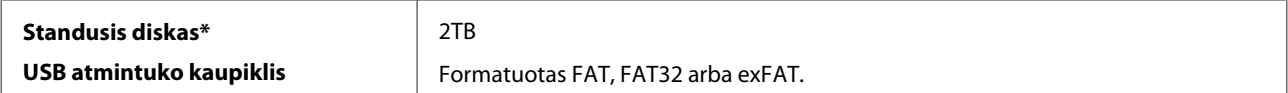

\* Nerekomenduojami išoriniai atminties įtaisai, maitinami tik USB. Naudokite tik išorinius atminties įtaisus su atskiru kintamosios srovės maitinimo šaltiniu.

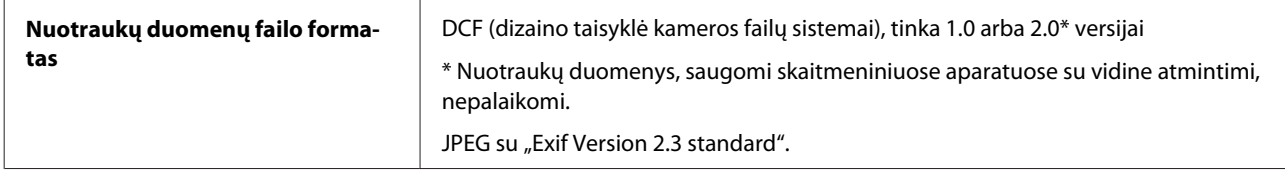

# <span id="page-187-0"></span>**Kur gauti pagalbos**

## **Techninės pagalbos svetainė**

"Epson" techninės pagalbos svetainėje pateikiama pagalba, kai kyla problemų, kurių negalima išspręsti naudojantis trikčių šalinimo informacija, pateikiama jūsų gaminio dokumentuose. Jei turite žiniatinklio naršyklę ir galite prisijungti prie žiniatinklio, atsidarykite svetainę, esančią adresu:

```
http://support.epson.net/
http://www.epson.eu/Support (Europe)
```
Jei jums reikia naujausių tvarkyklių, DUK, instrukcijų ir kitos parsisiunčiamos medžiagos, prisijunkite prie svetainės adresu:

```
http://www.epson.com
http://www.epson.eu/Support (Europe)
```
Tada pasirinkite vietinio "Epson" svetainės pagalbos skyrių.

## Kreipimasis į "Epson" pagalbos skyrių

## **Prieš kreipiantis į "Epson"**

Jei jūsų "Epson" gaminys veikia netinkamai ir negalite išspręsti problemos naudodamiesi trikčių šalinimo informacija, pateikiama jūsų gaminio dokumentuose, kreipkitės į "Epson" techninės pagalbos tarnybas. Jei pateikiamame sąraše "Epson" pagalbos skyrius jūsų regionui nenurodytas, kreipkitės į pardavėją, iš kurio įsigijote gaminį.

"Epson" pagalbos skyrius padės jums daug greičiau, jei jiems pateiksite šią informaciją:

- ❏ Gaminio serijos numerį (Paprastai serijos numeris yra nurodytas kitoje gaminio pusėje.)
- ❏ Gaminio modelį
- ❏ Gaminio programinės įrangos versiją (Spustelėkite **About (Apie)**, **Version Info (Informacija apie versiją)** ar panašų gaminio programinės įrangos mygtuką.)
- ❏ Savo kompiuterio gamintoją ir modelį
- ❏ Savo kompiuterio operacinės sistemos pavadinimą ir versiją
- ❏ Programinės įrangos programų, kurias paprastai naudojate su savo gaminiu, pavadinimus ir versijas

#### *Pastaba:*

Priklausomai nuo gaminio, rinkimo sąrašo duomenys fakso ir (arba) tinklo nustatymams gali būti saugomi gaminio atmintyje. Gaminiui sugedus arba jį remontuojant, duomenys ir (arba) nustatymai gali dingti. "Epson" neturi būti laikoma atsakinga už bet kokių duomenų praradimą, už duomenų atsarginių kopijų darymą arba duomenų ir (arba) nustatymų atkūrimą net garantijos galiojimo laikotarpiu. Rekomenduojame jums paties pasidaryti atsargines duomenų kopijas arba užsirašyti.

#### **Pagalba naudotojams Europoje**

Informacijos apie tai, kaip susisiekti su "Epson" techninės pagalbos skyriumi, ieškokite **visos Europos garantijos dokumente**.

### **Pagalba naudotojams Taivane**

Kontaktiniai duomenys informacijai, techninei pagalbai ir paslaugoms teikti yra šie:

#### **Žiniatinklis ([http://www.epson.com.tw\)](http://www.epson.com.tw)**

Galima gauti informaciją apie gaminio techninius duomenis, parsisiųsti tvarkykles ir rasti atsakymus į pardavimo užklausas.

#### **"Epson" pagalbos skyrius (telefonas:**

Mūsų pagalbos skyriaus komanda gali padėti jums telefonu šiais klausimais:

- ❏ Dėl parduodamų gaminių ir gaminio informacijos
- ❏ Dėl gaminio naudojimo ar problemų
- ❏ Dėl remonto paslaugų ir garantijos

#### **Remonto paslaugų centras:**

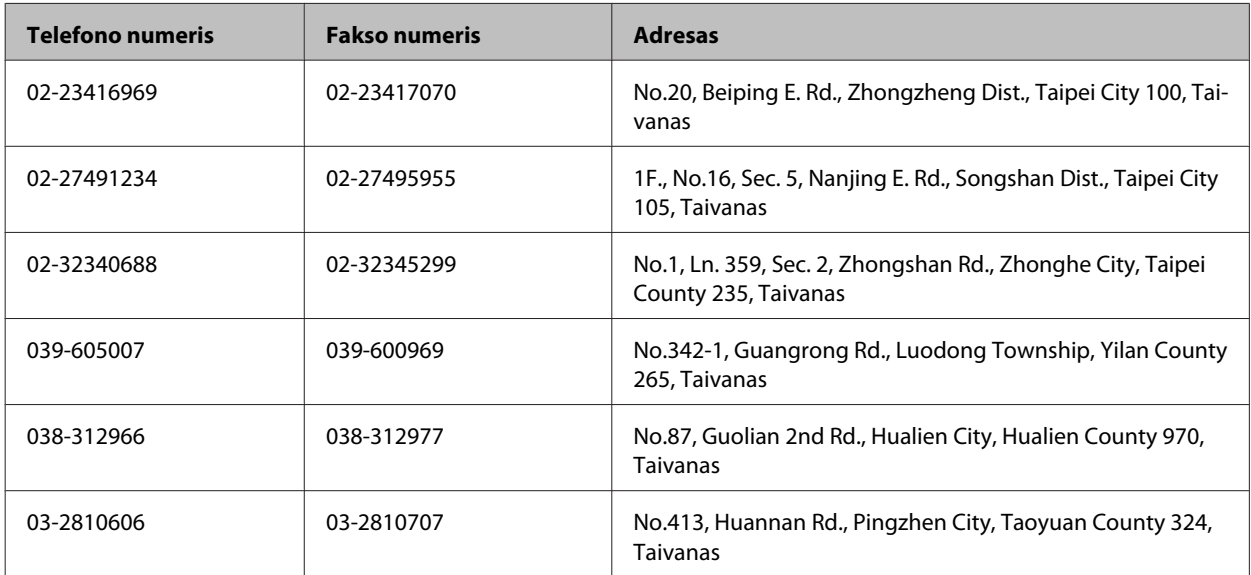

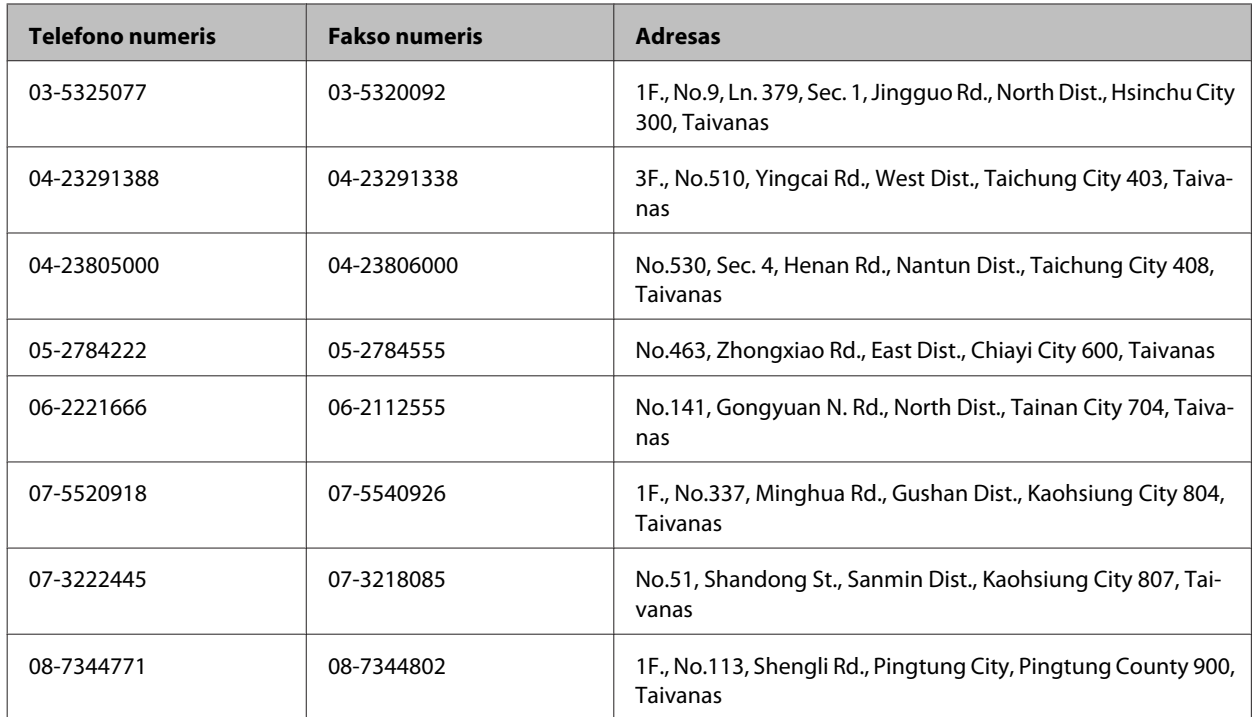

### **Pagalba naudotojams Australijoje**

"Epson Australia" nori teikti jums aukšto lygio klientų techninio aptarnavimo paslaugas. Papildomai prie jūsų gaminio dokumentų, mes pateikiame šiuos šaltinius informacijai gauti:

#### **Jūsų pardavėjas**

Nepamirškite, kad jūsų pardavėjas dažnai gali padėti identifikuoti ir išspręsti problemas. Pardavėjas visada turi būti pirmasis, kuriam skambinate patarimo dėl iškilusių problemų; dažnai jie gali išspręsti problemas greitai ir lengvai, o taip pat duoti patarimą apie veiksmus, kuriuos turite daryti.

#### **Žiniatinklio URL<http://www.epson.com.au>**

Prisijunkite prie "Epson Australia" žiniatinklio puslapių. Čia verta kartais prisijungti! Svetainėje yra parsisiunčiamų programų sritis tvarkyklėms, nurodomi kontaktiniai "Epson" taškai, informacija apie naujus gaminius ir techninė pagalba (el. paštu).

#### **"Epson" pagalbos skyrius**

"Epson" pagalbos skyrius yra galutinė priemonė, užtikrinanti, kad mūsų klientai gautų patarimų. Pagalbos skyriaus operatoriai gali padėti jums įdiegiant, konfigūruojant ir naudojant "Epson" gaminį. Mūsų prekybos skatinimo pagalbos skyrius gali pateikti literatūrą apie naujus "Epson" gaminius ir patarti, kur rasti artimiausią pardavėją arba techninės priežiūros atstovą. Čia yra atsakymų į įvairiausio pobūdžio užklausas.

Pagalbos skyriaus numeriai:

Tel.: 1300 361 054

Faksas: (02) 8899 3789

Prieš skambinant siūlome pasiruošti visą susijusią informaciją. Kuo daugiau informacijos paruošite, tuo greičiau mes galėsime padėti išspręsti problemą. Tai yra informacija apie jūsų "Epson" gaminio dokumentus, kompiuterio tipą, operacinę sistemą, taikomąsias programas ir bet kokia informacija, kuri jums atrodo reikalinga.

### **Pagalba naudotojams Honkonge**

Norintys gauti techninės pagalbos ir kitų garantinių ir negarantinių paslaugų, naudotojai kviečiami kreiptis į "Epson Hong Kong Limited".

#### **Pagrindinis tinklalapis**

"Epson Hong Kong" sukūrė vietinį tinklalapį kinų ir anglų kalba, kad naudotojams būtų teikiama ši informacija:

- ❏ Informacija apie gaminį
- ❏ Atsakymai į dažnai užduodamus klausimus (DUK)
- ❏ Naujausios "Epson" gaminių tvarkyklių versijos

Naudotojai gali prisijungti prie mūsų tinklalapio adresu:

<http://www.epson.com.hk>

#### Techninės pagalbos "karštoji linija"

Taip pat galite kreiptis į mūsų techninius darbuotojus šiais telefono ir fakso numeriais:

Tel.: (852) 2827-8911

Faksas: (852) 2827-4383

## **Indeksas**

#### $\boldsymbol{u}$

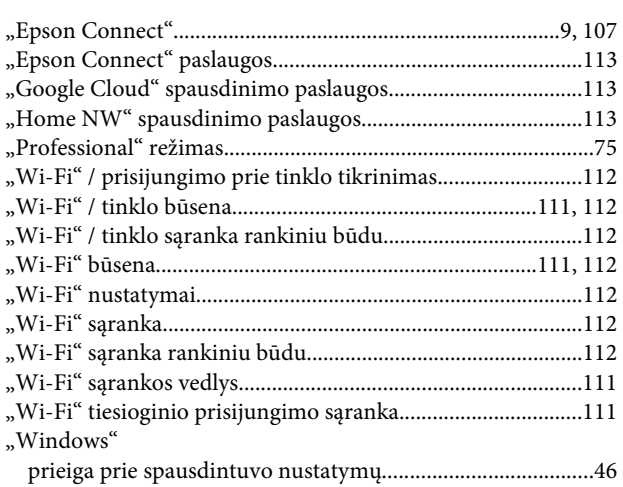

#### $\overline{\mathbf{2}}$

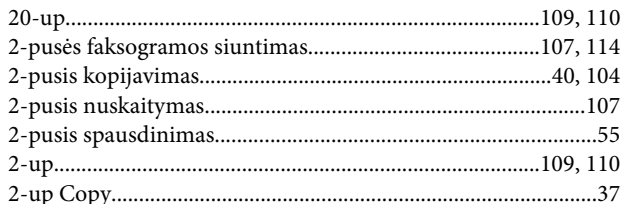

#### $\overline{\mathbf{4}}$

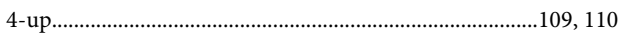

#### 8

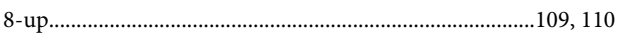

### $\mathbf{A}$

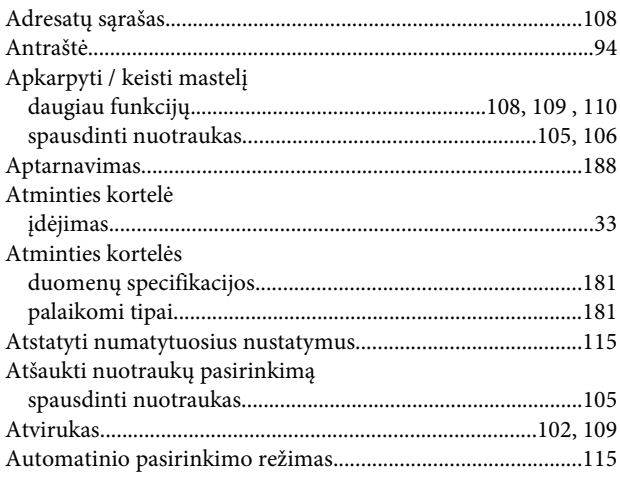

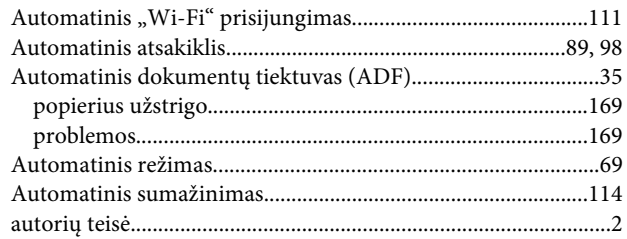

#### $\mathbf B$

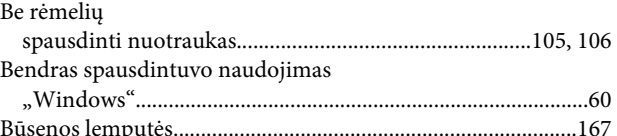

### $\mathsf{C}$

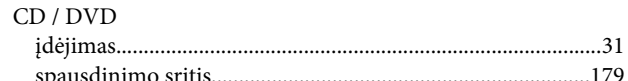

#### $\mathbf D$

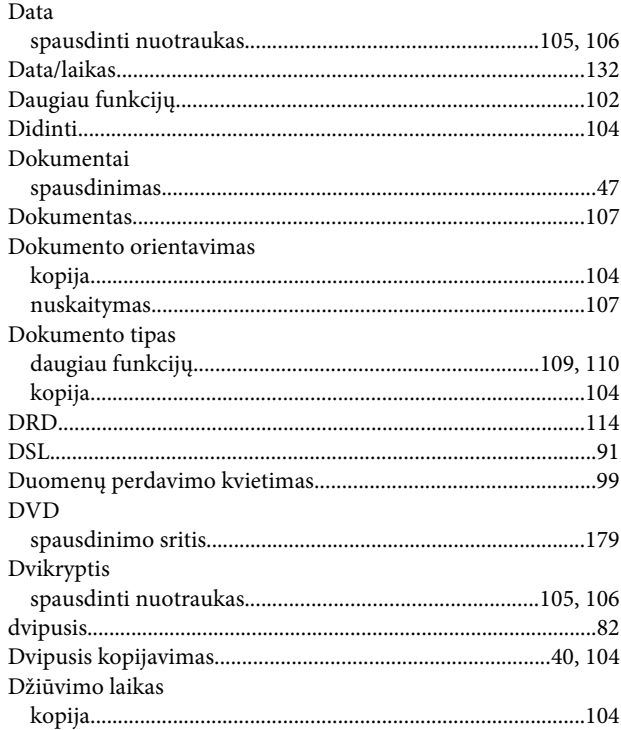

#### $\bar{\textbf{E}}$

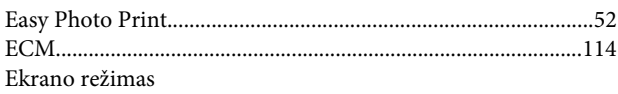

#### Indeksas

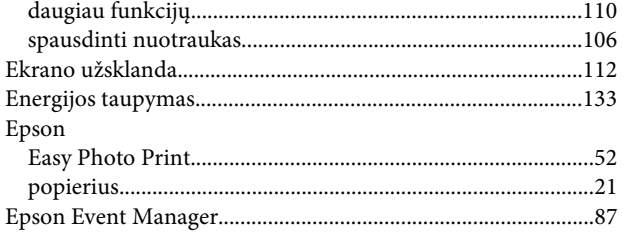

#### $\overline{F}$

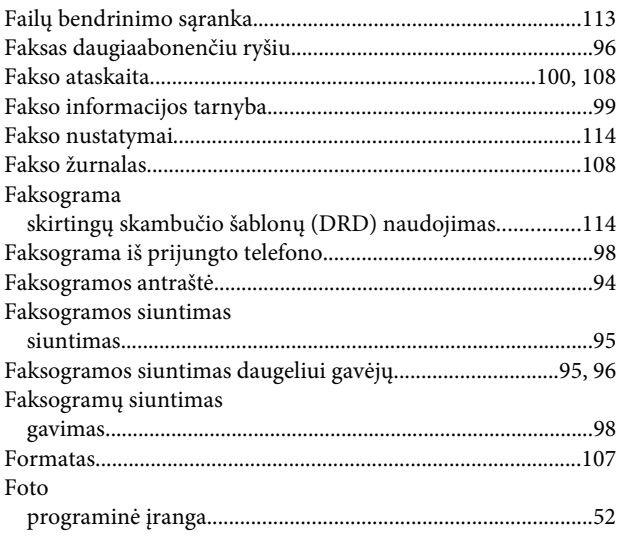

### $\mathsf G$

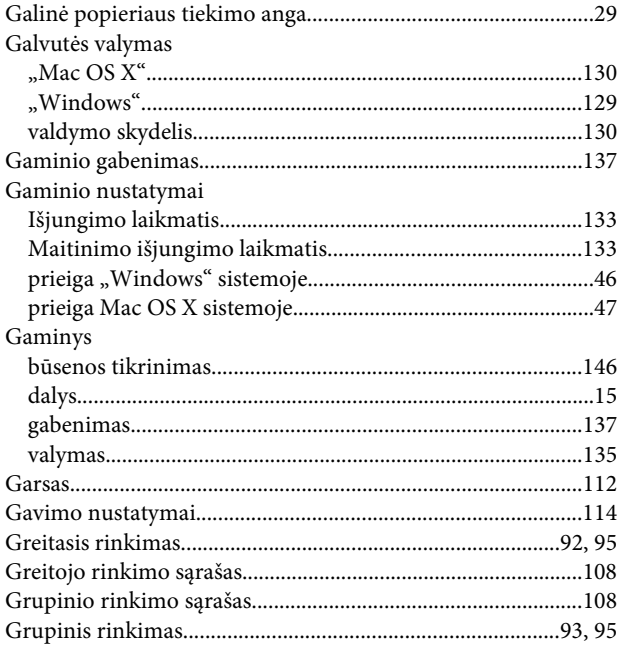

#### $\overline{\mathbf{H}}$

 $\label{prop:1} \mbox{Horizontalios juostos.} \\ \label{eq:15} \vspace{-0.5em}$ 

#### $\overline{\phantom{a}}$

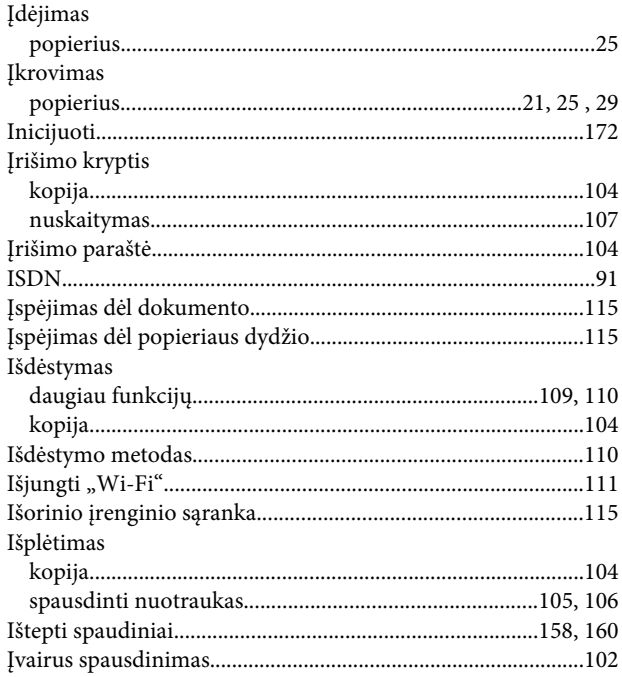

#### $\overline{\mathbf{J}}$

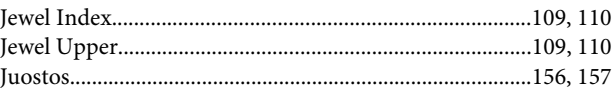

### $\mathsf{K}$

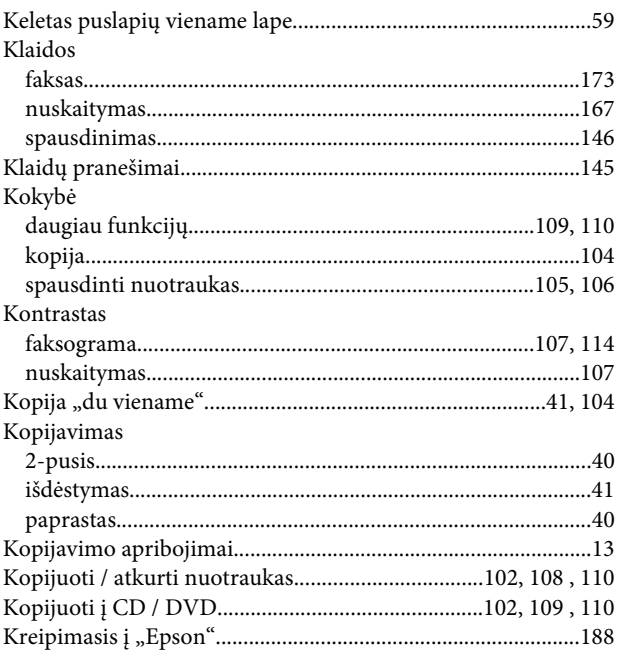

#### $\mathbf{L}$

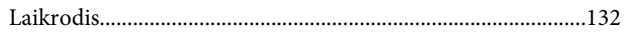

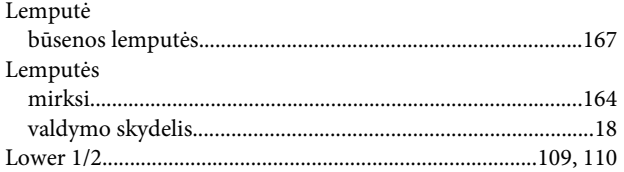

#### M

#### Mac OS X Mygtukai Mygtukas

#### N

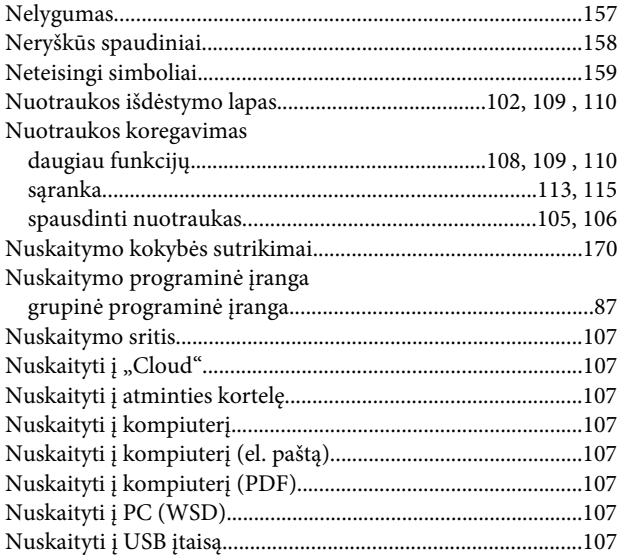

#### $\mathsf{P}$

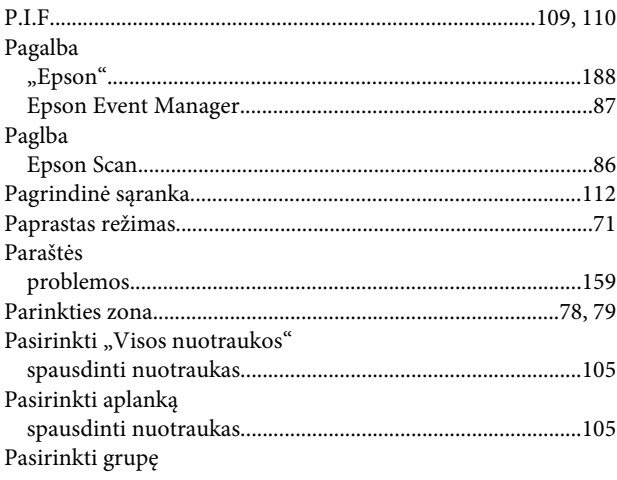

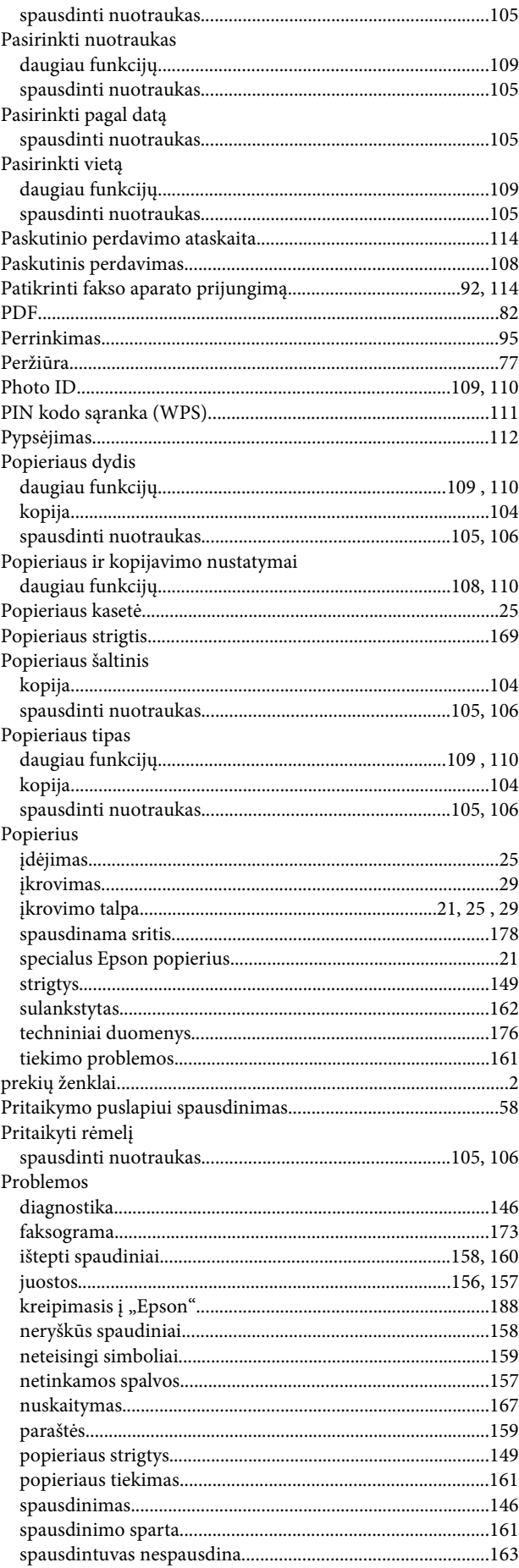

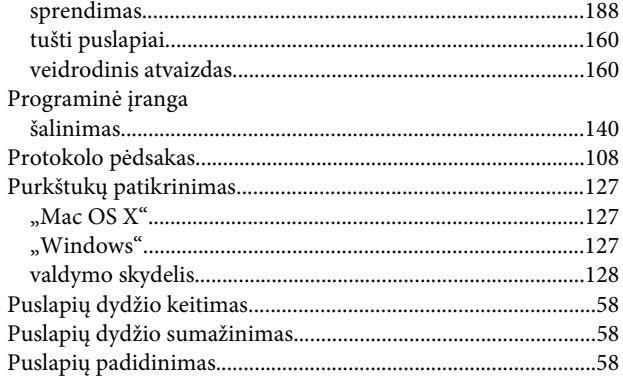

#### $\mathbf R$

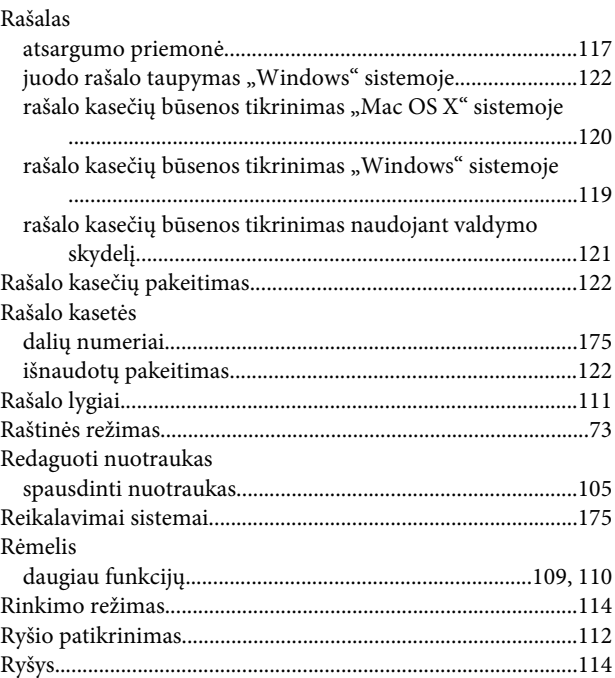

## $\mathsf{s}$

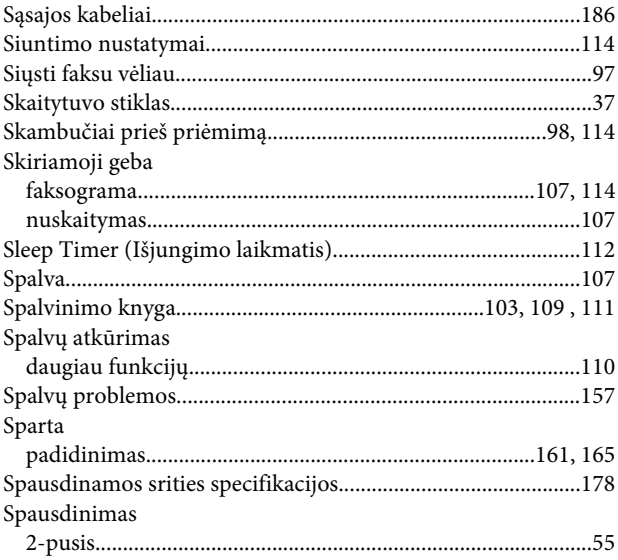

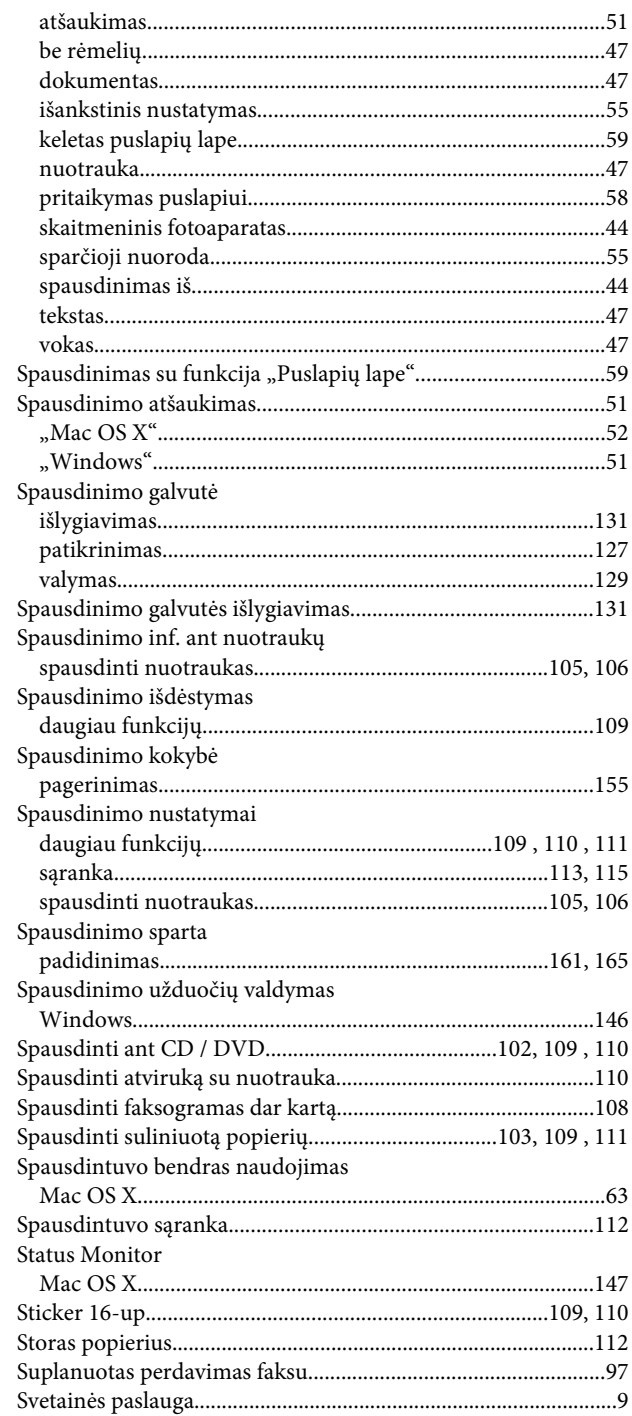

#### $\mathbf T$

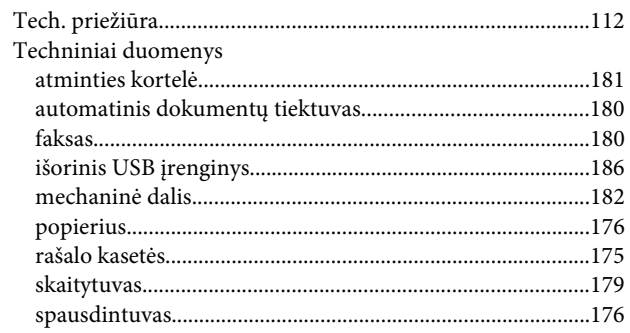

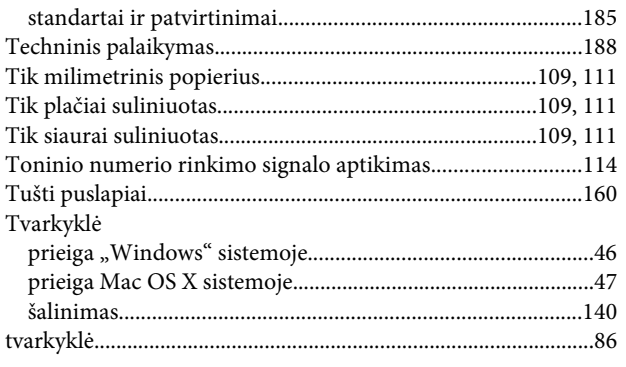

### $\mathbf U$

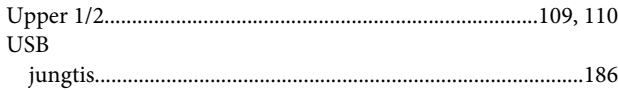

#### $\overline{\mathsf{V}}$

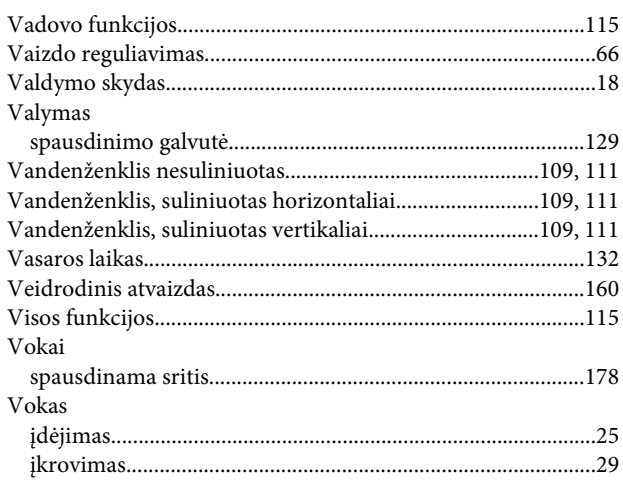

#### $\mathbf W$

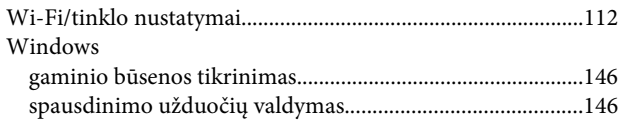

## Ž

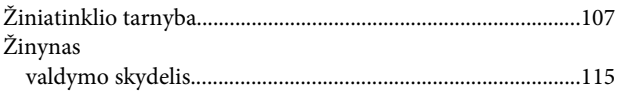